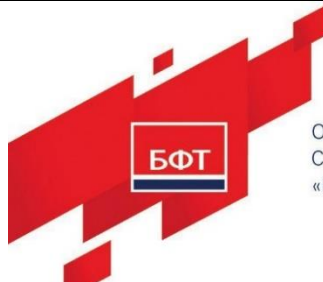

*Инв. № дубл. Подпись и дата*

Ннв. № дубл.

Подпись и дата

*Взам. инв. №*

*Подпись и дата*

Подпись и дата

*Инв. № подл.*

Инв. № подл.

ОБЩЕСТВО

С ОГРАНИЧЕННОЙ ОТВЕТСТВЕННОСТЬЮ «БЮДЖЕТНЫЕ И ФИНАНСОВЫЕ ТЕХНОЛОГИИ» 129085, г. Москва,<br>ул. Годовикова, д. 9, стр. 17.<br>+7 (495) 784-70-00<br>ineed@bftcom.com, www.bftcom.com

# **РУКОВОДСТВО ПОЛЬЗОВАТЕЛЯ**

# **БФТ. УПРАВЛЕНИЕ АКТИВАМИ**

На [111](#page-110-0) листах

**202 4**

# **АННОТАЦИЯ**

Настоящий документ является руководством пользователя по эксплуатации системы БФТ. Управление активами (далее – Система).

Документ содержит описание действий Пользователя при использовании заложенных в Систему возможностей.

# **ОГЛАВЛЕНИЕ**

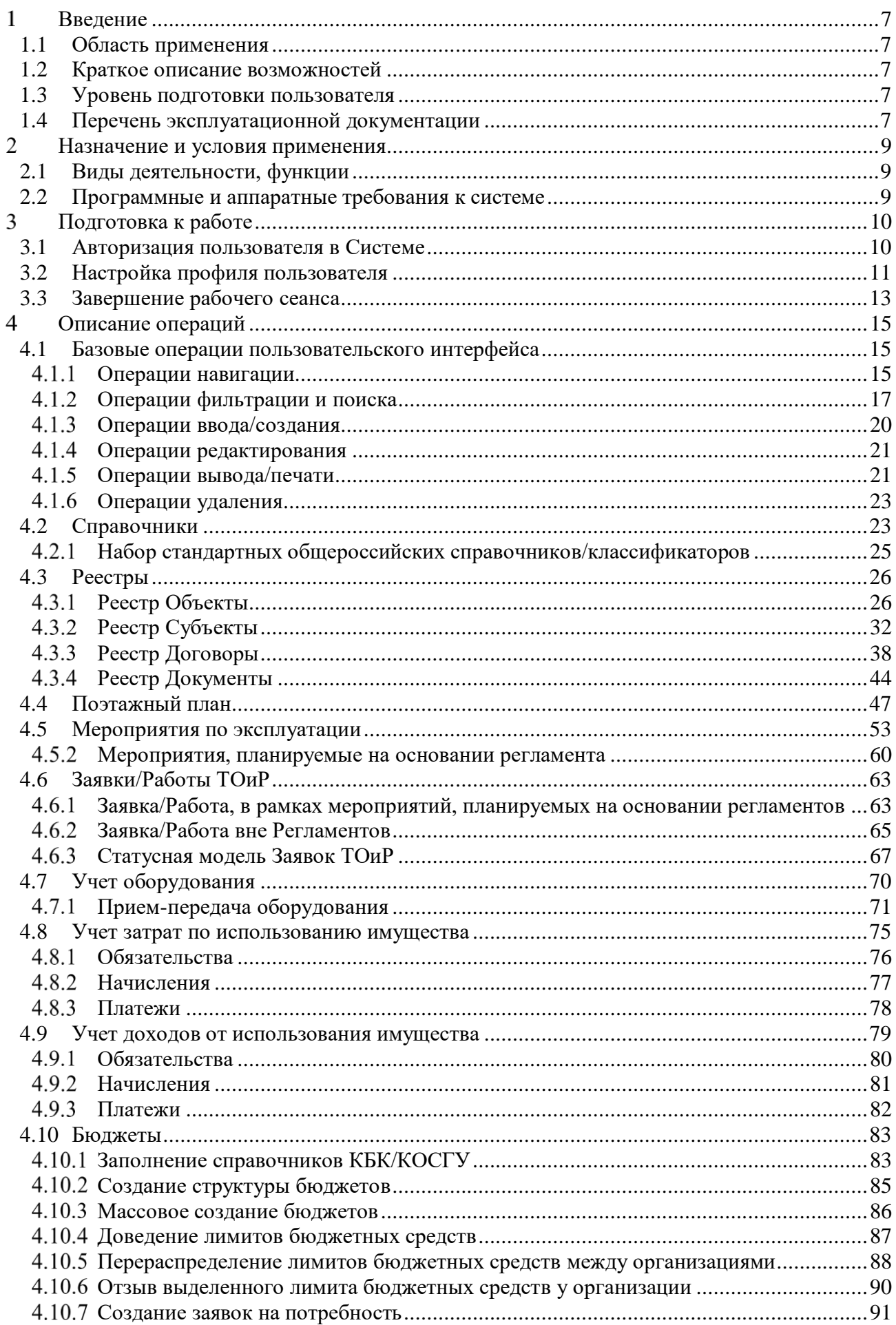

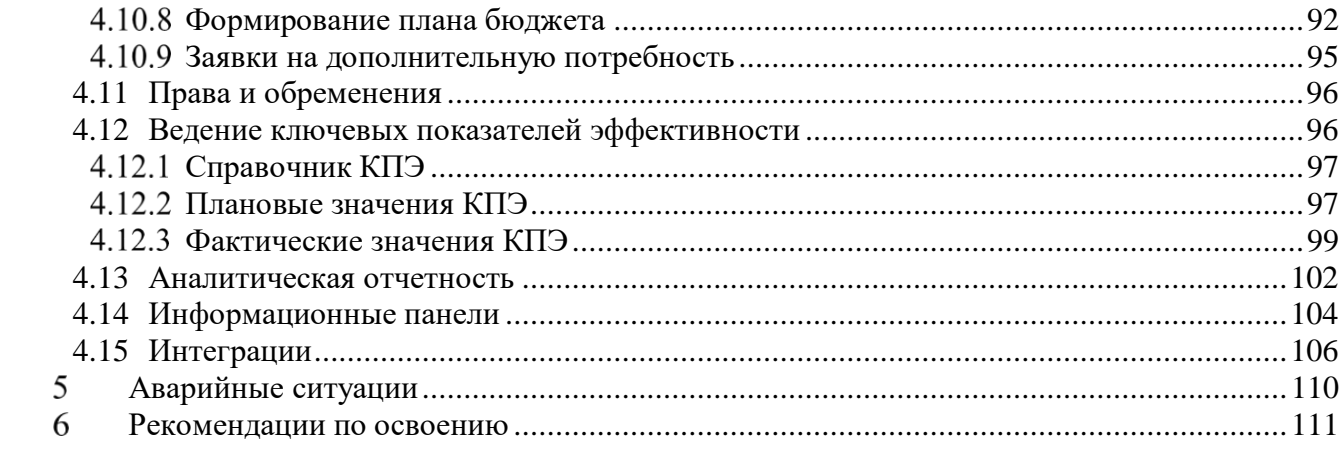

# **ИСПОЛЬЗУЕМЫЕ ТЕРМИНЫ И СОКРАЩЕНИЯ**

В настоящем документе используются следующие термины [\(Таблица 1\)](#page-4-0):

<span id="page-4-0"></span>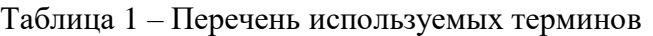

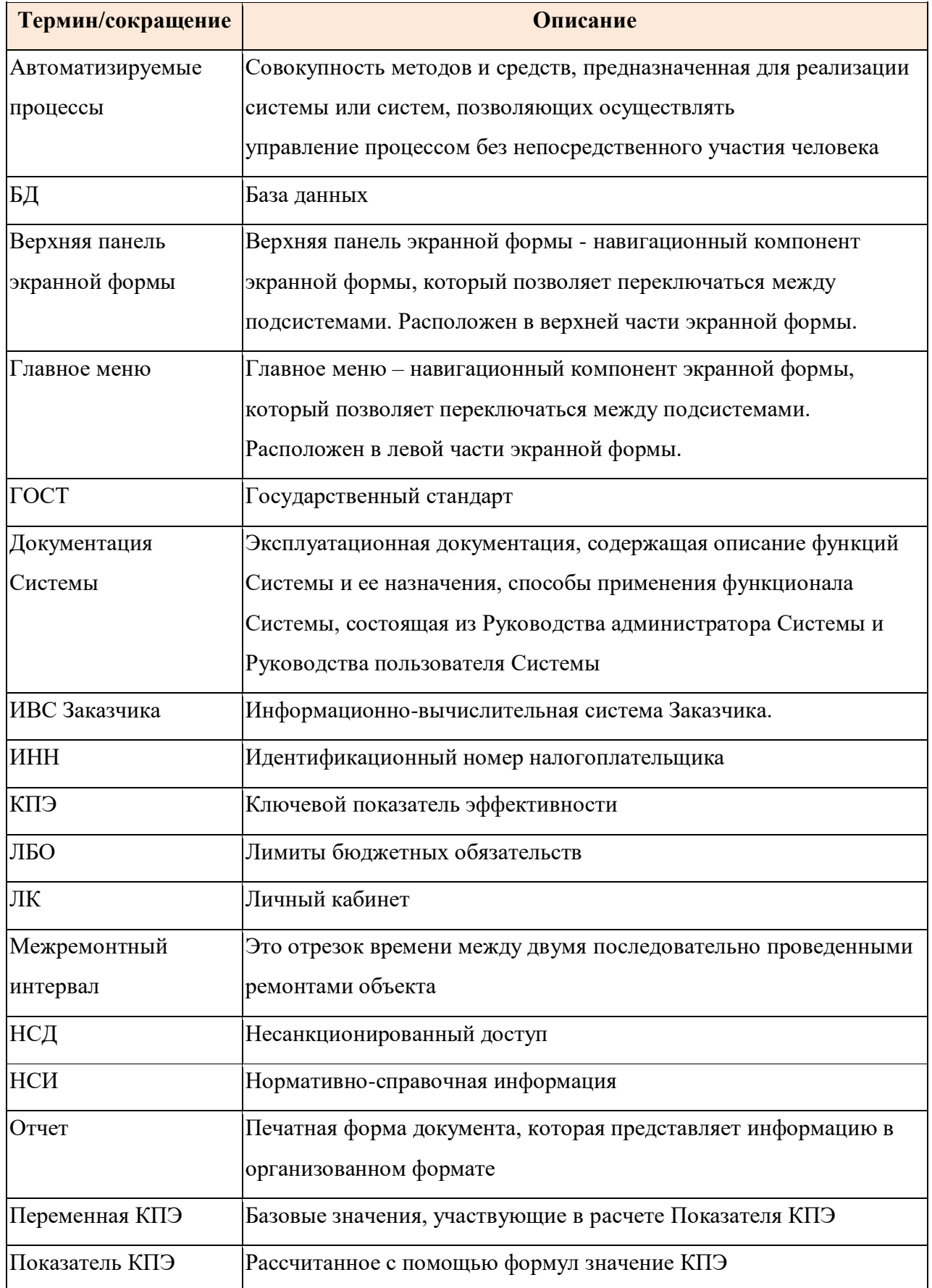

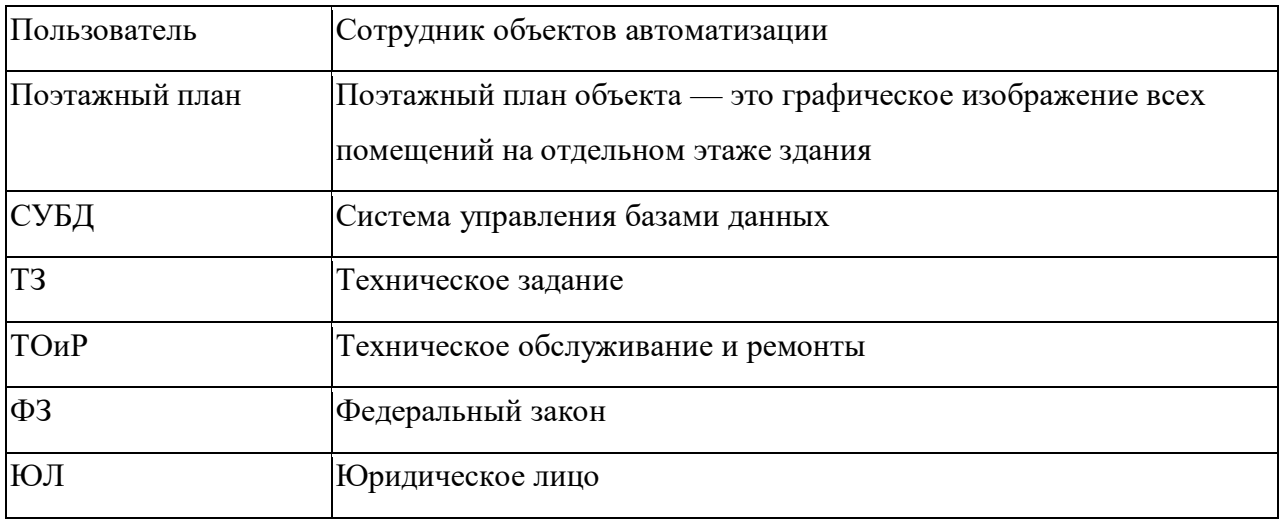

#### <span id="page-6-0"></span> $\mathbf{1}$ **ВВЕДЕНИЕ**

#### **1.1 Область применения**

<span id="page-6-1"></span>Система применяется для автоматизации процессов управления активами, находящимися в собственности и распоряжении Заказчика.

Настоящий документ применяется при:

- предварительных испытаниях;
- опытной эксплуатации;
- приемочных испытаниях;
- промышленной эксплуатации.

## <span id="page-6-2"></span>**1.2 Краткое описание возможностей**

Система предоставляет следующие возможности:

- формирование единого информационного пространства для всех уровней управления ресурсами;
- накопление, хранение и передача эталонных массивов справочной информации;
- ведение реестров объектов;
- ведение реестров договоров;
- ведение реестра документов;
- ведение реестра субъектов;
- учет информации о местоположении объектов, о мероприятиях по эксплуатации, деятельности и затратах по обеспечению возможности эксплуатации объектов;
- мониторинг и анализ ключевых показателей эффективности, используемых в процессе управления ресурсами;
- учет и передача оборудования подотчет;
- формирование, выгрузка оперативной и аналитической отчетности на основании заданных шаблонов;
- визуальное отображение объектов имущества на электронных географических картах;
- визуальное отображение объектов эксплуатации на поэтажных планах;

# **1.3 Уровень подготовки пользователя**

<span id="page-6-3"></span>Пользователь Системы должен иметь опыт работы с ОС MS Windows (XP и выше), навык навигации и работы в интернете, пройти обучающий вебинар по использованию Системы.

# <span id="page-6-4"></span>**1.4 Перечень эксплуатационной документации**

Перечень эксплуатационных документов, с которым необходимо ознакомиться:

Руководство администратора;

Руководство пользователя;

#### <span id="page-8-0"></span> $\overline{2}$ **НАЗНАЧЕНИЕ И УСЛОВИЯ ПРИМЕНЕНИЯ**

### <span id="page-8-1"></span>**2.1 Виды деятельности, функции**

Система обладает следующими основными функциональными возможностями:

- Администрирование Системы;
- Ведение справочной и нормативно-справочной информации;
- Ведение реестра объектов;
- Ведение реестра субъектов;
- Ведение реестра документов;
- Ведение реестра договоров;
- Учет мероприятий по эксплуатации объектов имущества;
- Управление работами по техническому обслуживанию и ремонту объектов имущества;
- Ведение бюджетов;
- Ведение ключевых показателей эффективности;
- Ведение поэтажных планов;
- Ведение аналитической отчетности;
- Учет показаний приборов учета.

# **2.2 Программные и аппаратные требования к системе**

<span id="page-8-2"></span>Программные и аппаратные требования к системе изложены в документе «Руководство администратора».

#### <span id="page-9-0"></span> $\overline{3}$ **ПОДГОТОВКА К РАБОТЕ**

### <span id="page-9-1"></span>**3.1 Авторизация пользователя в Системе**

## **Условия:**

 Пользователь зарегистрирован в Системе. Если вы не зарегистрированы в Системе, то обратитесь к Администратору системы.

## **Действия:**

- Запустить один из следующих web-браузеров: Яндекс.Браузер версии 21 и выше, Google Chrome версии 110 и выше;
- В окне браузера в адресной строке задать адрес приложения, откроется окно входа в Систему [\(Рисунок 1\)](#page-9-2).

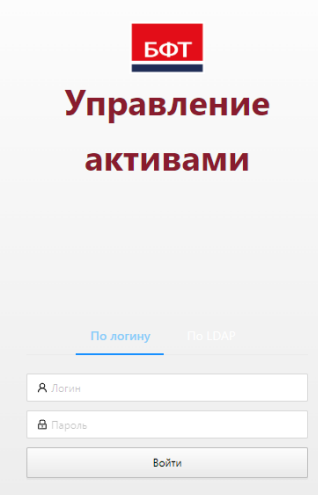

Рисунок 1 – Окно входа

<span id="page-9-2"></span> Ввести имя учетной записи пользователя Системы и пароль. В случае ввода неверных данных (логин/пароль) отображается запись «Неправильное имя пользователя или пароль»;

При вводе правильного имени и пароля осуществляется вход в главное окно Системы [\(Рисунок 2\)](#page-10-1).

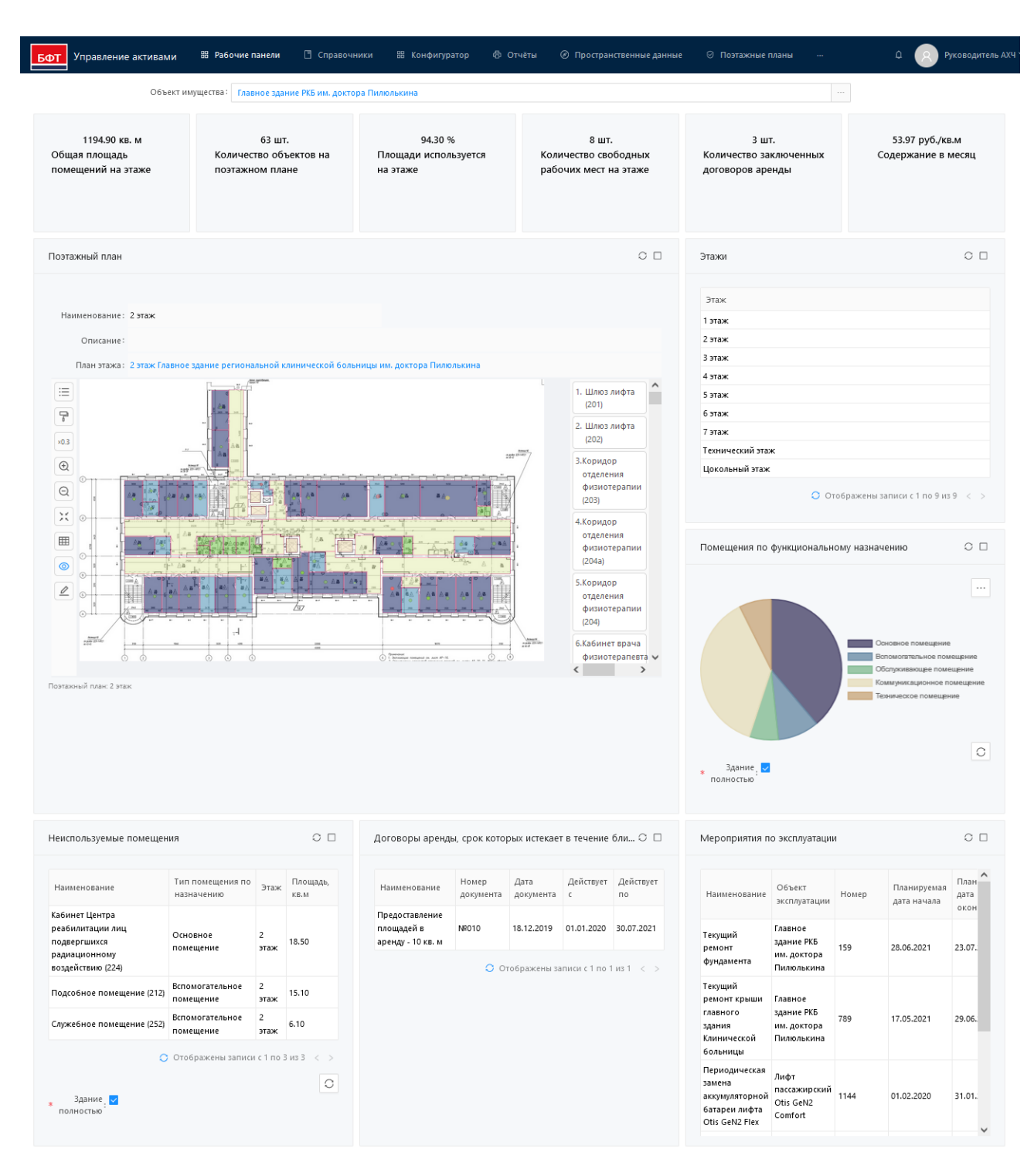

Рисунок 2 – Главное окно Системы

### <span id="page-10-1"></span><span id="page-10-0"></span>**3.2 Настройка профиля пользователя**

### **Условия:**

Пользователь авторизован в Системе.

### **Действия:**

В правом верхнем углу инструментальной панели по выпадающему меню доступен раздел «Профиль» [\(Рисунок 3\)](#page-11-0).

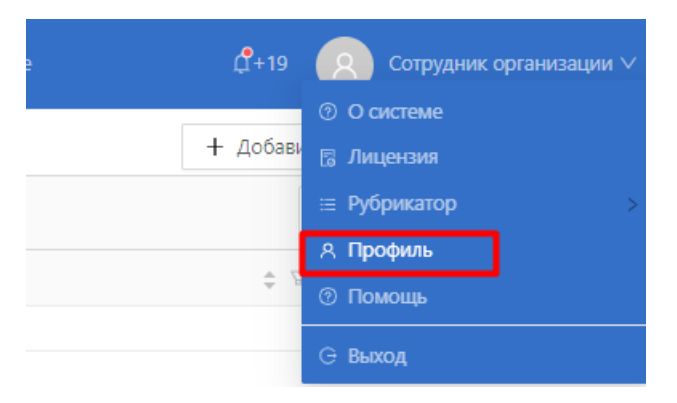

Рисунок 3 – раздел Профиль

<span id="page-11-0"></span>В разделе «Профиль» доступны вкладки [\(Рисунок 4\)](#page-11-1):

- Основное;
- Аватар;
- Безопасность;
- Уведомления.

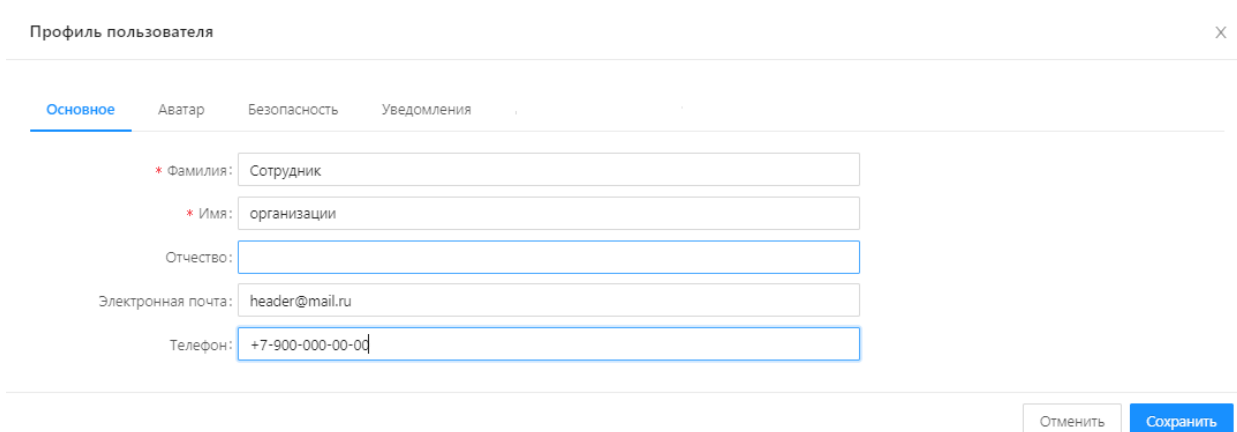

Рисунок 4 – Профиль пользователя

<span id="page-11-1"></span>Вкладка «Основное» предназначена для хранения регистрационных данных о пользователе: фамилия, имя, отчество, электронная почта, телефон.

Вкладка «Аватар» предназначена для загрузки изображения - аватара пользователя в Систему [\(Рисунок 5\)](#page-12-1).

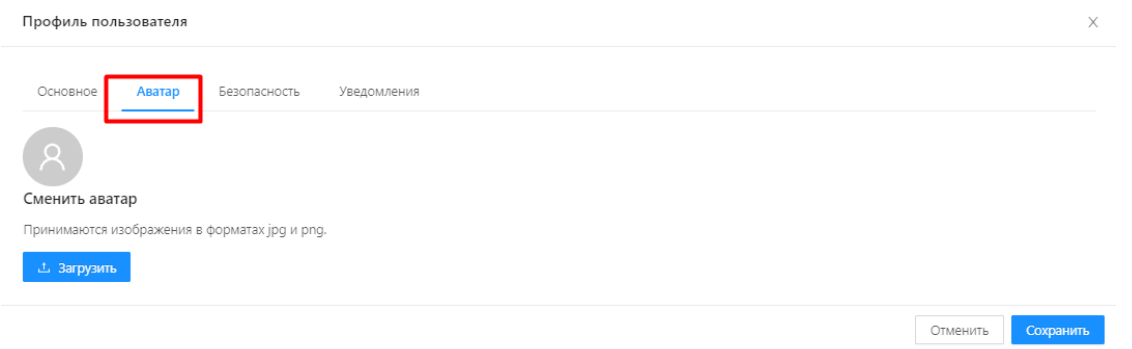

Рисунок 5 - Аватар

<span id="page-12-1"></span>Вкладка «Безопасность» предназначена для смены пароля пользователя. Чтобы изменить пароль, необходимо сначала указать старый пароль, а новый пароль ввести дважды (Рисунок 6).

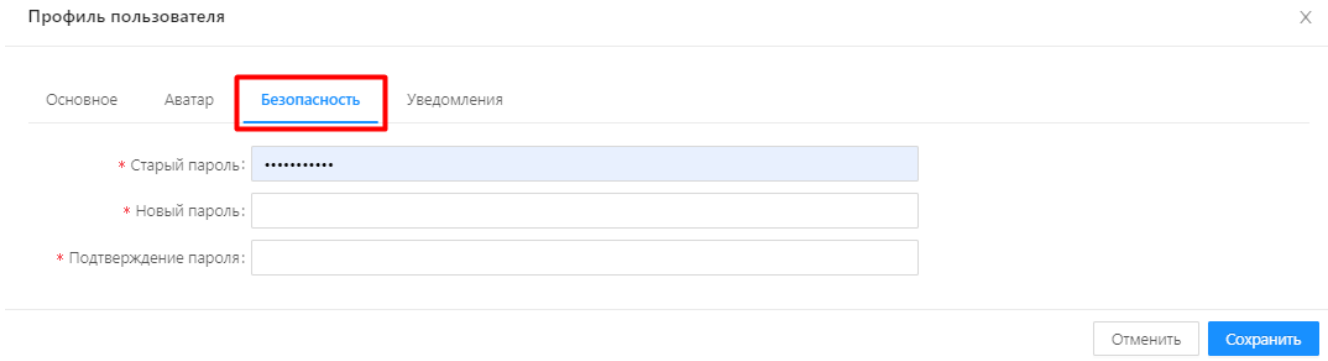

Рисунок 6 – Безопасность

Вкладка «Уведомления» предназначена для настройки получения уведомлений на адрес электронной почты или по СМС. Для этого, в разделе «Основное» должны быть заполнены поля «Электронная почта» и/или «Телефон» [\(Рисунок 7\)](#page-12-2).

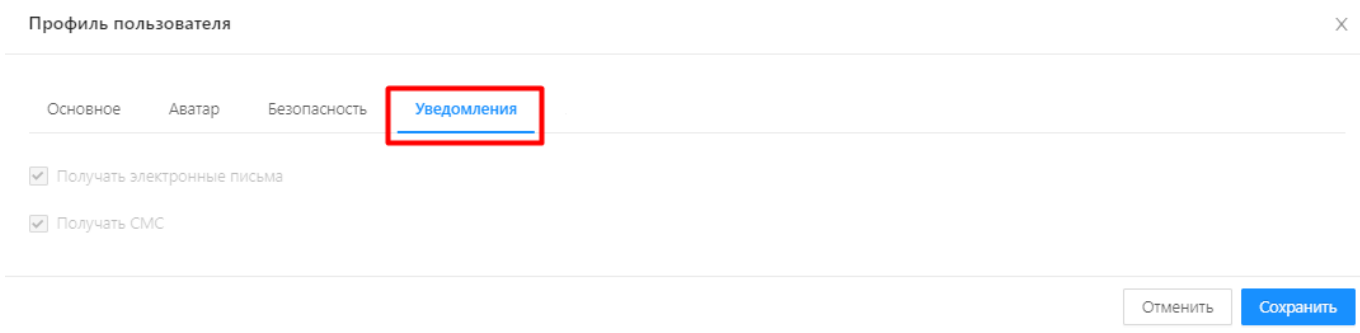

Рисунок 7 - Уведомления

### <span id="page-12-2"></span><span id="page-12-0"></span>**3.3 Завершение рабочего сеанса**

# **Условия:**

Пользователь авторизован в Системе.

#### **Действия:**

Рабочий сеанс в Системе, открытый пользователем, не завершается простым закрытием окна веб-браузера. При открытии сеанса работы в Системе в структурах сохраняемой памяти веббраузера (кэш браузера) сохраняется идентификационная информация запущенного сеанса, действующая в течение нескольких часов (задается параметрами сервера приложений Системы), которая позволяет в течении своего срока действия при повторном открытии сеанса работы в Системе посредством той же программы веб-браузера, открывать рабочее пространство пользователя без повторной авторизации.

Для корректного завершения рабочего сеанса необходимо:

 В правой части верхнего меню перейти в меню пользователя и выбрать пункт «Выход» [\(Рисунок 8\)](#page-13-0).

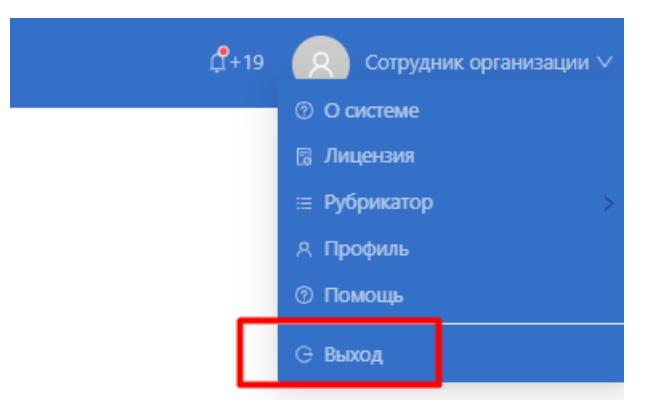

Рисунок 8 – Выход из Системы

<span id="page-13-0"></span>В результате сеанс работы будет завершен, а в окне отобразится форма для авторизации пользователя в Системе.

#### <span id="page-14-0"></span>**ОПИСАНИЕ ОПЕРАЦИЙ**  $\overline{\mathbf{4}}$

#### **4.1 Базовые операции пользовательского интерфейса**

<span id="page-14-1"></span>При всем многообразии и разнородности существующей в Системе информации процесс управления активами сводится к некоторым базовым операциям в пользовательском интерфейсе, которые подразделяются на операции навигации, поиска информации, операции ввода, вывода и удаления информации из Системы.

Под навигацией в Системе понимаются действия, направленные на нахождение различных элементов учитываемой информации, переключения имеющихся средств визуализации данных между этими элементами.

Операции поиска обеспечивают отбор, фильтрацию и отображение информации по выбранным атрибутам.

Операции ввода значений создают новые элементы данных и модифицируют их, позволяя поддерживать актуальность и валидность всего массива учитываемой информации. Ввод значений производится как собственно набором, так и выбором из ранее введенных элементов из справочников.

Операции вывода значений позволяют осуществлять экспорт учитываемой информации, как в виде файлов различных форматов, так и посредством печати на бумажном носителе различных печатных форм (отчеты, реестры и т.д.).

Операции удаления освобождают систему от ошибочной, устаревшей и неактуальной информации.

#### <span id="page-14-2"></span>**Операции навигации**

#### **Условия:**

Пользователь авторизован в Системе и имеет права на чтение.

#### **Действия:**

В ходе работы с Системой пользователями производится переход между различными экранными формами, обусловленный необходимостью обращаться к информации разного вида. Средством таких переходов является верхняя панель экранной формы и главное меню, расположенное в левой части экранной формы [\(Рисунок 9\)](#page-15-0).

15

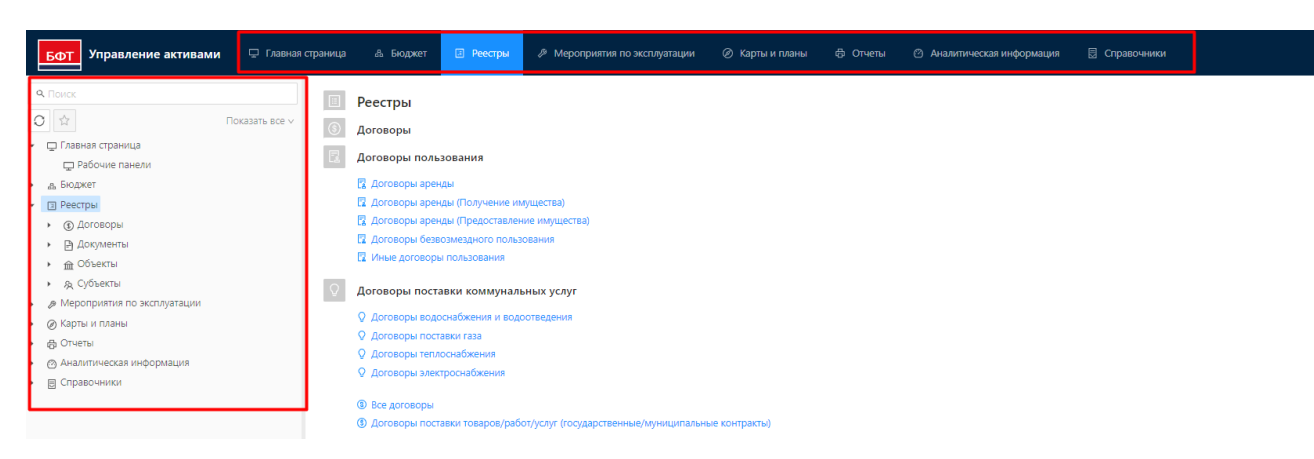

Рисунок 9 - Верхняя панель и главное меню

<span id="page-15-0"></span>Переходы по разделам системы образуют навигационную иерархическую цепочку [\(Рисунок](#page-15-1) 

| Управление активами<br>БФТ                                    | □ Главная страница | & Бюджет                              | <b>В</b> Реестры<br><sup>В</sup> Мероприятия по эксплуатации                                                                                          | <b>© Карты и планы</b> | ф Отчеты                  | <b>@ Аналитическая информация</b>        | В Справочники |
|---------------------------------------------------------------|--------------------|---------------------------------------|----------------------------------------------------------------------------------------------------|------------------------|---------------------------|------------------------------------------|---------------|
| 9. Поиск                                                      |                    |                                       | 三 / Реестры / Объекты / Объекты имущества по видам / Здания                                                                                           |                        |                           |                                          |               |
| $\circ \nmid \nmid \mathbb{C}$<br>Показать все v              |                    | <b>Q</b> Содержит текст               | + Фильтр V   Х Сбросить все                                                                                                    |                        |                           |                                          |               |
| П Главная страница<br>$\checkmark$<br><b>П Рабочие панели</b> |                    |                                       | Наименование ◆ ▽ Тип объекта ◆ ▽ Описание ◆ ▽ Кадастровый номер ◆ ▽ Адрес ◆ ▽ Адрес по документу ◆ ▽ Общая площадь, кв. м ◆ ▽ Основная площадь, кв. м |                        |                           |                                          |               |
| "в. Бюджет                                                    |                    | Административное зд Здания социально- |                                                                                                    | 76:23:030603:49        |                           | г. Ярославль 150003, ЯРОСЛАВСКАЯ ОБЛ     | 213,70        |
| • В Реестры                                                   |                    | Главное здание                        | Производственные                                                                                                    | 1027802712365          |                           | город Санкт- 198097, город Санкт-Петер   |               |
| • (5) Договоры                                                |                    | Главное здание РКБ и                  | Здания социально- Региональная кл 16:50:171201:105                                                                                                    |                        |                           | Республика Т Республика Татарстан, г. Ка | 14053.60      |
| • Э Документы                                                 |                    | Главный корпус                        | Здания социально-                                                                                                    | 16:50:171201:529       |                           | Республика Т Республика Татарстан, г. Ка |               |
| • е Объекты                                                   |                    | Дирекция по обеспеч                   | Здания социально- Объект недвижи 34:34:060022:9655                                                                                                    |                        |                           | 400119, Волг 400119, Волгоградская обла  | 34302.80      |
| • е объекты имущества по видам                                |                    | Дымососная                            | Промышленные зд                                                                                                    | 74:29:0105009:18       |                           | Челябинская Челябинская область, г. Кар  | 564,20        |
| Га Здания                                                     |                    | 3дание                                | Промышленные зд описание здания                                                                                                    | 74:29:0000000:1909     | адрес здания адрес здания |                                          | 200,00        |
| Гу Земельные участки                                          | $\Box$             | Здание госпиталя                      |                                                                                                    | 61:44:0021010:60       |                           |                                          |               |
| П Имущественные комплексы<br>Гу Конструктивные элементы       |                    | Здание Камышинской                    |                                                                                                    | 34:36:010005:157       |                           |                                          |               |

Рисунок 10 – Навигационная цепочка

<span id="page-15-1"></span>Каждый элемент навигационной цепочки является гиперссылкой, что позволяет быстро возвращаться в нужный раздел одним щелчком мыши.

Чтобы скрыть главное меню в левой части экранной формы, нажмите кнопку  $\equiv$ . Возврат меню осуществляется повторным нажатием кнопки [\(Рисунок 11\)](#page-15-2).

| □ Главная страница<br>Управление активами<br>БФТ |   | <b>ДА БЮДЖЕТ</b>                                                        | <b>E</b> Реестры                          | <i>,</i> Мероприятия по эксплуатации | <b>© Карты</b>                                                                                                    |
|--------------------------------------------------|---|-------------------------------------------------------------------------|-------------------------------------------|--------------------------------------|----------------------------------------------------------------------------------------------------|
| 9. Поиск                                         | 彊 | Реестры / Объекты / Объекты имущества по видам / Здания                 |                                           |                                      |                                                                                                    |
| ☆<br>Показать все $\vee$                         |   | <b>Q</b> Содержит текст                                                 | + Фильтр $\vee$ $\mathsf{X}$ Сбросить все |                                      |                                                                                                    |
| □ Главная страница<br>□ Рабочие панели           |   |                                                                         |                                           |                                      | Наименование $\Rightarrow$ $\triangledown$ Тип объекта $\Rightarrow$ $\triangledown$ Описание $\Rightarrow$ $\triangledown$ Кадастровый номер $\Rightarrow$ |
| д, Бюджет                                        |   | Административное зд Здания социально-                                   |                                           |                                      | 76:23:030603:49                                                                                                    |
| Реестры<br>EТ                                    |   | Главное здание                                                          | Производственные                          |                                      | 1027802712365                                                                                                    |
| (\$) Договоры                                    |   | Главное здание РКБ и Здания социально- Региональная кл 16:50:171201:105 |                                           |                                      |                                                                                                    |
| <b>□ Документы</b>                               |   | Главный корпус                                                          | Здания социально-                         |                                      | 16:50:171201:529                                                                                                    |
| <b>m</b> Объекты<br>$\checkmark$                 |   | Дирекция по обеспеч Здания социально- Объект недвижи 34:34:060022:9655  |                                           |                                      |                                                                                                    |
| <sub>ві</sub> Объекты имущества по видам         |   | Дымососная                                                              | Промышленные зд                           |                                      | 74:29:0105009:18                                                                                                    |
| гъ Здания<br><b>B. RAMABLILLA MIRATIVIA</b>      |   | Здание                                                                  |                                           | Промышленные зд описание здания      | 74:29:0000000:1909                                                                                                    |

<span id="page-15-2"></span>Рисунок 11 - Скрыть главное меню

#### **Операции фильтрации и поиска**

<span id="page-16-0"></span>В некоторых случаях объем отображаемого списка столь значителен, что визуальное нахождение в нем требуемого элемента с помощью пролистывания многочисленных страниц этого списка может быть затруднительным. Для сокращения отображаемой части списка можно применить фильтрацию. Для этого на инструментальной панели списочной формы присутствуют поисковая строка, кнопка «Фильтр», кнопка «Сбросить все» [\(Рисунок 12\)](#page-16-1).

| 三 / | Реестры / Объекты / Помещения |                                  |  |  |  |  |  |  |  |  |  |
|-----|-------------------------------|----------------------------------|--|--|--|--|--|--|--|--|--|
|     | <b>Q</b> Содержит текст       | $+$ Фильтр $\vee$ X Сбросить все |  |  |  |  |  |  |  |  |  |
|     | Наименование                  | Инвентарный номер ≐ ∀            |  |  |  |  |  |  |  |  |  |
|     | Уборная (130)                 | ×<br>Обслуживающее               |  |  |  |  |  |  |  |  |  |
|     | Кабинет №223 (384)            | Основное                         |  |  |  |  |  |  |  |  |  |
|     | Кабинет №100 (69)             | Основное                         |  |  |  |  |  |  |  |  |  |
|     | Кабинет №208 (118)            | ×<br>Основное                    |  |  |  |  |  |  |  |  |  |
|     | Кабинет №205 (111)            | Основное                         |  |  |  |  |  |  |  |  |  |
|     | Лестница (89)                 | $\sigma$<br>Коммуникационное     |  |  |  |  |  |  |  |  |  |

Рисунок 12 - Фильтрация данных

<span id="page-16-1"></span>В самом простом случае фильтрация заключается в наборе некоторой строки в поле ввода с последующим нажатием клавиши Enter [\(Рисунок 13\)](#page-16-2).

| $\equiv$ / Реестры / Договоры / Все договоры |                           |                           |            |            | + Добавить                                                                       | <b>П</b> Подробный вид<br>$\cdots$ |
|----------------------------------------------|---------------------------|---------------------------|------------|------------|----------------------------------------------------------------------------------|------------------------------------|
| Q аренд                                      | + Фильтр V X Сбросить все |                           |            |            |                                                                                  | Сохранённый фильтр ∨      <b>В</b> |
| Тип договора                                 | $  -$<br>Наименование     | $\hat{z}$ $\hat{z}$ Homep |            |            | ⊜े ∀े Дата ⊜े ∀े Дата начала действия ⊜े ∀े Дата окончания действия ⊜े ∀े Статус | $\div$ $\nabla$<br>一三              |
| Договор аренды                               | аренда                    |                           | 16,11,2022 | 16.11.2022 | 16,11,2023                                                                       |                                    |
| Договор аренды                               | Договор аренды            | 1256                      | 31.10.2022 | 01.11.2022 | 21.12.2023                                                                       |                                    |
|                                              |                           |                           |            |            | ○ Отображены записи с 1 по 2 из ? $\langle$ >   20 / стр. $\vee$                 |                                    |

Рисунок 13 – Поиск через поисковую строку

<span id="page-16-2"></span>При нажатии кнопки «Фильтр» открывается выпадающее меню со списком полей текущего объекта реестра [\(Рисунок 14\)](#page-17-0).

| « / Реестры / Объекты / Здания |                                                                    |  |                                                                |  |                                                                                               |         |  |  |  |  |
|--------------------------------|--------------------------------------------------------------------|--|----------------------------------------------------------------|--|-----------------------------------------------------------------------------------------------|---------|--|--|--|--|
| <b>Q</b> Содержит текст        | <b>X Сбросить все</b><br>+ Фильтр V                                |  |                                                                |  |                                                                                               |         |  |  |  |  |
| Наименование                   | <b>Q.</b> Поиск                                                    |  | Aapec $\triangle$ $\nabla$                                     |  | Адрес по документу $\div \nabla$ Инвентарный номер $\div \nabla$ Общая площадь, кв. м. $\div$ |         |  |  |  |  |
| Здание охраны                  | Атрибуты                                                           |  | г. Солнечн г. Солнечный, ул. Смирно 00012                      |  |                                                                                               | 1500    |  |  |  |  |
| Здание администра              | Адрес                                                              |  | г.Свердловс г.Свердловск, пл. Мира, 1                          |  | 24600003                                                                                      | 1000,00 |  |  |  |  |
| Главный корпус                 | Адрес по документу                                                 |  | г.Стаханов,  г.Стаханов, ул.Кирова, 32а                        |  | 0000021                                                                                       | 2000.00 |  |  |  |  |
| Нежилое здание (р.             | В составе имущественного комплекса                                 |  | Рыбинский  Рыбинский район, г. Заозе 000366-К                  |  |                                                                                               | 44.0    |  |  |  |  |
| Нежилое здание (а)             | Вспомогательная площадь, кв. м.                                    |  | пгт.Беловод пгт.Беловодск, ул.Ленина,  035354-А                |  |                                                                                               | 3660,00 |  |  |  |  |
| Здание социально-              | Год ввода в эксплуатацию                                           |  | г. Солнечн г. Солнечный, пер. Школь 3216876513                 |  |                                                                                               | 1500.00 |  |  |  |  |
| Административно-               | Дата присвоения реестрового номера                                 |  | с. Александ с. Александровка, ул. Заре 786543                  |  |                                                                                               | 100.0   |  |  |  |  |
| Нежилое админист               | ИД родителей                                                       |  | ул. Централ ул. Центральная, д. 14                             |  | 10112004                                                                                      | 4600,00 |  |  |  |  |
| Наименование здан              | Инвентарный номер                                                  |  | Проверка з Проверка загрузки 1                                 |  | 543212 1                                                                                      | 200,00  |  |  |  |  |
| Нежилое здание (п)             | Кадастровый номер                                                  |  | г. Солнечный, ул. Фабричн 080365<br>тот же                     |  |                                                                                               | 48.0    |  |  |  |  |
| Здание Территориа              | Кадастровый номер земельного участка, на котором расположен объект |  | г. Зеленый,  г. Зеленый, ул. Весенняя, д 01239                 |  |                                                                                               | 320.00  |  |  |  |  |
| Здание Территориа              | Код ОКОФ                                                           |  | Ростовская  Ростовская область, г. Дон 61:50:0080305 528:00001 |  |                                                                                               | 2000,00 |  |  |  |  |
|                                | <b>VAA OVTMO</b>                                                   |  |                                                                |  |                                                                                               |         |  |  |  |  |

Рисунок 14 - Выпадающее меню фильтра

<span id="page-17-0"></span>Фильтрацию записей можно настроить одновременно по нескольким полям элементов. В результате, все найденные в изначальном списке элементы, удовлетворяющие заданному условию фильтрации отображаются в таблице списка [\(Рисунок 15\)](#page-17-1).

| $\equiv$ / |                         | Реестры / Договоры / Все договоры |                                                                                            |                                                                   |            |                      | □ Подробный вид<br>+ Добавить                                             | $\cdots$         |
|------------|-------------------------|-----------------------------------|--------------------------------------------------------------------------------------------|-------------------------------------------------------------------|------------|----------------------|---------------------------------------------------------------------------|------------------|
|            | <b>Q</b> Содержит текст |                                   | Дата: с 01.11.2022 $\vee$ Х $\hat{\times}$   Наименование: аренда% $\vee$ Х $\hat{\times}$ | $+$ Фильтр $\vee$ X Сбросить все                                  |            | Сохранённый фильтр V | $\cdots$ 6                                                                |                  |
|            | ٠                       | Тип договора                      | Наименование<br>$\bullet$ $\vee$                                                           | $\stackrel{\triangle}{\cong}$ $\stackrel{\triangle}{\cong}$ Homep |            |                      | ूं ∀ Дата ॄ ∀ Дата начала действия ॄ ∀ Дата окончания действия ॄ ∀ Статус | $\div$ 7<br>三    |
|            |                         | Договор аренды                    | аренда                                                                                     |                                                                   | 16.11.2022 | 16.11.2022           | 16.11.2023                                                                |                  |
|            |                         | Договор аренды                    | аренда здания                                                                              | 33                                                                | 01.11.2022 | 17.03.2022           | 30.11.2024                                                                |                  |
|            |                         |                                   |                                                                                            |                                                                   |            |                      | $\bullet$ Отображены записи с 1 по 2 из ? $\leq$ >                        | 20 / стр. $\vee$ |

Рисунок 15 – Настройка фильтра

<span id="page-17-1"></span>Реквизит, по которому производится фильтрация может принимать значения из справочника и добавляет в фильтр условие совпадения значений соответствующего реквизита элементов фильтруемого списка с выбранным значением [\(Рисунок 16\)](#page-17-2).

| 三                                                                          | Реестры / Договоры / Все договоры |    |                |                     |                                                   |                                           | + Добавить                                                                                                    |
|----------------------------------------------------------------------------|-----------------------------------|----|----------------|---------------------|---------------------------------------------------|-------------------------------------------|----------------------------------------------------------------------------------------------------|
| Сторона - плательщик: Все $\vee$ X $\hat{\vee}$<br><b>Q</b> Содержит текст |                                   |    |                |                     | Сторона - получатель: Все $\vee$ X $\hat{\times}$ | Наименование: Все $\vee$ Х $\hat{\times}$ | Coxp<br>$+$ Фильтр $\vee$                                                                                                    |
| <b>X</b> Сбросить все                                                      |                                   |    |                | + Выберите значения |                                                   |                                           |                                                                                                    |
| п                                                                          | Тип договора                      | ٠. | Наименование   |                     |                                                   |                                           | Дата начала действия $\textstyle \mathop{\Ruge{\LARGE>}}\limits^{\oplus}$ Дата окончания действия $\textstyle \mathop{\LARGE\sp}$ |
|                                                                            | Договор аренды                    |    | аренда         |                     | Сбросить<br>OK                                    | 16.11.2022<br>ba                          | 16.11.2023                                                                                                    |
|                                                                            | Договор аренды                    |    | аренда здания  | 33                  | 01.11.2022                                        | 17.03.2022                                | 30.11.2024                                                                                                    |
|                                                                            | Договор аренды                    |    | Договор аренды | 1256                | 31.10.2022                                        | 01.11.2022                                | 21.12.2023                                                                                                    |
|                                                                            | Договор ГПХ                       |    |                |                     | 23.11.2022                                        | 09.11.2022                                | 25.11.2022                                                                                                    |

Рисунок 16 – Настройка фильтра по значению из справочника

<span id="page-17-2"></span>При отмене действия фильтра отображается исходный список. Для удаления значений, например, с целью сформировать другое состояние фильтра, следует нажать кнопку «Сбросить всё».

В системе имеется возможность сохранения введенных параметров фильтрации для последующего использования. Для этого в фильтрующих строках задаются значения требуемых

полей и сохраняются нажатием на кнопку [\(Рисунок 17\)](#page-18-0).

| <b>Q</b> Содержит текст | Государственный контракт: Все ∨ Х Я   Статус: Новый ∨ Х Я   + Фильтр ∨   Х Сбросить все |                                 |            |            |                                                                          | Сохранённый фильтр У |                        |
|-------------------------|-----------------------------------------------------------------------------------------|---------------------------------|------------|------------|--------------------------------------------------------------------------|----------------------|------------------------|
| Тип договора            | Наименование<br>$\bullet$ \                                                             | $\hat{\phi}$ $\hat{\phi}$ Homep |            |            | ≑ ∀ Дата ≑ ∀ Дата начала действия ≑ ∀ Дата окончания действия ≑ ∀ Статус |                      | $\div$ $\vee$ $\equiv$ |
| Договор ГПХ             |                                                                                         |                                 | 23.11.2022 | 09.11.2022 | 25.11.2022                                                               | <b>П</b> Новый       |                        |

Рисунок 17 – Сохранение фильтра

<span id="page-18-0"></span>Далее необходимо ввести имя сохраняемого фильтра в всплывающем окне, указать доступность фильтра и нажать кнопку «Сохранить» [\(Рисунок 18\)](#page-18-1).

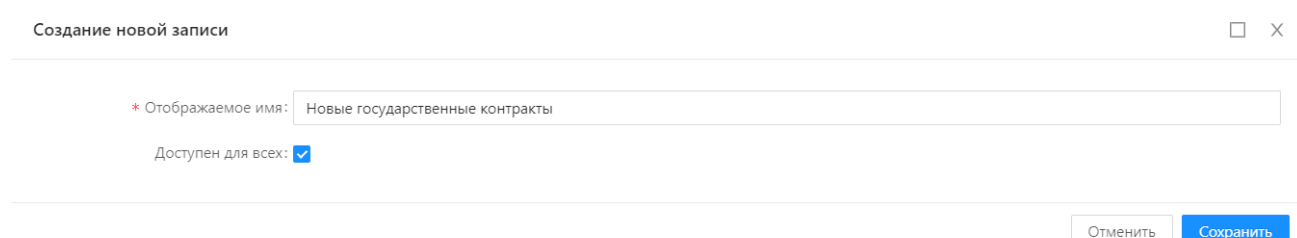

Рисунок 18 – Наименование фильтра

+ Добавить □ Подробный вид Новые государственнь ∨ **Х** Сбросить все Мои фильтры Дата начала действия  $≑$  ∀ Дата окон Новые государственные контракты 09.11.2022 С Отображены записи с 1 по 1 из? 20 / стр.  $\sqrt{ }$ 

<span id="page-18-1"></span>Сохраненный фильтр появится в списке «Мои фильтры» [\(Рисунок 19\)](#page-18-2).

Рисунок 19 – Список сохраненных фильтров

<span id="page-18-2"></span>Чтобы удалить фильтр из списка сохраненных фильтров, необходимо нажать кнопку справа от выпадающего списка. Далее, в открытом окне «Управление фильтрами» выберите запись для удаления, нажмите левой кнопкой мыши на знак  $\Box$  [\(Рисунок 20\)](#page-19-1).

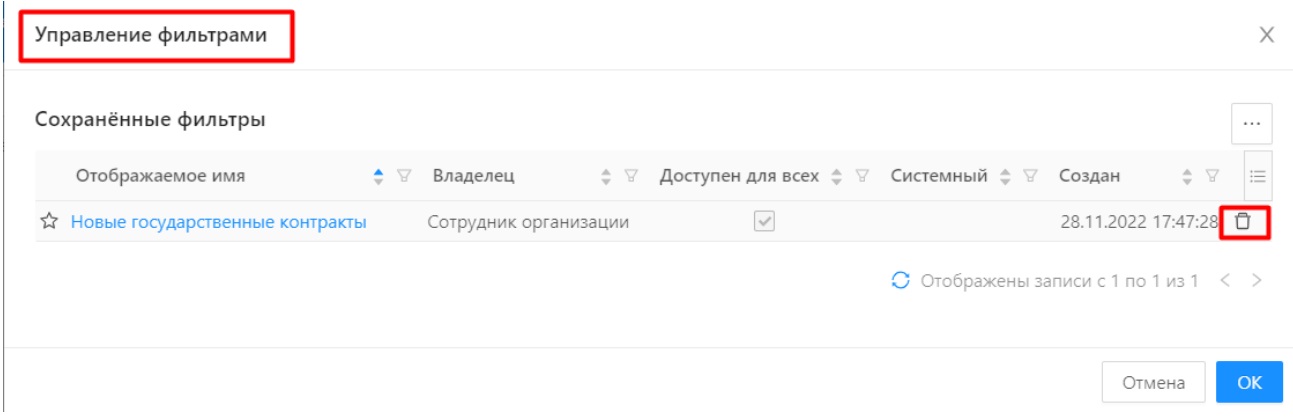

Рисунок 20 – Удаление сохраненного фильтра

<span id="page-19-1"></span>Сортировка данных выполняется с помощью кнопок «Вверх/вниз». По нажатию кнопки «Вверх» записи будут отсортированы по возрастанию (или по алфавиту), по нажатию кнопки «Вниз» - по убыванию [\(Рисунок 21\)](#page-19-2).

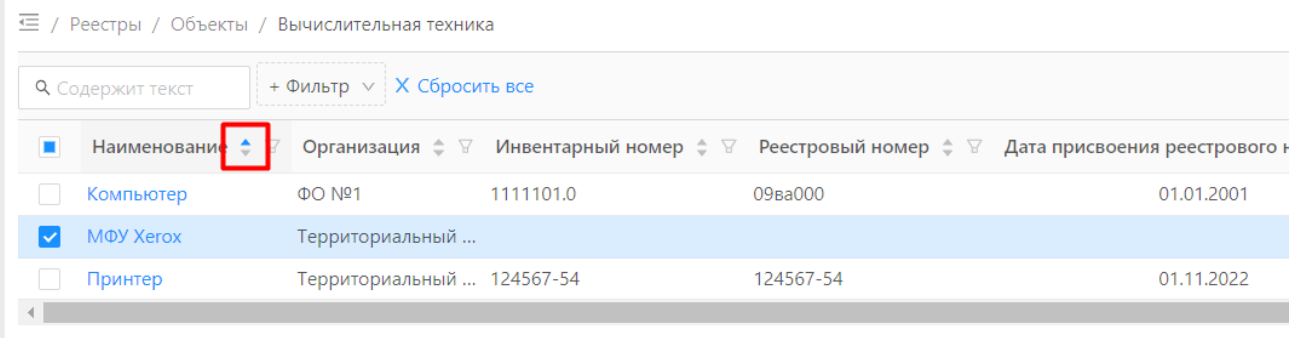

Рисунок 21 – Сортировка по алфавиту (возрастанию)

# <span id="page-19-2"></span><span id="page-19-0"></span>**Операции ввода/создания**

#### **Условия:**

Пользователь авторизован в Системе и имеет права на создание и редактирование.

#### **Действия:**

Чтобы создать новую запись в Системе, необходимо:

1. Нажать кнопку «Добавить» [\(Рисунок 22\)](#page-19-3).

<span id="page-19-3"></span>

| 园 Справочники           | <b><sup><sup>®</sup></sup></b> Заявки и мероприятия                  | <b>© Ведение бюджетов</b> | $\mathcal{M}$ Учет КПЭ | □ Учет обеспеченности ВТ | $\Delta$ +19<br>$\sim$                                                                                                    | Сотрудник организации $\vee$                                          |
|-------------------------|----------------------------------------------------------------------|---------------------------|------------------------|--------------------------|----------------------------------------------------------------------------------------------------|-----------------------------------------------------------------------|
|                         | 三 / Реестры / Договоры / Государственный контракт                    |                           |                        |                          | + Добавить                                                                                                    | □ Подробный вид<br>$\cdots$                                           |
| <b>Q</b> Содержит текст | $+$ Фильтр $\vee$ X Сбросить все                                     |                           |                        |                          |                                                                                                    | Сохранённый фильтр ∨   …   <b>В</b>                                   |
| Тип договора            | ⇒ У Наименование                                                     | $\hat{z}$ $\hat{z}$ Homep |                        |                          | $\;\;\mathop{\Bumpeq}\; \; \exists \;\;\; \; \mathrel{\rm A}$ та начала действия $\;\; \mathop{\Bumpeq}\; \; \; \exists \;\;\; \; \mathrel{\rm A}$ ата окончания действия $\;\; \mathop{\Bumpeq}\; \; \; \; \exists \;\;\; \; \mathrel{\rm C}$ татус | 三<br>$\hat{=}$ $\hat{a}$                                              |
|                         | Договор поставки товаров/ Госконтракт на поставку обор 7700/00330/22 |                           | 01.11.2022             | 01.11.2022               | 23.11.2023                                                                                                    |                                                                       |
|                         |                                                                      |                           |                        |                          |                                                                                                    | $\bullet$ Отображены записи с 1 по 1 из ? $\leq$ >   20 / стр. $\vee$ |

Рисунок 22 – Добавление новой записи

Далее, открывается форма создания новой записи (карточка), содержащая определенный набор атрибутов (полей).

- 2. Заполнить поля карточки.
- 3. Нажать кнопку «Сохранить».
- 4. Новая запись создана.

## <span id="page-20-0"></span>**Операции редактирования**

### **Условия:**

Пользователь авторизован в Системе и имеет права на редактирование.

### **Действия:**

Чтобы отредактировать запись в Системе, необходимо:

1. Открыть карточку нужной записи двойным щелчком левой кнопки мыши.

В результате, открывается форма редактирования, содержащая атрибуты выбранной записи

### [\(Рисунок 23\)](#page-20-2).

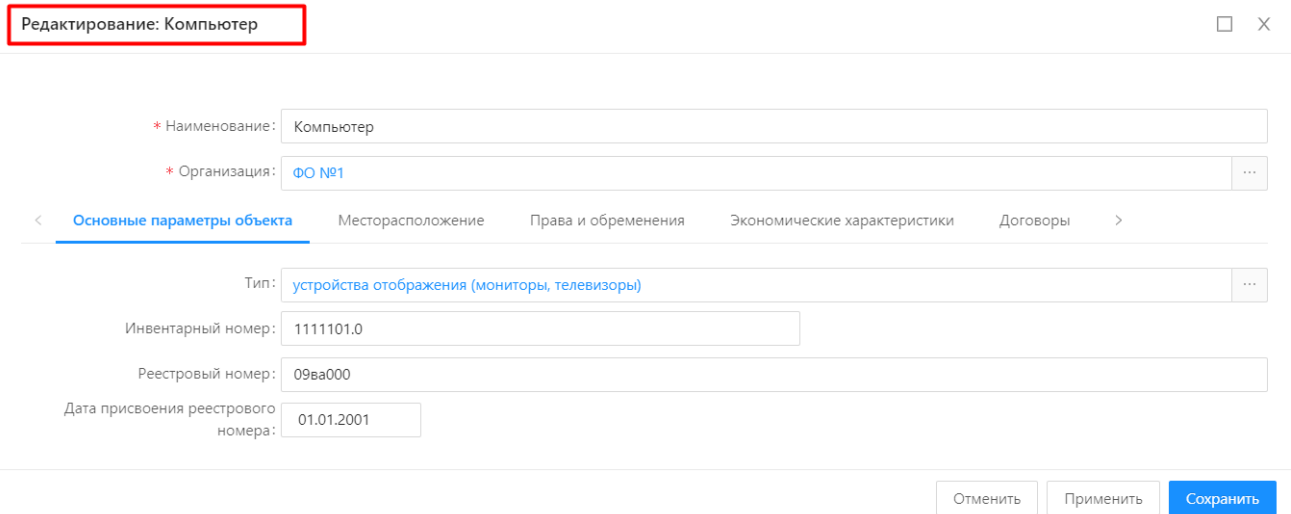

Рисунок 23 – Форма редактирования записи

- <span id="page-20-2"></span>2. Внести изменения в поля карточки.
- 3. Нажать кнопку «Сохранить».
- 4. Запись отредактирована.

### <span id="page-20-1"></span>**Операции вывода/печати**

### **Условия:**

Пользователь авторизован в Системе и имеет права на чтение.

#### **Действия:**

### **Печать – вывод (экспорт) форм**

В Системе встроена возможность вывода (экспорта) данных во внешний файл. Для реализации этой возможности по нажатию кнопки  $\|\cdot\|$  в выпадающем меню располагается кнопка «Экспорт» [\(Рисунок 24\)](#page-21-0).

| 三 / Справочники / Виды расходов/доходов КОСГУ                   |                                                                         | □ Подробный вид<br>+ Добавить                         |  |  |
|-----------------------------------------------------------------|-------------------------------------------------------------------------|-------------------------------------------------------|--|--|
| ------------------<br>◎   + Фильтр ∨ X Сбросить все<br>о расход |                                                                         | <b>Д</b> Экспорт                                      |  |  |
| Код                                                             | $\bullet$ $\nabla$<br>Наименование                                      | <b>©</b> История изменений                            |  |  |
| 200                                                             | Расходы, группа которых включает в себя все категории затрат учреждения | О Копировать                                          |  |  |
| $\Box$ 211                                                      | Зарплата                                                                | В Экспорт (настраиваемый)                             |  |  |
| $\Box$ 212                                                      | Прочие денежные выплаты персоналу                                       | ® Настройки экспорта<br><b>О</b> Сохранить как шаблон |  |  |
| $\Box$ 213                                                      | Налоги                                                                  | ⊠ Подписать                                           |  |  |
| $\Box$ 214                                                      | Прочие несоциальные выплаты персоналу в натуральной форме               | + Создать из шаблона                                  |  |  |
| 220                                                             | Оплата работ, услуг                                                     | R Выделить элементы прямого подчинения                |  |  |
| $\sqrt{221}$<br>$\Box$ 222                                      | Услуги связи                                                            | R Выделить все вложенные элементы                     |  |  |
| 223                                                             | Транспортные услуги<br>Коммунальные расходы                             | О Удалить выделенные записи                           |  |  |

Рисунок 24 - Экспорт

<span id="page-21-0"></span>При нажатии кнопки «Экспорт» происходит выгрузка данных из списочной формы в файл формата XLS.

Файл экспорта снабжается датой, временем выгрузки и логином пользователя Системы [\(Рисунок 25\)](#page-21-1).

| $\mathbf x$                  | $\blacksquare$ 5 - 0 - $\blacksquare$<br>ua.expense - Microsoft Excel<br>Файл<br>Вставка<br>Разметка страницы<br>Главная<br>Формулы<br>Данные<br>Рецензирование<br>Вид                                              |                                                                                                 |                                                                                       |                                                                   |                  |                                    |  |  |  |  |
|------------------------------|----------------------------------------------------------------------------------------------------|-------------------------------------------------------------------------------------------------|---------------------------------------------------------------------------------------|-------------------------------------------------------------------|------------------|------------------------------------|--|--|--|--|
| Вставить                     | % Вырезать<br>Calibri<br>$-16$<br>$A^{\dagger}$<br><b>В Копировать</b><br>ж<br>用<br>喜<br>≣<br>ч<br>$\boldsymbol{K}$<br>• Формат по образцу<br>Буфер обмена<br>$\overline{\mathbb{F}_\mathbb{H}}$<br>$\overline{12}$ | F Перенос текста<br>め<br>В Объединить и поместить в центре<br>建<br>$\overline{\mathbb{F}_M}$    | Общий<br>떙<br>$^{100}$<br>$\frac{4}{60}$<br>000<br>$\overline{\mathbb{F}_2}$<br>Число | h,<br>Условное<br>Форматировать<br>форматирование * как таблицу * | Обычный<br>Вывод | Нейтральный<br>Вычисление<br>Стили |  |  |  |  |
|                              | Шрифт<br>$\mathbf{v}$ (m)<br>Виды расходов/доходов КОСГУ<br>A1                                                                                                    | Выравнивание                                                                                    |                                                                                       |                                                                   |                  |                                    |  |  |  |  |
|                              | A                                                                                                    |                                                                                                 |                                                                                       | B                                                                 |                  |                                    |  |  |  |  |
| ⊿<br>$\mathbf{1}$            | Виды расходов/доходов КОСГУ                                                                                                    |                                                                                                 |                                                                                       |                                                                   |                  |                                    |  |  |  |  |
| $\overline{2}$               |                                                                                                    |                                                                                                 |                                                                                       |                                                                   |                  |                                    |  |  |  |  |
| $\overline{3}$               | Выведено на печать: Сотрудник организации (29.11.2022 07:23:42)                                                                                                    |                                                                                                 |                                                                                       |                                                                   |                  |                                    |  |  |  |  |
| $\overline{4}$               | Код                                                                                                    |                                                                                                 |                                                                                       | Наименование                                                      |                  |                                    |  |  |  |  |
| 5                            | 200                                                                                                    | Расходы, группа которых включает в себя все категории затрат учреждения                         |                                                                                       |                                                                   |                  |                                    |  |  |  |  |
| 6                            | 7211                                                                                                    | Зарплата                                                                                        |                                                                                       |                                                                   |                  |                                    |  |  |  |  |
| $\overline{7}$               | 7212                                                                                                    | Прочие денежные выплаты персоналу                                                               |                                                                                       |                                                                   |                  |                                    |  |  |  |  |
|                              | $8\overline{213}$                                                                                                    | Налоги                                                                                          |                                                                                       |                                                                   |                  |                                    |  |  |  |  |
|                              | $9^{6}$ 214                                                                                                    | Прочие несоциальные выплаты персоналу в натуральной форме                                       |                                                                                       |                                                                   |                  |                                    |  |  |  |  |
|                              | $10^{7}$ 220                                                                                                    | Оплата работ, услуг                                                                             |                                                                                       |                                                                   |                  |                                    |  |  |  |  |
| $11 \ 221$                   |                                                                                                    | Услуги связи                                                                                    |                                                                                       |                                                                   |                  |                                    |  |  |  |  |
| $12^{7}222$                  |                                                                                                    | Транспортные услуги                                                                             |                                                                                       |                                                                   |                  |                                    |  |  |  |  |
| $13 \overline{\smash{)}223}$ |                                                                                                    | Коммунальные расходы                                                                            |                                                                                       |                                                                   |                  |                                    |  |  |  |  |
| 14 224                       |                                                                                                    | Арендная плата за пользование имуществом                                                        |                                                                                       |                                                                   |                  |                                    |  |  |  |  |
| $15 \overline{\smash{)}225}$ |                                                                                                    | Расходы на услуги по содержанию здания                                                          |                                                                                       |                                                                   |                  |                                    |  |  |  |  |
|                              | $16 \overline{\smash{)}226}$                                                                                                    | Прочие работы и услуги                                                                          |                                                                                       |                                                                   |                  |                                    |  |  |  |  |
| $17^{7}$ 228                 |                                                                                                    | Работы для целей капитальных вложений                                                           |                                                                                       |                                                                   |                  |                                    |  |  |  |  |
|                              | 18 229                                                                                                    | Арендная плата за пользование земельными участками и другими обособленными природными объектами |                                                                                       |                                                                   |                  |                                    |  |  |  |  |
| 19 267                       |                                                                                                    | Социальные компенсации персоналу в натуральной форме                                            |                                                                                       |                                                                   |                  |                                    |  |  |  |  |
| 20 290                       |                                                                                                    | Прочие расходы                                                                                  |                                                                                       |                                                                   |                  |                                    |  |  |  |  |
| $21 \overline{296}$          |                                                                                                    | Иные выплаты текущего характера физическим лицам                                                |                                                                                       |                                                                   |                  |                                    |  |  |  |  |
| 22 297                       |                                                                                                    | Иные выплаты текущего характера организациям                                                    |                                                                                       |                                                                   |                  |                                    |  |  |  |  |
|                              | 23 299                                                                                                    | Иные выплаты капитального характера организациям                                                |                                                                                       |                                                                   |                  |                                    |  |  |  |  |
| 24                           |                                                                                                    |                                                                                                 |                                                                                       |                                                                   |                  |                                    |  |  |  |  |
| 25                           |                                                                                                    |                                                                                                 |                                                                                       |                                                                   |                  |                                    |  |  |  |  |

Рисунок 25 – Пример экспорта данных в файл

<span id="page-21-1"></span>Фактически печать, (как вывод файла на печатающее устройство), из Системы не производится. Вместо этого происходит конвертация информации в файлы, которые могут выводиться на печать из соответствующих программ, установленных на пользовательском компьютере.

Применяются форматы Microsoft Excel (xls, xlsx), Microsoft Word (doc, docx) и Adobe Acrobat (pdf).

### <span id="page-22-0"></span>**Операции удаления**

#### **Условия:**

Пользователь авторизован в Системе и имеет права на удаление.

#### **Действия:**

#### **Удаление записи**

Для удаления записи из Системы необходимо:

1. Навести курсор мыши к строке записи, подлежащей удалению, и нажать кнопку [\(Рисунок 26\)](#page-22-2).

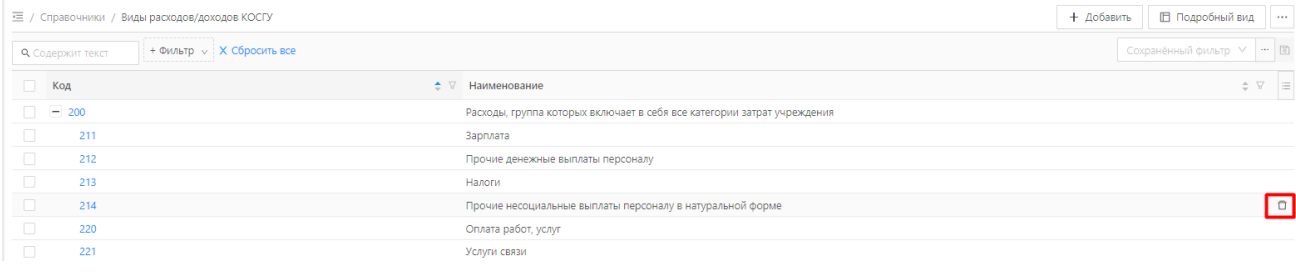

### Рисунок 26 – Удаление записи

<span id="page-22-2"></span>2. Подтвердить действие, нажав кнопку «Да» [\(Рисунок 27\)](#page-22-3).

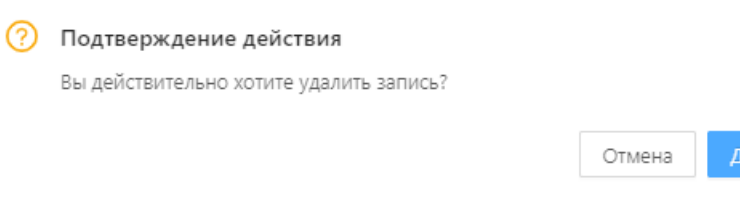

Рисунок 27

<span id="page-22-3"></span>3. В случае подтверждения удаления производится проверка на использование данной записи в качестве значения в реквизитах других записей в Системе. В случае обнаружения такого использования удаление невозможно, о чем выводится соответствующее сообщение.

### <span id="page-22-1"></span>**4.2 Справочники**

#### **Условия:**

 Пользователь авторизован в Системе и имеет права на создание и редактирование справочников.

#### **Действия:**

Работа Системы невозможна без классификации и структурирования информации, задаваемой справочниками и классификаторами. Для удобства навигации все справочники и классификаторы сведены в одном разделе, называемом «Справочники» [\(Рисунок 28\)](#page-23-0).

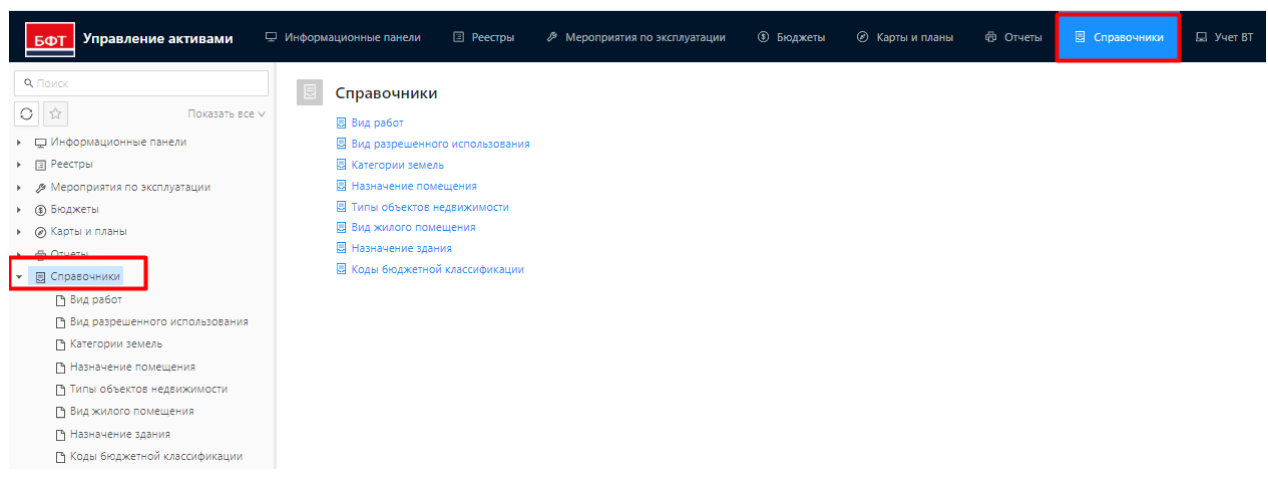

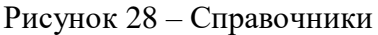

<span id="page-23-0"></span>Списочная форма значений справочников имеет два режима отображения, переключение

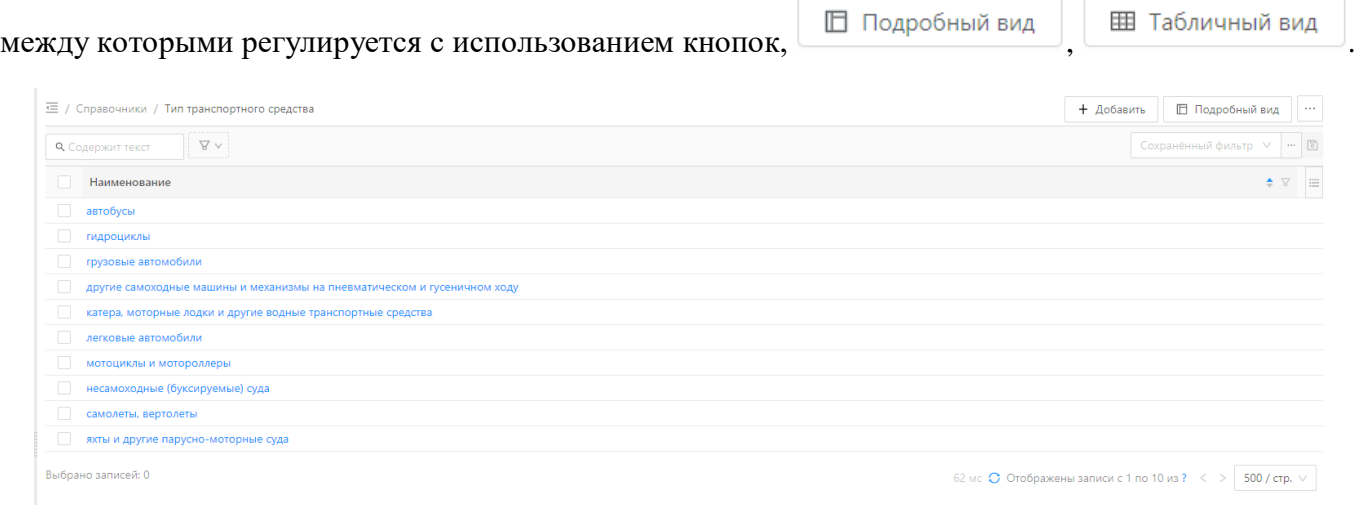

Рисунок 29 – Списочная форма значений справочника в табличном виде

Для создания нового элемента справочника необходимо выбрать нужный справочник, нажав

на него левой кнопкой мыши. В открывшемся справочнике нажать кнопку  $\Box$  + добавить (Рисунок

[30\)](#page-23-1).

<span id="page-23-1"></span>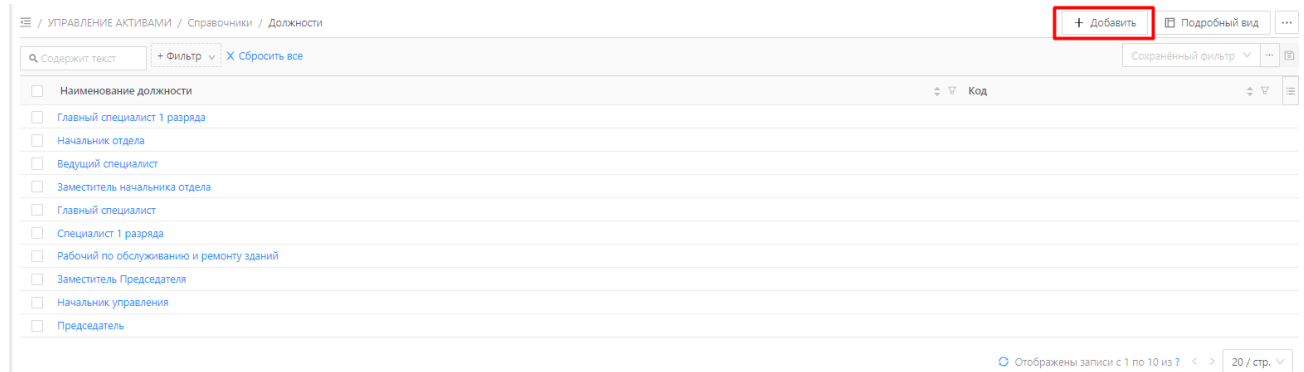

Рисунок 30 – Добавление новой записи

В открывшейся карточке справочника следует заполнить запрашиваемые поля. Сохранить изменения, нажав кнопку «Сохранить».

Для изменения элемента справочника выбрать в справочнике нужную запись, двойным щелчком мыши перейти на форму редактирования записи, внести изменения в нужные поля. Сохранить изменения, нажав кнопку «Сохранить».

#### **Набор стандартных общероссийских справочников/классификаторов**

<span id="page-24-0"></span>Стандартные общероссийские справочники/классификаторы доступны в разделе «Справочники» → «НСИ» [\(Рисунок 31\)](#page-24-1).

| Управление активами<br><b>БФ1</b>       | <b>E</b> Реестры        | 同 Справочники                                      | ∕ Заявки и мероприятия             | <b>© Ведение бюджетов</b> | $\lambda$ Учет КПЭ | □ Учет обеспеченности ВТ | <b>ФР Аналитическая отчетность</b> |  |  |
|-----------------------------------------|-------------------------|----------------------------------------------------|------------------------------------|---------------------------|--------------------|--------------------------|------------------------------------|--|--|
| <b>Q</b> Поиск                          |                         | 三 / Справочники / НСИ / Субъекты РФ                |                                    |                           |                    |                          |                                    |  |  |
| $C \times$<br>Показать все ∨            | <b>Q</b> Содержит текст | $\mathbb{Y} \vee$                                  |                                    |                           |                    |                          |                                    |  |  |
| • <b>III</b> Реестры<br>• 同 Справочники |                         | Код ⇒ ∀ Наименование субъекта Российской Федерации |                                    |                           |                    |                          |                                    |  |  |
| $□$ нси<br>$\boldsymbol{\mathrm{v}}$    | $\Box$                  | 49 Магаданская область                             |                                    |                           |                    |                          |                                    |  |  |
| <b>P OKATO</b>                          | $\Box$                  | 99 г. Байконур                                     |                                    |                           |                    |                          |                                    |  |  |
| ГА ОКВЭД                                | $\Box$                  | 27 Хабаровский край                                |                                    |                           |                    |                          |                                    |  |  |
| <b>P OKEN</b>                           | $\Box$                  | 77 г. Москва                                       |                                    |                           |                    |                          |                                    |  |  |
| <b>РА ОКОГУ</b>                         | $\Box$                  |                                                    | 89 Ямало-Ненецкий автономный округ |                           |                    |                          |                                    |  |  |
| ГА ОКОПФ                                | $\Box$                  | 73 Ульяновская область                             |                                    |                           |                    |                          |                                    |  |  |
| [ ] OKOΦ (OK 013-2014 (CHC 2008))       | $\Box$                  | 36 Воронежская область                             |                                    |                           |                    |                          |                                    |  |  |
| Р ОКПД2                                 | $\Box$                  | 32 Брянская область                                |                                    |                           |                    |                          |                                    |  |  |
| <b>P OKCM</b><br><b>P OKTMO</b>         | $\Box$                  | 35 Вологодская область                             |                                    |                           |                    |                          |                                    |  |  |
| ГА ОКФС                                 | $\Box$                  | 83 Ненецкий автономный округ                       |                                    |                           |                    |                          |                                    |  |  |
| № Справочник банков (БИК)               | $\Box$                  | 29 Архангельская область                           |                                    |                           |                    |                          |                                    |  |  |
| № Справочник банков (Дополнительн       | $\Box$                  | 67 Смоленская область                              |                                    |                           |                    |                          |                                    |  |  |
| ↑ Справочник документов, удостове       | $\Box$                  | 76 Ярославская область                             |                                    |                           |                    |                          |                                    |  |  |
| № Субъекты РФ                           | $\Box$                  | 50 Московская область                              |                                    |                           |                    |                          |                                    |  |  |
| № Вид жилого помещения                  | $\Box$                  | 66 Свердловская область                            |                                    |                           |                    |                          |                                    |  |  |

Рисунок 31- Общероссийские справочники/классификаторы

<span id="page-24-1"></span>Список доступных в Системе общероссийских справочников/классификаторов:

- $-$  БИК;
- ОКАТО;
- ОКЕИ;
- ОКОГУ;
- ОКОПФ;
- $-$  OKO $\Phi$ ;
- $-$  OKCM;
- ОКТМО;
- $-$  OK $\Phi$ C;
- ОКВЭД;
- Субъекты РФ;

### **4.3 Реестры**

<span id="page-25-0"></span>Раздел «Реестры» служит для накопления, хранения и передачи эталонных массивов справочной информации. Раздел «Реестры» расположен на верхней панели экранной формы, а также в главном меню Системы [\(Рисунок 32\)](#page-25-2).

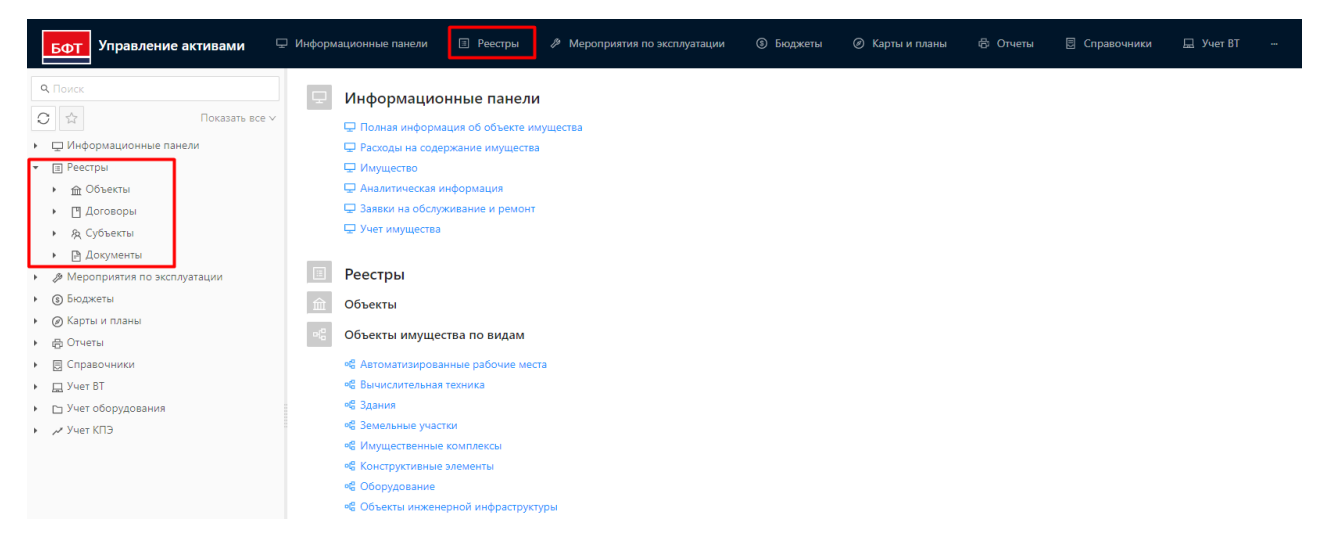

Рисунок 32 – Реестры Системы

<span id="page-25-2"></span>Раздел «Реестры» предназначен для ведения следующих типов реестров:

- Реестр объектов;
- Реестр субъектов;
- Реестр договоров;
- Реестр документов.

### <span id="page-25-1"></span>**Реестр Объекты**

#### **Условия:**

 Пользователь авторизован в Системе и имеет права на создание и редактирование реестров.

#### **Действия:**

Объекты имущества являются предметом учета в Системе и регистрируются в реестре Объектов. Реестр «Объекты» доступен в разделе «Реестры» → «Объекты» [\(Рисунок 33\)](#page-26-0).

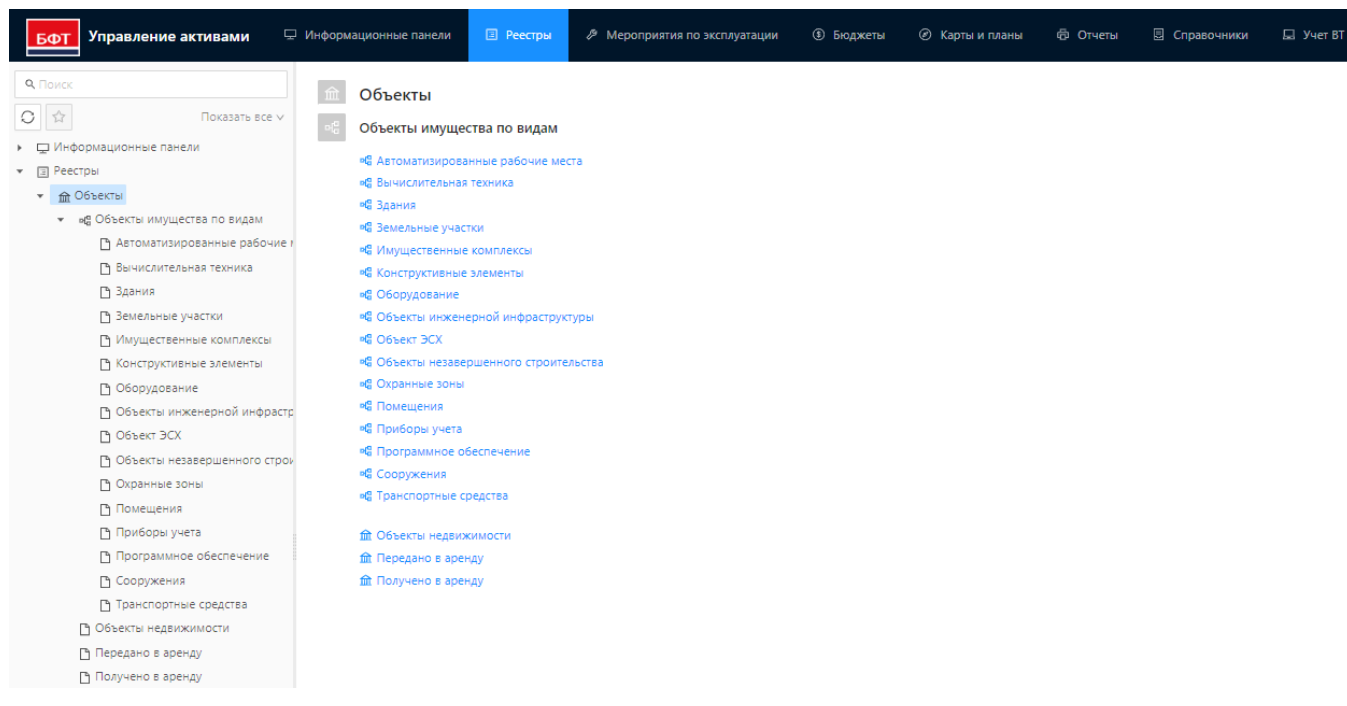

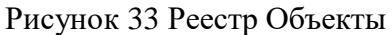

<span id="page-26-0"></span>Все регистрируемые объекты имущества принадлежат к определенным типам. Каждому типу соответствует определенный набор атрибутов (характеристик), описывающих объекты данного типа.

Списочная форма реестра объектов имеет два режима отображения, переключение между

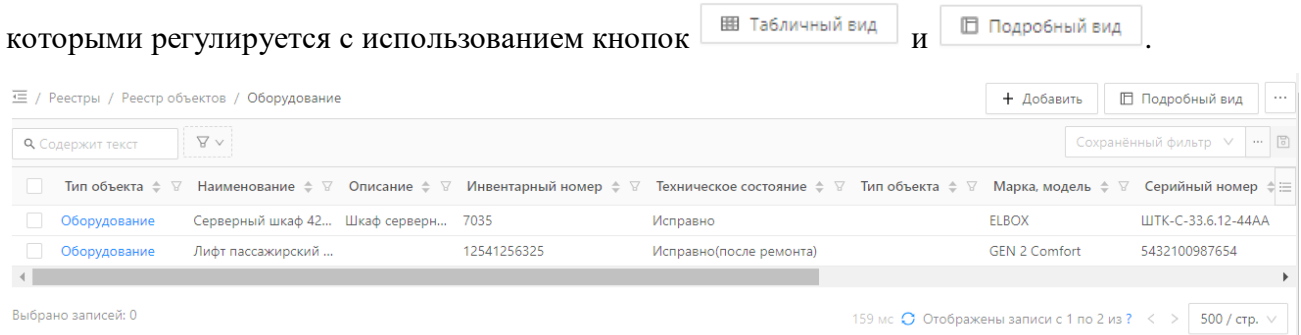

Рисунок 34 – Табличный вид отображения объектов

Карточка объекта имущества имеет вид:

#### Редактирование: Здания: Административное здание

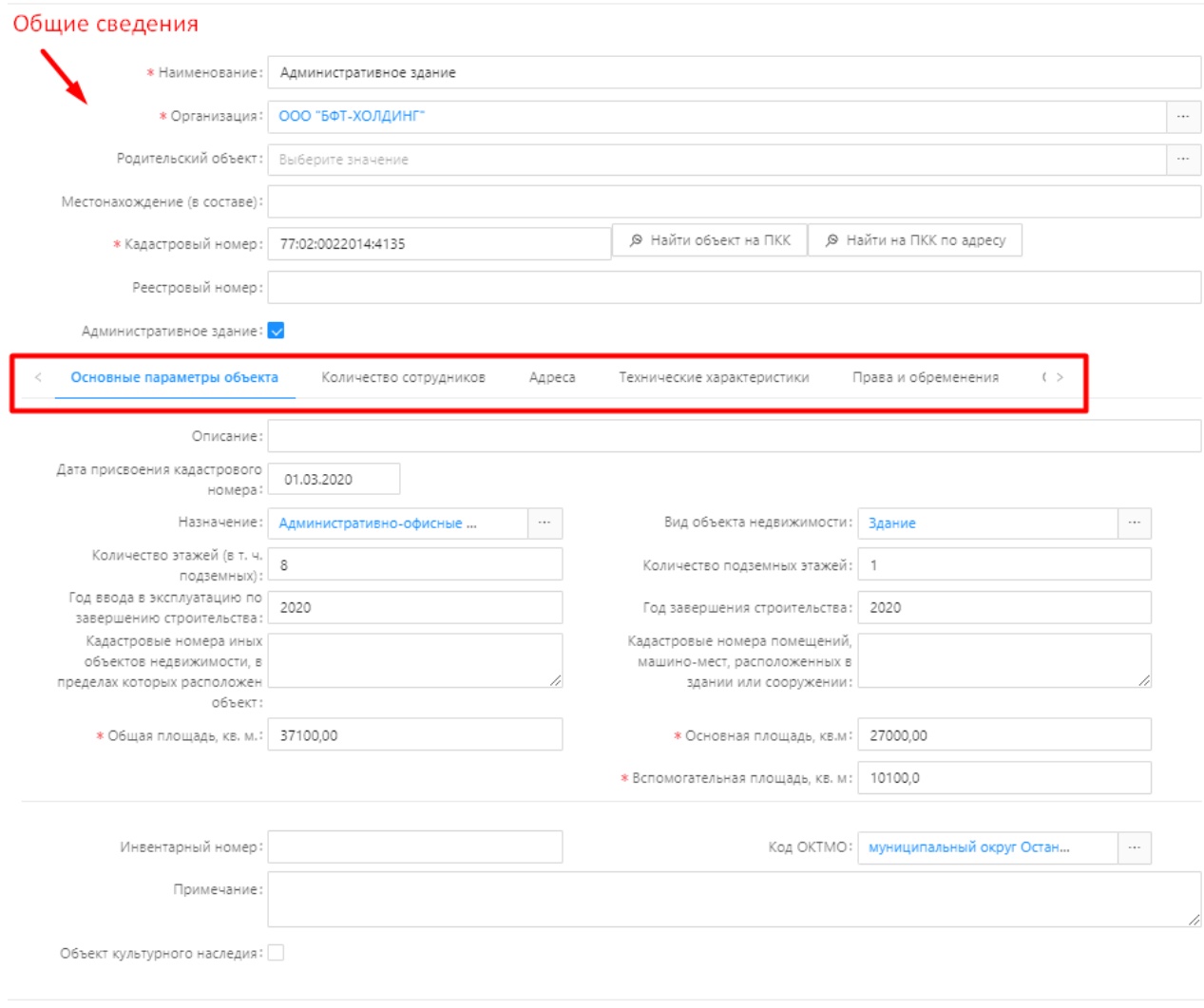

 $\hfill\Box\quad X$ 

Отменить

Сохранить

Рисунок 35 – Общий вид карточки объекта

### **4.3.1.1 Создание карточки объекта**

Чтобы создать карточку объекту необходимо произвести следующие действия:

1. Перейти в соответствующий типу объекта реестр [\(Рисунок 36\)](#page-27-0).

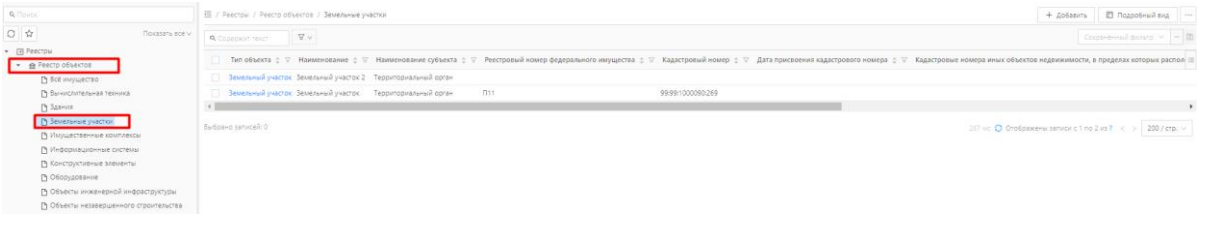

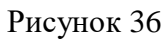

- <span id="page-27-0"></span>2. Нажать кнопку  $+$  Добавить
- 3. Заполнить поля в открывшейся форме создания объекта.
- 4. Нажать кнопку Сохранить

28

# **4.3.1.2 Редактирование карточки объекта**

Чтобы отредактировать данные в карточке объекта, необходимо произвести следующие действия:

1. Найти объект, подлежащий редактированию [\(Рисунок 37\)](#page-28-0).

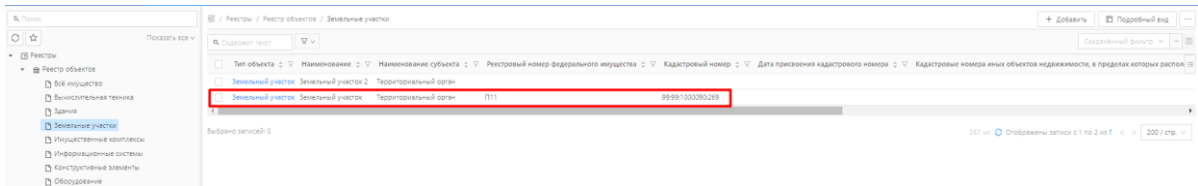

Рисунок 37

- <span id="page-28-0"></span>2. Двойным нажатием левой кнопки мыши перейти в карточку объекта.
- 3. Внести изменения в нужные поля карточки объекта.
- 4. Нажать кнопку Сохранить

# **4.3.1.3 Удаление карточки объекта**

Чтобы удалить карточку объекта, необходимо произвести следующие действия:

1. Найти объект, подлежащий удалению.

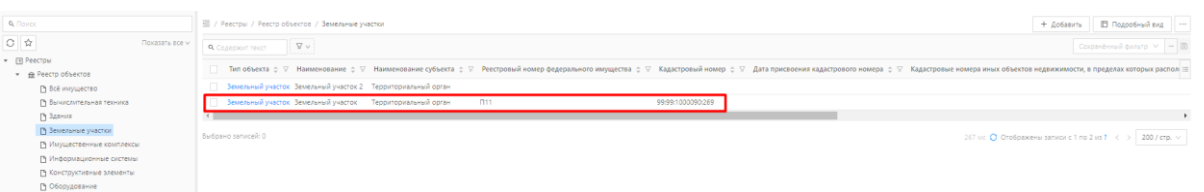

Рисунок 38

- 2. Двойным нажатием левой кнопки мыши перейти в карточку объекта.
- 3. Проверить отсутствие связей объекта с другими сущностями, например связь объекта с документами (вкладка «Документы»). В случае наличия таких связей, их следует удалить [\(Рисунок 39\)](#page-29-0).

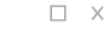

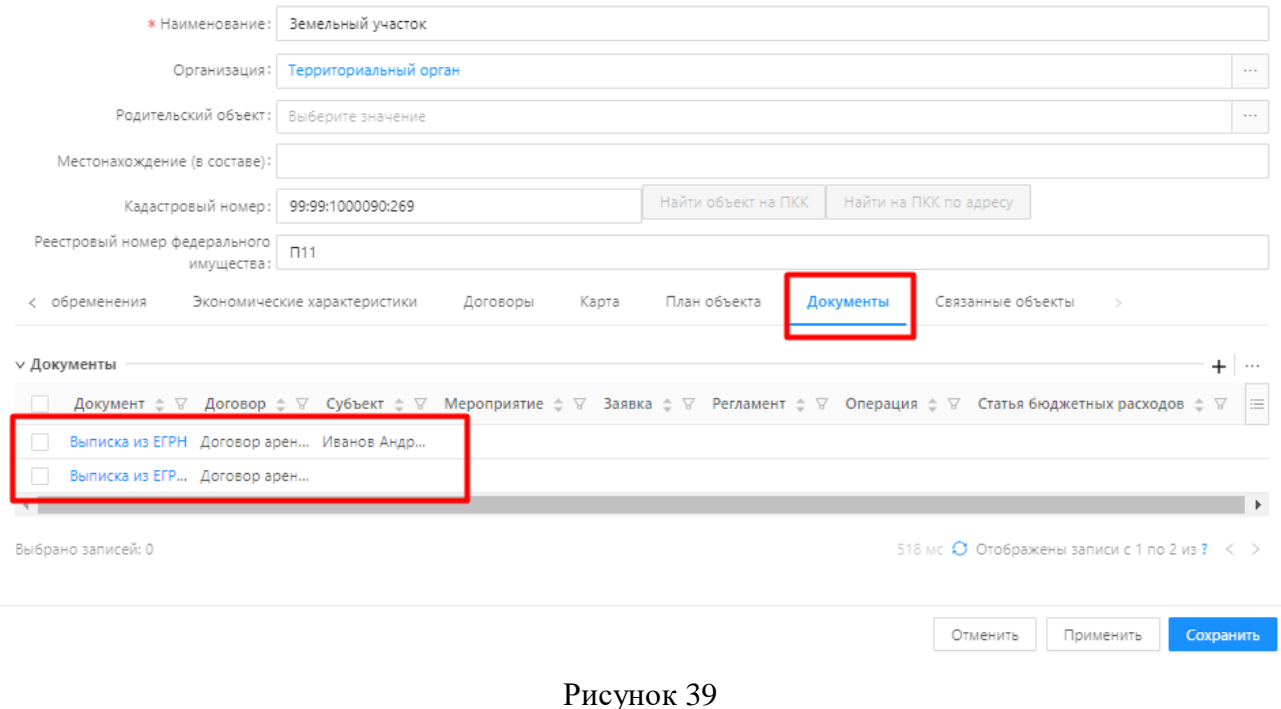

- <span id="page-29-0"></span>4. Сохранить внесенные изменения.
- 5. Вернуться в списочную форму объектов реестра.
- 6. Выделить запись, подлежащую удалению.
- 

7. Перейти в контекстное меню **и препадатить выделенные записи (Рисунок** 40).

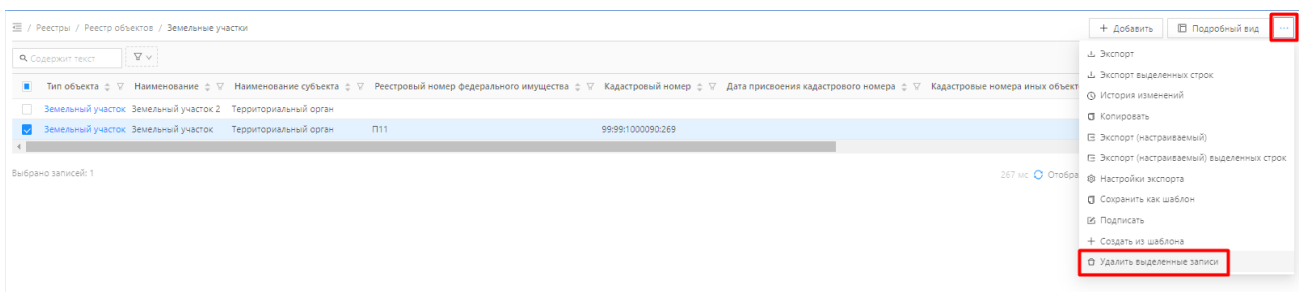

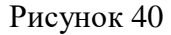

<span id="page-29-1"></span>8. Подтвердить удаление в диалоговом окне, нажав кнопку «Да».

### **4.3.1.4 Экспорт объектов реестра в файл**

Чтобы выполнить экспорт объектов, необходимо произвести следующие действия:

1. В списочной форме объектов реестра перейти в инструмент «Настройка полей» [\(Рисунок](#page-30-0)  [41\)](#page-30-0).

| < / Реестры / Реестр объектов / Земельные участки                                               |                     |                           |                                             |                       |                          | + Добавить                                           | □ Подробный вид   … |  |
|-------------------------------------------------------------------------------------------------|---------------------|---------------------------|---------------------------------------------|-----------------------|--------------------------|------------------------------------------------------|---------------------|--|
| <sup>1</sup> Сохранённый фильтр $\vee$ - 3<br>$A \wedge$<br><b>Q</b> Содержит текст<br>-------- |                     |                           |                                             |                       |                          |                                                      |                     |  |
| П Тип объекта                                                                                   | ⇒ ∨ Наименование    | € ∨ Наименование субъекта | ⇒ ▽ Реестровый номер федерального имущества | ⇒ ∨ Кадастровый номер | ⇒ ∨ Категория земель     | ≑ ▽ Общая площадь, кв. м. $\doteqdot$ ▽ Адрес        | $\div$ 5            |  |
| Вемельный участок                                                                               | Земельный участок 2 | Территориальный орган     |                                             |                       |                          |                                                      | © Настройка полей   |  |
| Вемельный участок                                                                               | Земельный участок   | Территориальный орган     | $\Pi$ 11                                    | 99:99:1000090:269     | Земли населенных пунктов | 5000,00                                              | Х Сбросить фильтры  |  |
| Выбрано записей: 1                                                                              |                     |                           |                                             |                       |                          | 70 мс $\bigcirc$ Отображены записи с 1 по 2 из ? < > | 200 / стр. -        |  |

Рисунок 41

<span id="page-30-0"></span>2. Выбрать отображаемые поля, при необходимости скрыть поля, которые не нужно экспортировать. Нажать кнопку «Сохранить».

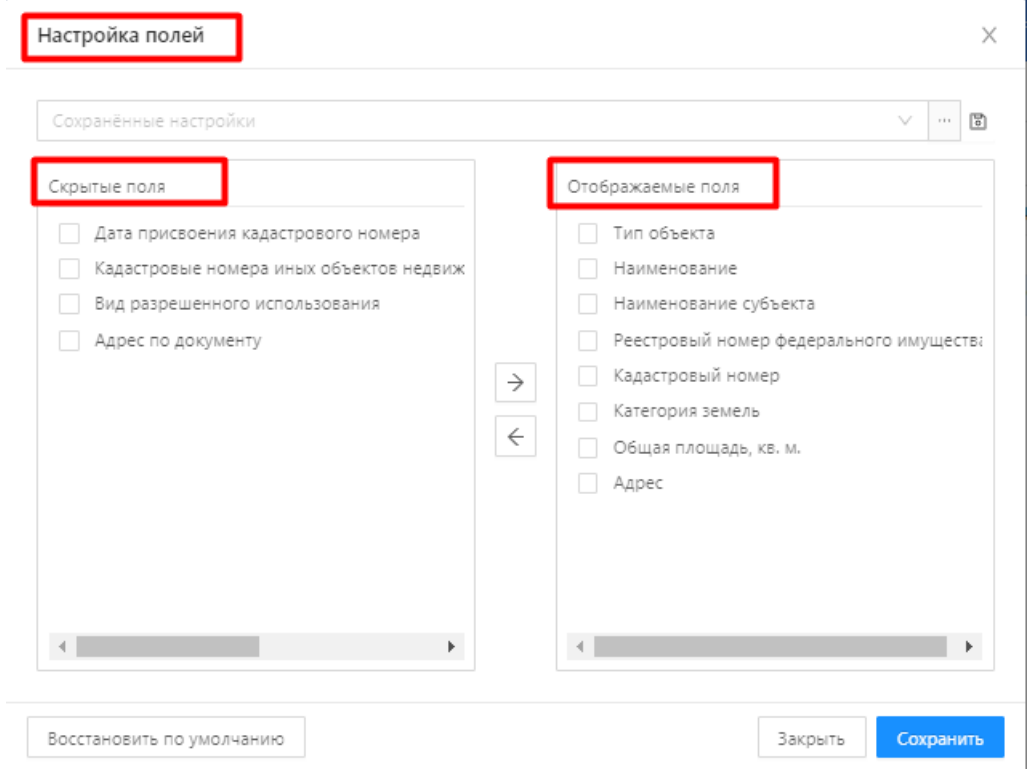

Рисунок 42 – Настройка полей

3. Выбрать записи для экспорта.

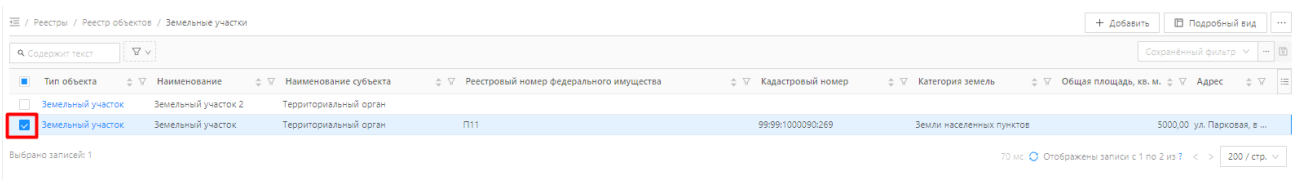

# Рисунок 43

4. Перейти в контекстное меню . Выбрать пункт «Экспорт выделенных строк» или

пункт «Экспорт» (для экспорта всех строк списочной формы) [\(Рисунок 44\)](#page-31-1).

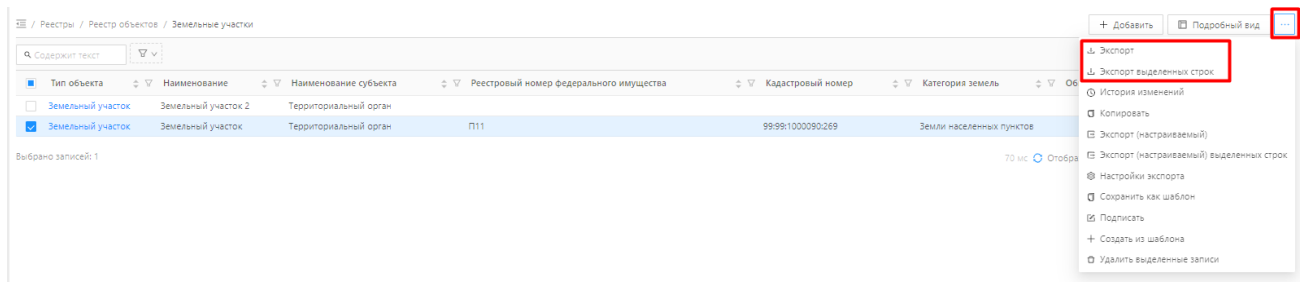

# Рисунок 44 – Экспорт записей в файл

<span id="page-31-1"></span>5. Открыть файл экспорта.

| ■カーロード<br>eain.<br><b>F</b> /vasvan<br>Бставка                                                                   | Разметка страницы<br><b>Формулы</b><br>Ланные                                                                                     | Рецензирование Вид                |                                                   | ua.reg. LandPlot (3) - Microsoft Excel                                 |                                         |                                               |                          |                                                                                                    | $\times$<br>$\sigma$<br>$\sim$<br>$\alpha\cdot\mathbf{Q}\;\; \text{or} \;\; \beta\cdot 1$ |
|----------------------------------------------------------------------------------------------------|----------------------------------------------------------------------------------------------------|-----------------------------------|---------------------------------------------------|------------------------------------------------------------------------|-----------------------------------------|-----------------------------------------------|--------------------------|----------------------------------------------------------------------------------------------------|-------------------------------------------------------------------------------------------|
| А Вырезать<br>ñ<br>Calibri<br>La Konvensara -<br>Вставить<br>• Формат по образцу<br>Буфер обмена<br>A1<br>$   -$ | $-16$ $ \Lambda$ $\Lambda$ $\equiv$ $\equiv$<br>第一<br>课课<br>$A - A - E$<br>百百<br>X X<br><b>Libudit</b><br>Земельные участки<br>L. | ПР Перенос текста<br>Быравницание | Offuenil<br><b>同·% m</b><br>24 42<br><b>Hacno</b> | 撇<br>÷.<br>Форматировать<br>Условное<br>форматирование - как таблицу - | Объеный<br>Вывод<br>Crane.              | Плохой<br>Хороший<br>« Контролы»<br>Пояснение | Ввод<br>Примечание       | Х Автосумма -<br>圓<br>$\frac{1}{2}$ and<br>₩<br>a Janonem -<br>Вставить Удалить Формат<br>Q Owtnm *<br><b>Russian</b> | 鈩<br>A<br>Hailty in<br>Сортировка<br>и фильтр - выделить<br>Редактирование                |
|                                                                                                    |                                                                                                    |                                   |                                                   | Земельные участки                                                      |                                         |                                               |                          | G                                                                                                    |                                                                                           |
|                                                                                                    | Выведено на печать: Сотрудник организации (03.02.2023 06:27:39)<br>Тип объекта                                                    | Наименование                      | Наименование субъекта                             |                                                                        | Реестровый номер федерального имущества | Кадастровый номер                             | Категория земель         | Общая площадь, кв. м.                                                                                                 | Адрес                                                                                     |
| Земельный участок                                                                                                |                                                                                                    | Земельный участок                 | Территориальный орган                             | $\Pi11$                                                                |                                         | 99:99:1000090:269                             | Земли населенных пунктов |                                                                                                    | 5000 ул. Парковая, в р-не д.                                                              |

Рисунок 45

# <span id="page-31-0"></span>**Реестр Субъекты**

# **Условия:**

 Пользователь авторизован в Системе и имеет права на создание и редактирование реестров.

# **Действия:**

В Системе предусмотрена возможность работы со следующими типами субъектов:

- юридические лица;
- физические лица;
- индивидуальные предприниматели;
- публично-правовые образования.

Реестр «Субъекты» доступен в разделе «Реестры» → «Субъекты» [\(Рисунок 46\)](#page-31-2).

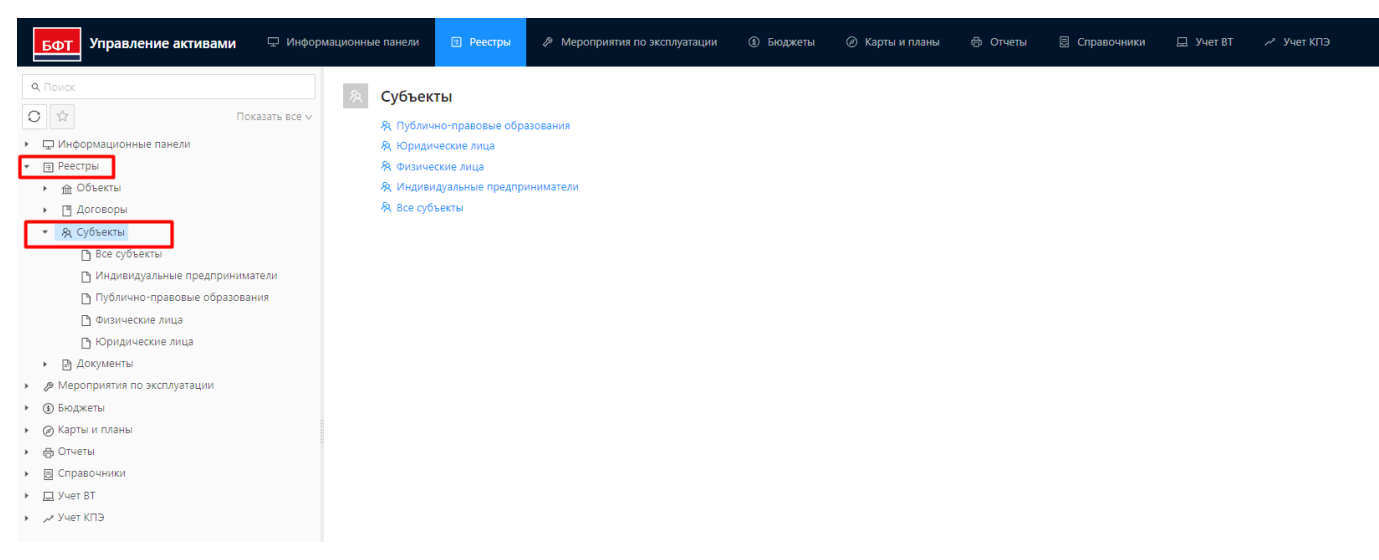

<span id="page-31-2"></span>Рисунок 46 - Реестр Субъекты

Все регистрируемые субъекты права принадлежат к определенным типам. Каждому типу соответствует определенный набор атрибутов (характеристик), описывающих субъект данного типа. Атрибуты группируются по следующим разделам экранной формы [\(Рисунок 47\)](#page-32-0):

- Общая информация о субъекте;
- Основные сведения;
- Адреса;
- Контактные данные;
- Банковские реквизиты;
- Мероприятия по эксплуатации;
- Документы.

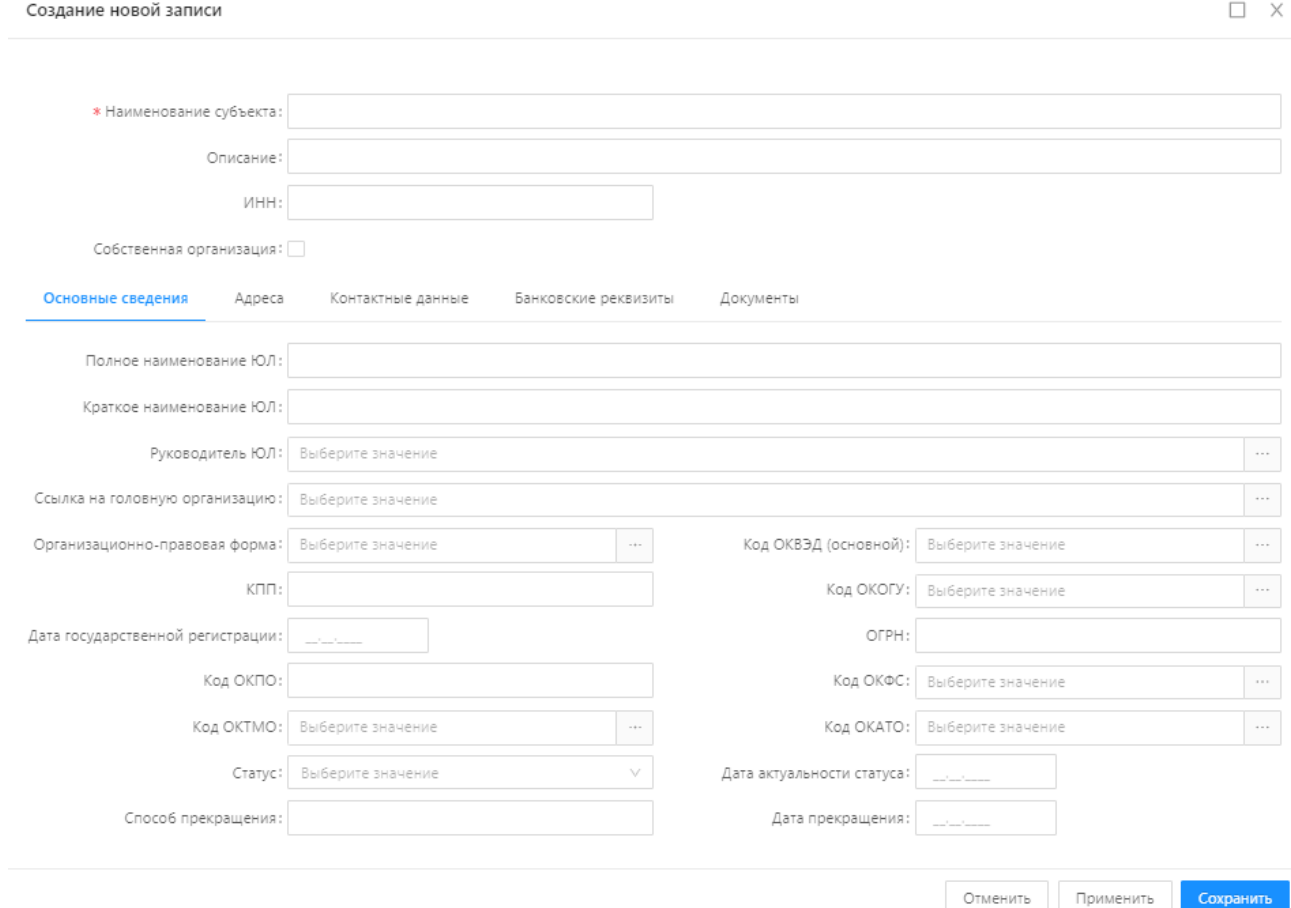

#### Рисунок 47 - Общий вид карточки субъекта

<span id="page-32-0"></span>Вкладка **«Основные сведения»** содержит основную информацию о регистрационных данных субъекта;

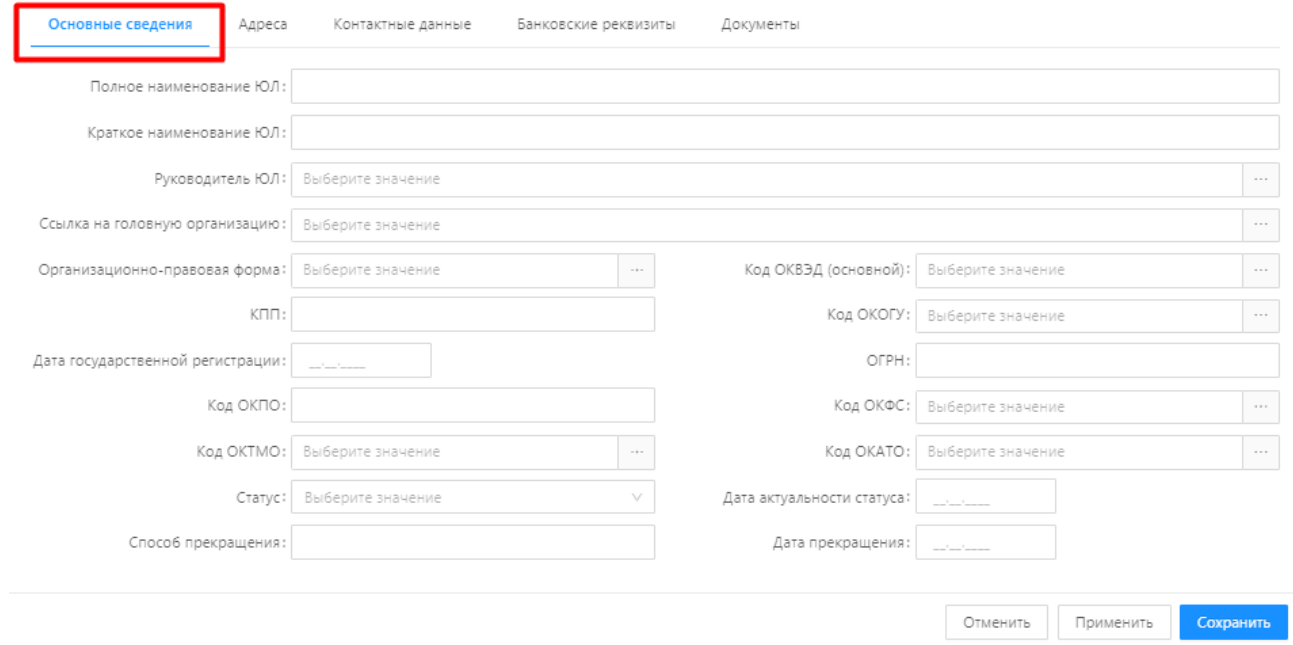

Рисунок 48 – Основные сведения

Вкладка **«Адреса»** содержит информацию об адресах субъекта (адрес регистрации, юридический адрес, адрес фактического проживания и т.д.).

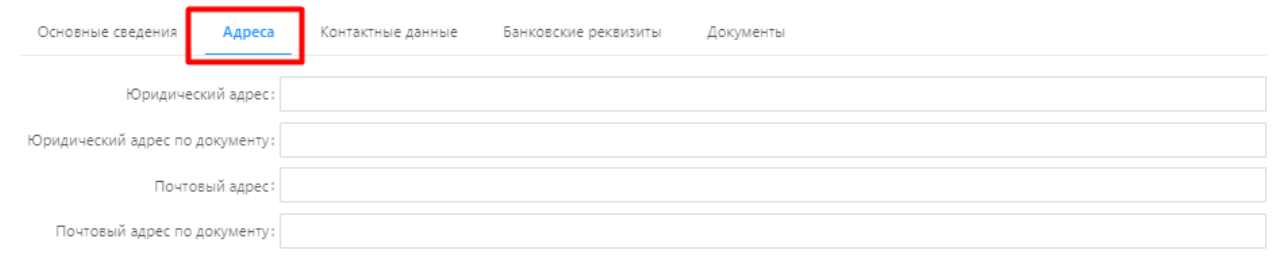

Рисунок 49 - Адреса

Отменить Применить **Сохранить** 

Вкладка **«Контактные данные»** содержит контактную информацию субъекта.

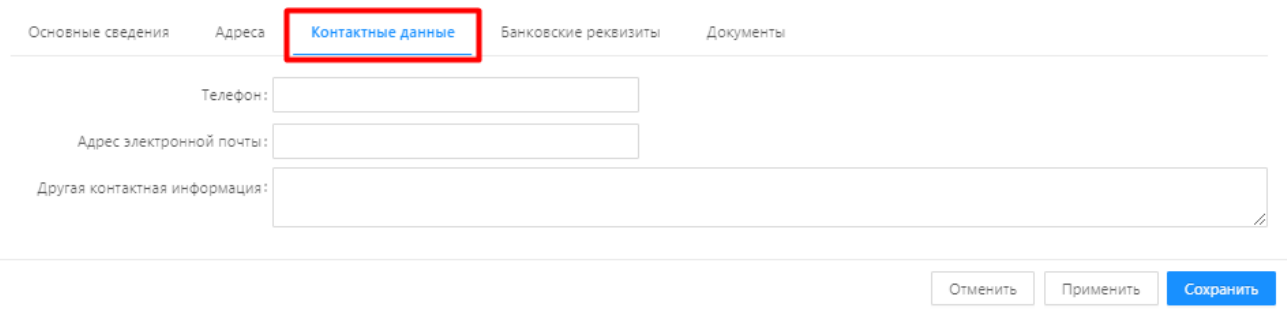

Рисунок 50 – Контактные данные

Вкладка **«Банковские реквизиты»** предназначена для информации реквизитов банковского счета.

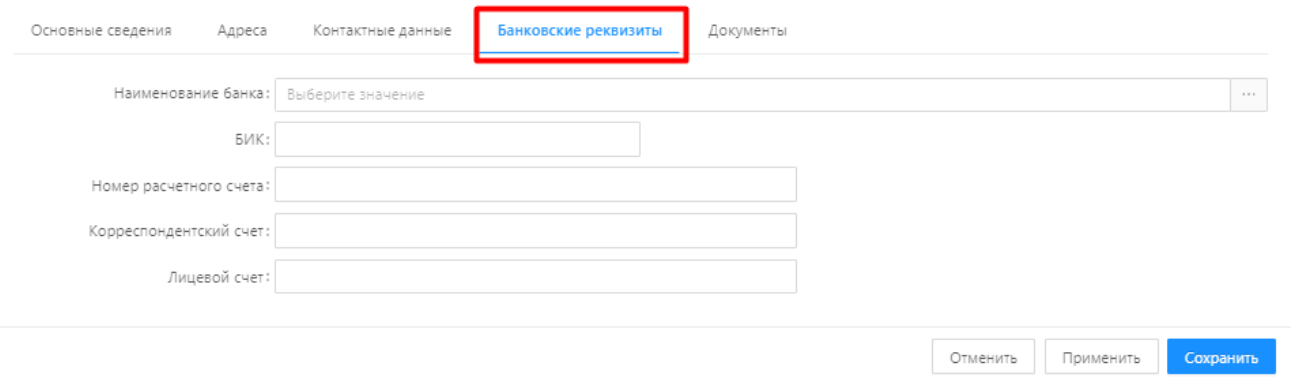

Рисунок 51 – Банковские реквизиты

Вкладка **«Документы»** предназначена для отображения сведений о документах субъекта, с возможностью прикрепления их электронных образов.

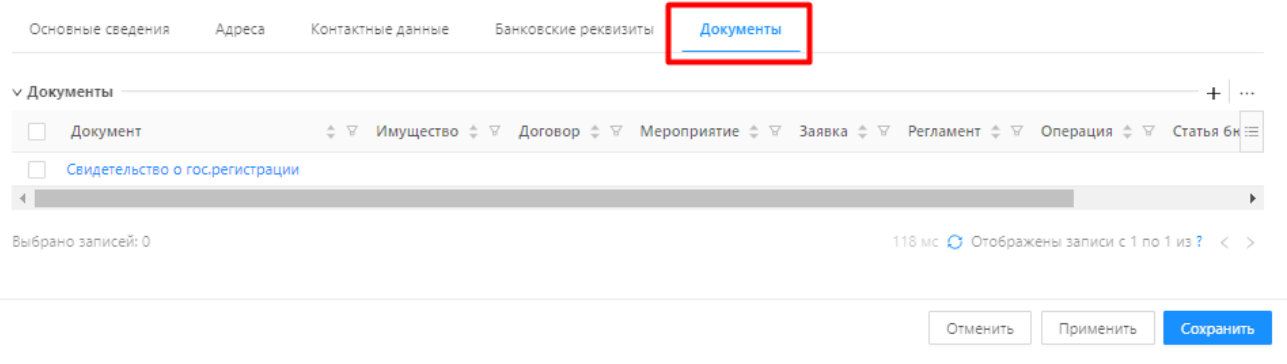

Рисунок 52 - Документы

Создание, редактирование, удаление, экспорт записей описано в разделах 4.3.1.1 -4.3.1.4. на примере записей реестров объектов.

# **4.3.2.1 Индивидуальные предприниматели**

Реестр «Индивидуальные предприниматели» доступен в разделе «Реестры» → «Субъекты» → «Индивидуальные предприниматели» [\(Рисунок 53\)](#page-34-0).

| Управление активами<br>БФТ                    | <b>6</b> Бюджеты<br>图 Реестры<br><b><sup>В</sup> Мероприятия по эксплуатации</b><br>– Информационные панели | ⊘ Карты и планы<br><b><sup>命</sup> Отчеты</b> | <b>同</b> Cnpa   |
|-----------------------------------------------|----------------------------------------------------------------------------------------------------|-----------------------------------------------|-----------------|
|                                               |                                                                                                    |                                               |                 |
| <b>Q</b> Поиск                                | 三 / Реестры / Субъекты / Индивидуальные предприниматели                                                     |                                               |                 |
| C<br>☆<br>Показать все v                      | $\forall$ v<br><b>Q</b> Содержит текст                                                                      |                                               |                 |
| • П Информационные панели                     |                                                                                                    |                                               |                 |
| • П Реестры                                   | Наименование субъекта                                                                                       | $\div$ $\nabla$<br><b>UHH</b>                 | $\div$ $\nabla$ |
| <b>m</b> Объекты<br>$\mathbb{F}$              | Индивидуальный предприниматель Ельцев Андрей Александрович                                                  | 302107350488                                  |                 |
| ∣™ Договоры                                   | Индивидуальный предприниматель Прокофьева Евгения Геннадьевна                                               | 301402920911                                  |                 |
| <b>Я Субъекты</b><br>$\overline{\phantom{a}}$ |                                                                                                    |                                               |                 |
| № Все субъекты                                | Выбрано записей: 0                                                                                          |                                               |                 |
| ™ Индивидуальные предприниматели              |                                                                                                    |                                               |                 |
| Публично-правовые образования                 |                                                                                                    |                                               |                 |
| № Физические лица                             |                                                                                                    |                                               |                 |
| № Юридические лица                            |                                                                                                    |                                               |                 |
| <b>В Документы</b><br>$\mathbf{r}$            |                                                                                                    |                                               |                 |

Рисунок 53 - Индивидуальные предприниматели

<span id="page-34-0"></span>Карточка субъекта типа «Индивидуальные предприниматели» имеет вид [\(Рисунок 54\)](#page-35-0):

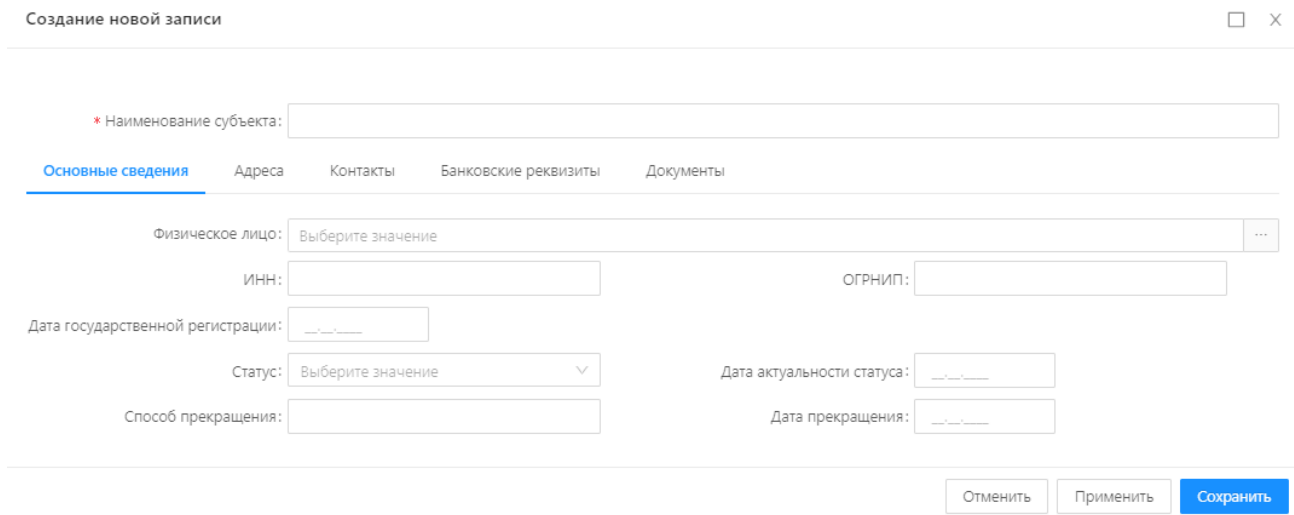

Рисунок 54 – Карточка субъекта «Индивидуальные предприниматели»

<span id="page-35-0"></span>Создание, редактирование, удаление, экспорт записей описано в разделах 4.3.1.1 -4.3.1.4. на примере записей реестров объектов.

# **4.3.2.2 Физические лица**

Реестр «Физические лица» доступен в разделе «Реестры» → «Субъекты» → «Физические лица» [\(Рисунок 55\)](#page-35-1):

| Управление активами<br>БФ                                                | – Информационные панели                                                  | <b>图 Реестры</b>             | <b>Иероприятия по эксплуатации</b> | <b>1</b> Бюджеты | ⊘ Карты и планы | <b>ф</b> Отчеты |  |  |
|--------------------------------------------------------------------------|--------------------------------------------------------------------------|------------------------------|------------------------------------|------------------|-----------------|-----------------|--|--|
| <b>Q</b> Поиск                                                           | 三 / Реестры / Субъекты / Физические лица                                 |                              |                                    |                  |                 |                 |  |  |
| $\circ$<br>। ਪੰ≭<br>Показать все v                                       | $\triangledown$ $\vee$<br>О Содержит текст                               |                              |                                    |                  |                 |                 |  |  |
| П Информационные панели<br><b>ED</b> Реестры<br>$\overline{\phantom{a}}$ | Наименование субъекта<br>Дата рождения ≑ ∀<br>ИНН<br>$\bullet$ $\forall$ |                              |                                    |                  |                 |                 |  |  |
| <b>m</b> Объекты                                                         | Амиров Руслан Николаевич                                                 |                              |                                    |                  |                 |                 |  |  |
| ™ Договоры<br>٠                                                          | Амышев Михаил Владимирович                                               |                              |                                    |                  |                 |                 |  |  |
| <b>Я</b> Субъекты                                                        | Асимов Вадим Юрьевич                                                     |                              |                                    |                  |                 |                 |  |  |
| ↑ Все субъекты                                                           | Ахматова Анна Адольфовна                                                 |                              |                                    |                  |                 |                 |  |  |
| <b>Ру Индивидуальные предприниматели</b>                                 | Бакин Дмитрий Геннадьевич                                                |                              |                                    |                  |                 |                 |  |  |
| Публично-правовые образования                                            | Барина Ольга Ивановна                                                    |                              |                                    |                  |                 |                 |  |  |
| • Физические лица                                                        |                                                                          | Беков Александр Николаевич   |                                    |                  |                 |                 |  |  |
| П Юридические лица                                                       |                                                                          | Белова Светлана Владимировна |                                    |                  |                 |                 |  |  |

Рисунок 55 - Физические лица

<span id="page-35-1"></span>Карточка субъекта типа «Физические лица» имеет вид [\(Рисунок 56\)](#page-36-0):
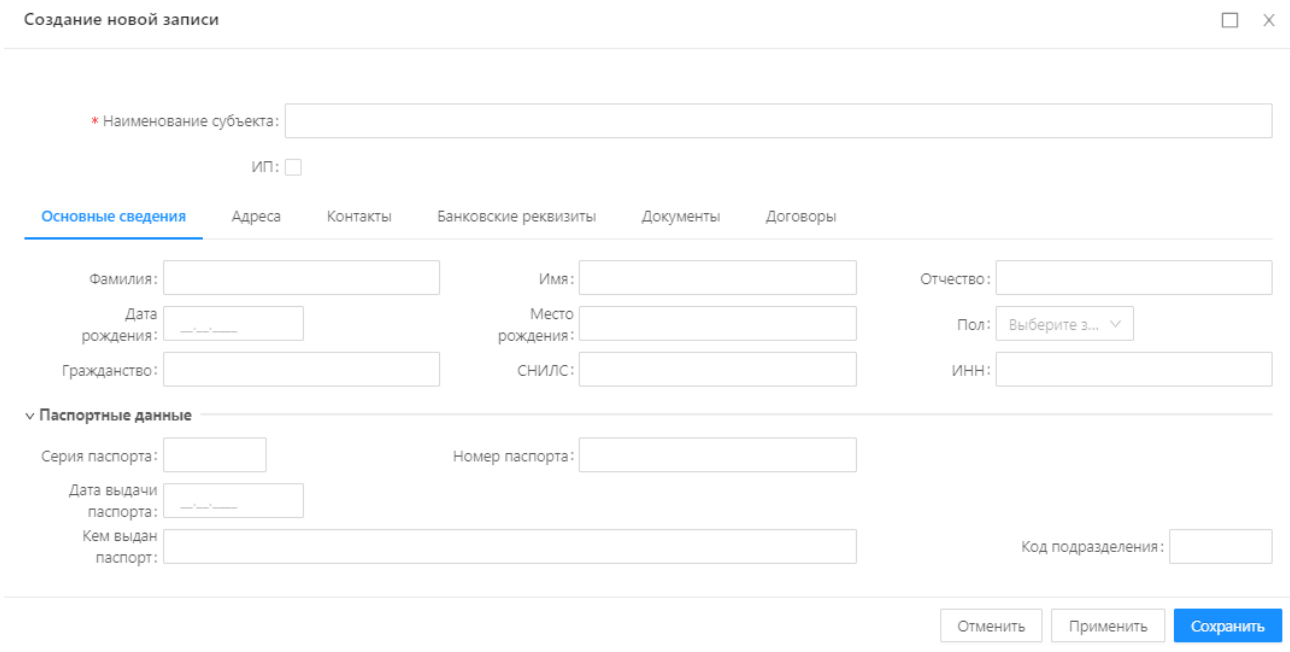

Рисунок 56 – Карточка субъекта типа «Физические лица»

Создание, редактирование, удаление, экспорт записей описано в разделах 4.3.1.1 -4.3.1.4. на примере записей реестров объектов.

# **4.3.2.3 Юридические лица**

Реестр «Юридические лица» доступен в разделе «Реестры» → «Субъекты» → «Юридические лица» [\(Рисунок 57\)](#page-36-0):

| Управление активами                                                     | <b>E</b> Реестры<br><b>6</b> Бюджеты<br>– Информационные панели<br><b>/ Мероприятия по эксплуатации</b> | <b>6</b> Карты и планы<br><b><sup>同</sup> Отчеты</b> |
|-------------------------------------------------------------------------|----------------------------------------------------------------------------------------------------|------------------------------------------------------|
| <b>Q</b> . Поиск                                                        | 三 / Реестры / Субъекты / Юридические лица                                                               |                                                      |
| O<br>1☆<br>Показать все v                                               | $\forall$ v<br><b>Q</b> Содержит текст                                                                  |                                                      |
| Д Информационные панели<br><b>ED</b> Реестры<br>$\overline{\mathbf{v}}$ | Наименование субъекта                                                                                   | $\bullet$ $\nabla$<br>ИНН                            |
| ₩ Объекты                                                               | <b>HP</b>                                                                                               | 21111111                                             |
| ∣™ Договоры                                                             | Администрация Воробьёвского муниципального района Воронежской области                                   | 3608003177                                           |
| <b>Я Субъекты</b><br>$\blacktriangledown$                               | Администрация Жирновского муниципального района Волгоградской области                                   | 3407100090                                           |
| ↑ Все субъекты                                                          | Администрация Калачеевского муниципального района Воронежской области                                   | 3610002692                                           |
| Р Индивидуальные предприниматели                                        | Администрация Каменского муниципального района Воронежской области                                      | 3611000850                                           |
| 下 Публично-правовые образования                                         | Администрация Каширского муниципального района Воронежской области                                      | 3613001810                                           |
| ↑ Физические лица                                                       | Администрация Киржачского района Владимирской области                                                   | 3316300581                                           |
| <b>Ру Юридические лица</b><br><b>В Документы</b>                        | Администрация Котовского муниципального района Волгоградской области<br>$\overline{\phantom{a}}$        | 3414500042                                           |

Рисунок 57 – Юридические лица

<span id="page-36-0"></span>Карточка субъекта типа «Юридические лица» имеет вид [\(Рисунок 58\)](#page-37-0):

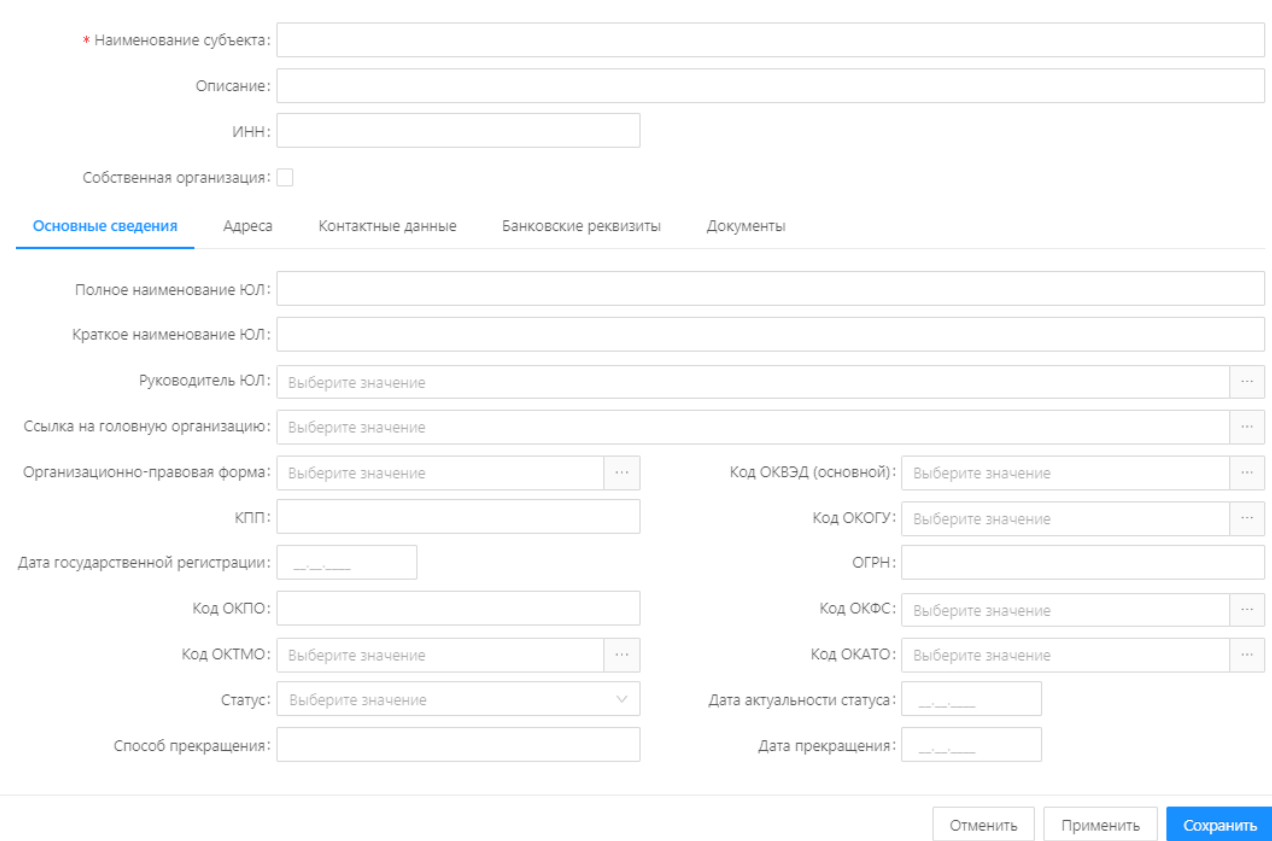

Рисунок 58 – Карточка субъекта типа «Юридические лица»

<span id="page-37-0"></span>Создание, редактирование, удаление, экспорт записей описано в разделах 4.3.1.1 -4.3.1.4. на примере записей реестров объектов.

## **Реестр Договоры**

### **Условия:**

 Пользователь авторизован в Системе и имеет права чтение и редактирование реестра договоров.

## **Действия:**

Реестр договоров доступен в главном меню, в разделе «Реестры» → «Договоры».

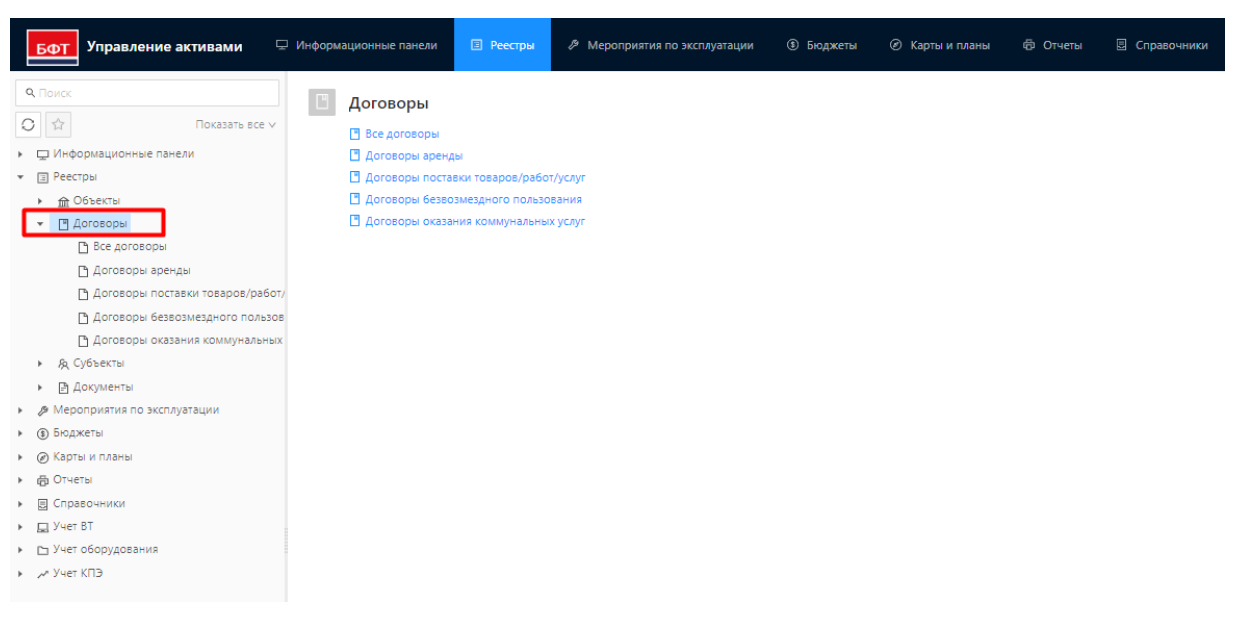

## Рисунок 59 – Договоры

В реестре договоров ведется учет договоров следующих типов:

- договоры аренды,
- договоры безвозмездного пользования;
- договоры оказания коммунальных услуг;
- договоры поставки товаров/работ/услуг.

Списочная форма реестра договоров имеет два режима отображения, переключение между

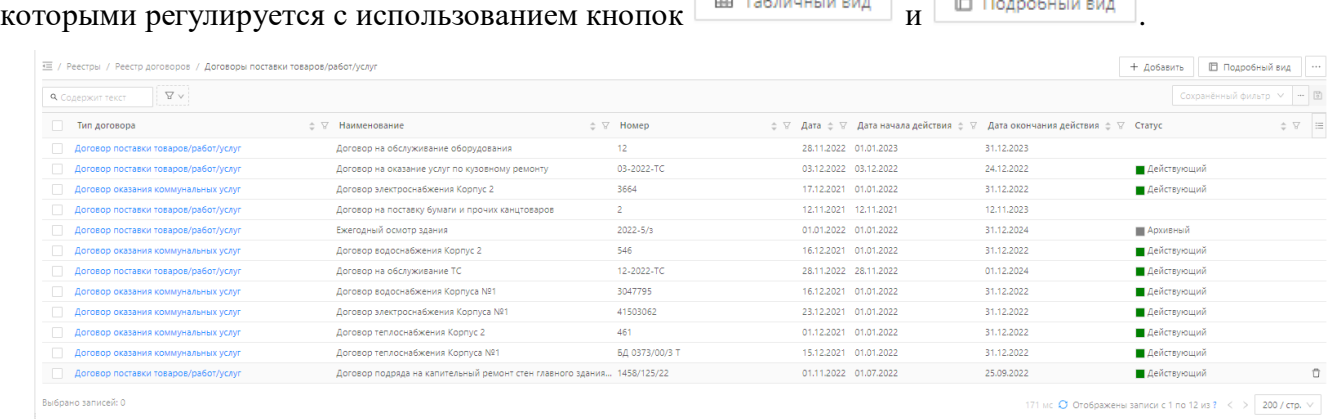

Рисунок 60 – Списочная форма реестра договоров в табличном виде

Общий вид карточки договора имеет вид [\(Рисунок 61\)](#page-39-0):

#### Создание новой записи: Договор аренды

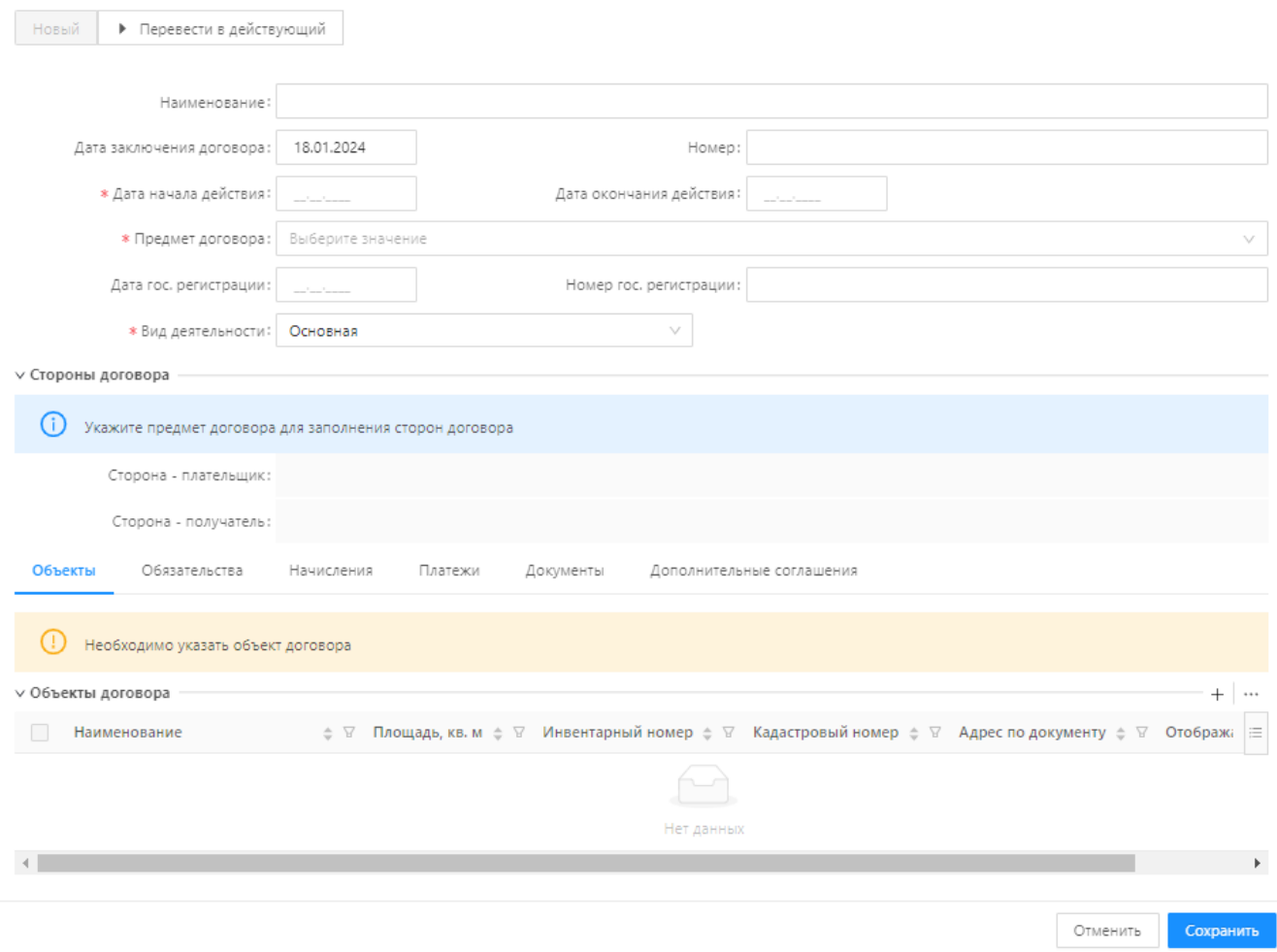

Рисунок 61 – Общий вид карточки договора

<span id="page-39-0"></span> Создание, редактирование, удаление, экспорт записей описано в разделах 4.3.1.1 -4.3.1.4. на примере записей реестров объектов.

## **4.3.3.1 Прикрепление документов к карточке договора**

Вкладка «Документы» в карточке договора предназначена для прикрепления документов, в том числе электронных образов этих документов к договору [\(Рисунок 62\)](#page-40-0).

#### Редактирование: Договор аренды: ТО АМУР Договор аренды

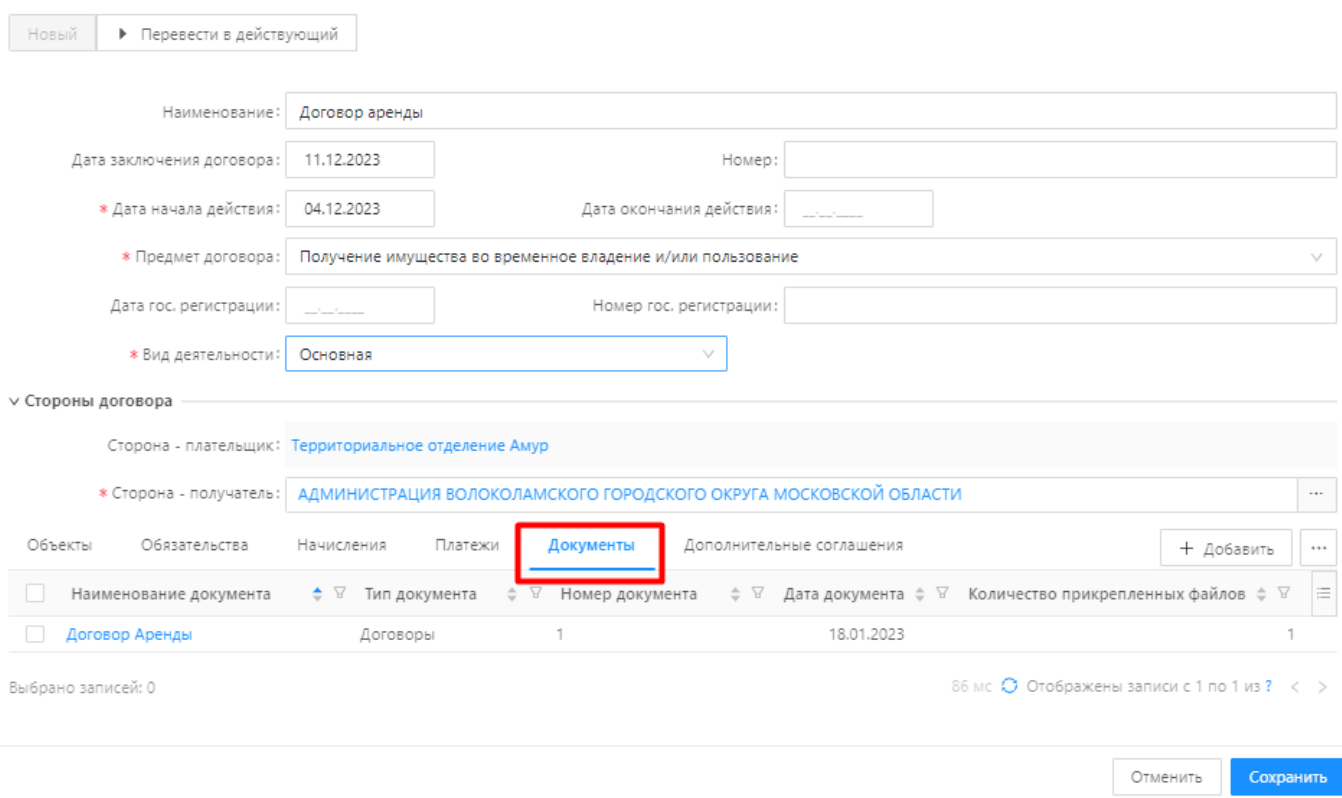

Рисунок 62 – Вкладка «Документы»

<span id="page-40-0"></span>Чтобы прикрепить документ, необходимо выполнить следующие действия:

- 1. Перейти на вкладку «Документы» в карточке договора.
- 2. Нажать кнопку  $+$  Добавить
- 3. Выбрать документ из списка уже добавленных в систему документов.

#### Выберите записи

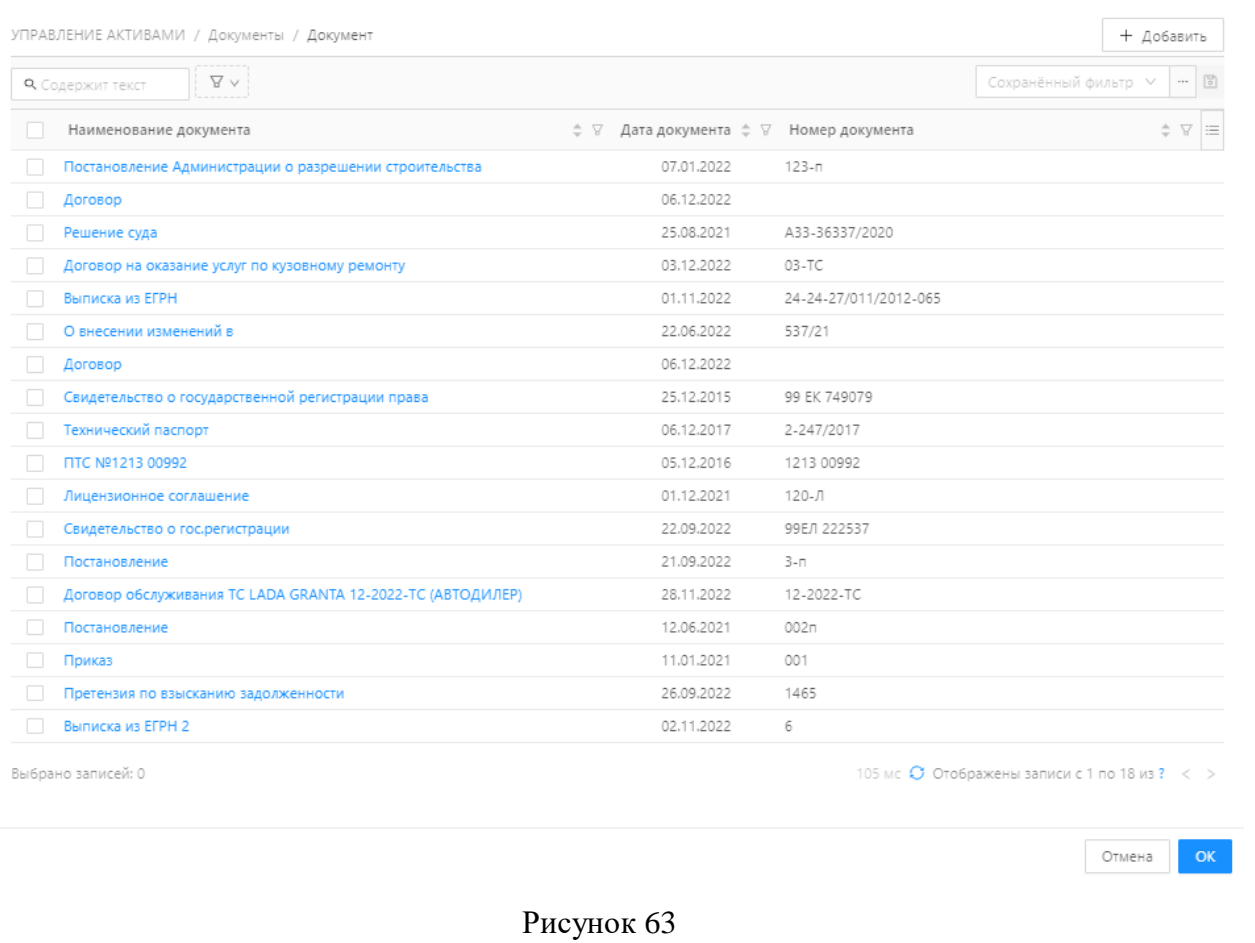

- 4. Если требуется создать новый документ, нажмите + добавить в списочной форме документов.
- 5. Заполните поля в открывшейся форме создания новой записи документа, прикрепите образы документов с помощью кнопки  $-$  +  $\mid$  и нажмите «Сохранить».

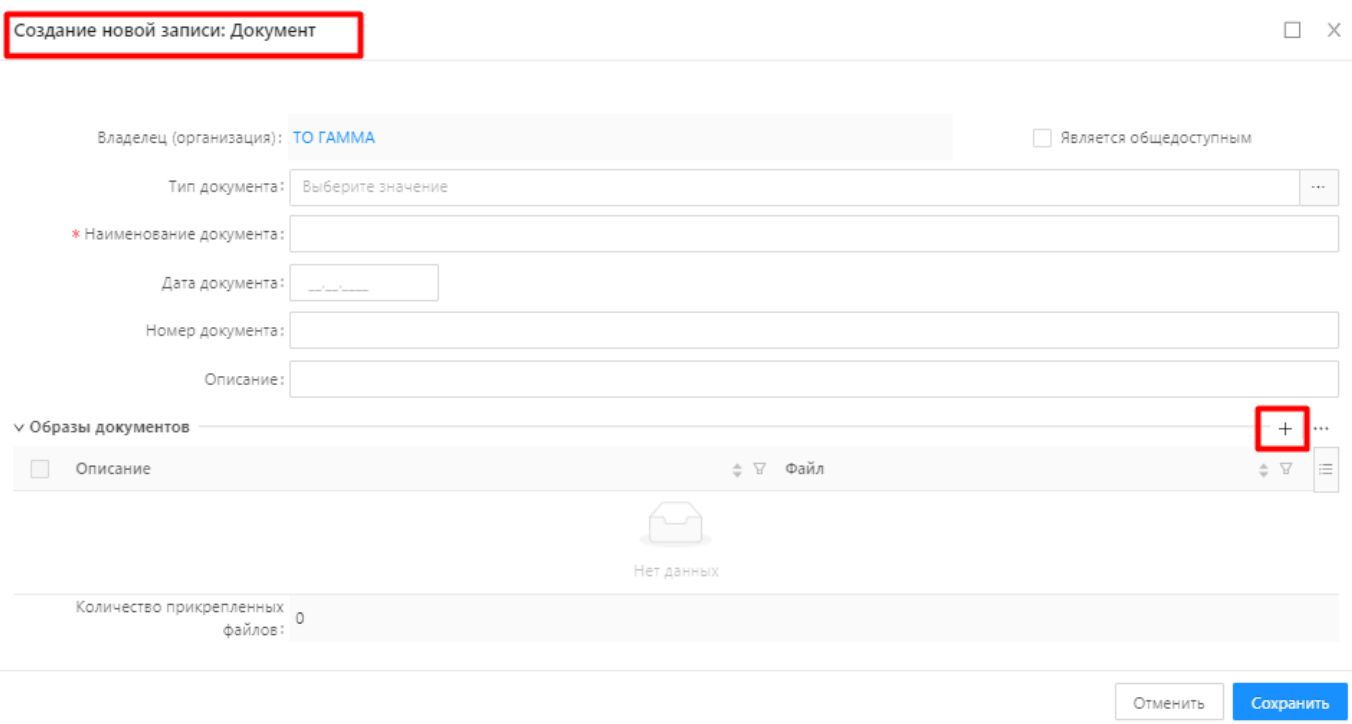

# Рисунок 64

6. Выберите созданный документ в списке документов и нажмите «ОК».

|   | УПРАВЛЕНИЕ АКТИВАМИ / Документы / Документ                 |                                        |                       | + Добавить                                             |
|---|------------------------------------------------------------|----------------------------------------|-----------------------|--------------------------------------------------------|
|   | $\triangledown$ $\vee$<br><b>Q</b> Содержит текст          |                                        |                       | Сохранённый фильтр У                                   |
| п | Наименование документа                                     | ≑ ▽ Дата документа ≑ ▽ Номер документа |                       | Y                                                      |
|   | Постановление Администрации о разрешении строительства     | 07.01.2022                             | $123 - n$             |                                                        |
|   | Договор                                                    | 06.12.2022                             |                       |                                                        |
|   | Решение суда                                               | 25.08.2021                             | A33-36337/2020        |                                                        |
|   | Договор на оказание услуг по кузовному ремонту             | 03.12.2022                             | $03-TC$               |                                                        |
|   | Выписка из ЕГРН                                            | 01.11.2022                             | 24-24-27/011/2012-065 |                                                        |
|   | О внесении изменений в                                     | 22.06.2022                             | 537/21                |                                                        |
|   | Договор                                                    | 06.12.2022                             |                       |                                                        |
|   | Свидетельство о государственной регистрации права          | 25.12.2015                             | 99 EK 749079          |                                                        |
|   | Технический паспорт                                        | 06.12.2017                             | 2-247/2017            |                                                        |
|   | <b>ΠΤC Nº1213 00992</b>                                    | 05.12.2016                             | 1213 00992            |                                                        |
|   | Лицензионное соглашение                                    | 01.12.2021                             | $120 - J1$            |                                                        |
|   | Свидетельство о гос.регистрации                            | 22.09.2022                             | 99E/1 222537          |                                                        |
|   | Постановление                                              | 21.09.2022                             | $3 - n$               |                                                        |
|   | Договор обслуживания TC LADA GRANTA 12-2022-TC (АВТОДИЛЕР) | 28.11.2022                             | 12-2022-TC            |                                                        |
|   | Приказ                                                     | 11.01.2021                             | 001                   |                                                        |
|   | Претензия по взысканию задолженности                       | 26.09.2022                             | 1465                  |                                                        |
|   | Выписка из ЕГРН 2                                          | 02.11.2022                             | 6                     |                                                        |
|   | Выбрано записей: 1                                         |                                        |                       | 120 мс $\bigcirc$ Отображены записи с 1 по 17 из ? < > |

Рисунок 65

7. Документ прикреплен к договору [\(Рисунок 66\)](#page-43-0).

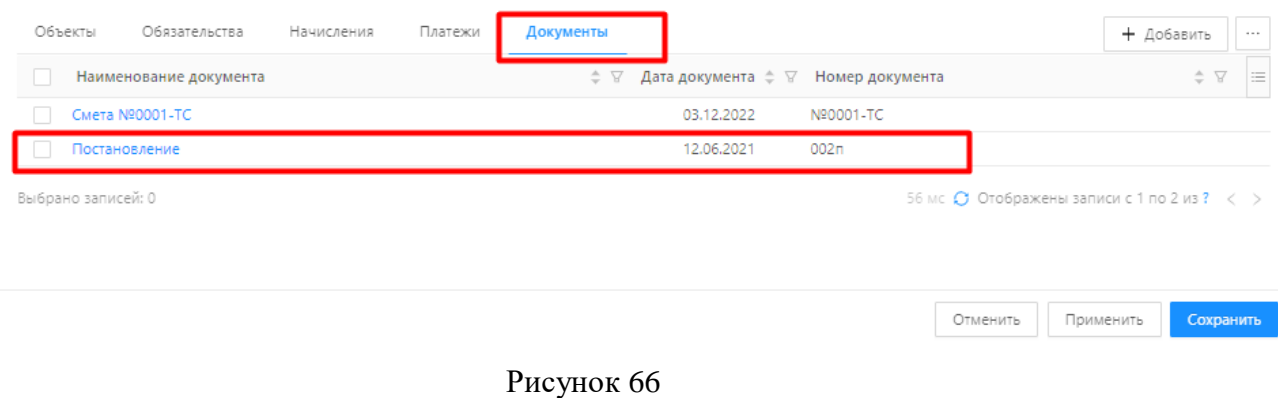

## <span id="page-43-0"></span>**Реестр Документы**

Документы участвуют во всех основных сущностях системы. Реестр «Документы» служит для аккумулирования информации по всем внесенным в систему документам.

Реестр «Документы» доступен в разделе «Реестры» → «Документы» [\(Рисунок 67\)](#page-43-1).

| Управление активами<br>БФТ             | <b>В</b> Реестры<br>● Мероприятия по эксплуатации<br>□ Информационные панели | <b>(6) Бюджеты</b><br><b>© Карты и планы</b> | □ Справочники<br>口 <b>V</b> uer BT<br><b>Ф</b> Отчеты<br>Учет оборудования | / <b>Yuer KFB</b>      |
|----------------------------------------|------------------------------------------------------------------------------|----------------------------------------------|----------------------------------------------------------------------------|------------------------|
| 9. Поиск                               | - П / Реестры / Документы / Все документы                                    |                                              |                                                                            |                        |
| $\circ$ $\circ$<br>Показать все м      | $\nabla \vee$<br><b>Q</b> Содержит текст                                     |                                              |                                                                            |                        |
| П Информационные панели<br>• П Реестры | Наименование документа                                                       | ≐ 17 Тип документа                           | ≐ ₩ Номер документа                                                        | ≐ ⊽ Дата документа ≐ ▽ |
| • ф Объекты                            | Технический план помещения Нежилое помещение Фролово 76,9кв.м.               | Прочие                                       | 6/6                                                                        | 10.05.2018             |
| ▶ 日 Договоры                           | Технический план помещения_Нежилое помещение_Старая Полтавка_27,2кв.м.       | Прочие                                       | 6/h                                                                        | 09.08.2017             |
| • Эд Субъекты                          | Технический план_Нежилое помещение_Михайловка_112,3 кв.м.                    | Прочие                                       | 6/n                                                                        | 30.05.2019             |
| • В Документы                          | Технический план_Нежилое помещение_Ленина, 36_235 кв.м.                      | Прочие                                       | 6/h                                                                        | 22.11.2018             |
| Все документы                          | Технический план Нежилое помещение Котово 21,5кв.м.                          | Прочие                                       | 6/6                                                                        | 12.08.2020             |
| • В Мероприятия по эксплуатации        | Технический паспорт Нежилое помещение Новониколаевка 20 кв.м.                | Технический паспорт                          | 6/H                                                                        | 18,08,2011             |
| • (в) Бюджеты<br>• © Карты и планы     | Технический паспорт_Нежилое помещение_Козловская,39а_188,4 кв.м.             | Технический паспорт                          | 6/6                                                                        | 21.04.2011             |
| • фОтчеты                              | Технический паспорт_Нежилое помещение_Калач_33 кв.м.                         | Технический паспорт                          | 6/n                                                                        | 30.08.2013             |
| • Е Справочники                        | Технический паспорт_Нежилое помещение_Жирновск_47,3кв.м                      | Технический паспорт                          | 6/n                                                                        | 16.02.2011             |
| > El Yver BT                           | Технический паспорт Камышин 61,4 кв.м.                                       | Технический паспорт                          | 6/H                                                                        | 15.04.2014             |
| • Га Учет оборудования                 | Технический паспорт Здание административно-производственное 1773,2 кв.м.     | Технический паспорт                          | 6/6                                                                        | 22,12,2011             |
| > / Учет КПЭ                           | Технический паспорт Волжский 183.2 кв.м.                                     | Технический паспорт                          | 6/ <sub>H</sub>                                                            | 13,12,2018             |
|                                        |                                                                              |                                              |                                                                            |                        |

Рисунок 67 – Реестр Документы

<span id="page-43-1"></span>Списочная форма реестра документов имеет два режима отображения, переключение между

|                                |                       | □ Подробный вид<br>+ Добавить |
|--------------------------------|-----------------------|-------------------------------|
|                                |                       | Сохранённый фильтр ∨ - В      |
| ≑ ⊽ Тип документа              | ≑ У Номер документа   | ≑ ▽ Дата документа ≑ ▽        |
| Постановление                  | $123 - n$             | 07.01.2022                    |
|                                |                       | 06.12.2022                    |
| Прочие                         | A33-36337/2020        | 25.08.2021                    |
| Договоры                       | $03-TC$               | 03.12.2022                    |
| Прочие                         | 24-24-27/011/2012-065 | 01.11.2022                    |
| Постановление                  | 537/21                | 22.06.2022                    |
|                                |                       | 06.12.2022                    |
| Прочие                         | 99 EK 749079          | 25.12.2015                    |
| Технический паспорт            | 2-247/2017            | 06.12.2017                    |
| Паспорт транспортного средства | 1213 00992            | 05.12.2016                    |
| Прочие                         | $120 - 71$            | 01.12.2021                    |
| Прочие                         | 99E/1 222537          | 22.09.2022                    |
| Постановление                  | $3 - n$               | 21.09.2022                    |
| Договоры                       | 12-2022-TC            | 28.11.2022                    |
| Постановление                  | 002n                  | 12.06.2021                    |
| Прочие                         | Nº0001-TC             | 03.12.2022                    |
| Приказ                         | 001                   | 11.01.2021                    |
| Прочие                         | 1465                  | 26.09.2022                    |
|                                |                       |                               |

Рисунок 68 – Списочная форма реестра документов в табличном виде.

Создание записи в реестре «Документы» производится по кнопке «Добавить» , по нажатию кнопки открывается форма создания новой записи [\(Рисунок 69\)](#page-44-0).

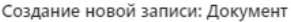

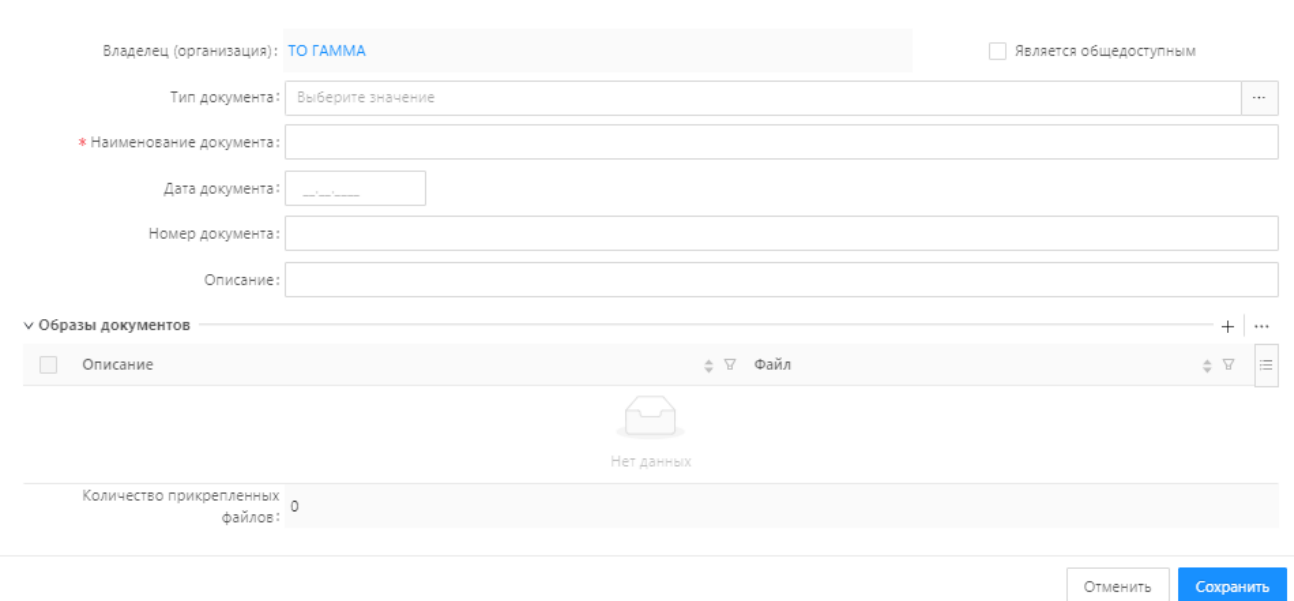

 $\Box$   $\times$ 

Рисунок 69 – Форма создания документа

<span id="page-44-0"></span>На экранной форме пользователю следует заполнить поля, а также загрузить электронные образы документа (скан-копия, фото и тд.).

Чтобы прикрепить электронный образ документа, нажмите кнопку  $\frac{1}{n} + \frac{1}{n}$  в списочной форме образов документов. В открывшейся форме создания новой записи, нажмите кнопку [\(Рисунок 70\)](#page-44-1).

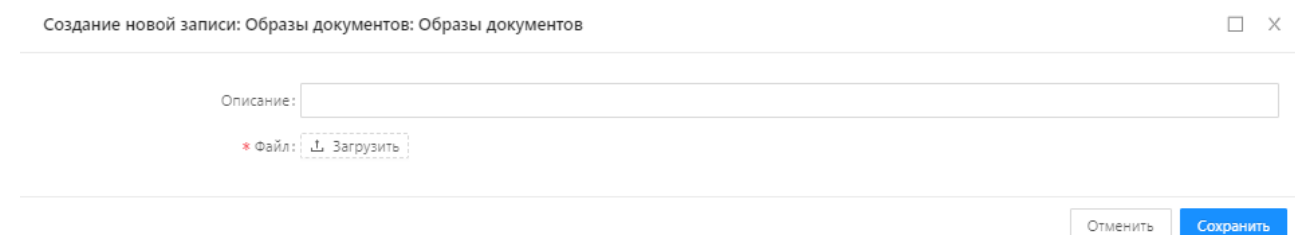

Рисунок 70

<span id="page-44-1"></span>Далее, в диалоговом окне необходимо выбрать файл и нажать кнопку «Открыть» [\(Рисунок](#page-45-0)  [71\)](#page-45-0).

<span id="page-45-0"></span>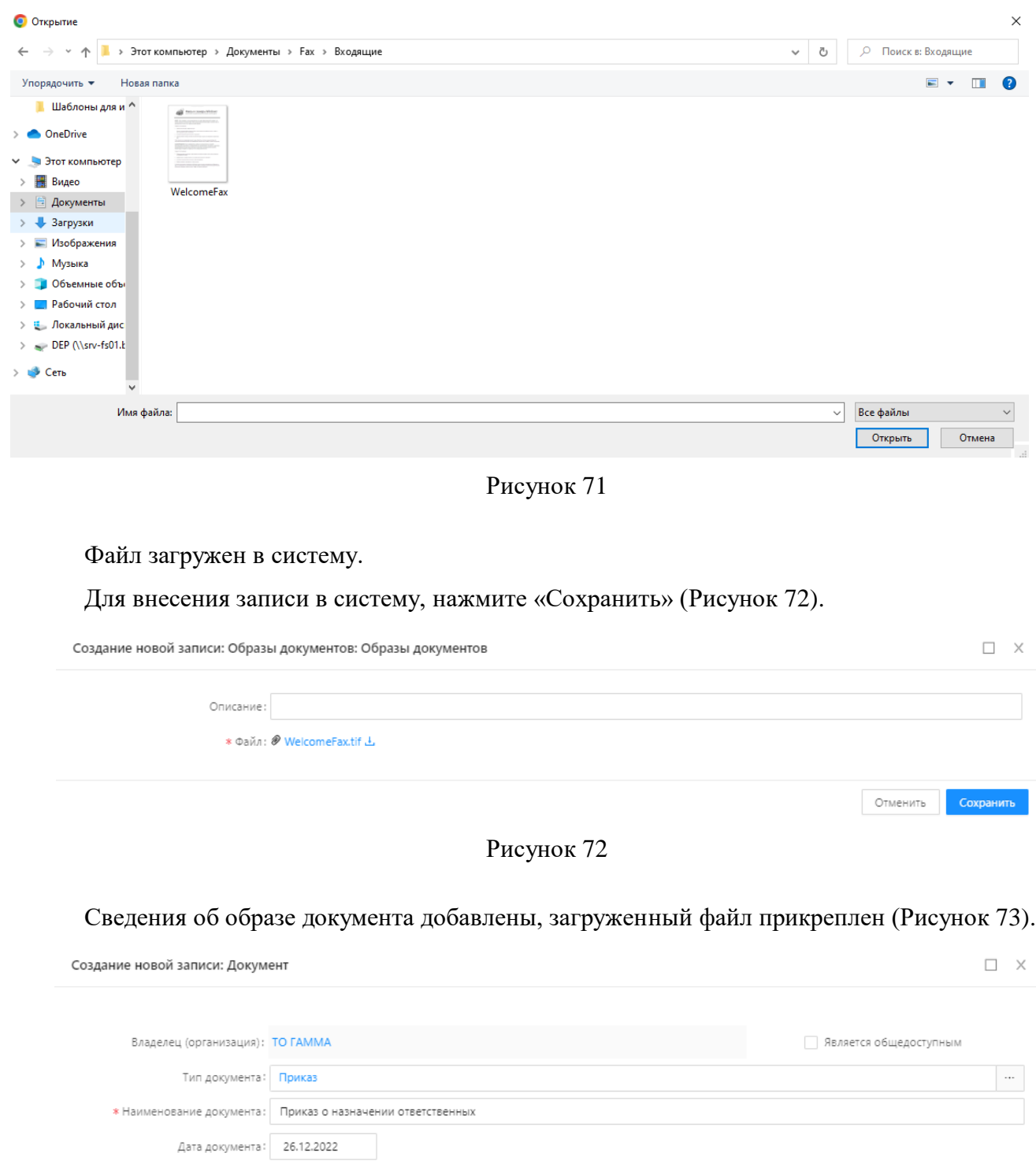

Рисунок 73

<span id="page-45-1"></span>Номер документа: 121-1 Описание:

 $\phi$ айлов: 1

v Образы документов

Описание

Приказ

<span id="page-45-2"></span>Редактирование, удаление, экспорт записей описано в разделах 4.3.1.1 -4.3.1.4. на примере записей реестров объектов.

 $\overline{Y}$  Файл — — WelcomeFax.tif L  $^{+}$  $\ddot{\phantom{a}}$ 

Сохранить

Отменить

### **4.4 Поэтажный план**

Открыть в дизайнере

Раздел «Поэтажные планы» предназначен для учета, загрузки и настройки поэтажных планов объектов имущества с возможностью цветовой индикации объектов эксплуатации в зависимости от их целевого назначения, количества рабочих мест и т.д.

Работа с компонентом доступна в разделе «Поэтажные планы» [\(Рисунок 74\)](#page-46-0).

| Управление активами<br>БФТ                                                                                                    | <b>В Реестры</b> В Справочники |  |  | Импорт данных | Администрирование | Поэтажные планы | $\odot$ $\ddot{C}$ +20<br>Сотрудник организации |
|----------------------------------------------------------------------------------------------------|--------------------------------|--|--|---------------|-------------------|-----------------|-------------------------------------------------|
| Q. Flower                                                                                                    | Планы зданий                   |  |  |               |                   |                 | + добавить                                      |
| $\begin{array}{ c c c }\hline \text{ } & \text{ } & \text{ } \\ \hline \text{ } & \text{ } & \text{ } \\ \hline \end{array}$<br>Показать все м<br>___ | Наименование                   |  |  |               |                   |                 | $\bullet \ \nabla \quad \equiv$                 |
| • [3] Реестры                                                                                                    | 1 этаж                         |  |  |               |                   |                 | $\Box$                                          |
| » © Справочники                                                                                                    | 2 этаж                         |  |  |               |                   |                 |                                                 |
| • Ваявки и мероприятия                                                                                                    | Зотаж                          |  |  |               |                   |                 |                                                 |
| • (6) Ведение бюджетов<br>> / Vuer KΠ3                                                                                                    | 3 этаж ГКБ                     |  |  |               |                   |                 |                                                 |
| ▶ □ Учет обеспеченности ВТ                                                                                                    | 4 этаж                         |  |  |               |                   |                 |                                                 |
| • В Аналитическая отчетность                                                                                                    | pmi                            |  |  |               |                   |                 |                                                 |
| • Е Импорт данных                                                                                                    |                                |  |  |               |                   |                 | 60 мс © Отображены записи с 1 по 6 из 6 < >     |
| • Е Администрирование                                                                                                    |                                |  |  |               |                   |                 |                                                 |
| • Ра Поэтажные планы                                                                                                    |                                |  |  |               |                   |                 |                                                 |
| П Настройка планов<br>IN Peerto naavon                                                                                                    |                                |  |  |               |                   |                 |                                                 |

Рисунок 74 - Раздел «Поэтажные планы»

<span id="page-46-0"></span>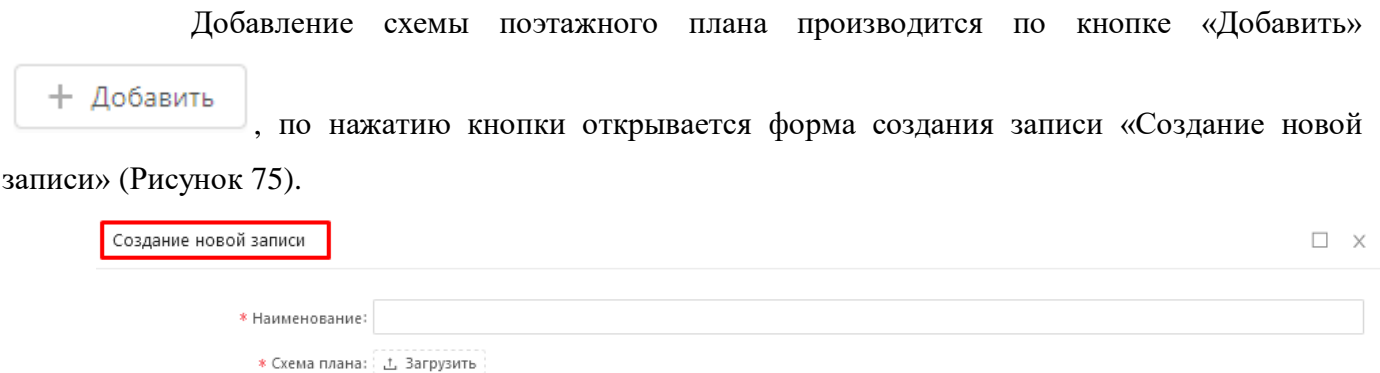

<span id="page-46-1"></span>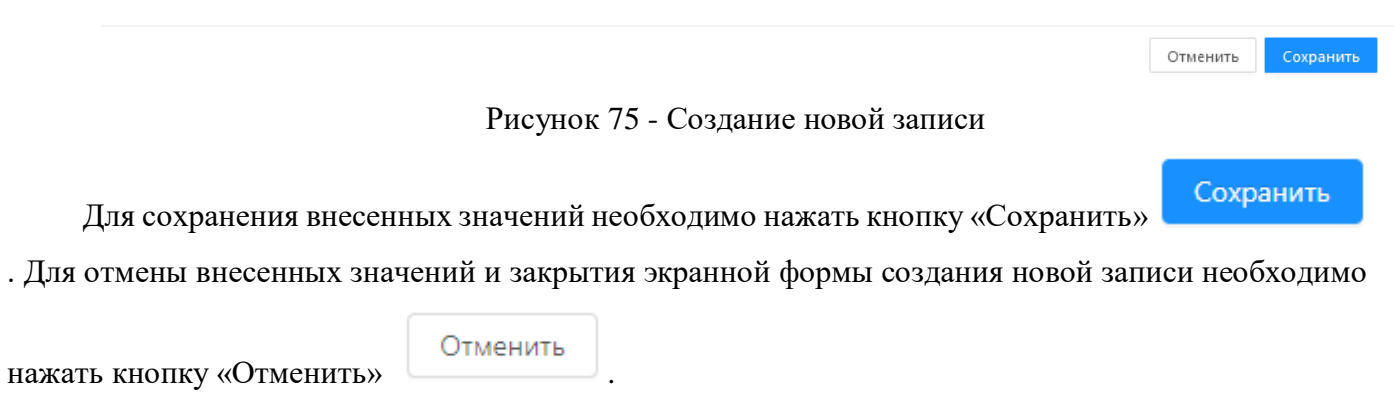

Переход в режим редактирования изображения производится по кнопке «Открыть в дизайнере» <sup>Открыть в дизайнере</sup> [\(Рисунок 76\)](#page-47-0).

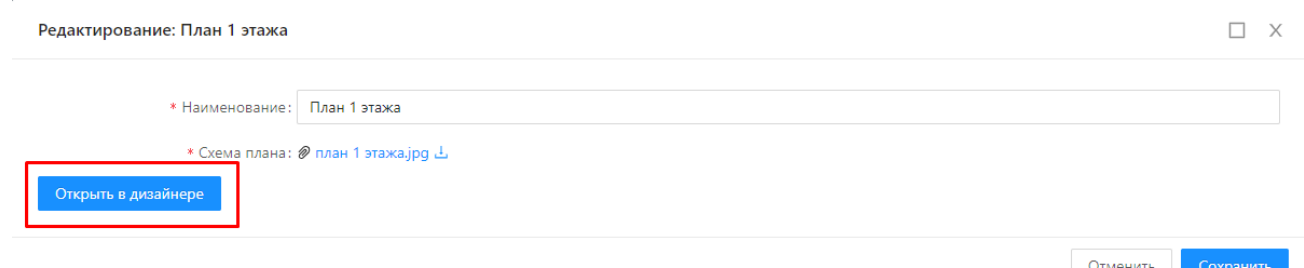

Рисунок 76 – Переход в режим редактирования поэтажного плана

<span id="page-47-0"></span>Открывается экранная форма редактирования изображения, которая позволяет производить

разметку загруженной схемы этажа. Для перехода в режим редактирования нажмите кнопку [\(Рисунок 77\)](#page-47-1).

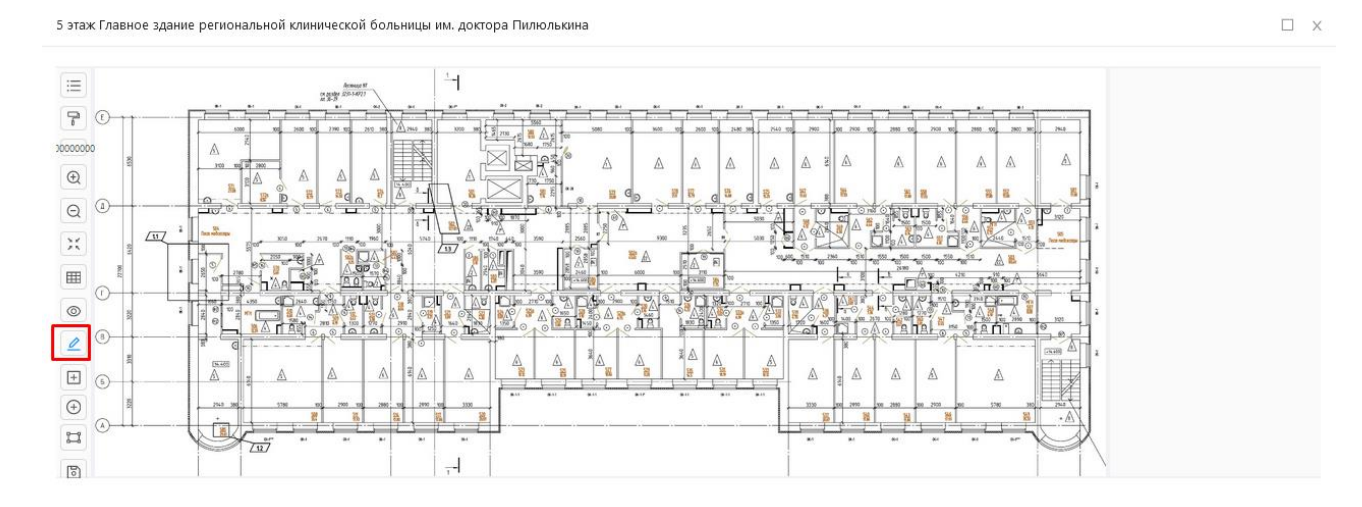

Рисунок 77 – Режим редактирования

<span id="page-47-1"></span>Разметка объектов эксплуатации на схеме производится с помощью «фигур» выделения по кнопкам:

- выделение объекта фигурой типа «прямоугольник»;

写

- выделение объекта фигурой типа «круг»;

- выделение объекта фигурой типа «полигон»;

Для сохранения внесенных значений необходимо нажать кнопку «Сохранить» .

После выделения объекта на поэтажном плане откроется электронная форма «Привязка объекта» для выбора типа объекта эксплуатации, которому соответствует выделенная область [\(Рисунок 78\)](#page-48-0).

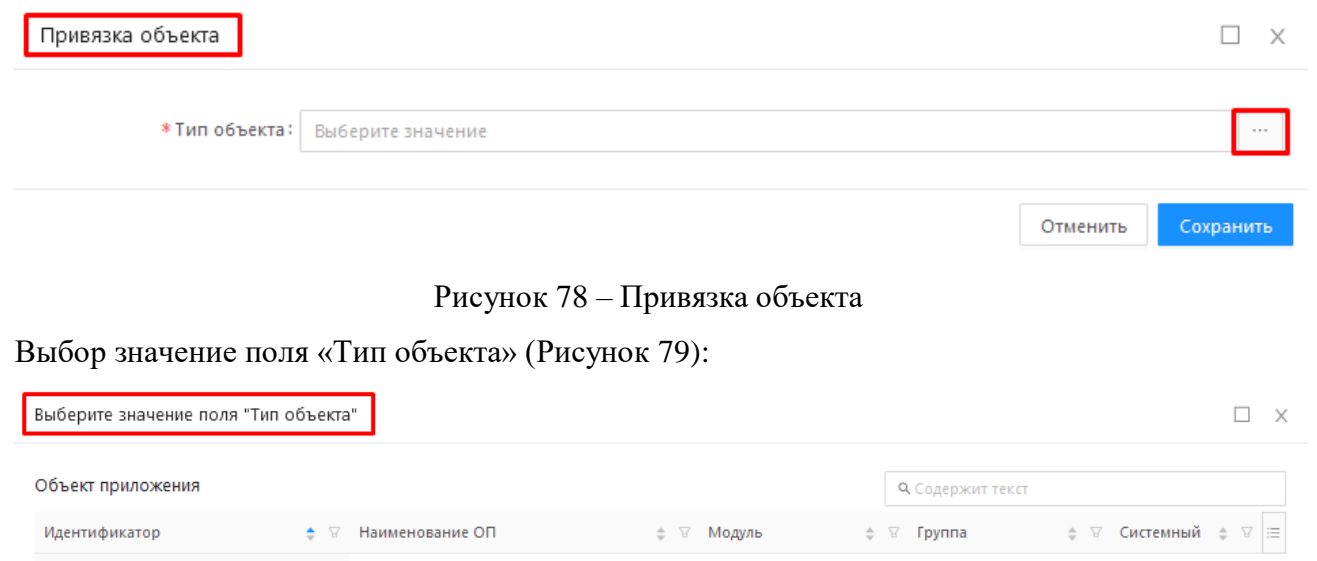

<span id="page-48-0"></span>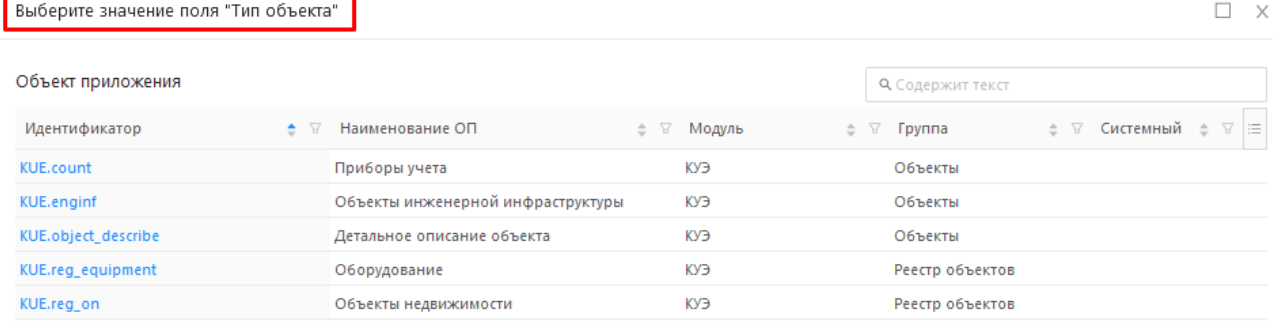

 $\bullet$  Отображены записи с 1 по 5 из 5  $\langle \rangle$ 

Отменить

## Рисунок 79 – Выбор типа объекта

<span id="page-48-1"></span>Далее, необходимо выбрать объект эксплуатации, к которому относится выделенная область [\(Рисунок 80\)](#page-48-2)

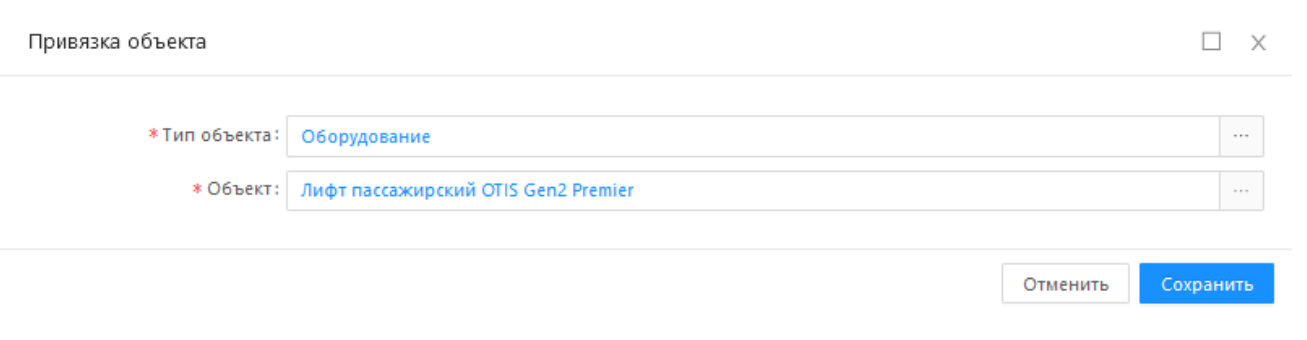

Рисунок 80 – Привязка объекта к выделенной области

<span id="page-48-2"></span>Для установления связи между объектом эксплуатации и выделенной областью необходимо

нажать кнопку «Сохранить» **. Сохранить** . Для отмены указанного действия и закрытия экранной

формы «Привязка объекта» необходимо нажать кнопку «Отменить» .

Объекты размещения, указанные на поэтажном плане здания, отображаются с использованием цветовой индикации. Отображение объектов производится в соответствии с их классификацией по категории объекта размещения, а также по признаку занятости [\(Рисунок 81\)](#page-49-0).

| $\overline{\mathbf{v}}$ |      |                                                                          |       |       |       |       |                                                              |                                                             |        |
|-------------------------|------|--------------------------------------------------------------------------|-------|-------|-------|-------|--------------------------------------------------------------|-------------------------------------------------------------|--------|
|                         |      | <b>□■■</b><br>Объекты недвижимости<br>■ Детальное описание объекта □ ■ 田 |       |       |       | 5.26  | 3.60                                                         | 1.Кабинет №301. Отдел<br>информационных<br>технологий       | Ō      |
|                         |      |                                                                          |       |       |       | .49   | $1.49$ $1.49$<br>1.54                                        | $=$<br>2. Кабинет Nº302.                                    | $\Box$ |
|                         | 6000 |                                                                          | Ó     |       |       |       | 2.92<br>3.23<br>$\sqrt{1 + \sqrt{1 + 1}}$<br><b>IFFERENT</b> | 3.Кабинет Nº303.<br>Административно-<br>хозяйственный отдел | ū      |
|                         |      |                                                                          | 24.95 | 12.66 | 25.23 |       | 3.43<br>1.62                                                 | 4. Кабинет №304. Комната<br>для переговоров                 | n      |
| 2000                    |      |                                                                          |       |       |       |       |                                                              | 5. Кабинет №305. Директор                                   |        |
| $\tau$                  |      | 17.99                                                                    |       |       |       | 47.47 |                                                              | 6. Санузел 3 эт.                                            | n      |
|                         |      | 3.64                                                                     |       |       |       |       | $1.86$   $1$                                                 | 7. Кабинет Nº306.<br>Заместитель директора                  | û      |
|                         |      |                                                                          |       |       |       |       | Д-6<br>$J_{A-7}$                                             | 8. Приемная                                                 | n      |
|                         | 6000 |                                                                          |       |       |       |       |                                                              | 9. Кабинет №307                                             | Ü      |

Рисунок 81 – Цветовая индикация объекта размещения

<span id="page-49-0"></span>Для получения аналитического отчета, аккумулирующего информацию по помещению или группе выбранных помещений, необходимо нажать кнопку «Объекты на плане» [\(Рисунок 82\)](#page-49-1).

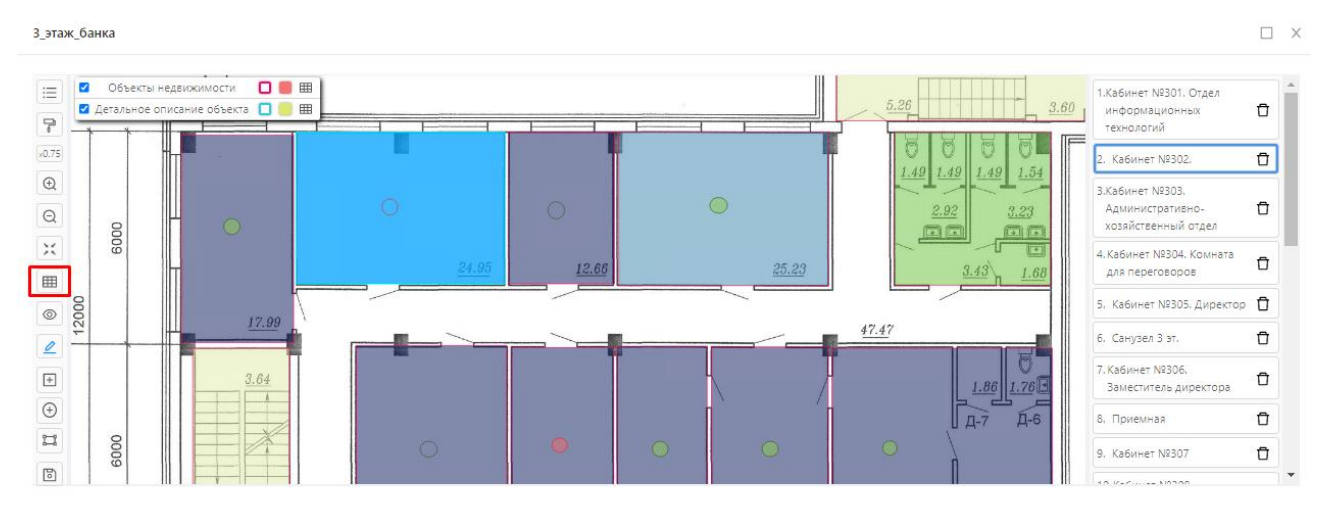

Рисунок 82 – Кнопка «Объекты на плане»

<span id="page-49-1"></span>Откроется отчет, содержащий реестр объектов, размещенных на поэтажном плане и реестр с детальным описанием объектов (сведениями по рассадке сотрудников) [\(Рисунок 83\)](#page-50-0).

#### Объекты на плане

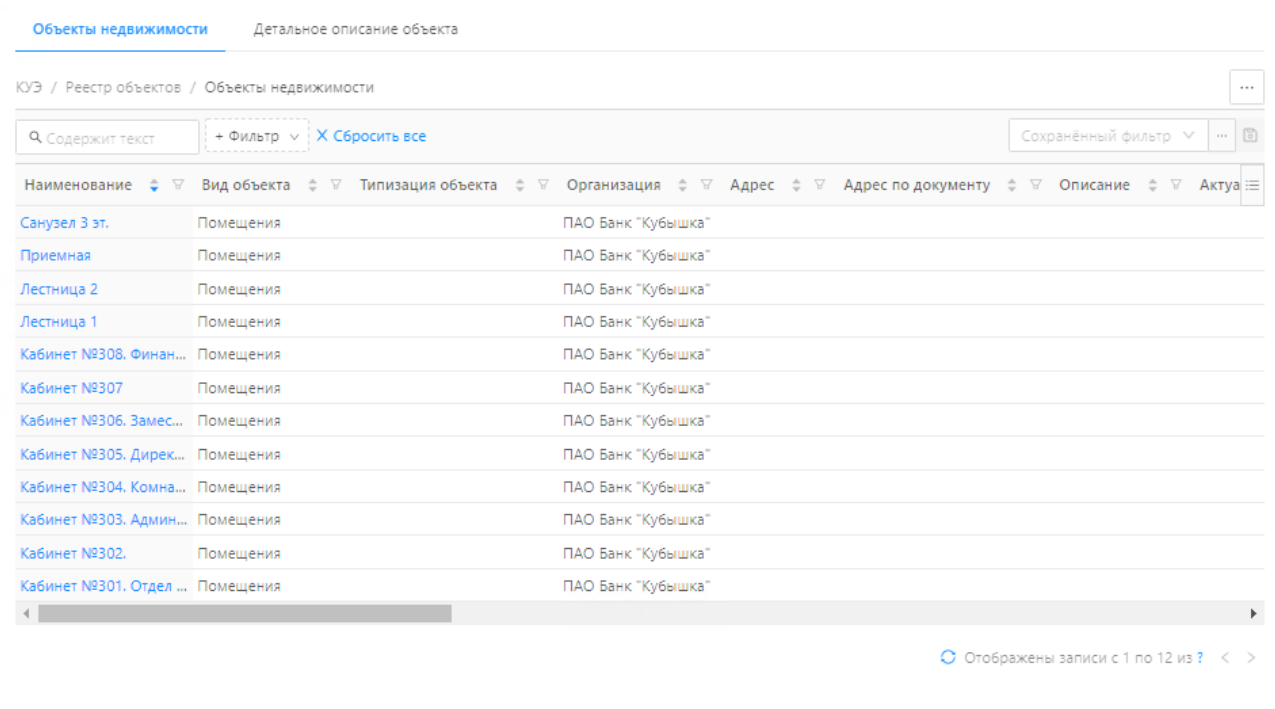

**Вакрыть** 

# Рисунок 83 – Объекты на плане

<span id="page-50-0"></span>Для настройки списка полей отчета необходимо нажать кнопку «Настройка полей» [\(Рисунок 84\)](#page-50-1)

| Объекты на плане                             |                           |                                                                                                    | П             | $\times$     |                              |
|----------------------------------------------|---------------------------|----------------------------------------------------------------------------------------------------|---------------|--------------|------------------------------|
| Объекты недвижимости                         |                           | Детальное описание объекта                                                                                                    |               | $\wedge$     | №301. Отдел<br>ционных техн  |
| КУЭ / Реестр объектов / Объекты недвижимости |                           |                                                                                                    | .             |              | Nº302.                       |
| <b>Q</b> Содержит текст                      | + Фильтр V X Сбросить все | Сохранённый филь ∨<br>$\cdots$                                                                                                    | $\sqrt{2}$    |              | V2303.<br>ративно-           |
| Наименование<br>$\triangle$<br>₩             |                           | Вид объекта е ⊽ Типизация объекта е ⊽<br>Организация ≑ ∀ Адрес ≐ ∀<br>Адрес по документу е<br>Описание ≜<br>F.<br>$\overline{\mathcal{M}}$ | ΞI            |              | нный отдел                   |
| Лестница 1                                   | Помещения                 | ПАО Банк "Кубышка"                                                                                                    |               |              | <sup>®</sup> Настройка полей |
| Кабинет №305. Дире                           | Помещения                 | ПАО Банк "Кубышка"                                                                                                    |               |              | Х Сбросить фильтры           |
| Санузел 3 эт.                                | Помещения                 | ПАО Банк "Кубышка"                                                                                                    |               |              | №305. Дирек                  |
| Кабинет №304. Комн                           | Помещения                 | ПАО Банк "Кубышка"                                                                                                    |               |              | В эт.                        |
| Кабинет №301. Отдел Помещения                |                           | ПАО Банк "Кубышка"                                                                                                    |               |              | №306. Замест                 |
| Кабинет №308, Фина                           | Помещения                 | ПАО Банк "Кубышка"                                                                                                    |               |              | эa                           |
| Приемная                                     | Помещения                 | ПАО Банк "Кубышка"                                                                                                    |               |              | aя                           |
| Кабинет №306. Замес Помещения                |                           | ПАО Банк "Кубышка"                                                                                                    |               |              | Nº307                        |
| Кабинет №307                                 | Помещения                 | ПАО Банк "Кубышка"                                                                                                    |               |              | г №308, Финан                |
| Кабинет №302.                                | Помещения                 | ПАО Банк "Кубышка"                                                                                                    |               |              |                              |
| Кабинет №303. Адми                           | Помещения                 | ПАО Банк "Кубышка"                                                                                                    |               |              |                              |
| Лестница 2                                   | Помещения                 | ПАО Банк "Кубышка"                                                                                                    |               |              |                              |
| $\overline{\phantom{a}}$                     |                           |                                                                                                    | $\rightarrow$ |              |                              |
|                                              |                           | О Отображены записи с 1 по 12 из?<br>$\,<$                                                                                                 |               | $\checkmark$ |                              |
|                                              |                           |                                                                                                    | Закрыть       |              |                              |

<span id="page-50-1"></span>Рисунок 84 – Настройка полей

В открывшемся окне экранной формы «Настройка полей» отметить отображаемые поля отчета [\(Рисунок 85\)](#page-51-0). Для сохранения параметров отчета нажать на кнопку «Сохранить». Для отмены внесенных изменений в отчет и закрытия экранной формы нажать кнопку «Закрыть».

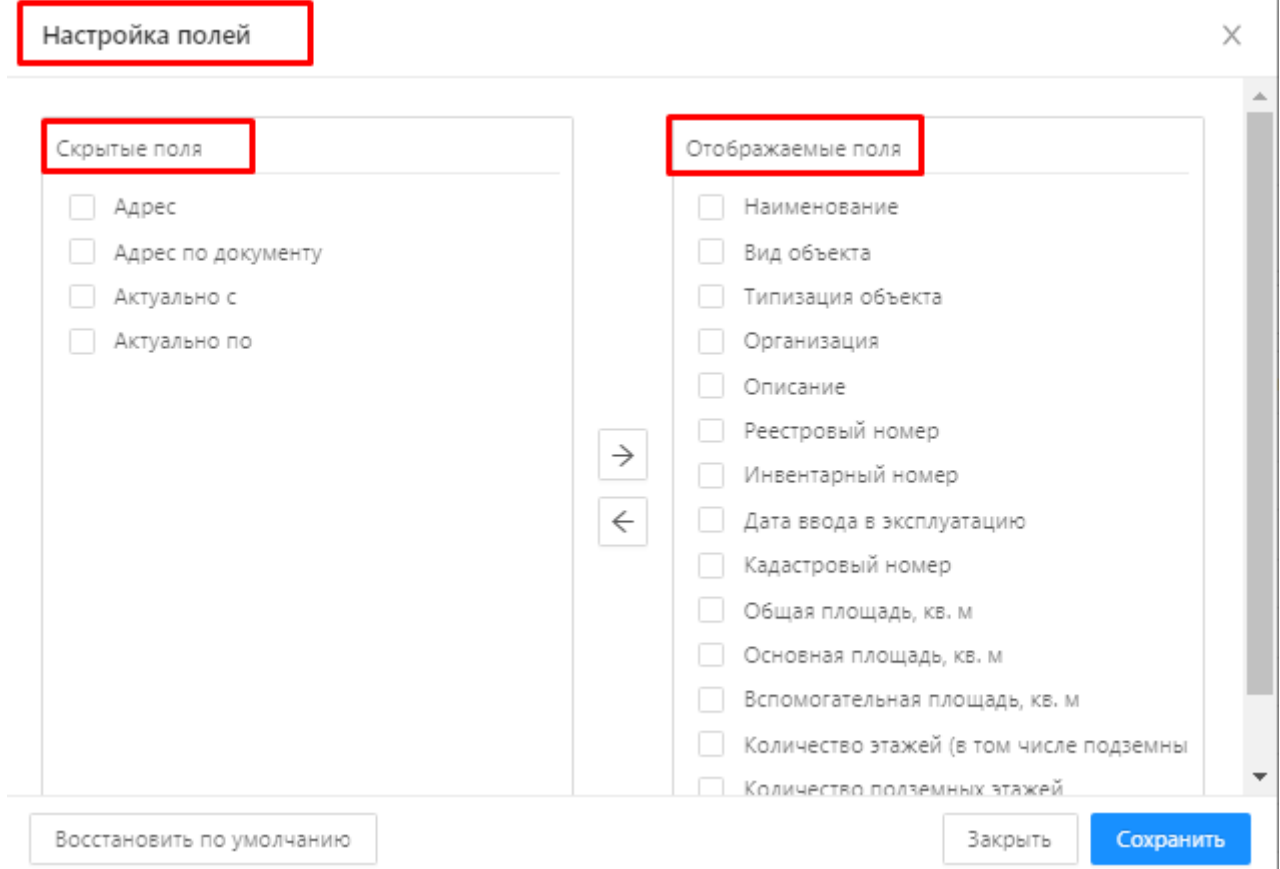

Рисунок 85 – Настройка отображения полей

<span id="page-51-0"></span>Экспорт отчета в файл MS Excel осуществляется по кнопке «Экспорт» [\(Рисунок 86\)](#page-51-1).

| Объекты на плане                             |                           |                                                                                                    | П             | □<br>$\times$                                            |
|----------------------------------------------|---------------------------|----------------------------------------------------------------------------------------------------|---------------|----------------------------------------------------------|
| Объекты недвижимости                         |                           | Детальное описание объекта                                                                                |               | $\wedge$<br>№301. Отдел<br>ционных технологий            |
| КУЭ / Реестр объектов / Объекты недвижимости |                           |                                                                                                    |               | Nº302.                                                   |
| <b>Q</b> Содержит текст                      | + Фильтр V X Сбросить все | Сохранённый филь V                                                                                        |               | Ј. Экспорт                                               |
| Наименование ≐ ∀                             |                           | Вид объекта е ⊽ Типизация объекта е ⊽<br>Организация ≑ ∀ Адрес ≑ ∀ Адрес по документу ≑ ∀<br>Описание ≑ ⊽ |               | <b>□ Экспорт</b> (настраиваемый)<br>© Настройки экспорта |
| Лестница 1                                   | Помещения                 | ПАО Банк "Кубышка"                                                                                        |               |                                                          |
| Кабинет №305. Дире                           | Помещения                 | ПАО Банк "Кубышка"                                                                                        |               | <b>BOOK</b>                                              |
| Санузел 3 эт.                                | Помещения                 | ПАО Банк "Кубышка"                                                                                        |               | №305. Директор                                           |
| Кабинет №304, Комн Помещения                 |                           | ПАО Банк "Кубышка"                                                                                        |               | 3 эт.                                                    |
| Кабинет №301. Отдел Помещения                |                           | ПАО Банк "Кубышка"                                                                                        |               | №306. Заместитель                                        |
| Кабинет №308, Фина Помещения                 |                           | ПАО Банк "Кубышка"                                                                                        |               | эa                                                       |
| Приемная                                     | Помещения                 | ПАО Банк "Кубышка"                                                                                        |               | ăя                                                       |
| Кабинет №306. Замес Помещения                |                           | ПАО Банк "Кубышка"                                                                                        |               | Nº307                                                    |
| Кабинет №307                                 | Помещения                 | ПАО Банк "Кубышка"                                                                                        |               | Nº308, Финансовый                                        |
| Кабинет №302.                                | Помещения                 | ПАО Банк "Кубышка"                                                                                        |               |                                                          |
| Кабинет №303. Адми                           | Помещения                 | ПАО Банк "Кубышка"                                                                                        |               |                                                          |
| Лестница 2                                   | Помещения                 | ПАО Банк "Кубышка"                                                                                        |               |                                                          |
| $\langle$                                    |                           |                                                                                                    | $\rightarrow$ |                                                          |
|                                              |                           | • Отображены записи с 1 по 12 из ? $\langle \rangle$                                                      |               | $\checkmark$                                             |
|                                              |                           |                                                                                                    | Закрыть       |                                                          |

<span id="page-51-1"></span>Рисунок 86 –Экспорт отчета

## **4.5 Мероприятия по эксплуатации**

Раздел «Мероприятия по эксплуатации» предназначен для учета планируемых затрат на проведение работ, а также учета результатов исполнения этих работ.

Раздел «Мероприятия по эксплуатации» расположен в главном меню Системы и на верхней панели экранной формы Системы.

Списочная форма мероприятий по эксплуатации имеет два режима отображения, переключение между которыми регулируется с использованием кнопок **В Табличный вид** и

 $\Box$  Подробный вид  $\vert$ .

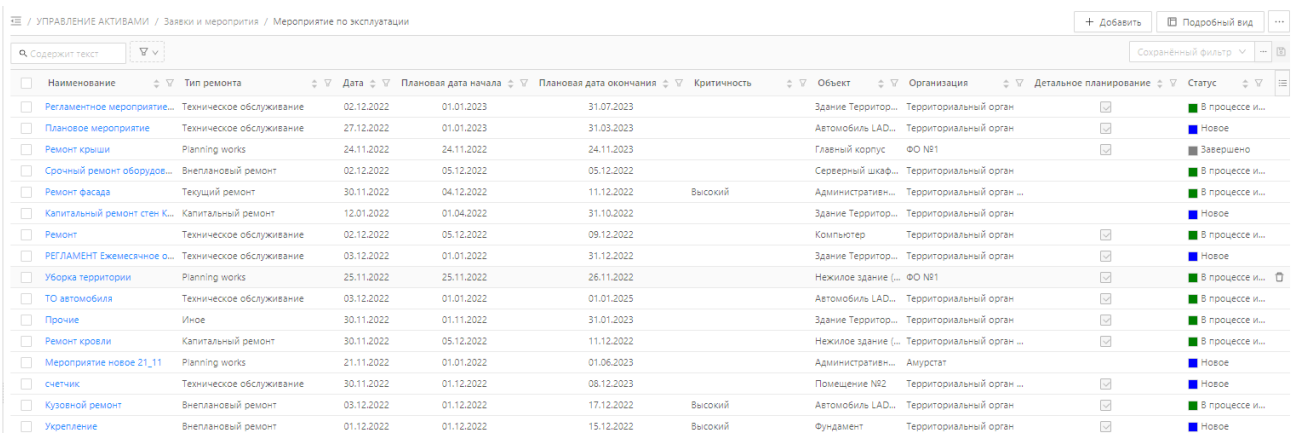

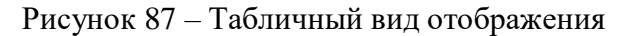

| = / УПРАВЛЕНИЕ АКТИВАМИ / Заявки и меропрития / Мероприятие по эксплуатации |                                                             |                                             |                                                                          |                                                                                                    | + Добавить      | <b>Ш Табличный вид</b>                                       |
|-----------------------------------------------------------------------------|-------------------------------------------------------------|---------------------------------------------|--------------------------------------------------------------------------|----------------------------------------------------------------------------------------------------|-----------------|--------------------------------------------------------------|
| + Фильтр V   X Сбросить все<br><b>Q</b> Содержит текст                      |                                                             |                                             |                                                                          |                                                                                                    |                 | Сохранённый фильтр V                                         |
| Сортировка по: V                                                            | Регламентное мероприятие по обслуживанию объектов здания    |                                             |                                                                          |                                                                                                    |                 |                                                              |
| Регламентное мероприятие по обслуживанию                                    |                                                             |                                             |                                                                          |                                                                                                    |                 |                                                              |
| Ремонт крыши                                                                | В процессе исполнения                                       |                                             |                                                                          |                                                                                                    |                 |                                                              |
| Срочный ремонт оборудования                                                 |                                                             |                                             |                                                                          |                                                                                                    |                 |                                                              |
| Ремонт фасада                                                               |                                                             |                                             | * Наименование: Регламентное мероприятие по обслуживанию объектов здания |                                                                                                    |                 |                                                              |
| Капитальный ремонт стен Корпуса1                                            |                                                             | * Тип мероприятия: Техническое обслуживание |                                                                          |                                                                                                    |                 |                                                              |
| Ремонт                                                                      |                                                             | * Организация: Территориальный орган        |                                                                          |                                                                                                    |                 |                                                              |
| РЕГЛАМЕНТ Ежемесячное обслуживание лифта                                    |                                                             |                                             |                                                                          |                                                                                                    |                 |                                                              |
| Уборка территории                                                           |                                                             |                                             | Объект: Здание Территориального органа Корпус 1                          |                                                                                                    |                 |                                                              |
| ТО автомобиля                                                               | Описание работ, неисправностей, планирование<br>исполнения: |                                             |                                                                          |                                                                                                    |                 |                                                              |
| Прочие                                                                      | Приоритет:                                                  |                                             |                                                                          |                                                                                                    |                 |                                                              |
| Ремонт кровли                                                               |                                                             |                                             |                                                                          |                                                                                                    |                 |                                                              |
| ремонт здания                                                               | Ответственный:                                              |                                             |                                                                          |                                                                                                    |                 |                                                              |
| Мероприятие новое 21 11                                                     |                                                             | Дата (2: 02.12.2022                         |                                                                          | Номер:                                                                                                    |                 |                                                              |
| Ремонт кровли                                                               | > Планирование                                              |                                             |                                                                          |                                                                                                    |                 |                                                              |
| счетчик                                                                     |                                                             |                                             |                                                                          |                                                                                                    |                 |                                                              |
| Кузовной ремонт                                                             | > Факт исполнения                                           |                                             |                                                                          |                                                                                                    |                 |                                                              |
| Укрепление                                                                  | Заявки / Работы ТОиР<br>Документы                           | Договоры                                    |                                                                          |                                                                                                    | ● Запланировать | + Добавить<br>$\sim$                                         |
| Срочный ремонт оборудования                                                 | $\Box$<br>Наименование                                      |                                             |                                                                          | ≑ ▽ Дата заявки ≑ ▽ Плановая дата начала исполнения заявки ≑ ▽ Плановая дата окончания исполнения заявки ≑ ▽ Плановая длительность, дн. ≑ ▽ Плановые затраты, руб ≑   ≡ |                 |                                                              |
| Подготовка зданий к эксплуатации в весенне-                                 | $\Box$<br>Регламентное мероприятие по обслужи               | 05.12.2022                                  | 03.05.2023                                                               | 03.05.2023                                                                                                    | 0.40            | 4726.00                                                      |
| Сезонное техническое обслуживание                                           | $\Box$<br>Регламентное мероприятие по обслужи               | 05.12.2022                                  | 05.06.2023                                                               | 05.06.2023                                                                                                    | 0.40            | 4726.00                                                      |
| Ремонт оборудования                                                         | □<br>Регламентное мероприятие по обслужи                    | 05.12.2022                                  | 01.01.2023                                                               | 01.01.2023                                                                                                    | 0.40            | 4726.00                                                      |
| Плановое обслуживание                                                       | Регламентное мероприятие по обслужи                         | 05.12.2022                                  | 05.07.2023                                                               | 05.07.2023                                                                                                    | 0.40            | 4726,00                                                      |
| ремонт                                                                      | $\Box$<br>Регламентное мероприятие по обслужи               | 05.12.2022                                  | 03.04.2023                                                               | 03.04.2023                                                                                                    | 0.40            | 4726,00                                                      |
|                                                                             | Регламентное мероприятие по обслужи                         | 05.12.2022                                  | 01.03.2023                                                               | 01.03.2023                                                                                                    | 0.40            | 4726.00                                                      |
|                                                                             | Регламентное мероприятие по обслужи                         | 05.12.2022                                  | 01.02.2023                                                               | 01.02.2023                                                                                                    | 0.40            | 4726.00                                                      |
|                                                                             |                                                             |                                             |                                                                          |                                                                                                    |                 | <b>b</b>                                                     |
|                                                                             |                                                             |                                             |                                                                          |                                                                                                    |                 | $\bigcirc$ Отображены записи с 1 по 7 из ? $\langle \rangle$ |

Рисунок 88 – Подробный вид отображения

## **4.5.1.1 Статусы мероприятий по эксплуатации**

Статусная модель мероприятий по эксплуатации имеет следующую структуру:

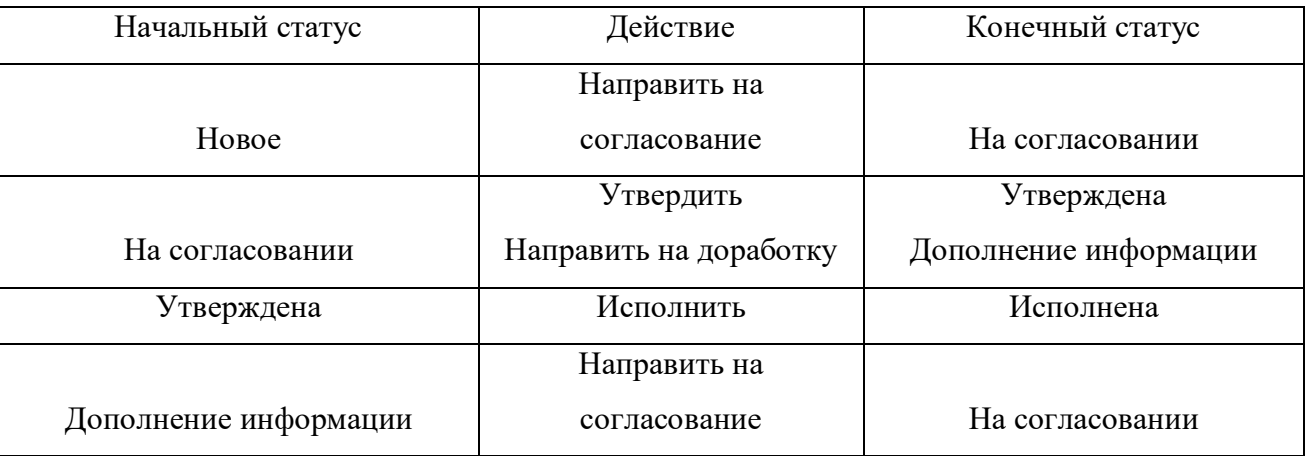

Текущий статус мероприятия отображается как в списочной форме мероприятий по эксплуатации [\(Рисунок 89\)](#page-53-0), так и в карточке мероприятия, в левом верхнем углу.

<span id="page-53-0"></span>

| $\equiv$ / Заявки и мероприятия / Мероприятие по эксплуатации |                                                                               |            |                                                                                                    |          |                 | + Добавить           | <b>П Подробный вид</b>        | 1.11          |
|---------------------------------------------------------------|-------------------------------------------------------------------------------|------------|----------------------------------------------------------------------------------------------------|----------|-----------------|----------------------|-------------------------------|---------------|
| <b>Q</b> Содержит текст                                       | ----------------<br>$+$ Фильтр $\sqrt{ }$ Х Сбросить все<br>----------------- |            |                                                                                                    |          |                 |                      | Сохранённый фильтр ∨  …   [8] |               |
|                                                               |                                                                               |            | нп мероприятия ≐ V Дата ≑ V Плановая дата начала мероприятия ≐ V Плановая дата окончания мероприятия ≑ V Критичность ≐ V Объект ≐ ♥ Организация ≐ V Детальное планирование ≐ |          |                 |                      | Статус                        | $\frac{1}{2}$ |
| inning works                                                  | 24.11.2022                                                                    | 01.06.2022 | 31.12.2022                                                                                                    | Строение | TOFC Nº1        | $\blacktriangledown$ | В процессе исполнения         |               |
| anning works                                                  | 21.11.2022                                                                    | 01.01.2022 | 01.12.2023                                                                                                    | Строение |                 | $\checkmark$         | <b>В Завершено</b>            |               |
| anning works                                                  | 21.11.2022                                                                    | 01.01.2022 | 01.06.2023                                                                                                    | Строение | Территориальный |                      | <b>Новое</b>                  |               |
| кущий ремонт                                                  | 30.11.2022                                                                    | 04.12.2022 | 11.12.2022                                                                                                    | Строение | TOFC Nº1        |                      | <b>HOBOR</b>                  |               |

Рисунок 89 – Статус мероприятия

#### Редактирование: Мероприятие по эксплуатации (ремонт): Текущий ремонт

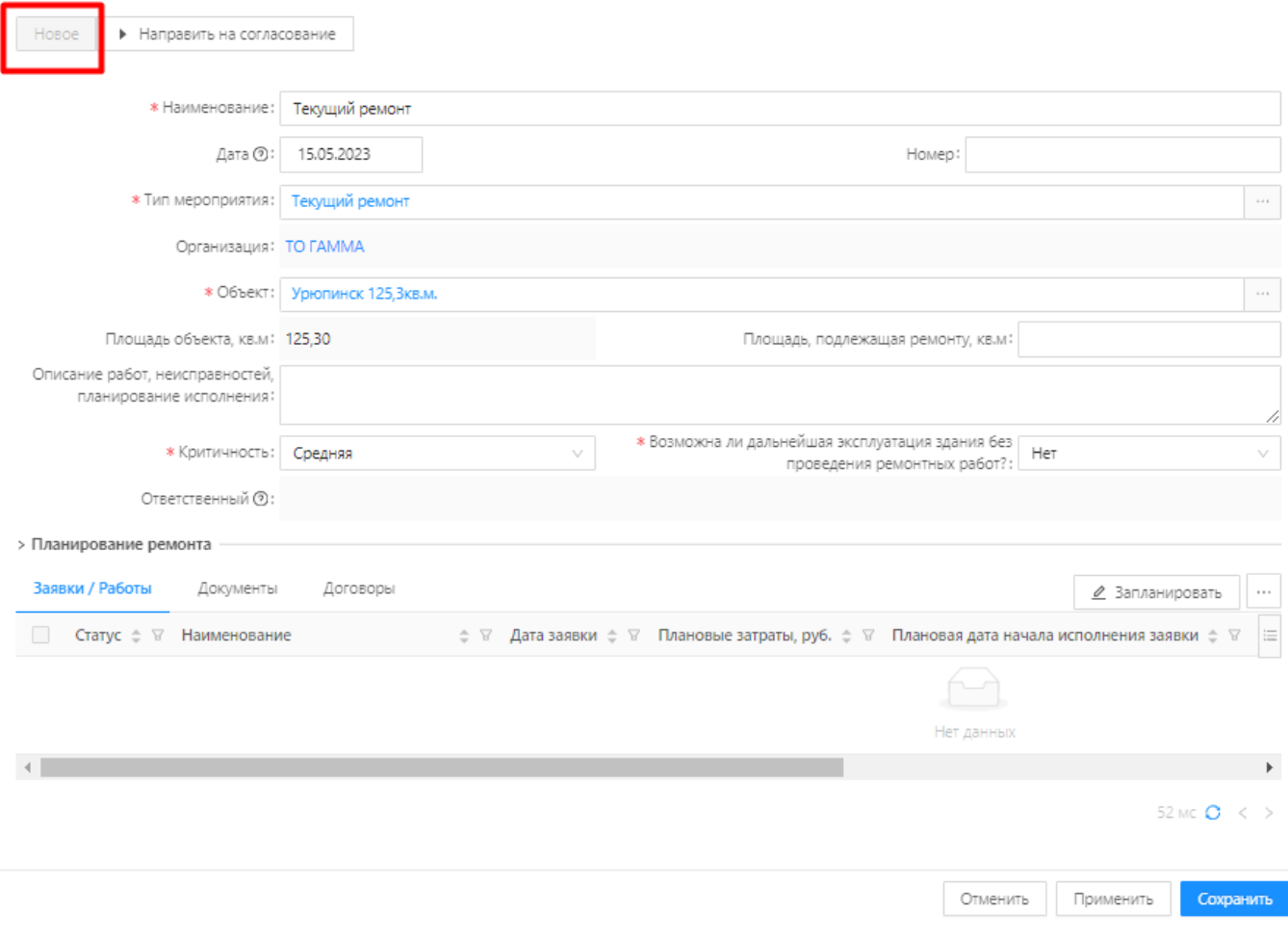

Рисунок 90 - Статус мероприятия

## **4.5.1.2 Создание мероприятия по эксплуатации**

Чтобы создать мероприятие по эксплуатации необходимо:

1. Нажать кнопку  $\sqrt{1 + \mu_{\text{Deesent}}}}$  в списочной форме мероприятий по эксплуатации.

| 三 / УПРАВЛЕНИЕ АКТИВАМИ / Заявки и меропрития / Мероприятие по эксплуатации |                          |            |            |                                                                                                    |         |                |                                       | + Добавит                             | <b>П</b> Подробный вид<br><b>115</b> |
|-----------------------------------------------------------------------------|--------------------------|------------|------------|----------------------------------------------------------------------------------------------------|---------|----------------|---------------------------------------|---------------------------------------|--------------------------------------|
| -------<br>V<br><b>Q</b> Содержит текст<br>-------                          |                          |            |            |                                                                                                    |         |                |                                       |                                       | Сохранённый фильтр ∨   …   图         |
| Наименование                                                                | ⇒ ∀ Тип ремонта          |            |            | $\pm \nabla$ Дата $\pm \nabla$ Плановая дата начала $\pm \nabla$ Плановая дата окончания $\pm \nabla$ Критичность |         | ≙ ⊽ Объект     | ≑ ⊠ Организация                       | ≐ ▽ Детальное планирование ≐ ▽ Статус | $\div$ $\nabla$ $\equiv$             |
| Регламентное мероприятие Техническое обслуживание                           |                          | 02.12.2022 | 01.01.2023 | 31.07.2023                                                                                                    |         |                | Здание Территор Территориальный орган | $\overline{\vee}$                     | В процессе и                         |
| Плановое мероприятие                                                        | Техническое обслуживание | 27.12.2022 | 01.01.2023 | 31.03.2023                                                                                                    |         |                | Автомобиль LAD Территориальный орган  | $\overline{\vee}$                     | Hosoe                                |
| Ремонт крыши                                                                | Planning works           | 24.11.2022 | 24.11.2022 | 24.11.2023                                                                                                    |         | Главный корпус | <b>OO Nº1</b>                         | $\overline{\vee}$                     | Вавершено                            |
| Срочный ремонт оборудов Внеплановый ремонт                                  |                          | 02.12.2022 | 05.12.2022 | 05.12.2022                                                                                                    |         |                | Серверный шкаф Территориальный орган  |                                       | В процессе и                         |
| Ремонт фасада                                                               | Текуший ремонт           | 30.11.2022 | 04.12.2022 | 11.12.2022                                                                                                    | Высокий |                | Административн Территориальный орган  |                                       | В процессе и                         |
| Капитальный ремонт стен К Капитальный ремонт                                |                          | 12.01.2022 | 01.04.2022 | 31.10.2022                                                                                                    |         |                | Здание Территор Территориальный орган |                                       | Hosoe                                |
| Ремонт                                                                      | Техническое обслуживание | 02.12.2022 | 05.12.2022 | 09.12.2022                                                                                                    |         | Компьютер      | Территориальный орган                 | $\smallsetminus$                      | В процессе и                         |
| РЕГЛАМЕНТ Ежемесячное о Техническое обслуживание                            |                          | 03.12.2022 | 01.01.2022 | 31.12.2022                                                                                                    |         |                | Здание Территор Территориальный орган | $\overline{\vee}$                     | <b>Hosoe</b>                         |

Рисунок 91

### 2. Заполнить обязательные поля в карточке мероприятия по эксплуатации [\(Рисунок 92\)](#page-55-0).

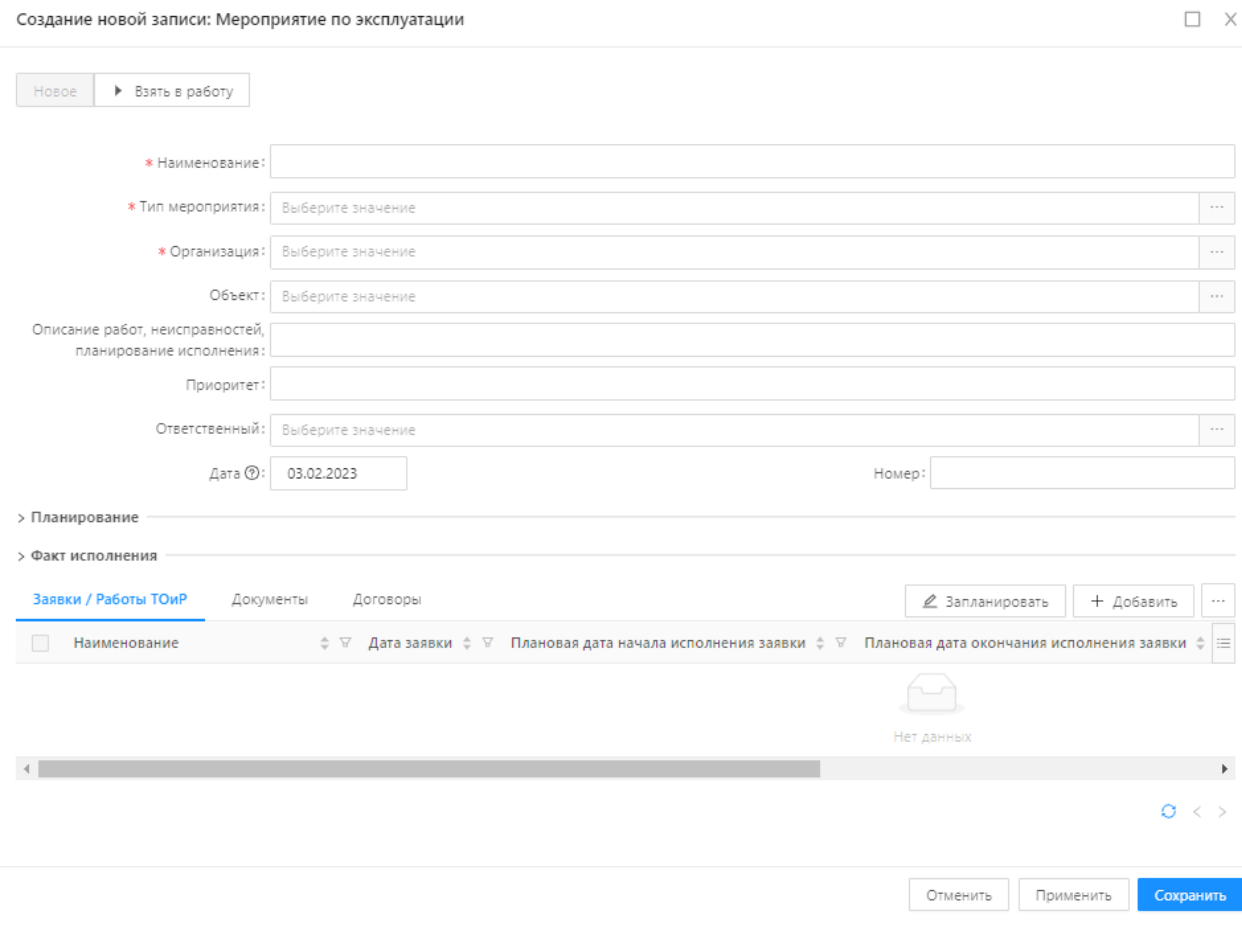

Рисунок 92 - Карточка мероприятия по эксплуатации

<span id="page-55-0"></span>3. Заполнить блок «Планирование» для учета планируемых затрат на проведение работ в рамках мероприятия по эксплуатации [\(Рисунок 93\)](#page-55-1).

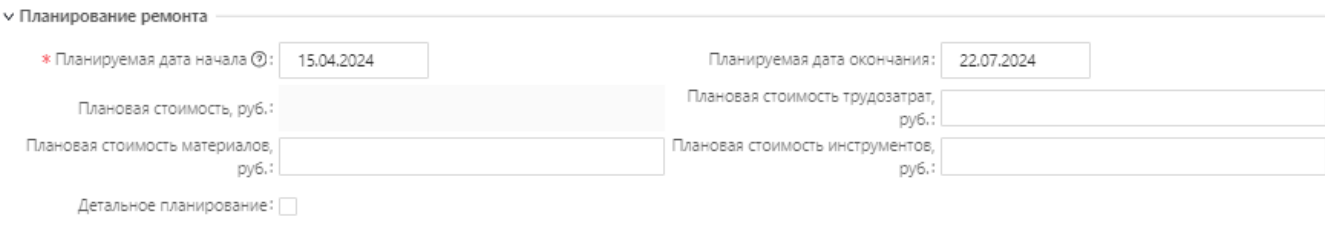

Рисунок 93 - Блок «Планирование»

- <span id="page-55-1"></span>4. Нажать кнопку «Сохранить».
- 5. По факту исполнения мероприятия по эксплуатации, заполнить блок «Факт исполнения» [\(Рисунок 94\)](#page-55-2).

<span id="page-55-2"></span>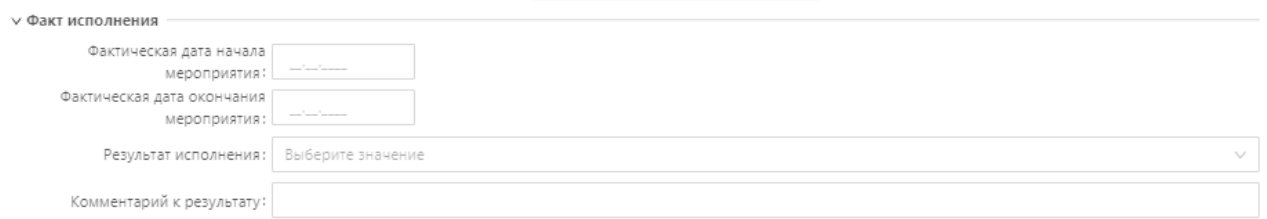

#### Рисунок 94 – Блок «Факт исполнения»

Блок «Факт исполнения» доступен только в статусе «В процессе исполнения».

## **4.5.1.3 Редактирование мероприятия по эксплуатации**

Чтобы отредактировать данные в карточке мероприятия по эксплуатации, необходимо произвести следующие действия:

1. Найти запись мероприятия по эксплуатации, подлежащую редактированию [\(Рисунок 95\)](#page-56-0).

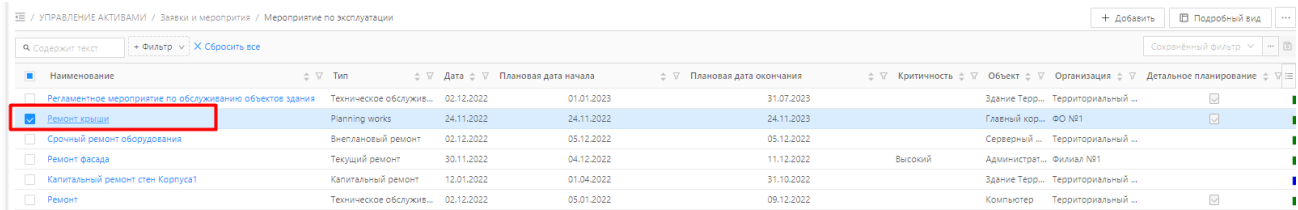

### Рисунок 95

- <span id="page-56-0"></span>5. Двойным нажатием левой кнопки мыши перейти в карточку мероприятия по эксплуатации.
- 6. Внести изменения в нужные поля карточки мероприятия.
- 7. Нажать кнопку Сохранить

## **4.5.1.4 Удаление мероприятия по эксплуатации**

Чтобы удалить карточку мероприятия по эксплуатации, необходимо произвести следующие действия:

1. В списочной форме мероприятий найти запись мероприятия по эксплуатации, подлежащую удалению.

| Сохранённый фильтр ∨   …   図<br>е ▽ Критичность е ▽ Объект е ▽ Организация е ▽ Детальное планирование е ▽ 三<br>$\overline{\vee}$ |
|----------------------------------------------------------------------------------------------------|
|                                                                                                    |
|                                                                                                    |
|                                                                                                    |
| $\boxdot$                                                                                                    |
|                                                                                                    |
|                                                                                                    |
|                                                                                                    |
| $\overline{\vee}$                                                                                                    |
|                                                                                                    |

Рисунок 96

- 2. Двойным нажатием левой кнопки мыши перейти в карточку мероприятия по эксплуатации.
- 3. Проверить отсутствие связей мероприятия с другими сущностями, например связь мероприятия по эксплуатации с документами (вкладка «Документы»). В случае наличия таких связей, их следует удалить [\(Рисунок 97Рисунок 39\)](#page-57-0).

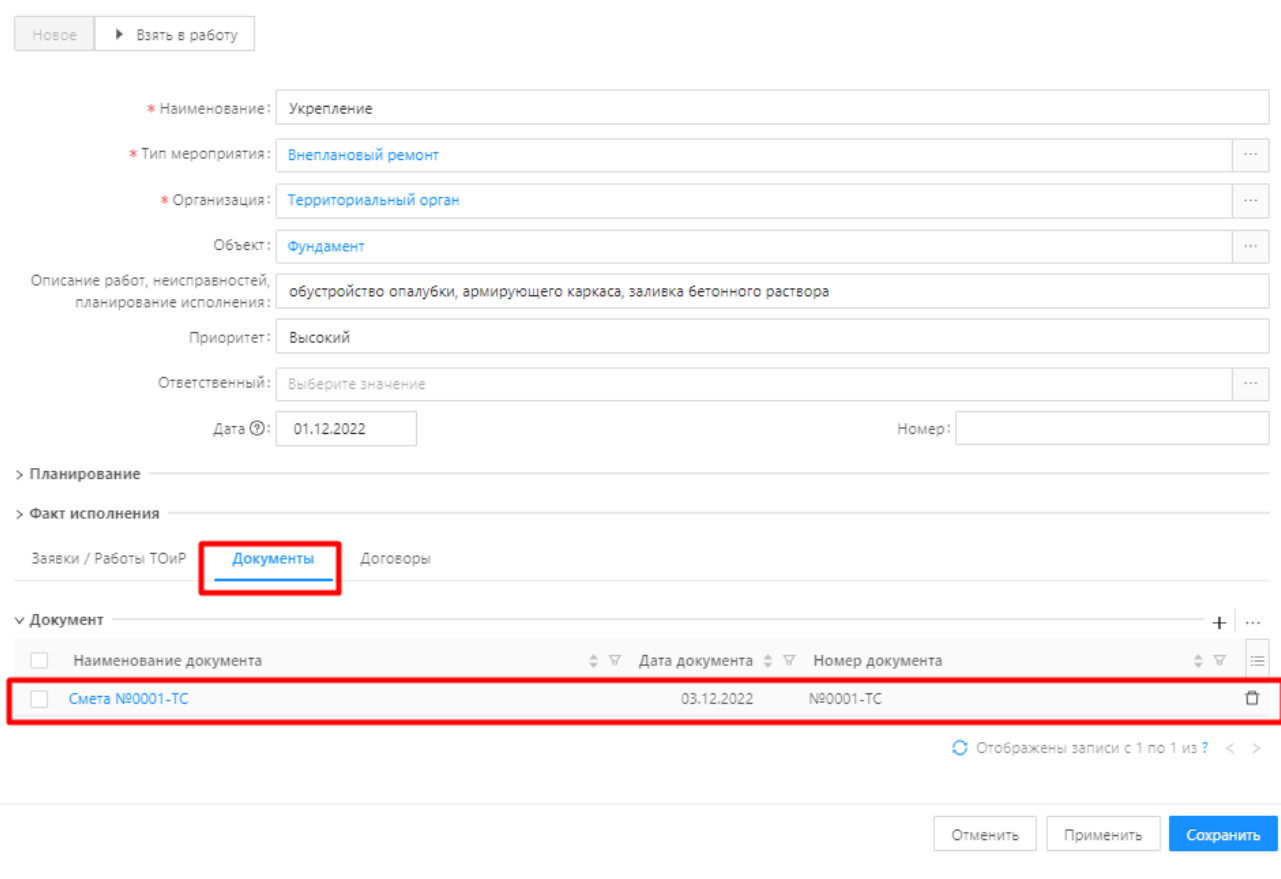

Рисунок 97

- <span id="page-57-0"></span>4. Сохранить внесенные изменения.
- 5. Вернуться в списочную форму мероприятий по эксплуатации.
- 6. Выделить запись, подлежащую удалению.
- 7. Перейти в контекстное меню и удалить выделенные записи [\(Рисунок 98\)](#page-57-1).

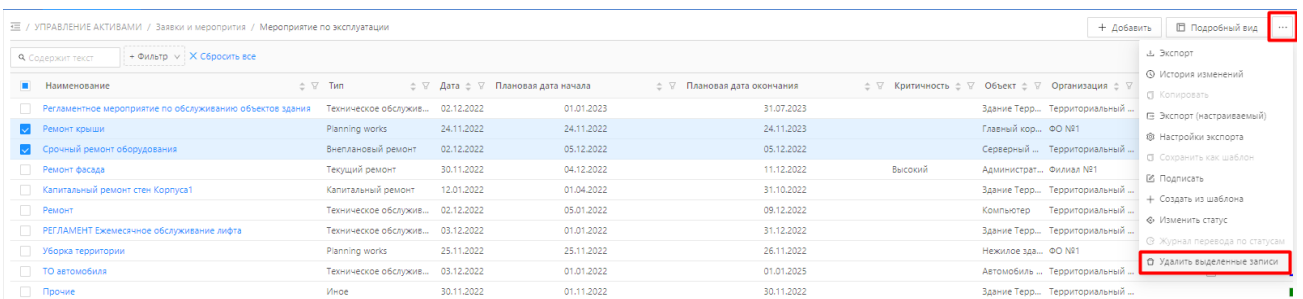

Рисунок 98 – Удаление мероприятий по эксплуатации

<span id="page-57-1"></span>8. Подтвердить удаление в диалоговом окне, нажав кнопку «Да».

## **4.5.1.5 Экспорт реестра мероприятий по эксплуатации в файл**

Чтобы выполнить экспорт мероприятий по эксплуатации в файл, необходимо произвести следующие действия:

1. В списочной форме объектов реестра перейти в инструмент «Настройка полей» [\(Рисунок](#page-30-0)  [41\)](#page-30-0).

| 三 / Реестры / Реестр объектов / Земельные участки |                                     |                           |                                             |                       |                          | □ Подробный вид   …<br>+ Добавить                                                  |
|---------------------------------------------------|-------------------------------------|---------------------------|---------------------------------------------|-----------------------|--------------------------|------------------------------------------------------------------------------------|
| <b>Q</b> Содержит текст                           | --------<br>$A \wedge$<br>--------- |                           |                                             |                       |                          | Сохранённый фильтр ∨ - В                                                           |
| $\mathbf{m}$<br>Тип объекта                       | ⇒ ⊽ Наименование                    | ⇒ У Наименование субъекта | ⇒ ▽ Реестровый номер федерального имущества | ⇒ ∨ Кадастровый номер | ⇒ ⊠ Категория земель     | ≑ ▽ Общая площадь, кв. м. $\doteqdot$ ▽ Адрес                                      |
| Вемельный участок                                 | Земельный участок 2                 | Территориальный орган     |                                             |                       |                          | Ф Настройка полей                                                                  |
| В Земельный участок                               | Земельный участок                   | Территориальный орган     | <b>F111</b>                                 | 99:99:1000090:269     | Земли населенных пунктов | 5000,00 X Сбросить фильтры                                                         |
| Выбрано записей: 1                                |                                     |                           |                                             |                       |                          | 70 мс $\bigcirc$ Отображены записи с 1 по 2 из ? $\langle \rangle$<br>200 / стр. ∨ |

Рисунок 99

2. Выбрать отображаемые поля, при необходимости скрыть поля, которые не нужно экспортировать [\(Рисунок 100\)](#page-58-0). Нажать кнопку «Сохранить».

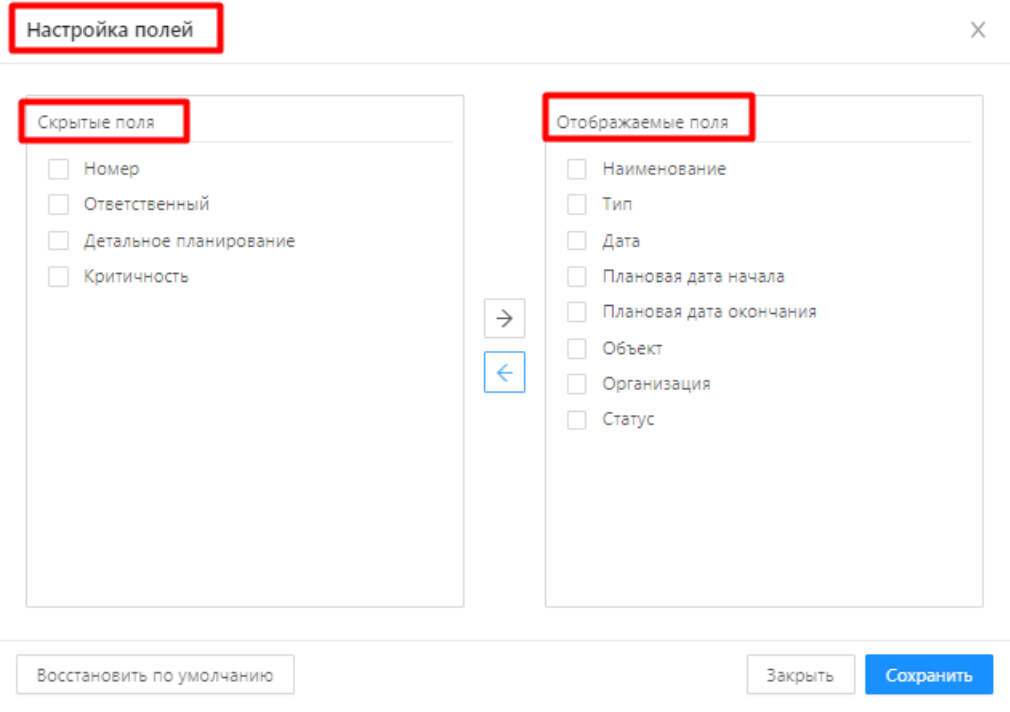

Рисунок 100 – Настройка полей

- <span id="page-58-0"></span>3. Выбрать записи для экспорта.
- 4. Перейти в контекстное меню ... Выбрать пункт «Экспорт выделенных строк» или

пункт «Экспорт» (для экспорта всех строк списочной формы) [\(Рисунок 101\)](#page-58-1).

| 三 / Ремонт / Капитальный ремонт |                                                                    |                          |                          |                                                                                                    |                                                                     | □ Подробный вид<br>+ Добавить                                |
|---------------------------------|--------------------------------------------------------------------|--------------------------|--------------------------|----------------------------------------------------------------------------------------------------|---------------------------------------------------------------------|--------------------------------------------------------------|
| <b>Q</b> Содержит текст         | $\nabla v$<br>. 7                                                  |                          |                          |                                                                                                    |                                                                     | <b><i><u>А. Экспорт</u></i></b>                              |
|                                 |                                                                    |                          |                          | ■ Наименование ≐ V7 Типремонта ≐ V7 Номер ≐ V7 Дата ≐ V7 Плановая дата начала мероприятия ≐ V7 Плановая дата окончания мероприятия ≐ V7 Критичность ≐ V7 Объект ≐ V7 Организация ≐ V7 Рез |                                                                     | - Экспорт выделенных строк<br><b>©</b> История изменений     |
| Ремонт кровли                   | Капитальный ремонт ст Капитальный ремонт 125<br>Капитальный ремонт | 12.01.2022<br>30.11.2022 | 01.04.2022<br>05.12.2022 | 31.10.2022<br>11.12.2022                                                                                                    | Здание Террит Территориальный ор<br>Нежилое здан Территориальный ор | □ Копировать<br><b>В Экспорт</b> (настраиваемый)             |
| Выбрано записей: 1              |                                                                    |                          |                          |                                                                                                    |                                                                     | ® Настройки экспорта<br>П Сохранить как шаблон               |
|                                 |                                                                    |                          |                          |                                                                                                    |                                                                     | ⊠ Подписать<br>+ Создать из шаблона<br>◆ Изменить статус     |
|                                 |                                                                    |                          |                          |                                                                                                    |                                                                     | © Журнал перевода по статусам<br>Ф Удалить выделенные записи |

Рисунок 101 – Экспорт записей в файл

<span id="page-58-1"></span>5. Экспорт выполнен.

### **Мероприятия, планируемые на основании регламента**

Раздел «Мероприятия по эксплуатации» доступен пользователю системы в разделе «Мероприятия по эксплуатации» → «Мероприятия по эксплуатации». При нажатии пункта меню «Мероприятия по эксплуатации» в правой части экранной формы открывается список мероприятий по эксплуатации в табличном виде [\(Рисунок 102\)](#page-59-0).

| Управление активами<br>БФТ               | <b>E</b> Peecrpu<br>• Информационные панели                   | <b>6</b> Бюджеты<br>• Мероприятия по эксплуатации | <b>© Карты и планы</b> | <b>O OTHERM</b> | В Справочники | $\Box$ <i>Yuer</i> BT | Учет оборудования<br>$\sim$ <i>Yuer KITB</i>                                                                                                    |         | $\oplus$ $\circ$ $\circ$ $\circ$ | <b>• О Сотрудник организации</b>  |
|------------------------------------------|---------------------------------------------------------------|---------------------------------------------------|------------------------|-----------------|---------------|-----------------------|----------------------------------------------------------------------------------------------------|---------|----------------------------------|-----------------------------------|
| <b>Q</b> <i><u>Honce</u></i>             | ■ / Мероприятия по эксплуатации / Мероприятие по эксплуатации |                                                   |                        |                 |               |                       |                                                                                                    |         | + Добавить                       | П Подробный вид                   |
| 0 ☆<br>Показать все v                    | $\nabla$ v i<br><b>Q</b> . Содержит текст                     |                                                   |                        |                 |               |                       |                                                                                                    |         |                                  | Сахранённый фильтр V   m   [8]    |
| • Ш Информационные панели<br>• П Реестры | Наименование                                                  | ○ W Cratyc                                        |                        |                 |               |                       | $\pm$ $\nabla$ Организация $\pm$ $\nabla$ Тип ремонта $\pm$ $\nabla$ Дата $\pm$ $\nabla$ Плановая дата начала $\pm$ $\nabla$ Плановая дата окончания $\pm$ $\nabla$ Критичность $\pm$ $\nabla$ Объект |         |                                  | с 17 Детальное планирование   III |
| • Э Мероприятия по эксплуатации          | ежегодная инспекция сфетовора                                 | Hosoe                                             | Астраханьзнерго        | Текущий ремонт  | 14.11.2023    | 01.01.2023            | 01.01.2030                                                                                                    | Средняя | Светофор                         | $\overline{\omega}$               |
| Г\ Заявки / Работы                       | Замена системы автоматической пожарной сигнализаци            | Hosoe                                             | TO FAMMA               | Капитальный рем | 11.05.2023    | 02.05.2023            | 31.12.2023                                                                                                    | Высокая | Здание административн            |                                   |
| ■ Мероприятие по эксплуатации            | Текущий ремонт фасада здания                                  | На согласовании                                   | ТО АЛЬФА               | Текущий ремонт  | 07.04.2023    | 01.07.2023            | 01.08.2023                                                                                                    | Средняя | ЗДАНИЕ АДМИНИСТРА                |                                   |
| ГЧ Регламенты/Смета                      | Плановое ТО томографа                                         | Hosoe                                             | TO FAMMA               | Текущий ремонт  | 01.06.2023    | 01.06.2023            | 31.05.2024                                                                                                    | Средняя | Главное здание РКБ им.           | $\overline{\mathbb{R}}$           |
| • (в) Бюджеты                            | Текуший ремонт крыльца                                        | Утверждено                                        | ТО АЛЬФА               | Текущий ремонт  | 13.04.2023    | 01.07.2023            | 01.08.2023                                                                                                    | Средняя | ЗДАНИЕ АДМИНИСТРА                |                                   |
| • © Карты и планы                        | Текущий ремонт наружной кирпичной стены                       | <b>Дополнение информации</b>                      | TO OMEΓA               | Текущий ремонт  | 03.04.2023    | 03.07.2023            | 29.09.2023                                                                                                    | Средняя | Административное неж             |                                   |
| • Ф Отчеты                               | Тест заявок                                                   | Исполнено                                         | TO FAMMA               | Текущий ремонт  | 04.10.2023    | 01.09.2023            | 01.10.2023                                                                                                    | Средняя | Михайловка 112.3 кв.м.           | $\overline{\mathbb{S}}$           |
| > B Cripasovininos<br>> El Yver BT       | Текущий ремонт                                                | Hospe                                             | TO FAMMA               | Текущий ремонт  | 15.05.2023    | 15.05.2023            | 16.05.2023                                                                                                    | Средняя | Урюпинск 125,3кв.м.              | $\overline{\mathbb{S}}$           |
| • га Учет оборудования                   | Ремонт фасада                                                 | Hosoe                                             | TO CWITMA              | Текущий ремонт  | 12.05.2023    | 12,05,2023            | 09.06.2023                                                                                                    | Средняя | Здание главного коопуса          | $\overline{\leq}$                 |
| > / yer KN3                              | Регламентное мероприятие                                      | Hosoe                                             | TO FAMMA               | Капитальный рем | 15.05.2023    | 01.05.2023            | 01.12.2023                                                                                                    | Высокая | Здание административн            | M                                 |

Рисунок 102 – Список мероприятий по эксплуатации

<span id="page-59-0"></span>Чтобы создать новое мероприятие по эксплуатации, пользователь нажимает кнопку «Добавить» в верхнем правом углу экрана [\(Рисунок 103\)](#page-59-1).

| <b>Q</b> noises<br>П Подробный вид<br>TE / Medongwaryia no эксплуатации / Мероприятие по эксплуатации<br>+ Добавить<br>0 ☆<br>Показать все м:<br>$\nabla \vee$<br>Colostellings & duty's V - 10<br>Q. Conspirate Texas<br>• Ш Информационные панели<br>: V Cratyc<br>± V Организация ± V Тип ремонта ± V Дата ± V Плановая дата начала ± V Плановая дата окончания ± V Критачность ± V Объект<br>Наименование<br>: 17 Детальное планирование<br>• [3] Реестры<br>01.01.2023<br>Теощий ремонт<br>14.11.2023<br>01:01:2030<br>Hospe<br>Средняя<br>Ceerogoo<br>ежегодная инспекция обетовора<br>Астоаханьэнерго<br>· A Medonpustris no эксплуатации<br>Замена системы автоматической пожарной сигнализаци<br>02.05.2023<br>ГА Заявки / Работы<br>TO FAMMA<br>Капитальный рем<br>11.05.2023<br>31.12.2023<br>Hosce<br>Barcocsa<br>Здание административн<br>В Мероприятие по эксплуатации<br>01.07.2023<br>ТО АЛЬФА:<br>07.04.2023<br>01.08.2023<br>Средная<br>ЗДАНИЕ АДМИНИСТРА<br>Текуший ремонт фасада здания | Сотрудник организации 1                |
|----------------------------------------------------------------------------------------------------|----------------------------------------|
|                                                                                                    |                                        |
|                                                                                                    |                                        |
|                                                                                                    |                                        |
|                                                                                                    | ø                                      |
|                                                                                                    |                                        |
| Текущий ремонт<br>Ha cornacosaHaut                                                                                                    |                                        |
| Pernaments/Cmera<br>Плановое ТО томографа<br>01.06.2023<br>01.06.2023<br>Hobbe<br>TO FAMMA<br>Текущий ремонт<br>31.05.2024<br>Coenna<br>Главное здание РКБ им.                                                                                                    | $\Box$                                 |
| • Ф Бюджеты<br>13.04.2023<br>01.07.2023<br>ТО АЛЬФА<br>01.08.2023<br>ЗДАНИЕ АДМИНИСТРА<br>- Текущий ремонт крыльца<br>Текущий ремонт<br>Средняя<br><b>В</b> Утверждено                                                                                                    |                                        |
| • • Ф. Каргы и планы<br>Текущий ремонт наружной киргинной стены<br>03.07.2023<br>TO OMEFA<br>03.04.2023<br>29/09/2023<br>Средняя<br>Текущий ремонт<br>П ДОПОЛНЕНИЕ ИНФОРМАЦИИ<br>Административное неж                                                                                                    |                                        |
| > @ Otvers:<br>Тест заявок<br>Il Исполнено<br>01.09.2023<br>TO FAMMA<br>04.10.2023<br>Средная<br>Михайловка 112,3 кв.м.<br>Текущий ремонт<br>01.10.2023<br>> 图 Chpasovesson                                                                                                    | $\begin{array}{c} \square \end{array}$ |
| П Текуший ремонт<br><b>Boach</b><br>TO FAMMA<br>15:05.2023<br>15.05.2023<br>16.05.2023<br>Средная<br>Уруртинок 125.3кв.м.<br>Текущий ремонт<br>> El Yver BT                                                                                                    | 図                                      |
| Hospe<br>TO CVITMA<br>12.05.2023<br>12,05.2023<br>09.06.2023<br>Ремонт фасада<br>Текущий ремонт<br>Средняя<br>Здание главного корпуса<br>• Ру Учет оборудования                                                                                                    | $\overline{\omega}$                    |

Рисунок 103

<span id="page-59-1"></span>Открывается окно создания новой записи «Мероприятие по эксплуатации» [\(Рисунок 104\)](#page-60-0).

#### Создание новой записи: Мероприятие по эксплуатации (ремонт)

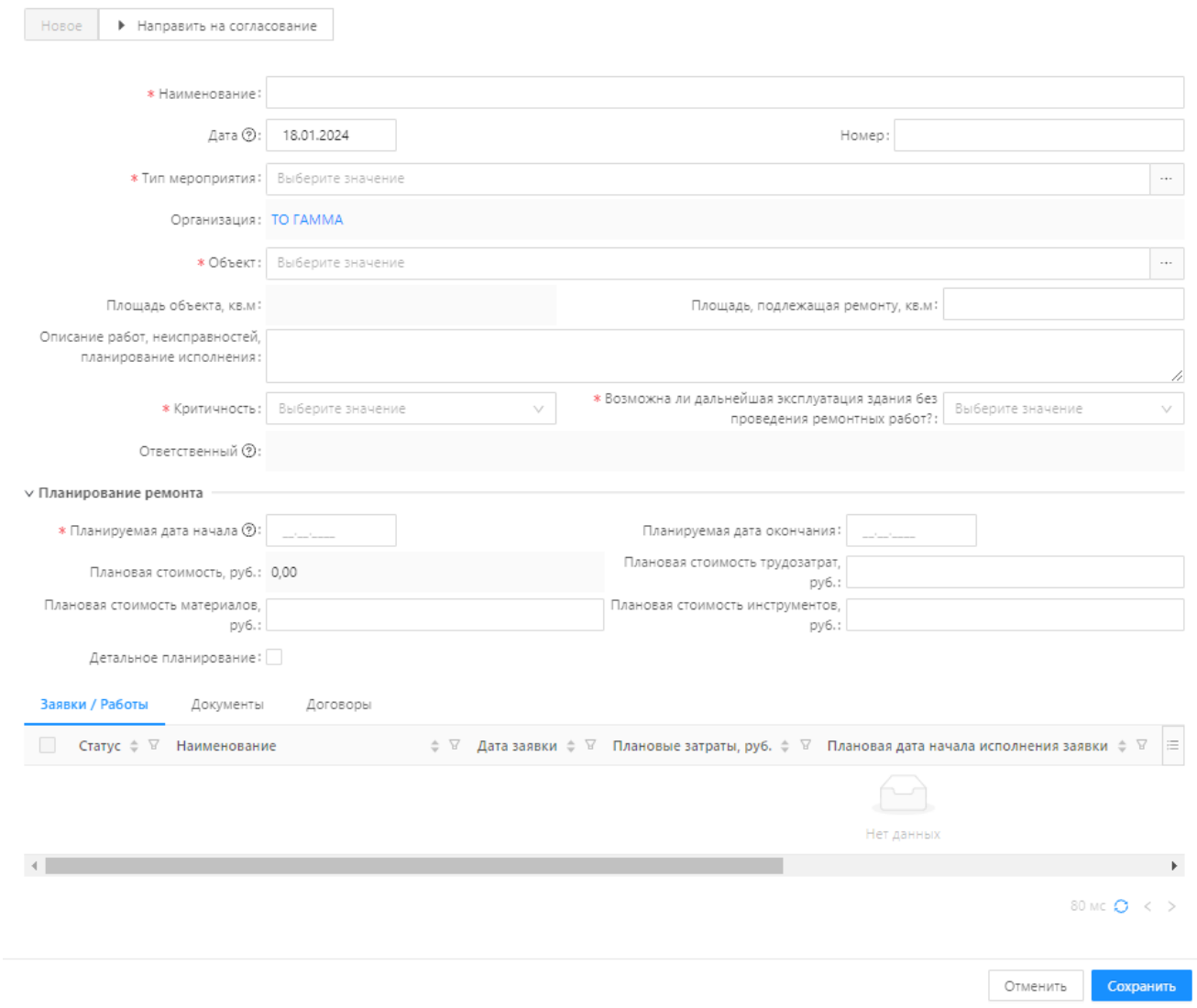

Рисунок 104 – Мероприятие по эксплуатации

<span id="page-60-0"></span>При планировании мероприятия на основании регламента в блоке «Планирование ремонта», пользователь устанавливает значение «Да» в поле «Детальное планирование» [\(Рисунок 105\)](#page-61-0).

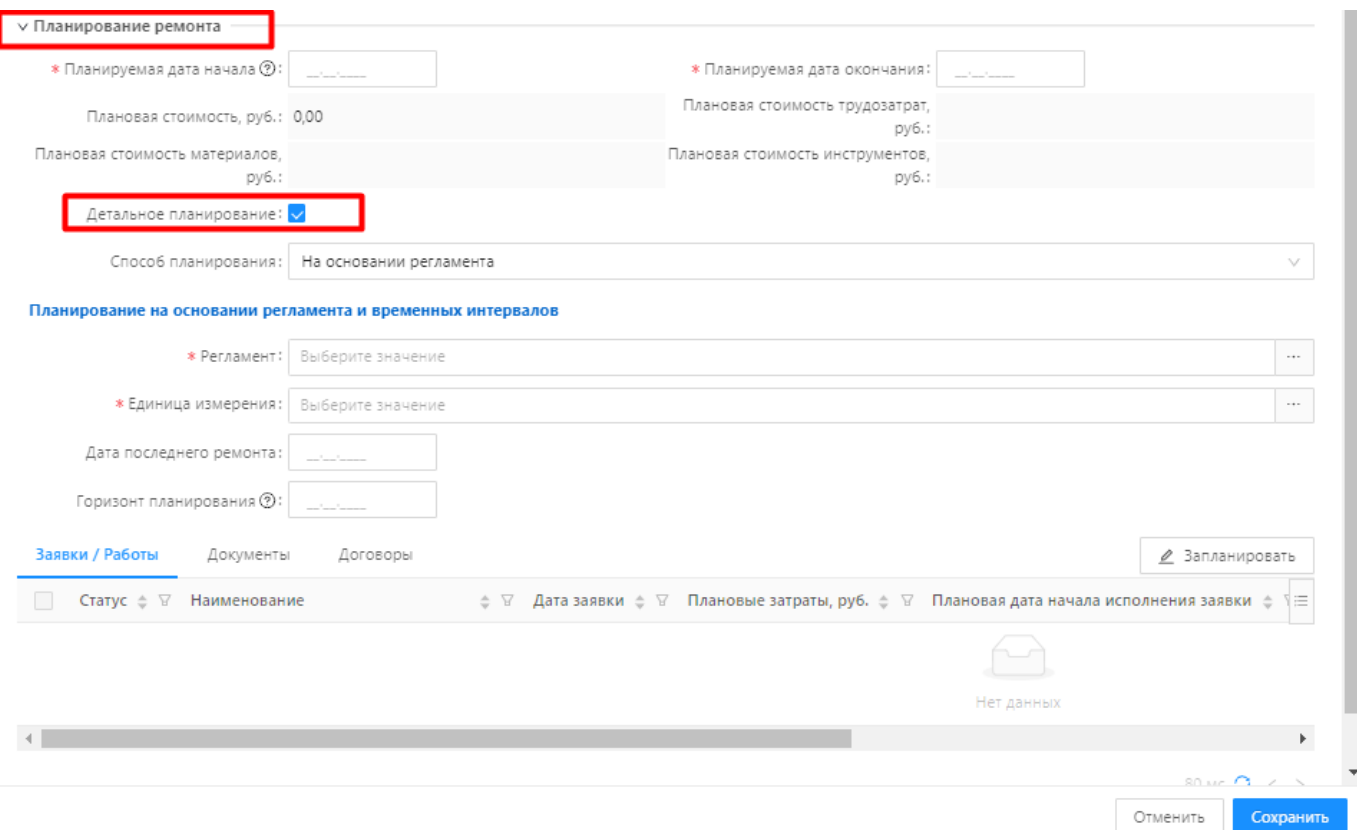

Рисунок 105 – Мероприятие по эксплуатации (на основании регламента)

<span id="page-61-0"></span>Пользователь заполняет поля формы.

После заполнения полей формы «Мероприятие по эксплуатации» пользователь нажимает

кнопку <u>е запланировать</u> и подтверждает сохранение записи в диалоговом окне путем нажатия кнопки «Да».

В списочной форме «Заявки / Работы ТОиР» сформированы заявки ТОиР согласно указанным плановым датам начала и окончания мероприятия и указанного значения в поле «Единица измерения периодичности» [\(Рисунок 106\)](#page-62-0).

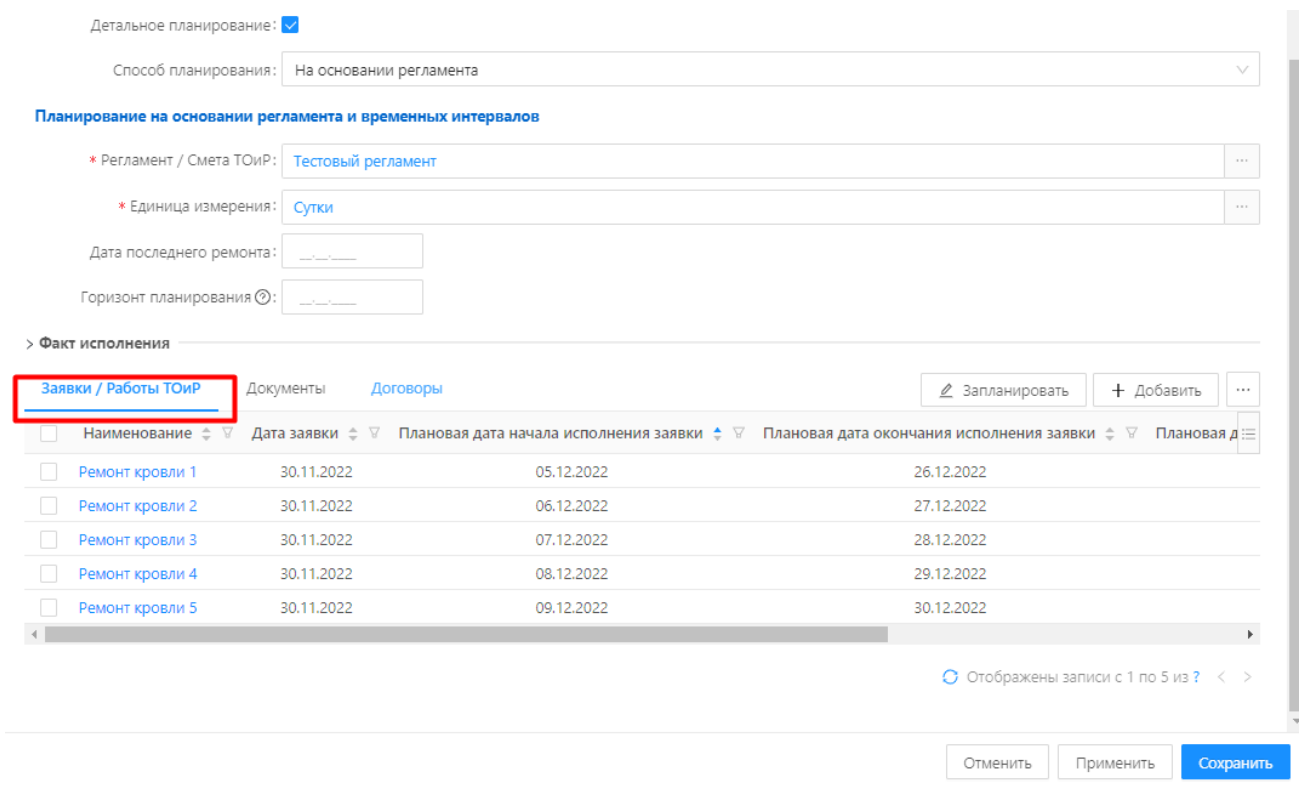

## Рисунок 106

<span id="page-62-0"></span>Для сохранения данных мероприятия по эксплуатации следует нажать кнопку «Сохранить».

## **4.6 Заявки/Работы ТОиР**

Раздел «Заявки/Работы ТОиР» предназначен для создания плана работ в рамках мероприятия по эксплуатации и создания экстренных Заявок, требующих согласования.

## **Заявка/Работа, в рамках мероприятий, планируемых на основании регламентов**

Раздел «Заявки / Работы» доступен пользователю системы в разделе «Мероприятия по эксплуатации» → «Заявки/Работы». При нажатии пункта меню «Заявки/Работы» в правой части экранной формы открывается список заявок ТОиР в табличном виде [\(Рисунок 107\)](#page-62-1).

| Управление активами<br>БФТ                 | • Информационные панели<br><b>El</b> Peecrpu      | • А Мероприятия по эксплуатации     |            | <b>10 Бюджеты ⊘ Карты и планы Ф Отчеты E Справочники E Учет ВТ Учет оборудования № Учет КПЭ</b>                                                                              |       | G<br>$\mathcal{C}_{+20}$ | <b>Q</b> COTDVANIK ODFANNSALISM |
|--------------------------------------------|---------------------------------------------------|-------------------------------------|------------|----------------------------------------------------------------------------------------------------|-------|--------------------------|---------------------------------|
| <b>Q</b> Поиск                             | Ш / Мероприятия по эксплуатации / Заявки / Работы |                                     |            |                                                                                                    |       | + Добавить               | П Подробный вид                 |
| $O$ $\hat{M}$<br>Показать все м.           | $\nabla$ v<br>Q. CODEDIKWT TEKCT                  |                                     |            |                                                                                                    |       |                          | Coxpanênnavă фильтр V ~ (B)     |
| • Ш Информационные панели<br>• [3] Реестры | Наименование                                      | с ⊽ Дата заявки с ⊽ Статус          |            | с V Плановая дата начала исполнения заявки с V Плановая дата окончания исполнения заявки с V Плановая длительность, дн. с V Плановые затраты, руб. с V Площадь, подлежащая а |       |                          |                                 |
| • В Мероприятия по эксплуатации            | ежегодная инспекция сфетовора 4                   | 14.11.2023<br>Hosan                 | 01.01.2026 | 01.01.2026                                                                                                    | 0.00  | 1500.00                  |                                 |
| В Заявки / Работы                          | Техническое обслуживание томографа 4              | 12.07.2023<br>Hosas                 | 01.03.2024 | 01.03.2024                                                                                                    | 0.30  | 6750.00                  |                                 |
| - Мероприятие по эксплуатации              | Техническое обслуживание томографа 3              | 12.07.2023<br>Hosan                 | 01.12.2023 | 01.12.2023                                                                                                    | 0,30  | 6750,00                  |                                 |
| Ра Регламенты/Смета                        | Ремонт кабинета 12                                | 12.05.2023<br>Согласована           | 07.03.2023 | 31.03.2023                                                                                                    | 21.00 | 260 000.00               |                                 |
| • (в) Бюджеты                              | Регламентное мероприятие 6                        | 15.05.2023<br>Hosan                 | 04.10.2023 | 01.11.2023                                                                                                    | 20,00 | 10 000,00                |                                 |
| • • • Карты и планы                        | Регламентное мероприятие 4                        | 15.05.2023<br>Hotas                 | 03.08.2023 | 31.08.2023                                                                                                    | 20.00 | 10 000.00                |                                 |
| > @ Otvettel<br>• Е Справочники            | Текущий ремонт кабинета NR338                     | 06.04.2023<br>Отклонена             |            |                                                                                                    | 0.00  | 0,00                     |                                 |
| > El Yver BT                               | Плановое ТО томографа 3                           | 04.10.2023<br>Hosan                 | 01.12.2023 | 01.12.2023                                                                                                    | 0.30  | 6750,00                  |                                 |
| • Го Учет оборудования                     | <b>Ежемесячное ТО лифта OTIS GEN 2 Comfort 6</b>  | 17.05.2023<br>Назначена исполнителю | 18.10.2023 | 18.10.2023                                                                                                    | 0.67  | 1 600.00                 |                                 |
| > / yer KN3                                | Текущий ремонт кабинета № 349                     | 06.04.2023<br>Согласована           | 15:04.2024 | 08.05.2023                                                                                                    | 0.00  | 0.00                     |                                 |

Рисунок 107 – Заявки/Работы

<span id="page-62-1"></span>Заявки на выполнение работ (Заявки ТОиР) по Регламентным мероприятиям создаются автоматически по кнопке «Запланировать» в карточке Мероприятия по эксплуатации [\(Рисунок 108\)](#page-63-0). Редактирование: Мероприятие по эксплуатации: Ремонт

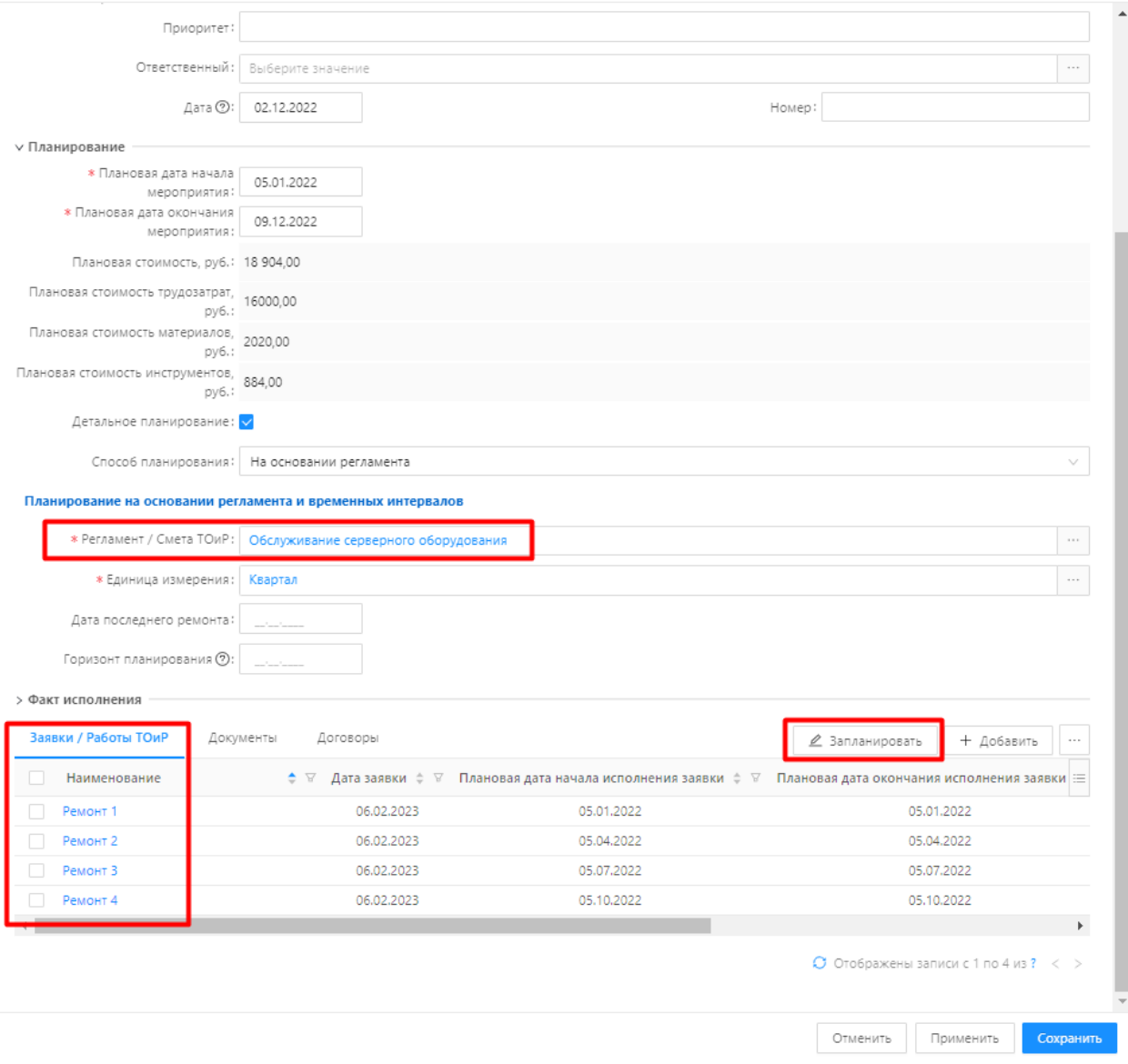

Рисунок 108 - Заявки ТОиР по Регламентным мероприятиям

<span id="page-63-0"></span>На форме Заявки ТОиР, сформированной по Регламентным мероприятиям, часть полей заполняются автоматически [\(Рисунок 109\)](#page-64-0):

- Наименование (Наименование мероприятия по эксплуатации плюс порядковый номер);
- Дата заявки (равна текущей дате);
- Номер заявки;
- Плановая дата начала исполнения заявки (равна плановой дате начала мероприятия с учетом производственного календаря);
- Плановая дата окончания исполнения заявки (равна плановой дате начала исполнения заявки плюс Плановая длительность заявки с учетом Производственного календаря);
- Длительность заявки (равна суммарной длительности выполнения операций ТОиР, указанных в Регламенте в Мероприятии по эксплуатации);
- Плановые затраты;

 $\Box$   $\times$ 

- Плановая длительность;
- Плановые трудозатраты;
- Плановые затраты на материалы;
- Плановые затраты на инструменты;
- Список Операций ТОиР (если в Регламенте указаны Операции ТОиР).

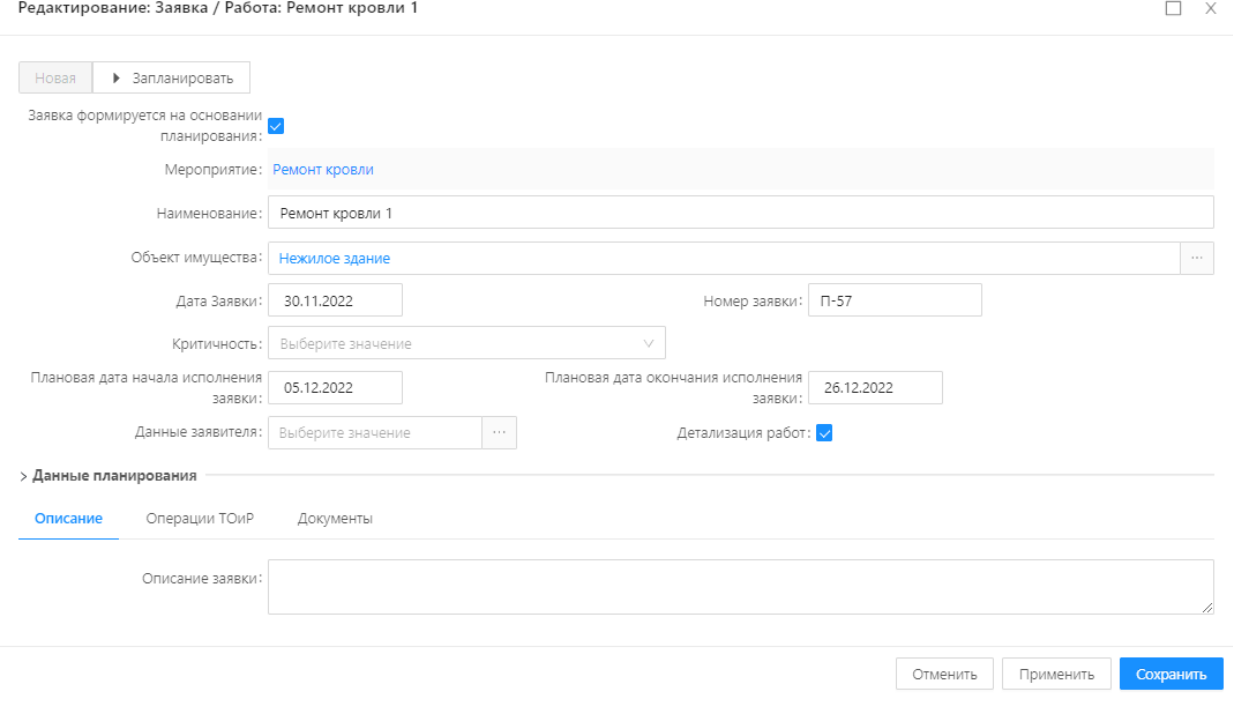

Рисунок 109 – Форма Заявки ТОиР

## <span id="page-64-0"></span>**Заявка/Работа вне Регламентов**

Создание Заявок/Работ вне регламентов осуществляется через информационную панель «Заявки на обслуживание и ремонт» [\(Рисунок 110\)](#page-65-0):

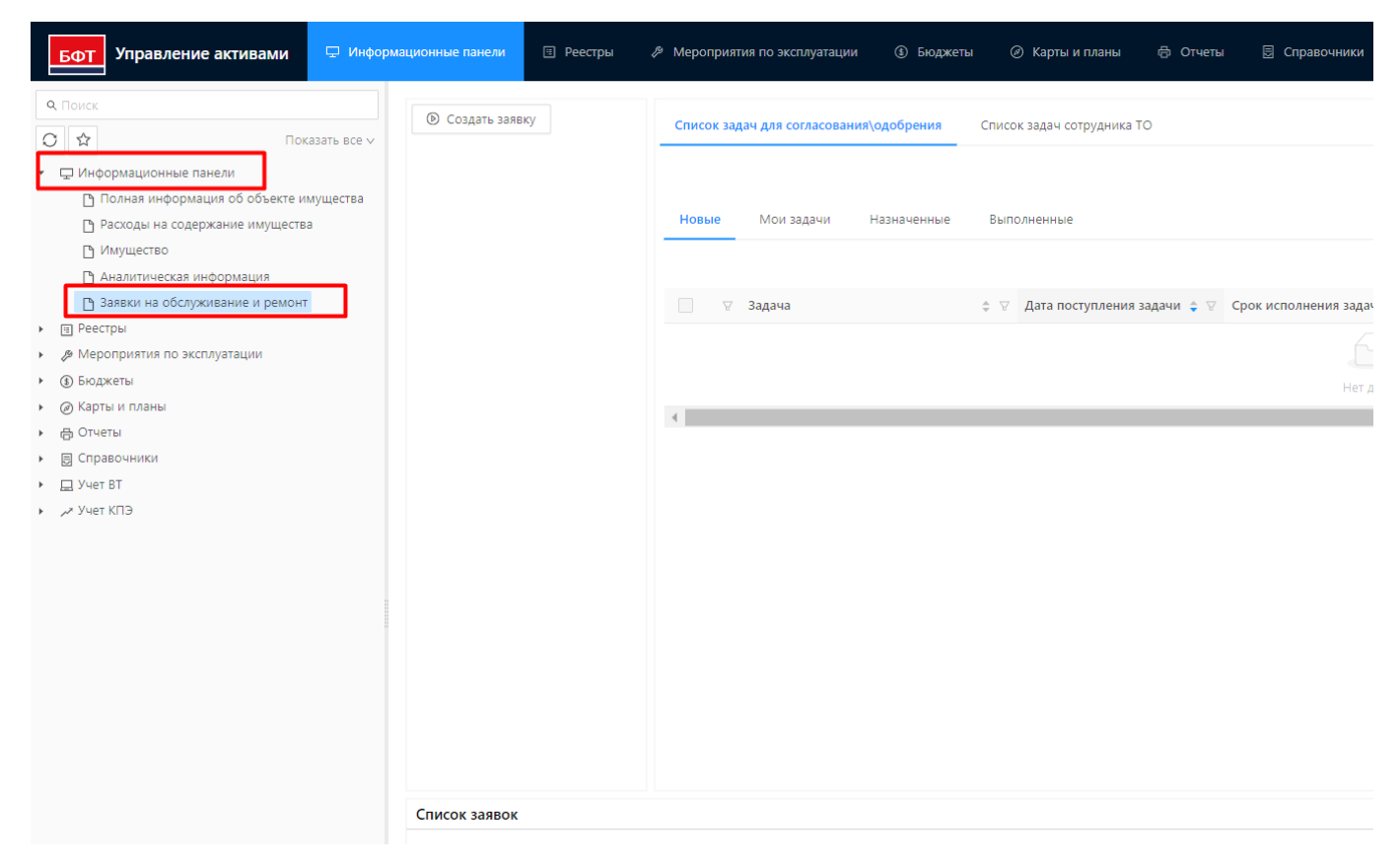

Рисунок 110 – Информационная панель «Заявки на обслуживание и ремонт»

<span id="page-65-0"></span>Чтобы создать новую Заявку ТОиР вне Регламентов, пользователь нажимает кнопку .

**• Создать заявку** 

Запускается процесс «Создания заявки» [\(Рисунок 111\)](#page-66-0).

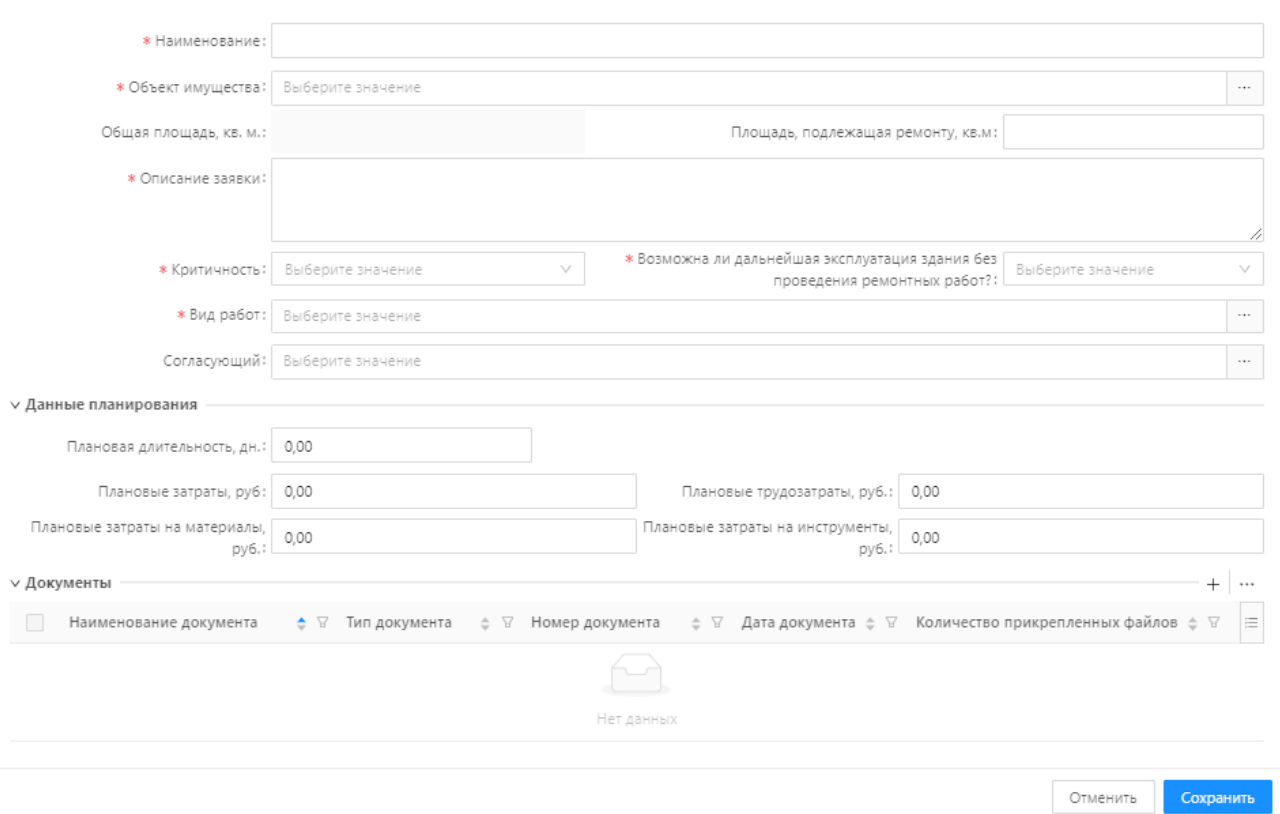

Рисунок 111 - Форма Заявки ТОиР

<span id="page-66-0"></span>Пользователь заполняет поля формы:

Заявка формируется с автоматически сгенерированным порядковым номером в формате номер года – порядковый номер заявки в системе.

На вкладке «Документы» пользователь может добавить документ к заявке ТОиР [\(Рисунок](#page-66-1)  [112\)](#page-66-1).

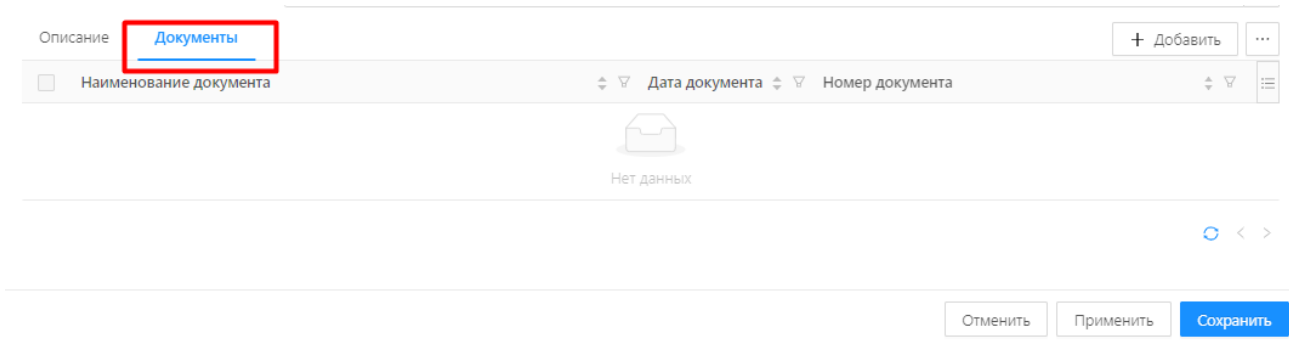

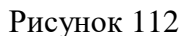

<span id="page-66-1"></span>После заполнения полей формы Заявки ТОиР, следует нажать кнопку «Выполнить».

В результате, заявка на работы создана и отправлена на согласование руководителю.

## **Статусная модель Заявок ТОиР**

Статусная модель Заявок ТОиР имеет следующую структуру:

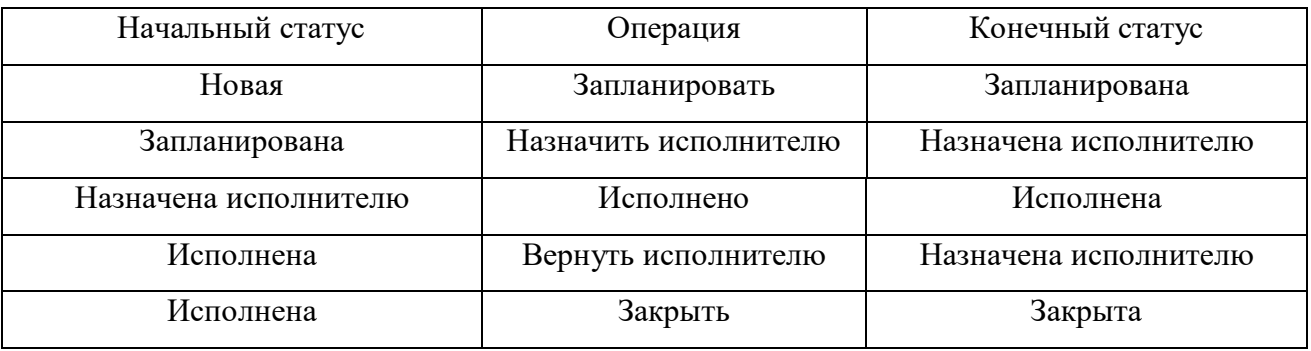

Текущий статус заявки ТОиР отображается как в списочной форме заявок ТОиР [\(Рисунок 113\)](#page-67-0), так и непосредственно в карточке Заявки ТОиР, в левом верхнем углу [\(Рисунок 114\)](#page-67-1).

| <b>Управление активами</b><br>БФТ                                  | • Информационные панели                                      | <b>В Реестры • • Мероприятия по эксплуатации</b> | <b>(1)</b> Бюджеты                                           | ⊘ Карты и планы © Отчеты □ Справочники La Учет ВТ Учет оборудования ~ Учет КПЭ |                                                                                                    | G<br>$1 - 20$<br>Сотрудник организации ∨   |
|--------------------------------------------------------------------|--------------------------------------------------------------|--------------------------------------------------|--------------------------------------------------------------|--------------------------------------------------------------------------------|----------------------------------------------------------------------------------------------------|--------------------------------------------|
| Q. Поиск                                                           | <sup>3</sup> / Мероприятия по эксплуатации / Заявки / Работы |                                                  |                                                              |                                                                                |                                                                                                    | <b>В</b> Подробный вид   …  <br>+ Добавить |
| $\begin{array}{c c} \circ \\ \circ \end{array}$<br>Показать все м. | $\nabla v$<br>О Содержит текст                               |                                                  |                                                              |                                                                                |                                                                                                    | Сохранённый фильтр V - [9]                 |
| • ШИнформационные панели<br>• (7) Реестры                          | Наименование                                                 |                                                  | с 17 Дата заявки с 17 Плановая дата начала исполнения заявки |                                                                                | ф V Плановая дата окончания исполнения заявки - ф V Плановая длительность, дн. - ф V Плановые затраты, руб. - ф V | $O$ V<br>Craryc                            |
| • В Мероприятия по эксплуатации                                    | ежегодная инспекция сфетовора 4                              | 14.11.2023                                       | 01.01.2026                                                   | 01.01.2026                                                                     | 0.00                                                                                                    | 1 500,00 Новая                             |
| В Заявки / Работы                                                  | Техническое обслуживание томографа 4                         | 12.07.2023                                       | 01.03.2024                                                   | 01.03.2024                                                                     | 0.30                                                                                                    | 6750,00 Hosas                              |
| • Мероприятие по эксплуатации                                      | Техническое обслуживание томографа 3                         | 12.07.2023                                       | 01.12.2023                                                   | 01.12.2023                                                                     | 0.30                                                                                                    | 6 750,00 Hosas                             |
| Регламенты/Смета                                                   | Ремонт кабинета 12                                           | 12.05.2023                                       | 07.03.2023                                                   | 31.03.2023                                                                     | 21,00                                                                                                    | 260 000,00 Согласована                     |
| • (в) Бюджеты                                                      | Регламентное мероприятие 6                                   | 15.05.2023                                       | 04.10.2023                                                   | 01.11.2023                                                                     | 20.00                                                                                                    | 10 000,00 Новая                            |
| • © Карты и планы                                                  | Регламентное мероприятие 4                                   | 15.05.2023                                       | 03.08.2023                                                   | 31.08.2023                                                                     | 20.00                                                                                                    | 10 000,00 Новая                            |
| » @ Otvettal<br>> 图 Cnpaeoverson                                   | Текущий ремонт кабинета N2338                                | 06.04.2023                                       |                                                              |                                                                                | 0,00                                                                                                    | 0,00 Отклонена                             |
| > El Yver BT                                                       | Плановое ТО томографа 3                                      | 04.10.2023                                       | 01.12.2023                                                   | 01.12.2023                                                                     | 0.30                                                                                                    | 6 750,00 Hosas                             |
| • Ра Учет оборудования                                             | Exemecannoe TO лифта OTIS GEN 2 Comfort 6                    | 17.05.2023                                       | 18.10.2023                                                   | 18.10.2023                                                                     | 0.67                                                                                                    | 1 600,00 Назначена исполнителю             |
| > / yet KFIB                                                       | Текущий ремонт кабинета NR 349                               | 06.04.2023                                       | 15.04.2024                                                   | 08.05.2023                                                                     | 0.00                                                                                                    | 0.00 Cornacosaria                          |
|                                                                    | Плановое ТО томографа 2                                      | 04.10.2023                                       | 01.09.2023                                                   | 01.09.2023                                                                     | 0.30                                                                                                    | 6 750,00 Новая                             |

Рисунок 113 – Статус Заявок ТОиР

<span id="page-67-0"></span>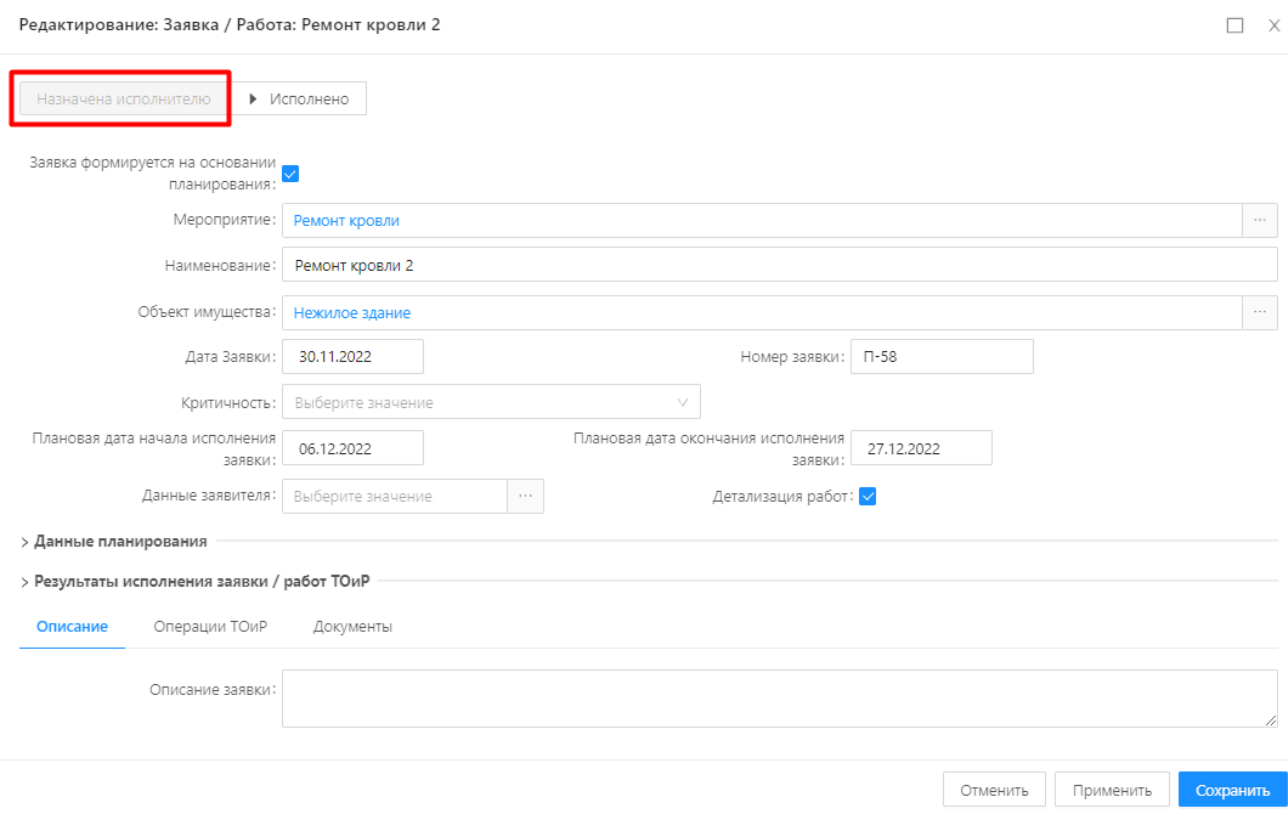

Рисунок 114 – Статус Заявки ТОиР

<span id="page-67-1"></span>Заявка формируется в статусе «Новая».

 Операция «Запланировать» переводит Заявку ТОиР в состояние «Запланирована». В состоянии «Запланирована» пользователю предоставляется возможность скорректировать данные планирования на основании Регламентов [\(Рисунок 115\)](#page-68-0):

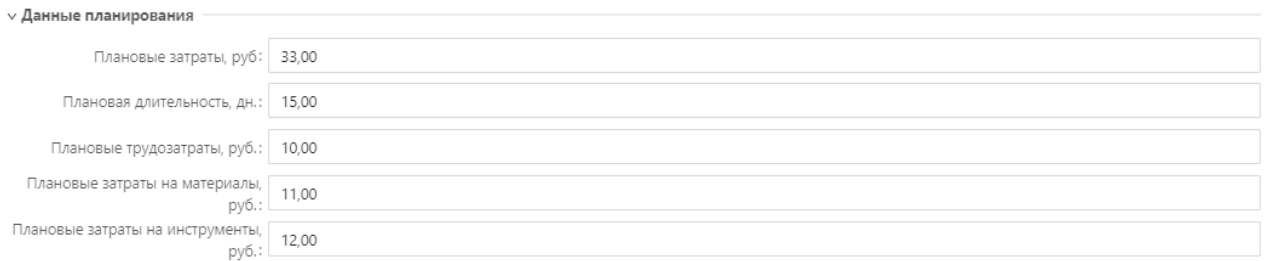

### Рисунок 115 – Данные планирования

<span id="page-68-0"></span> Перевод в состояние «Назначена исполнителю» осуществляется с помощью операции «Назначить исполнителю». В состоянии «Назначена исполнителю» пользователю становятся доступны для заполнения поля, связанные с результатом исполнения работ [\(Рисунок 116\)](#page-68-1):

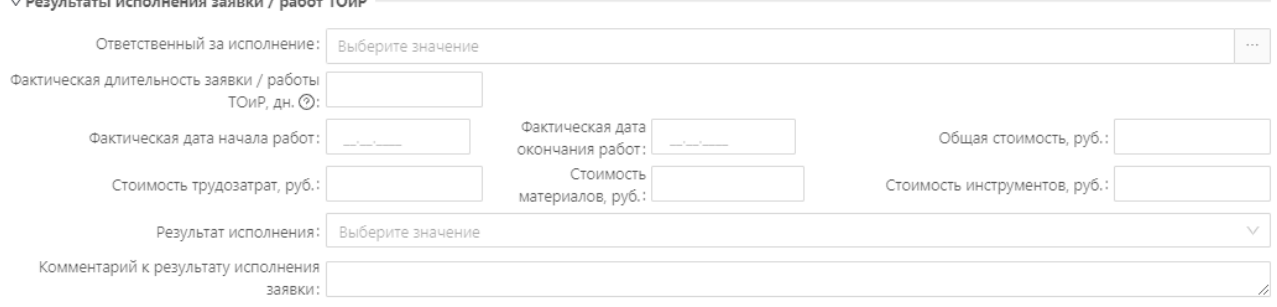

Рисунок 116 – Результаты исполнения заявки / работ ТОиР

<span id="page-68-1"></span> Перевод в состояние «Исполнена» осуществляется с помощью операции «Исполнено». В состоянии «Исполнена» пользователю становятся доступны для заполнения поля, связанные с приемкой результатов исполнения работ [\(Рисунок 117\)](#page-68-2):

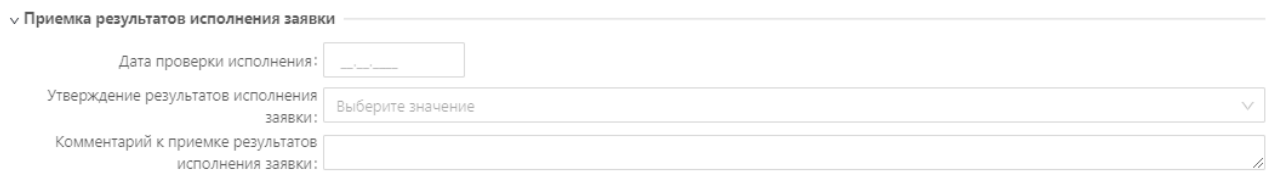

Рисунок 117 – Приемка результатов исполнения заявки

<span id="page-68-2"></span> Из состояния «Исполнена» предоставлена возможность вернуть Заявку в состояние «Назначена исполнителю» с помощью операции «Вернуть исполнителю» или перевода в состояние «Закрыта» с помощью операции «Закрыть».

## **4.7 Учет оборудования**

Подсистема предоставляет возможность учета данных о сотрудниках и выданном им оборудовании.

Раздел «Учет ВТ» доступен в главном меню Системы, а также на верхней панели экранной формы Системы.

Списочная форма разделов «Вычислительная техника», «Программное обеспечение» имеет два режима отображения, переключение между которыми регулируется с использованием кнопок

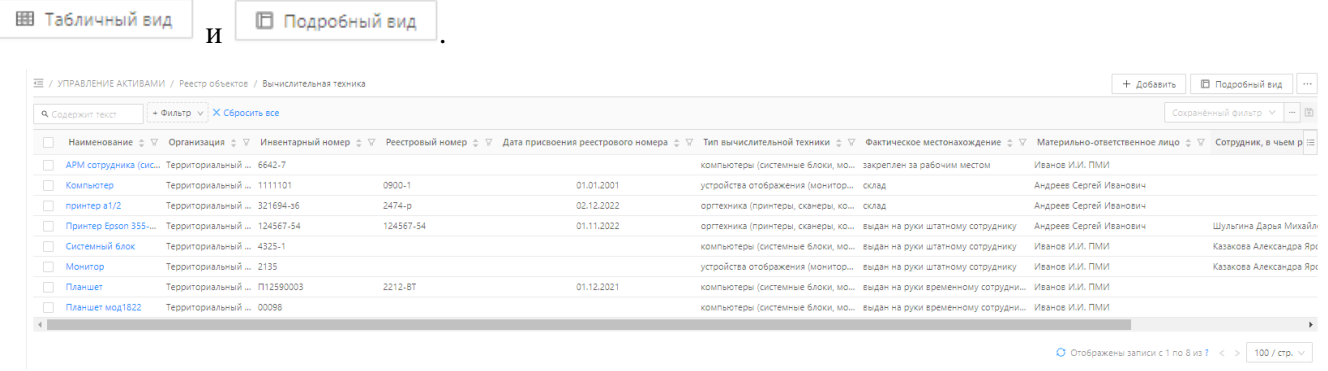

Рисунок 118 – Учет оборудования (табличный вид).

Сведения о закреплении оборудования доступны на вкладке «Месторасположение» [\(Рисунок](#page-69-0) 

## [119\)](#page-69-0).

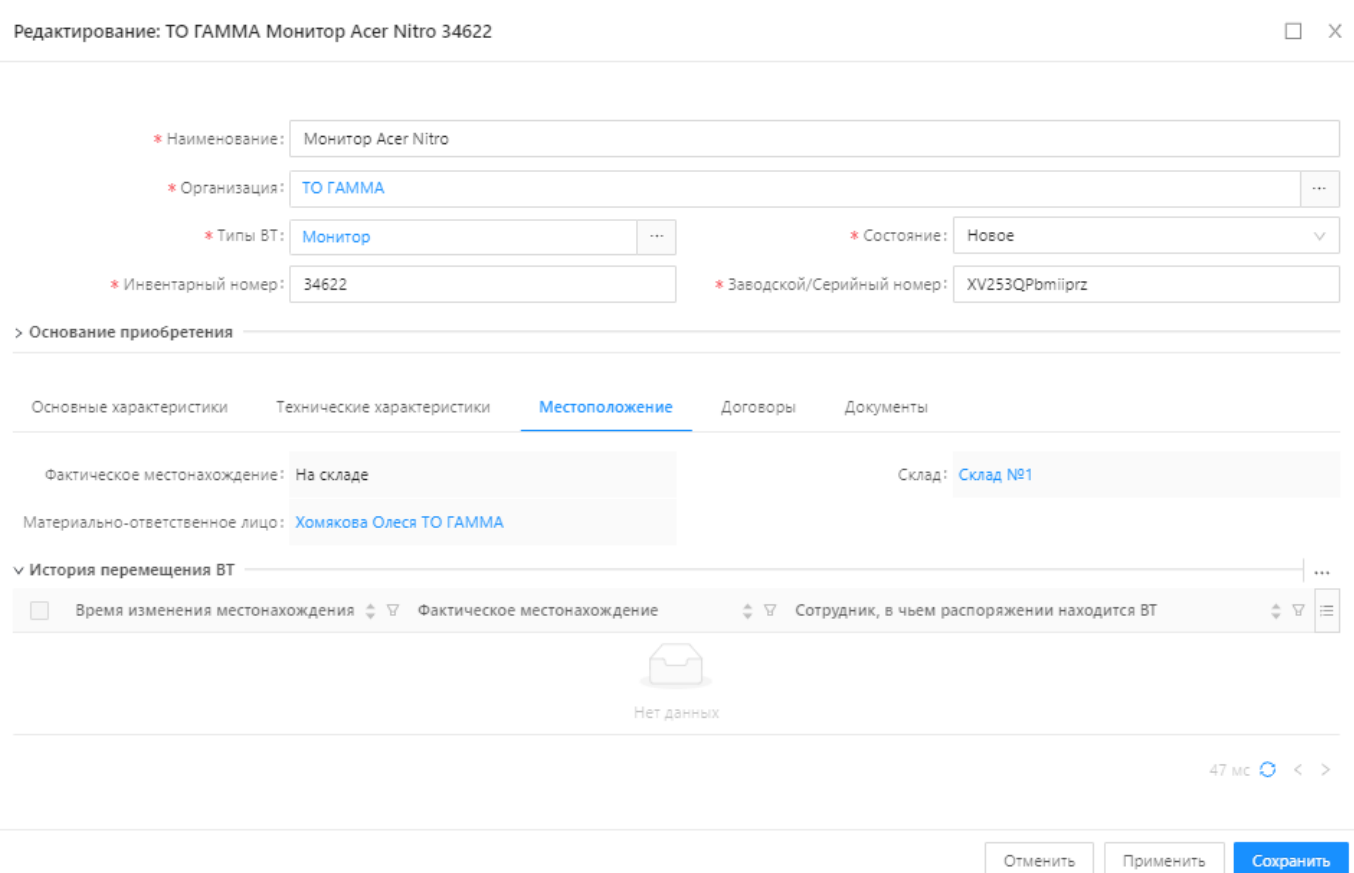

<span id="page-69-0"></span>Рисунок 119 - Месторасположение оборудования

Создание, редактирование, удаление, экспорт записей реестра оборудования описано в разделах 4.3.1.1 -4.3.1.4. на примере записей реестра объектов. Редактирование данных на вкладке «Месторасположение» объекта имущества недоступно, изменения происходят только в результате выполнения процесса приема-передачи оборудования.

Список оборудования, которое находится на складах, можно посмотреть в меню «Учет ВТ» - «Склад» [\(Рисунок 120\)](#page-70-0):

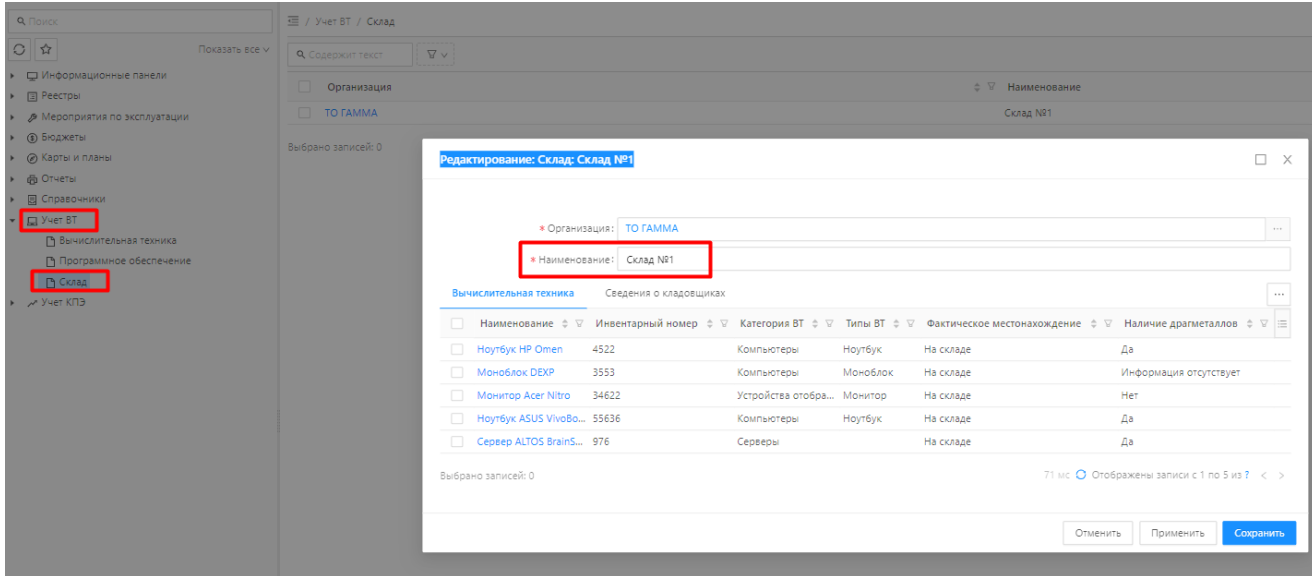

Рисунок 120 – Список оборудования на складе

## <span id="page-70-0"></span>**Прием-передача оборудования**

По умолчанию местоположение всего оборудования считается равным значению «На складе». Далее, для передачи оборудования используется бизнес-процесс приема-передачи оборудования.

Бизнес-процесс приема-передачи предоставляет возможность:

- выдачи оборудования со склада;
- возврата оборудования на склад;
- передачи оборудования между сотрудниками.

Чтобы запустить процесс перемещения оборудования, нужно:

1. Открыть рабочую панель «Учет имущества» [\(Рисунок 121\)](#page-71-0).

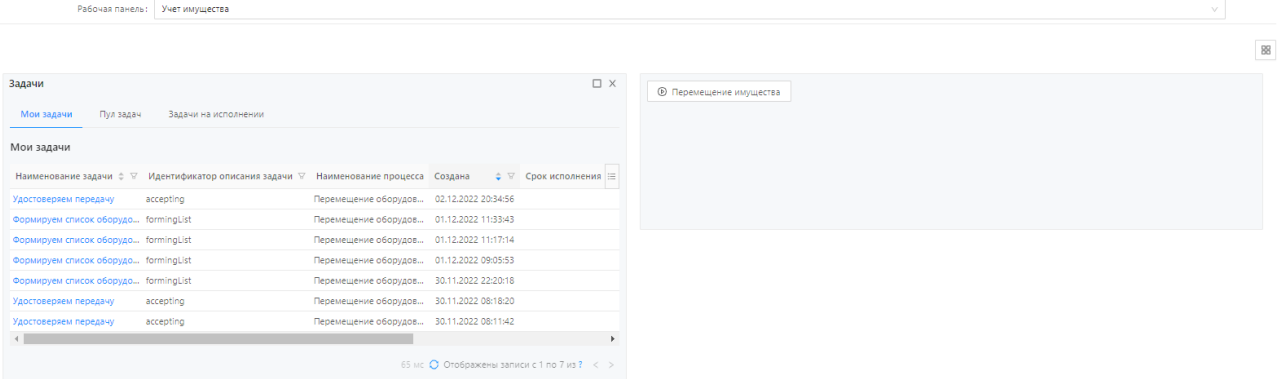

## Рисунок 121 – Учет оборудования

- <span id="page-71-0"></span>2. Нажать кнопку «Перемещение имущества».
- 3. В открывшемся окне запуска процесса «Перемещение оборудования» выбрать тип перемещения [\(Рисунок 122\)](#page-71-1):

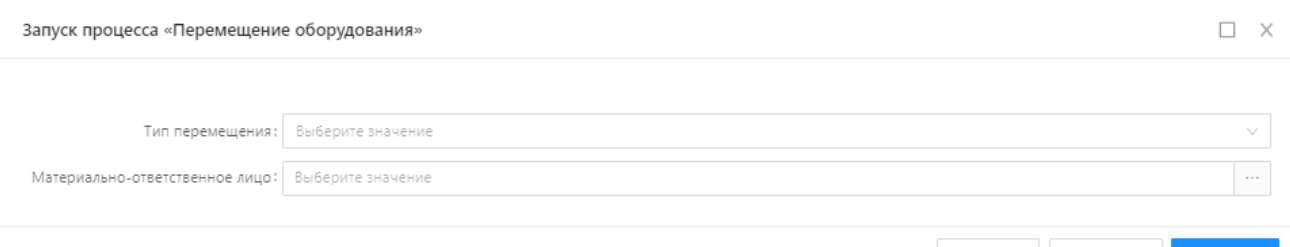

Отменить Применить Сохранить

Рисунок 122 – Перемещение оборудования

<span id="page-71-1"></span>Список возможных значений типа перемещения:

- внутренне перемещение имущества между сотрудниками;
- выдача имущества под отчет (со склада);
- прием имущества от подотчетного лица (на склад);

В зависимости от выбранного типа перемещения заполняются поля «От кого», «Кому», «Склад», «Материально-ответственное лицо». Рассмотрим, процесс перемещения имущества между сотрудниками.

4. После заполнения полей формы запуска процесса «Перемещение оборудования», нажать «Сохранить».

5. Перейти в задачи формирования списка оборудования, подлежащего передачи [\(Рисунок 123\)](#page-72-0):
| Мои задачи<br>Пул задач                     | Задачи на исполнении                                                                                         |                     |                               |                                      |                 |
|---------------------------------------------|----------------------------------------------------------------------------------------------------|---------------------|-------------------------------|--------------------------------------|-----------------|
| Мои задачи                                  |                                                                                                    |                     |                               |                                      |                 |
|                                             | Наименование задачи $\phi \triangledown$ Идентификатор описания задачи $\triangledown$ Наименование процесса | Создана<br>$\div$ 8 | Срок исполнения $\phi \nabla$ | Завершена ≑ ∀ Продолжи ⊟             |                 |
| Формируем список оборудо   formingList      | Перемещение оборудов 09.10.2023 07:14:16                                                                     |                     | 25.01.2023 01:15:12           | 09.10.2023 07:15:00                  | 44              |
| Формируем список оборудо formingList        | Перемещение оборудов 09.10.2023 07:08:50                                                                     |                     | 25.01.2023 01:15:12           | 09.10.2023 07:16:36                  | 7 мин. 46 о     |
| Формируем список оборудо formingList        | Перемещение оборудов                                                                                         | 09.10.2023 07:01:32 | 25.01.2023 01:15:12           | 09.10.2023 07:02:03                  | 31 <sub>o</sub> |
| Формируем список оборудо formingList        | Перемещение оборудов                                                                                         | 05.10.2023 17:12:33 | 25.01.2023 01:15:12           | 05.10.2023 17:21:23                  | 8 мин. 49 с     |
| Формируем список оборудо formingList        | Перемещение оборудов                                                                                         | 05.10.2023 16:52:32 | 25.01.2023 01:15:12           | 09.10.2023 07:07:07 3 д. 14 ч. 14 ми |                 |
| Согласовать заявку и указат requestApproval | Создание заявки                                                                                              | 04.10.2023 17:04:37 |                               |                                      |                 |
| Согласовать заявку и указат requestApproval | Создание заявки                                                                                              | 15.05.2023 18:40:43 |                               | 04.10.2023 17:07:38                  |                 |
| Согласовать заявку и указат requestApproval | Создание заявки                                                                                              | 15.05.2023 16:57:47 |                               | 04.10.2023 21:58:25                  |                 |
| Согласовать заявку и указат requestApproval | Создание заявки                                                                                              | 12.05.2023 12:46:25 |                               | 12.05.2023 12:46:55                  | 30 <sub>o</sub> |
| Согласовать заявку и указат requestApproval | Создание заявки                                                                                              | 12.05.2023 12:42:33 |                               | 12.05.2023 12:43:32                  | 58 o            |
| Согласовать заявку и указат requestApproval | Создание заявки                                                                                              | 12.05.2023 12:28:51 |                               | 12.05.2023 12:29:47                  | 55              |

Рисунок 123 - Задачи

# 6. Сформировать список объектов имущества для перемещения [\(Рисунок 124\)](#page-72-0):

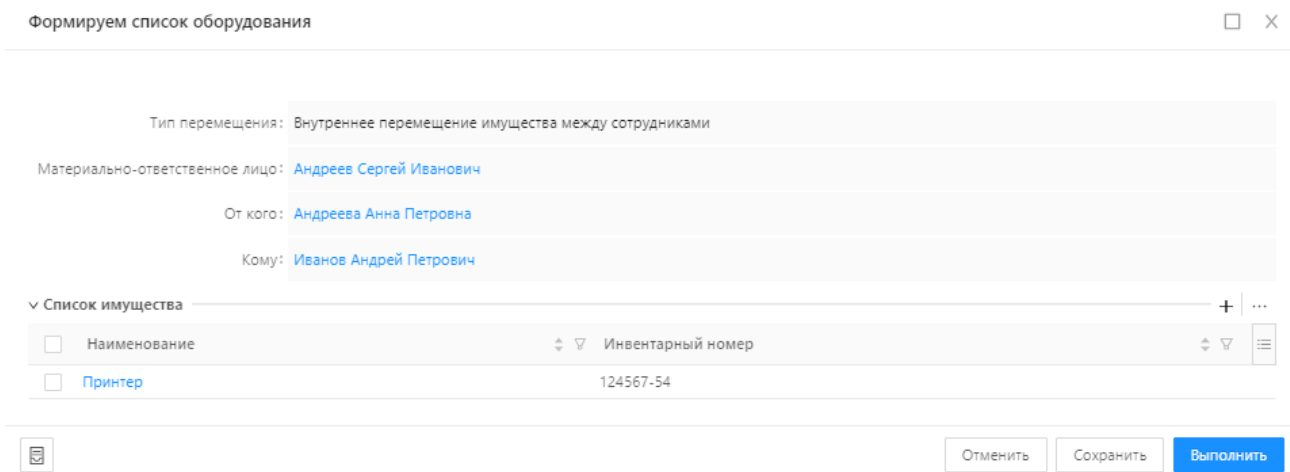

Рисунок 124 – Формирование списка оборудования

<span id="page-72-0"></span>7. Нажать кнопку «Выполнить».

8. Пользователь, кому было направлено имущество, на рабочей панели «Учет имущества» видит список задач по перемещению имущества. Пользователь выбирает задачу по удостоверению передачи имущества, нажимает кнопку «Выполнить» [\(Рисунок 125\)](#page-73-0):

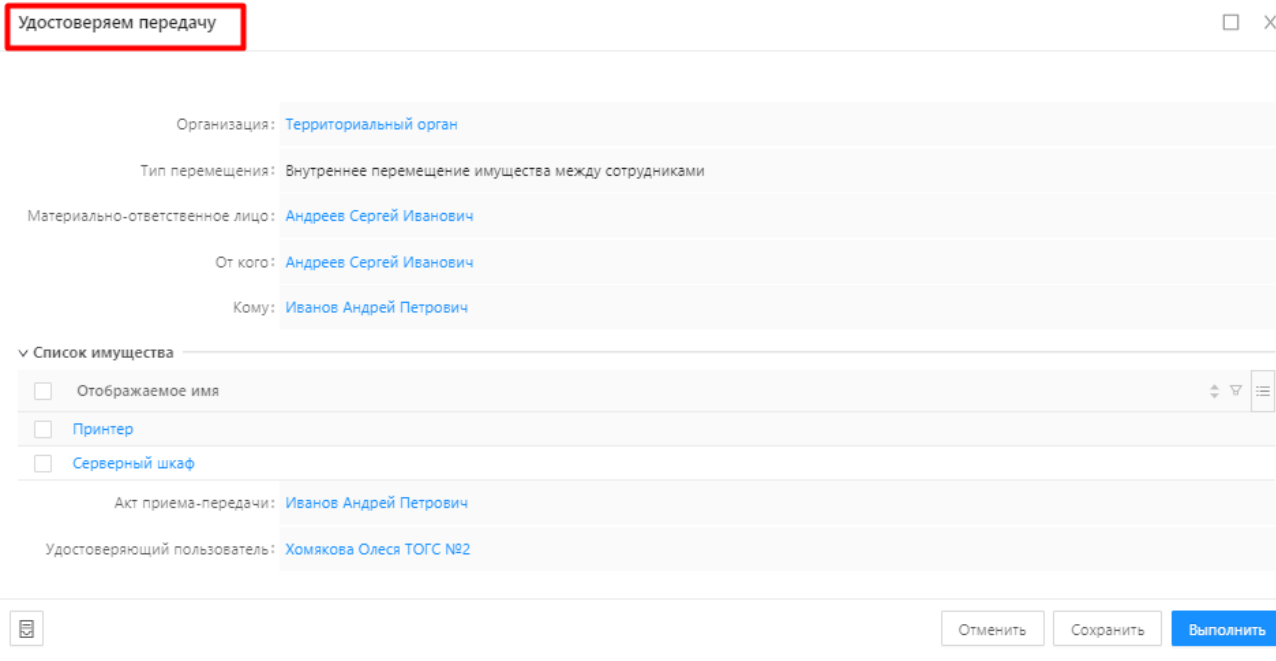

Рисунок 125 – Удостоверение передачи

# <span id="page-73-0"></span>9. Процесс передачи завершен, сформирован акт-приема передачи [\(Рисунок 126\)](#page-73-1):

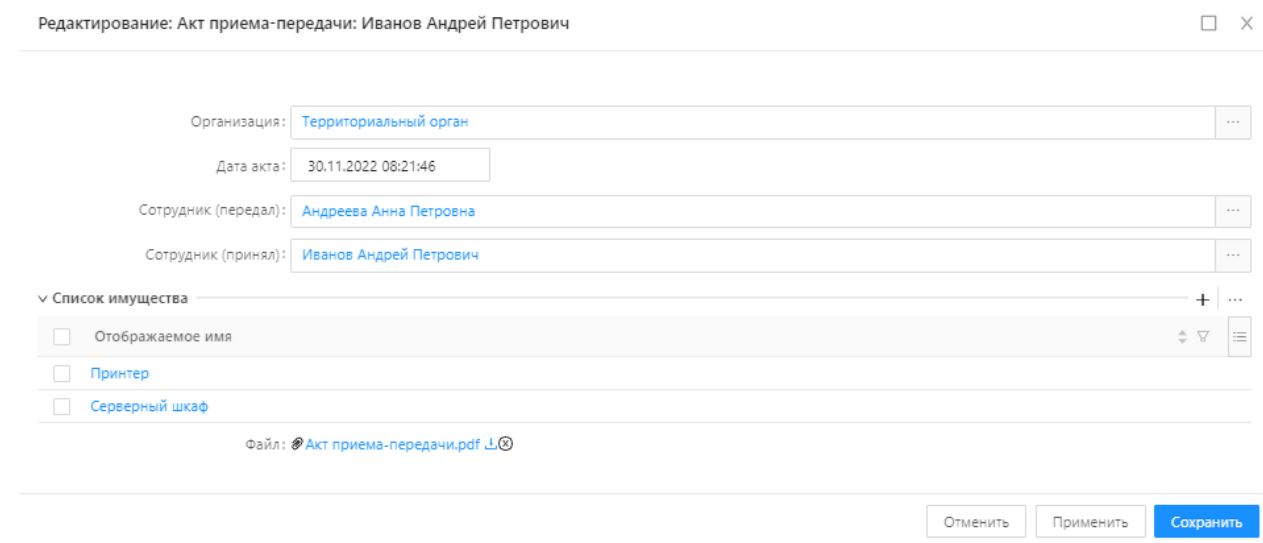

Рисунок 126

<span id="page-73-1"></span>Файл Акта приема-передачи сформирован в формате PDF [\(Рисунок 127\)](#page-74-0):

#### Акт приема-передачи материальных ценностей

30.11.2022

Андреева Анна Петровна. и Иванов Андрей Петрович, составили настоящий акт о нижеследующем:

Андреева Анна Петровна передал,<br>а Иванов Андрей Петрович принял следующие материальные ценности, обеспечение сохранности которых входит в его должностные обязанности:

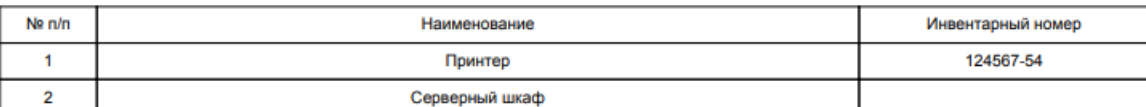

Настоящий акт составлен в 2 экземплярах.

Подписи:

<span id="page-74-0"></span>подписи.<br>Андреева Анна Петровна/<br>Иванов Андрей Петрович/

Рисунок 127 –Акт приема-передачи

#### **4.8 Учет затрат по использованию имущества**

Учет затрат по использованию имущества ведется в Договорах поставки товаров/работ/услуг. Сведения об обязательствах, начислениях и фактических затратах на обслуживание объектов эксплуатации отражены в карточке Договора на вкладках «Обязательства», «Начисления», «Платежи» [\(Рисунок 128\)](#page-75-0).

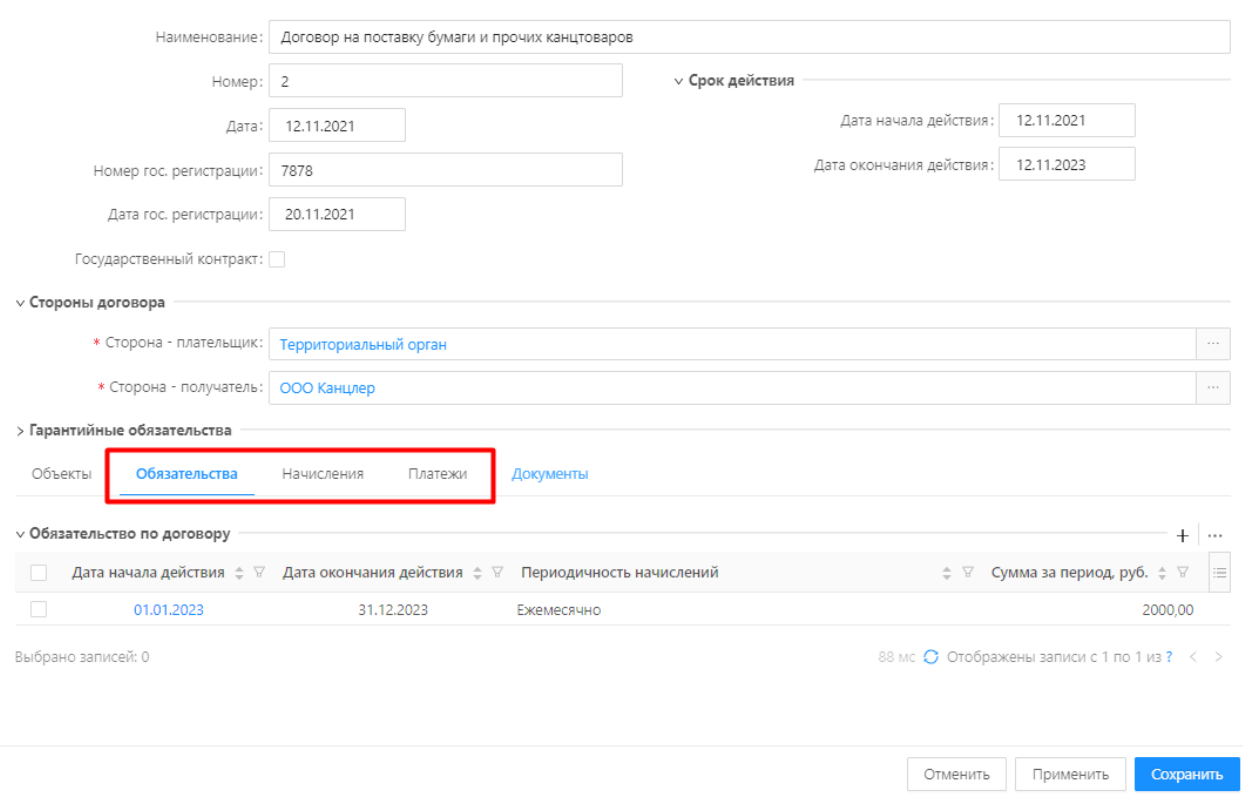

Рисунок 128 - Обязательства, начисления, платежи

# <span id="page-75-0"></span>**Обязательства**

На вкладке «Обязательства» ведется учет финансовых обязательств по договору поставки товаров/работ/услуг. Изначально список зарегистрированных финансовых обязательств пуст. Чтобы зарегистрировать новое финансовое обязательство, необходимо:

1. Нажать кнопку «+» [\(Рисунок 129\)](#page-75-1).

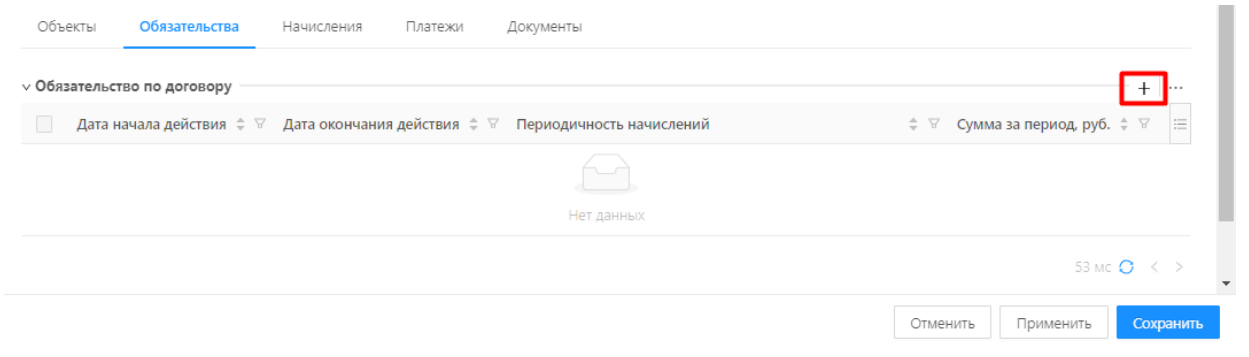

Рисунок 129

<span id="page-75-1"></span>2. Заполнить поля формы создания нового финансового обязательства [\(Рисунок 130\)](#page-76-0).

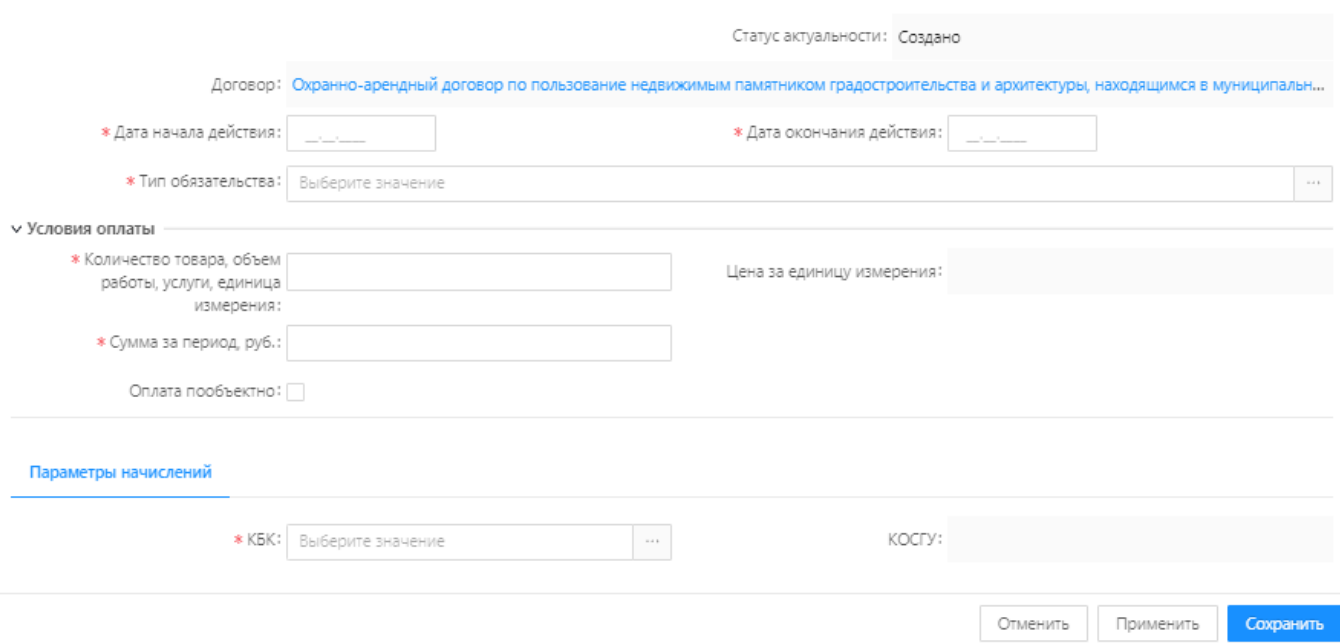

Рисунок 130 - Форма обязательства

- <span id="page-76-0"></span>3. Нажать кнопку «Сохранить».
- 4. Обязательство добавлено в список обязательств по договору.

В списочной форме обязательств по договору указано:

- дата начала действия обязательства;
- дата окончания действия обязательства;
- периодичность начислений;
- сумма за период, руб.

# **Начисления**

Финансовым обязательствам договора сопутствуют начисления сумм задолженностей, которые должны погашаться субъектами договора. Чтобы добавить начисление, необходимо перевести договор в статус «Действующий», перейти на вкладку «Начисления» и нажать кнопку «+». Откроется форма создания новой записи «Начисление»:

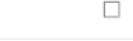

 $\times$ 

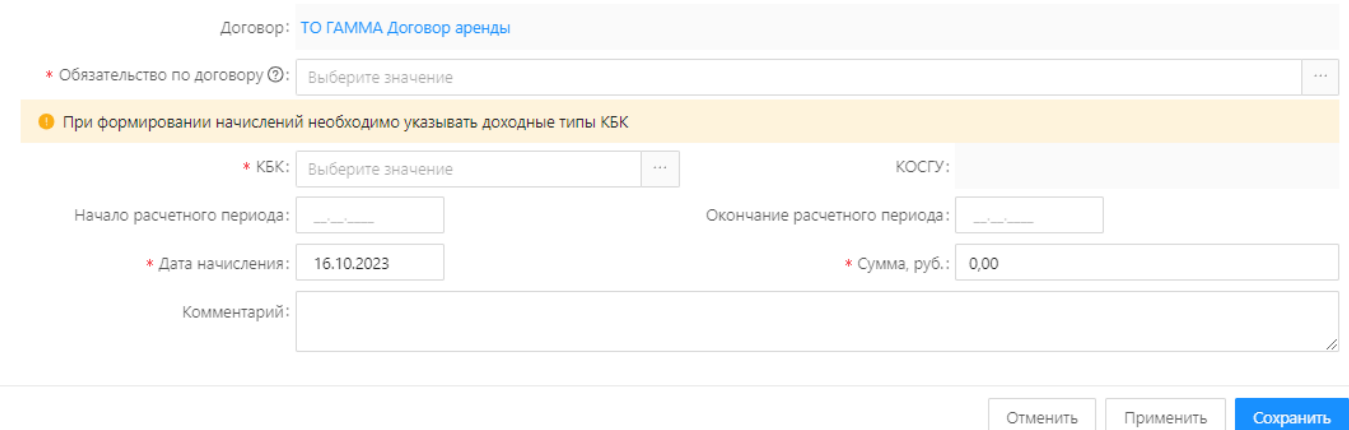

Рисунок 131 – Форма начисления

Далее, пользователь заполняет обязательные поля формы и нажимает «Сохранить». Начисление создано и добавлено в список начислений. [\(Рисунок 132\)](#page-77-0).

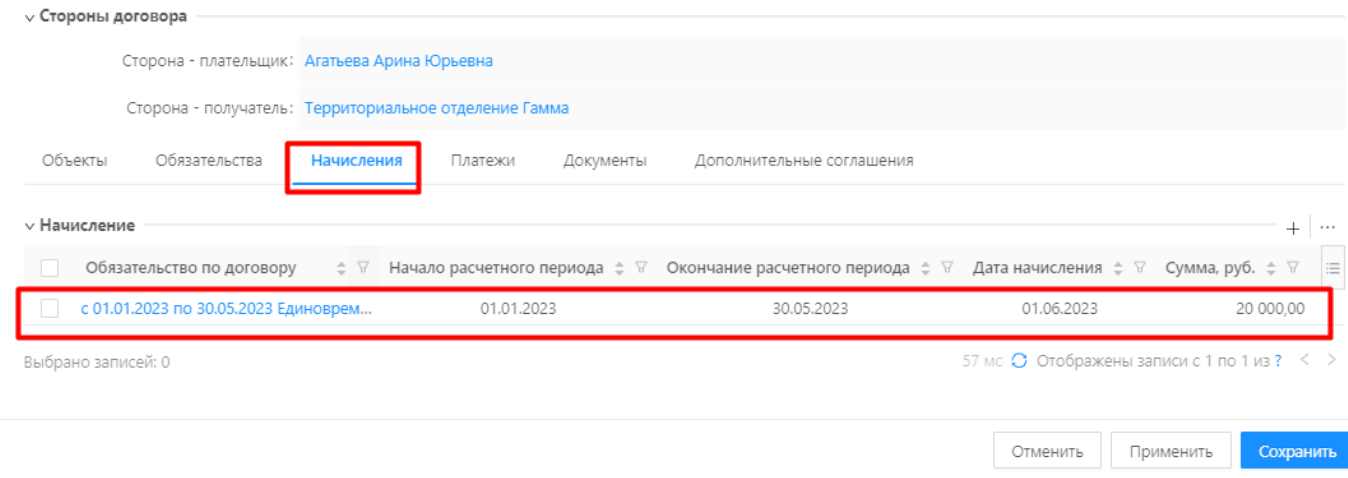

Рисунок 132 - Начисления

# <span id="page-77-0"></span>**Платежи**

Платежи, учитываемые посредством Системы, распределяются для погашения начислений, возникающих в рамках зарегистрированных финансовых обязательств.

На вкладке «Платежи» содержатся сведения о внесенных в Систему платежах по договору, с указанием общей суммы всех учтенных платежей [\(Рисунок 133\)](#page-77-1).

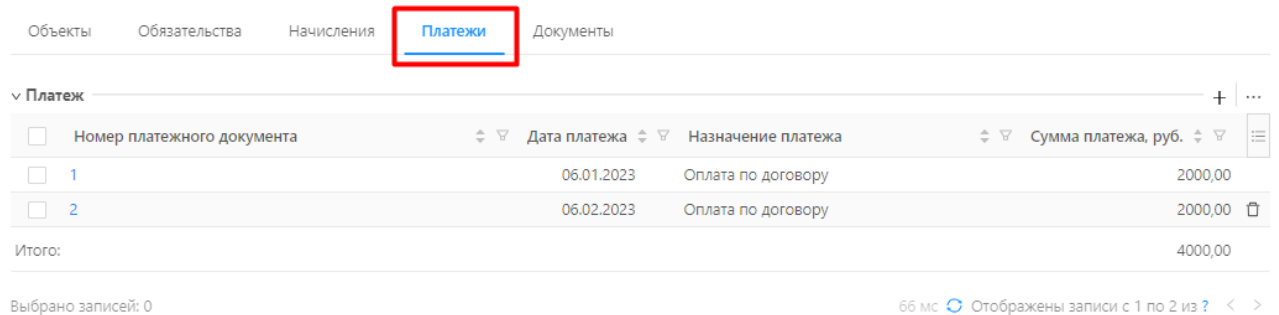

<span id="page-77-1"></span>Выбрано записей: 0

Рисунок 133 - Платежи

# Карточка платежа имеет вид [\(Рисунок 134\)](#page-78-0):

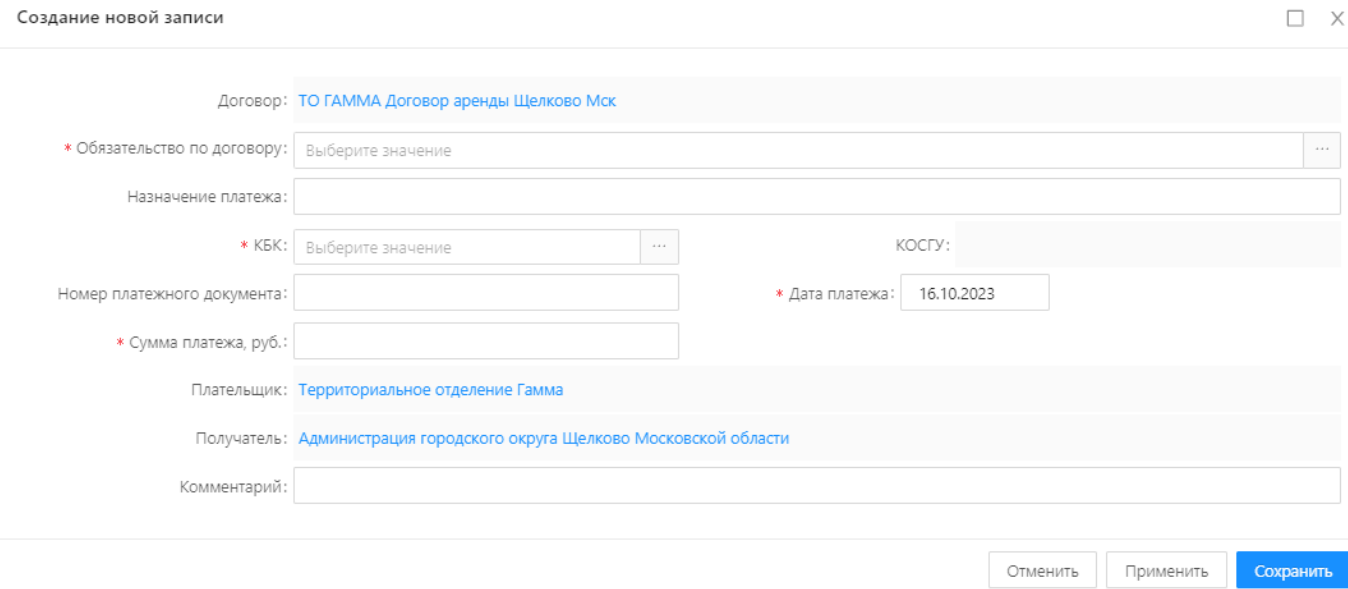

Рисунок 134 – Карточка платежа

<span id="page-78-0"></span>Создание, редактирование, удаление записей описано в разделах 4.3.1.1 -4.3.1.4. на примере записей реестров объектов.

# **4.9 Учет доходов от использования имущества**

Учет доходов от использования имущества ведется в Договорах аренды. Сведения об обязательствах, начислениях и фактических доходах, получаемых от сдачи имущества в аренду, отражены в карточке Договора аренды на вкладках «Обязательства», «Начисления», «Платежи» [\(Рисунок 135\)](#page-79-0).

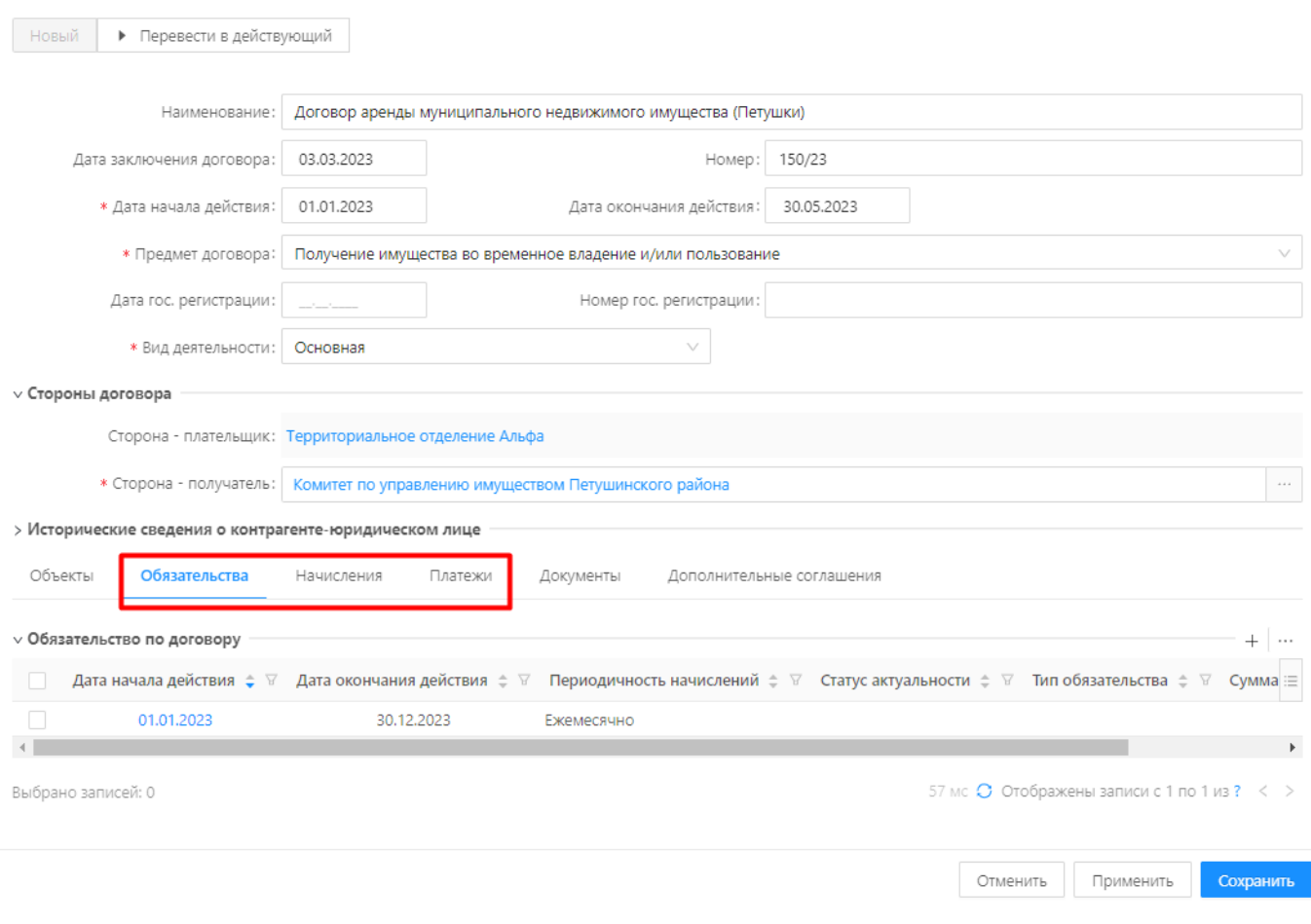

Рисунок 135 - Обязательства, начисления, платежи

#### <span id="page-79-0"></span> $4.9.1$ **Обязательства**

На вкладке «Обязательства» ведется учет финансовых обязательств по договору поставки товаров/работ/услуг. Изначально список зарегистрированных финансовых обязательств пуст. Чтобы зарегистрировать новое финансовое обязательство, необходимо:

1. Нажать кнопку «+» [\(Рисунок 136\)](#page-79-1).

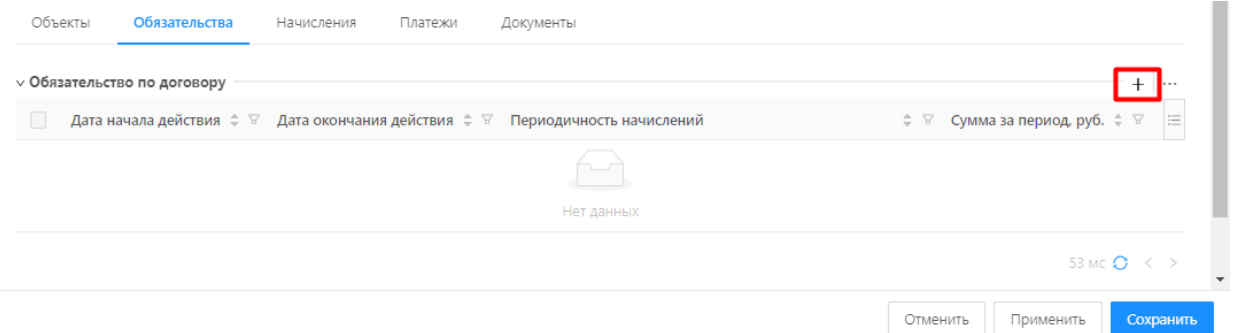

Рисунок 136

<span id="page-79-1"></span>2. Заполнить поля формы создания нового финансового обязательства [\(Рисунок 137\)](#page-80-0).

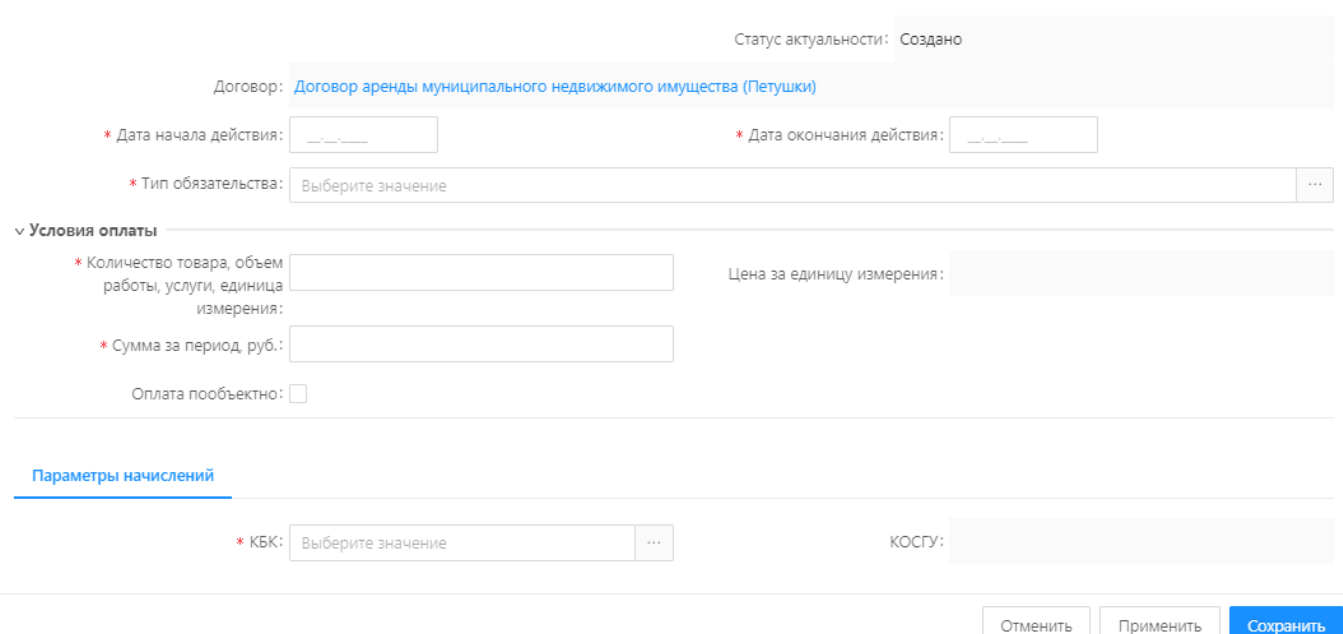

Рисунок 137 - Форма обязательства

- <span id="page-80-0"></span>3. Нажать кнопку «Сохранить».
- 4. Обязательство добавлено в список обязательств по договору.

В списочной форме обязательств по договору указано:

- дата начала действия обязательства;
- дата окончания действия обязательства;
- периодичность начислений;
- сумма за период, руб.

#### $4.9.2$ **Начисления**

Финансовым обязательствам договора сопутствуют начисления сумм задолженностей, которые должны погашаться субъектами договора. Чтобы добавить начисление, необходимо перевести договор в статус «Действующий», перейти на вкладку «Начисления» и нажать кнопку «+». Откроется форма создания новой записи «Начисление»:

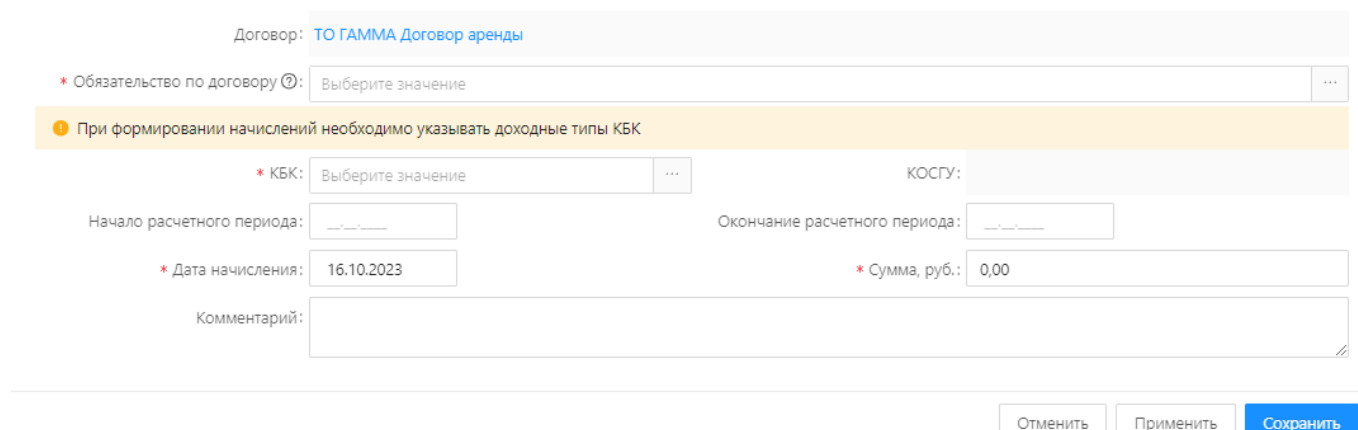

 $\square$   $\times$ 

Рисунок 138 – Форма начисления

пользователь заполняет обязательные поля формы и нажимает «Сохранить». Начисление создано и добавлено в список начислений. [\(Рисунок 139\)](#page-81-0).

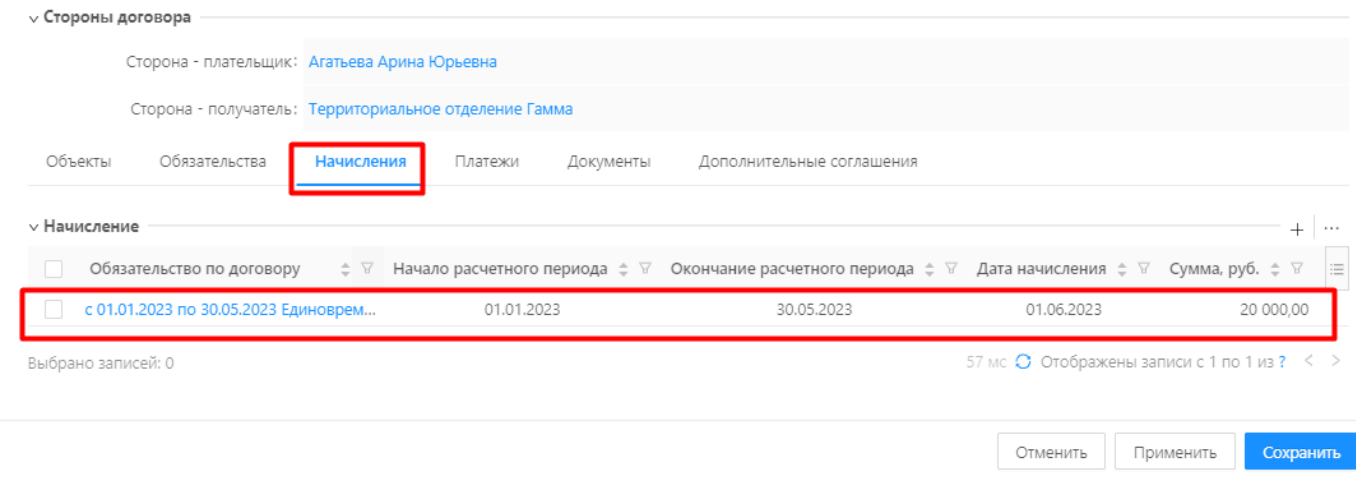

Рисунок 139 – Список начислений

# <span id="page-81-0"></span>**Платежи**

Платежи, учитываемые посредством Системы, распределяются для погашения начислений, возникающих в рамках зарегистрированных финансовых обязательств.

На вкладке «Платежи» содержатся сведения о внесенных в Систему платежах по договору, с указанием общей суммы всех учтенных платежей [\(Рисунок 140\)](#page-82-0).

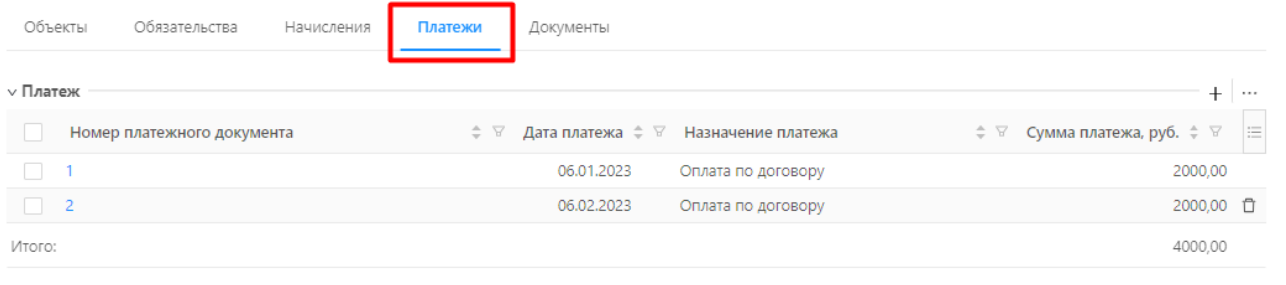

<span id="page-82-0"></span>Выбрано записей: 0

# Рисунок 140 - Платежи

66 мс  $\bullet$  Отображены записи с 1 по 2 из ?  $\leftarrow$  >

### Карточка платежа имеет вид [\(Рисунок 141\)](#page-82-1):

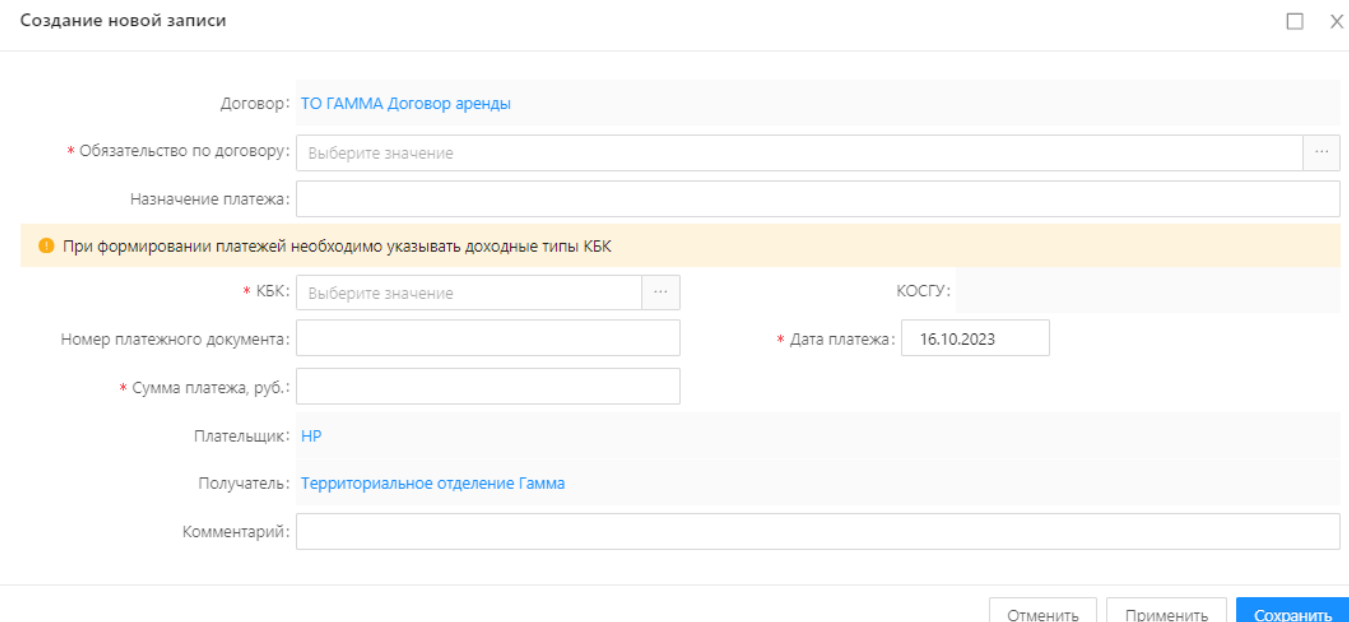

Рисунок 141 – Карточка платежа

<span id="page-82-1"></span>Создание, редактирование, удаление записей описано в разделах 4.3.1.1 -4.3.1.4. на примере записей реестров объектов.

# **4.10 Бюджеты**

### **Заполнение справочников КБК/КОСГУ**

В Меню приложения выбрать раздел «Справочники». Открыть справочник «Коды бюджетной классификации»:

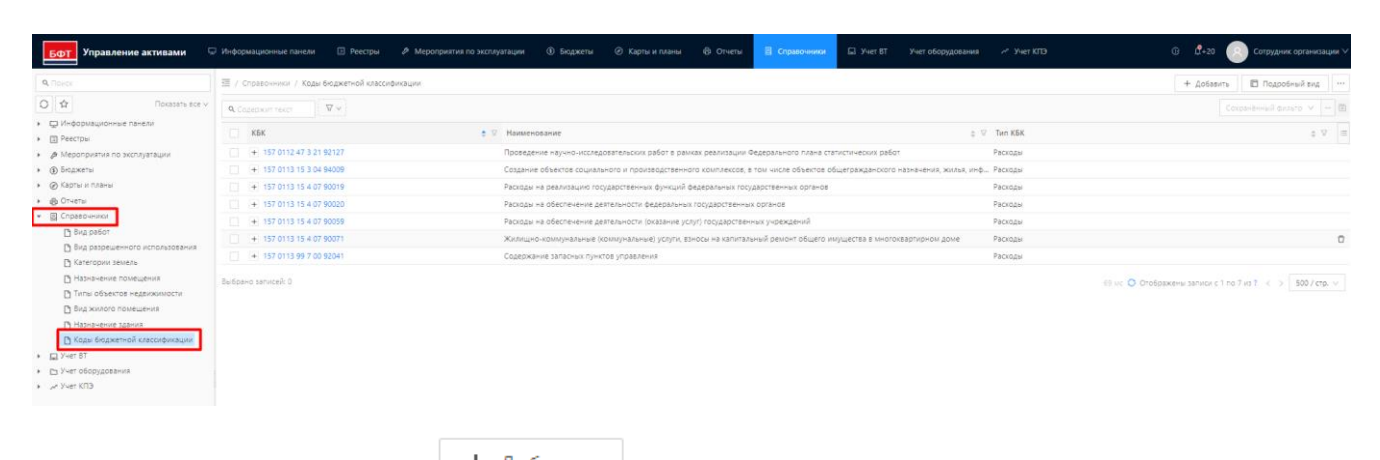

Добавить новый (кнопка <sup>+ добавить</sup>) или выбрать существующий КБК, к которому надо

добавить связь с КОСГУ (коды КБК сгруппированы в иерархические списки, списки раскрываются

# нажатием на кнопку  $\boxed{+}$  рядом с кодом):

臺 / УПРАВЛЕНИЕ РЕСУРСАМИ / Справочники / Коды бюджетной классификации

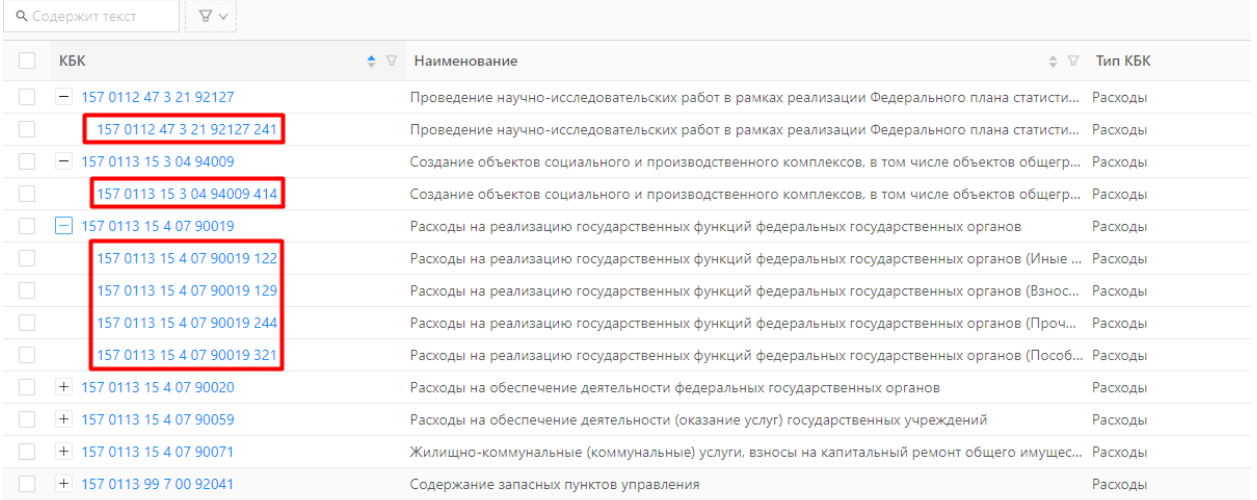

В карточке формы КБК заполнить необходимые поля, в блоке «Виды расходов/доходов

КОСГУ» нажать кнопку Добавить новую запись  $+$ :

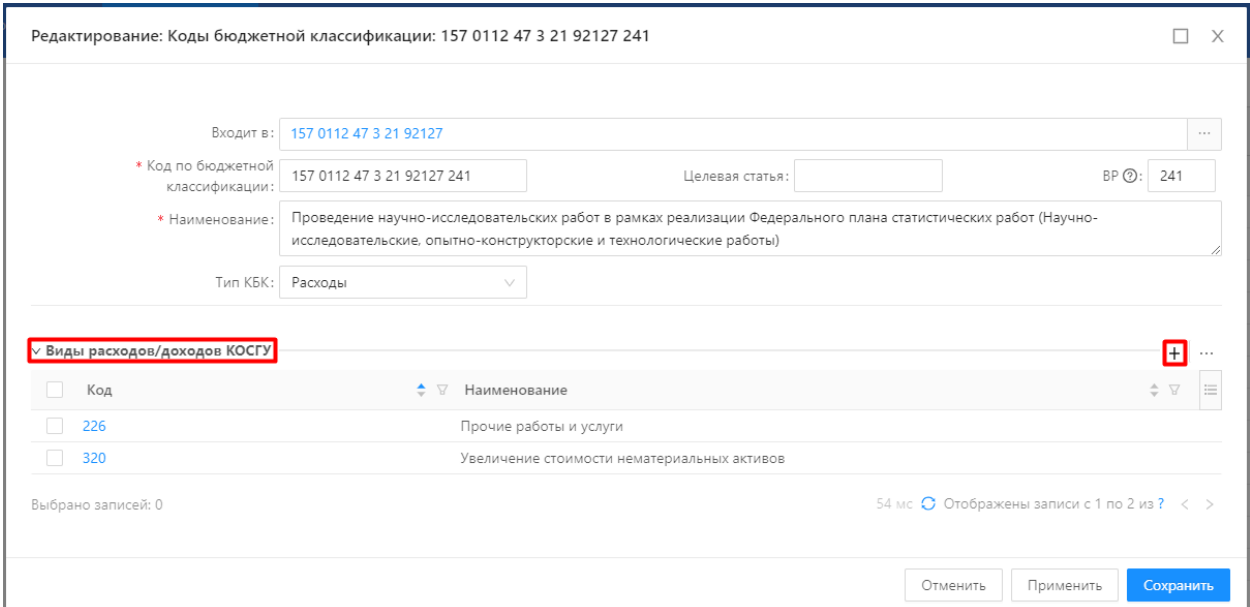

В открывшейся форме выбрать требуемый КОСГУ из иерархического списка или создать новый нажатием кнопки «+Добавить». Выбор необходимой записи осуществляется нажатием в любую область строки за исключением области «Код», являющейся гиперссылкой. Возможно выделение нескольких значений, массовое выделение подтверждается наличием «галочки» в первом столбце:

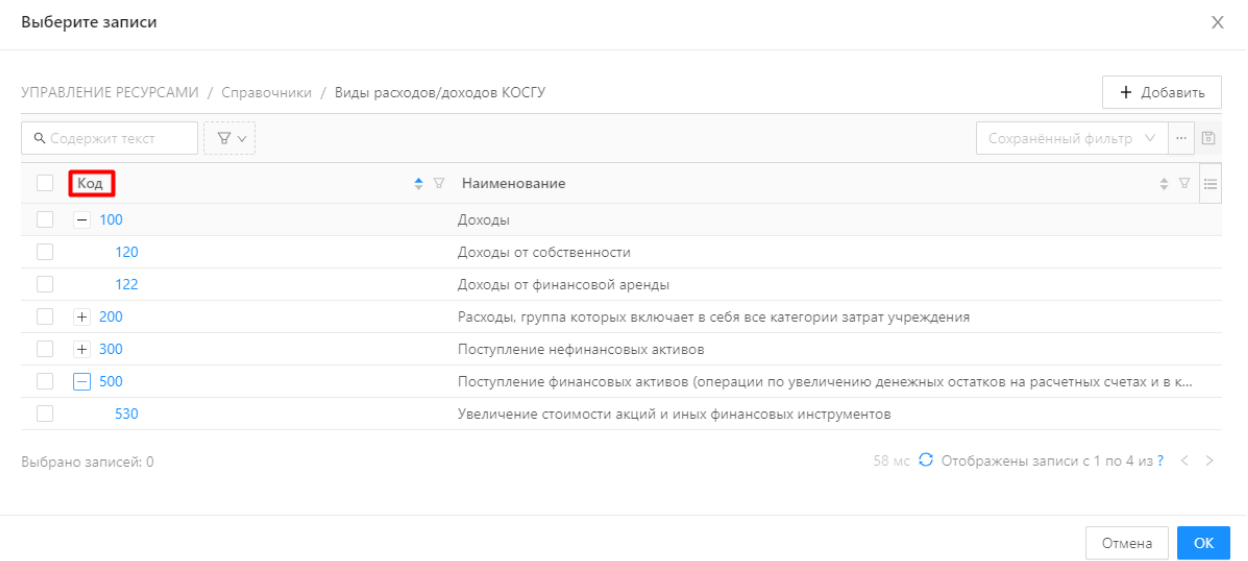

Нажать кнопку «ОК» для подтверждения выбора. Далее нажать кнопку «Сохранить». КБК связан с КОСГУ.

# **Создание структуры бюджетов**

Распределение средств по КБК , КБК/КОСГУ представляет собой структуру бюджетов.

Чтобы создать структуру бюджетов необходимо:

1. В Меню приложения выбрать раздел «Бюджеты». Далее открыть карточку «Бюджет»:

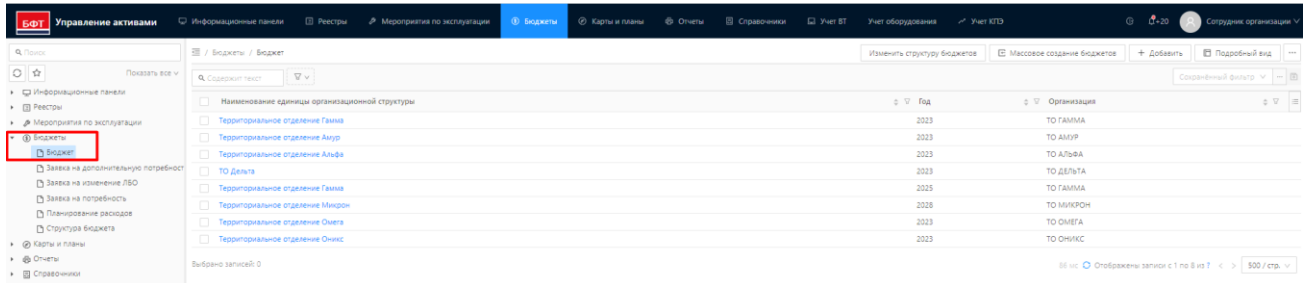

# 2. Нажать кнопку «Изменить структуру бюджетов»:

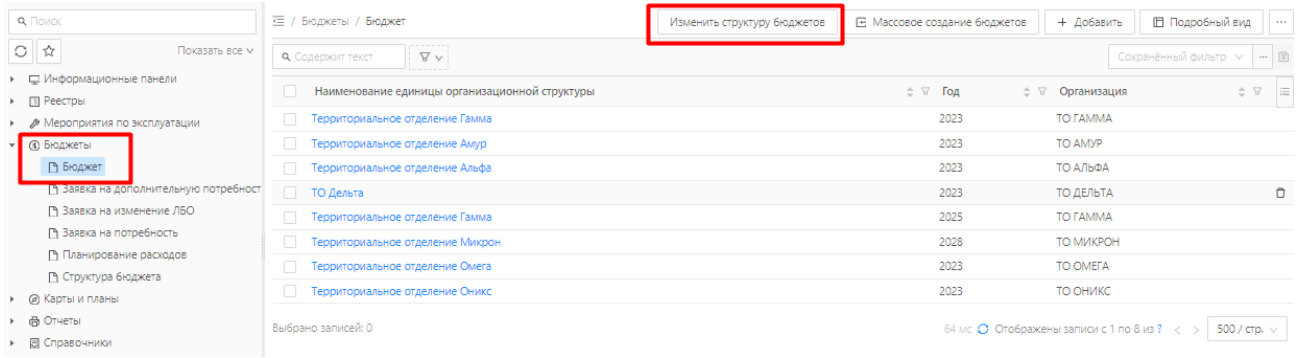

3. Заполнить обязательные поля, отмеченные красной звездочкой (\*). Необходимо указать дату, начиная с которой изменения вступают в силу. Далее указать перечень организаций, для которых будут созданы записи о структуре бюджета. Также указать список открываемых КБК (либо для выбора всех дочерних КБК можно указать только корневое КБК):

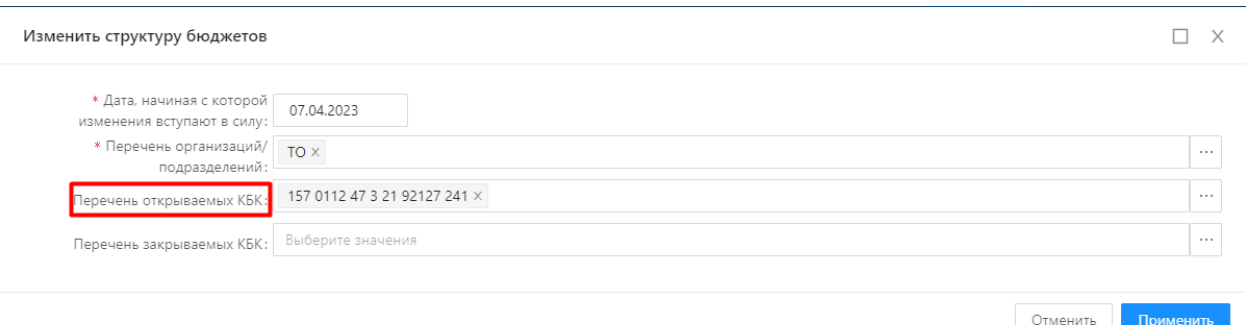

4. Нажать на кнопку «Применить».

В результате, для указанных организаций созданы записи в разделе Структура бюджета. Для каждой организации для каждого КБК созданы записи о разрешенных КБК и/или КОСГУ, т.е. у каждой указанной организации создаются записи с указанным КБК без КОСГУ, указанным КБК со всеми КОСГУ, которые связаны с данным КБК с датой открытия = Дате вступления изменений в силу. Дата закрытия не заполнена.

#### **Массовое создание бюджетов**

Чтобы сформировать бюджеты на следующий год по всем КБК и КОСГУ для нескольких организаций необходимо:

- 1. В Меню приложения выбрать раздел «Бюджеты». Открыть карточку «Бюджет».
- 

2. Нажать кнопку  $\begin{array}{|c|c|} \hline \text{E} & \text{Maccosoe создание} \end{array}$ 

3. В открывшейся форме заполнить обязательные поля: указать Год, на который необходимо сформировать бюджеты; указать перечень организаций, для которых будут формироваться бюджеты; указать тип периода, в зависимости от которого будут формироваться записи об остатках:

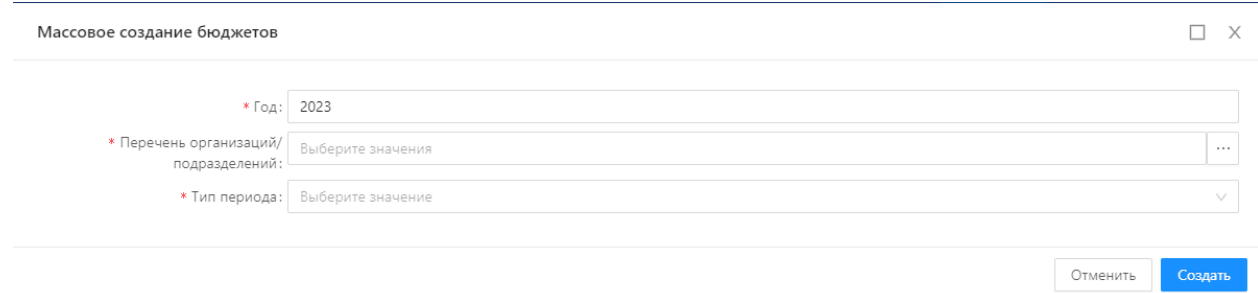

4. Нажать кнопку «Сохранить».

В результате, в таблице сформирована новая строка о массовом создании бюджетов. В списке бюджетов созданы записи о бюджетах организаций на указанный год. В бюджетах созданы аналитические счета по всем КБК, КБК/КОСГУ, указанные в разрешенных структурах бюджета. В аналитических счетах созданы остатки. Количество Остатков зависит от указанного при формировании периода. Остатки созданы в статусе «Открыт».

#### **Доведение лимитов бюджетных средств**

Чтобы довести до организаций лимиты бюджетных средств в разрезе КБК нарастающим итогом необходимо:

- 1. В Меню приложения выбрать раздел «Бюджеты». Далее открыть подменю «Заявка на изменение ЛБО».
- 2. Нажать на кнопку «+Добавить». В открывшейся форме необходимо указать тип объекта «Заявка на доведение ЛБО» и нажать на кнопку «Сохранить»:

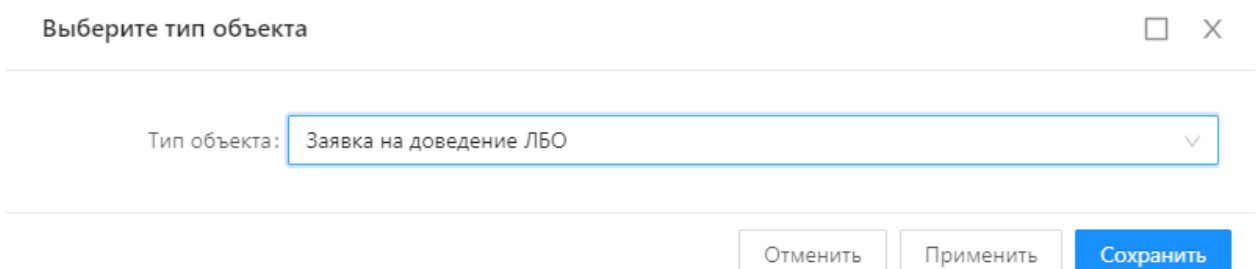

3. На следующей форме необходимо заполнить обязательные поля, отмеченные красной звездочкой (\*): Организация, КБК, КОСГУ (поле открывается после заполнения КБК), Сумма. Дата заявки проставляется автоматически. После заполнения обязательных полей, текущую запись можно будет сохранить и в случае необходимости вернуться для внесения

• Подтвердить корректировок. После нажатия кнопки в внести корректировки в запись будет невозможно.

4. Нажать на кнопку «Подтвердить»:

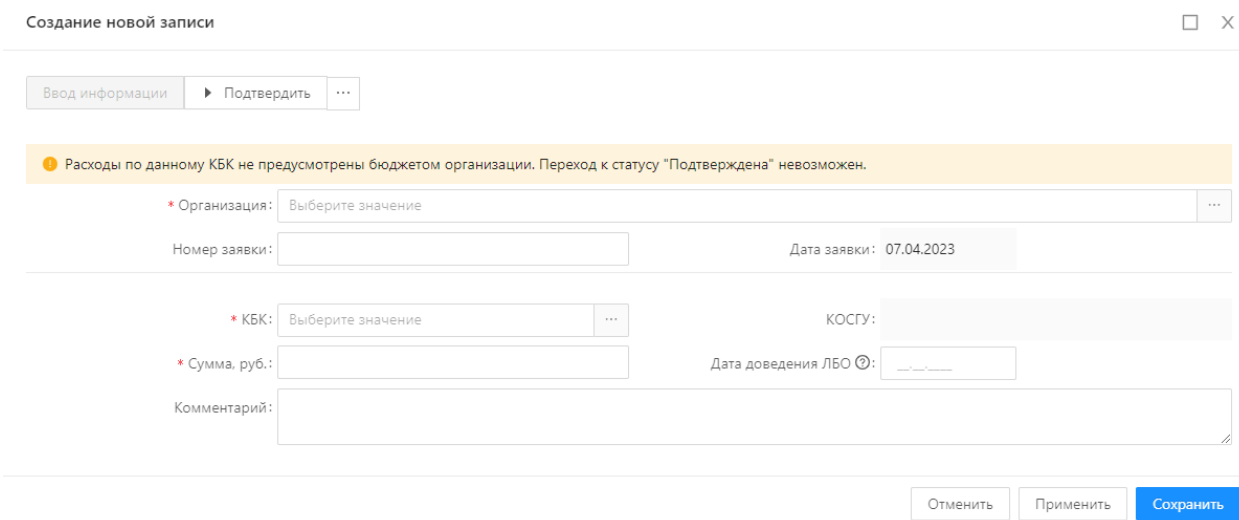

Необходимо учесть, что на момент создания Лимитов бюджетных обязательств в Системе должна быть запись «Остаток» с таким же КБК у данной организации на дату доведения ЛБО в статусе «Открыт», иначе будет получено сообщение о невозможности подтверждения заявки. Дата доведения ЛБО должна попадать в сроки действия Остатка с тем же КБК.

В результате, в таблице сформирована новая строка с информацией о заявке и указанием текущего статуса. В Остатках аналитического счета в бюджете указанной организации с тем же КБК появилась запись о доведении лимитов бюджетных средств (рассчитано поле «Сумма ЛБО», на вкладке «Доведенные ЛБО» есть полупроводки с информацией о доведенных ЛБО). Остатки, в которых сделаны записи о доведении лимитов определяются по принципу - Дата доведения ЛБО должна быть позже даты начала периода Остатка, год Даты доведения ЛБО должен совпадать с годом бюджета.

#### **Перераспределение лимитов бюджетных средств между организациями**

Чтобы перераспределить лимиты бюджетных средств между организациями, необходимо:

- 1. В Меню приложения выбрать раздел «Бюджеты». Открыть подменю «Заявка на изменение ЛБО».
- 2. Руководитель ЦА нажимает на кнопку «+Добавить». В открывшейся форме необходимо указать тип объекта «Заявка на перераспределение ЛБО» и нажать на кнопку «Сохранить»:

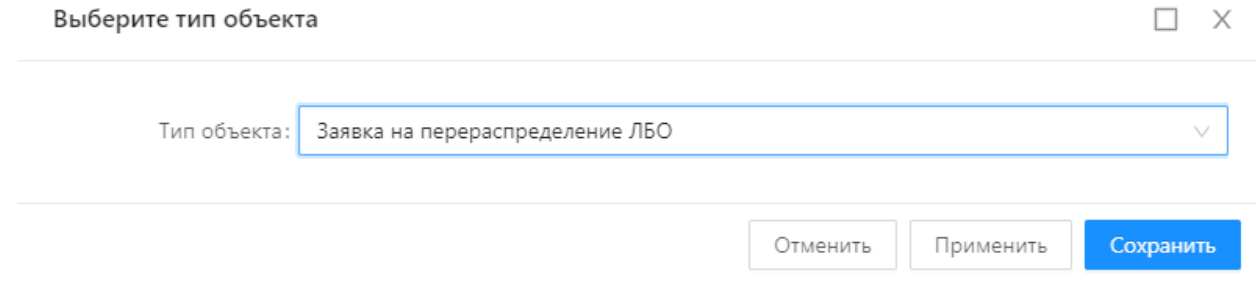

3. На следующей форме необходимо заполнить обязательные поля, отмеченные красной звездочкой (\*): Сумма, Дата доведения ЛБО, блок «Источник ЛБО» (Организация, КБК, КОСГУ), блок «Получатель ЛБО» (указывается КОСГУ, Организация-получатель и КБК устанавливаются автоматически равными Организации и КБК «Источника ЛБО»). По указанным КБК и КОСГУ у организаций должны быть открытые Остатки, иначе будет получено сообщение о невозможности подтверждения заявки. Дата доведения ЛБО должна попадать в сроки действия остатков с тем же КБК и КОСГУ

После заполнения обязательных полей, на форме появится информация о текущем лимите, который можно списать с счета и зарезервированные под другие неутвержденные заявки лимиты.

4. Дата заявки проставляется автоматически. После заполнения обязательных полей, текущую запись можно будет сохранить и в случае необходимости вернуться для внесения

корректировок. После нажатия кнопки **владять** внести корректировки в запись будет невозможно.

5. Нажать на кнопку «Подтвердить»:

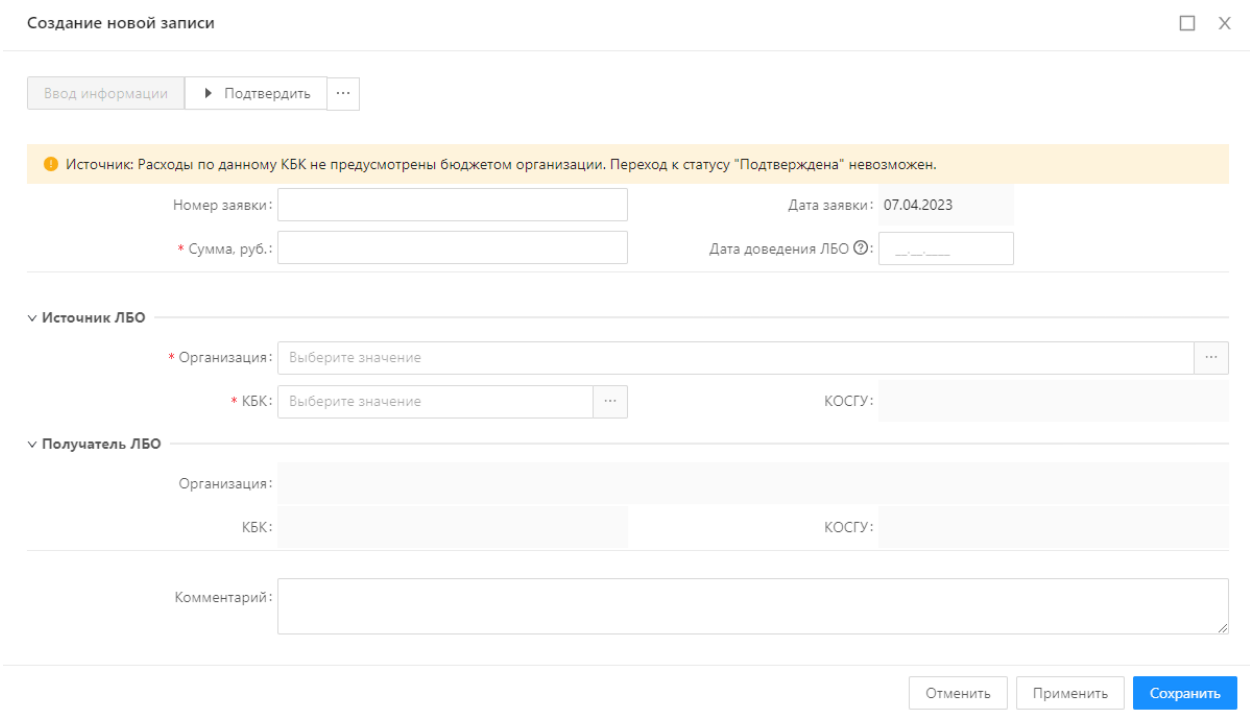

В результате в таблице сформирована новая строка с информацией о заявке и указанием текущего статуса. В Остатках аналитического счета в бюджете указанной организации с тем же КБК и КОСГУ появилась запись о перераспределении лимитов бюджетных средств (рассчитано поле «Сумма ЛБО», на вкладке «Доведенные ЛБО» есть полупроводки с информацией о перераспределенных ЛБО). Остаток - источник уменьшился на утвержденную сумму. Остатки получатели, в которых сделаны записи о доведении лимитов определяются по принципу - Дата

доведения ЛБО должна быть позже даты начала периода Остатка, год Даты доведения ЛБО должен совпадать с годом бюджета.

# **Отзыв выделенного лимита бюджетных средств у организации**

Чтобы уменьшить лимит бюджетных средств, необходимо:

- 1. В Меню приложения выбрать раздел «Бюджеты». Открыть подменю «Заявка на изменение ЛБО».
- 2. Нажать на кнопку «+Добавить». В открывшейся форме необходимо указать тип объекта «Заявка на уменьшение ЛБО» и нажать на кнопку «Сохранить»:

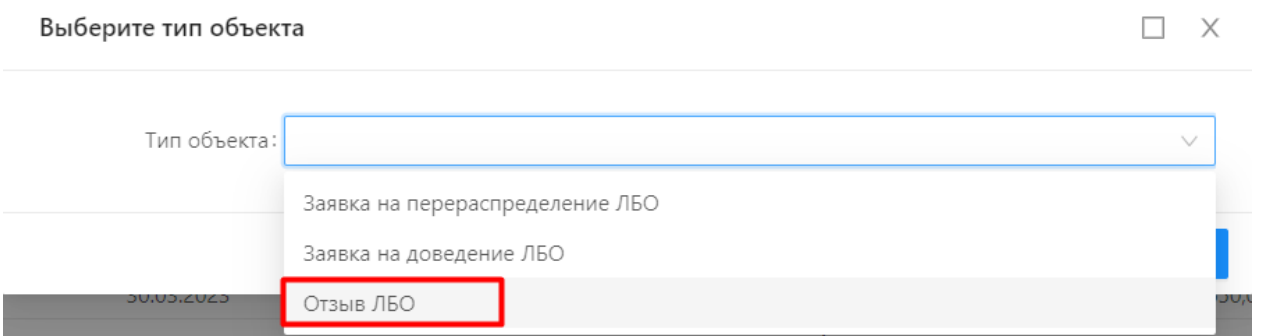

3. На следующей форме необходимо заполнить обязательные поля, отмеченные красной звездочкой (\*): Организация , Сумма, Дата отзыва ЛБО, КБК, КОСГУ (открывается после заполнения КБК). По указанным КБК и КОСГУ у организаций должны быть открытые остатки, иначе будет получено сообщение о невозможности подтверждения заявки. Дата доведения ЛБО должна попадать в сроки действия остатков с тем же КБК и КОСГУ.

В процессе, после заполнения обязательных полей, на форме появится информация о текущем лимите, который можно списать с счета и зарезервированные под другие неутвержденные заявки лимиты.

4. После заполнения обязательных полей, текущую запись можно будет сохранить и в случае необходимости вернуться для внесения корректировок. После нажатия кнопки

• Подтвердить

внести корректировки в запись будет невозможно.

5. Нажать на кнопку «Подтвердить»:

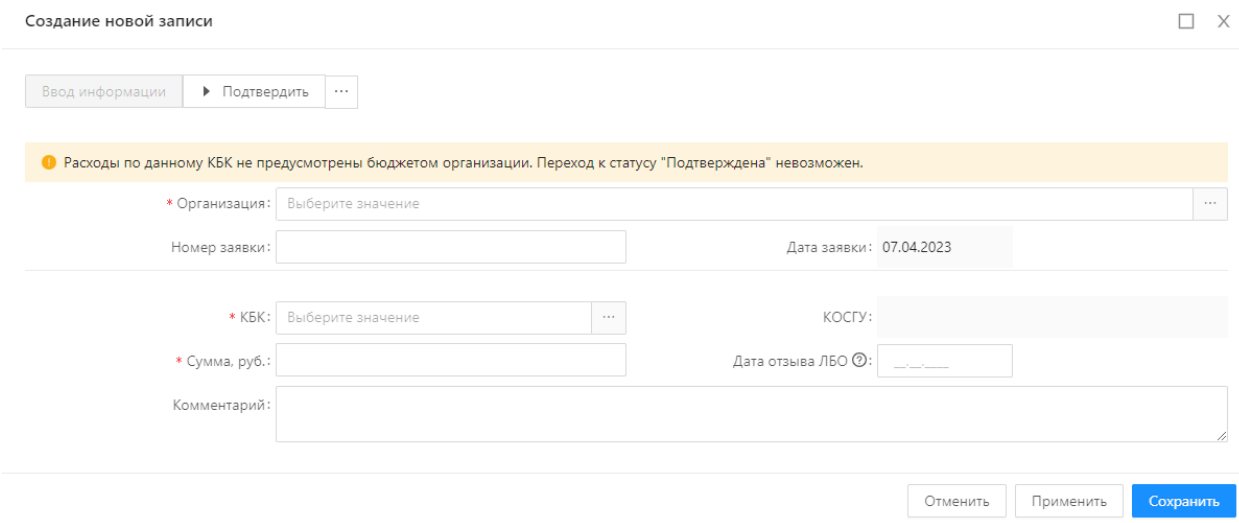

В результате, таблице сформирована новая строка с информацией о заявке и указанием текущего статуса. В Остатках аналитического счета в бюджете указанной организации с тем же КБК и КОСГУ появилась запись об изъятии лимитов бюджетных средств (рассчитано поле «Сумма ЛБО», на вкладке «Доведенные ЛБО» есть полупроводки с информацией об изъятых ЛБО). Остатки уменьшились на утвержденную сумму. Остатки, в которых сделаны записи о доведении лимитов определяются по принципу - Дата доведения ЛБО должна быть позже даты начала периода Остатка, год Даты доведения ЛБО должен совпадать с годом бюджета.

#### **Создание заявок на потребность**

Чтобы создать заявку на потребность в бюджетных средствах, необходимо:

- 1. В Меню приложения выбрать раздел «Бюджеты». Открыть раздел «Заявка на потребность».
- 2. Нажать на кнопку «+Добавить».
- 3. В открывшейся форме необходимо заполнить обязательные поля, отмеченные красной звездочкой (\*): Наименование, КБК, КОСГУ (открывается после заполнения КБК), Наименование категории, Планируемая дата заключения контракта, Планируемая сумма закупок, руб., Расчет, Соответствие нормам 299. В случае необходимости заполняются иные поля, не являющиеся обязательными. На закладке «Документы» прикрепляются подтверждающие документы кнопкой  $+$ .

Поля «Дата формирования» и «Организация» заполняются автоматически.

4. Нажать кнопку «Сохранить»:

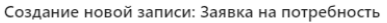

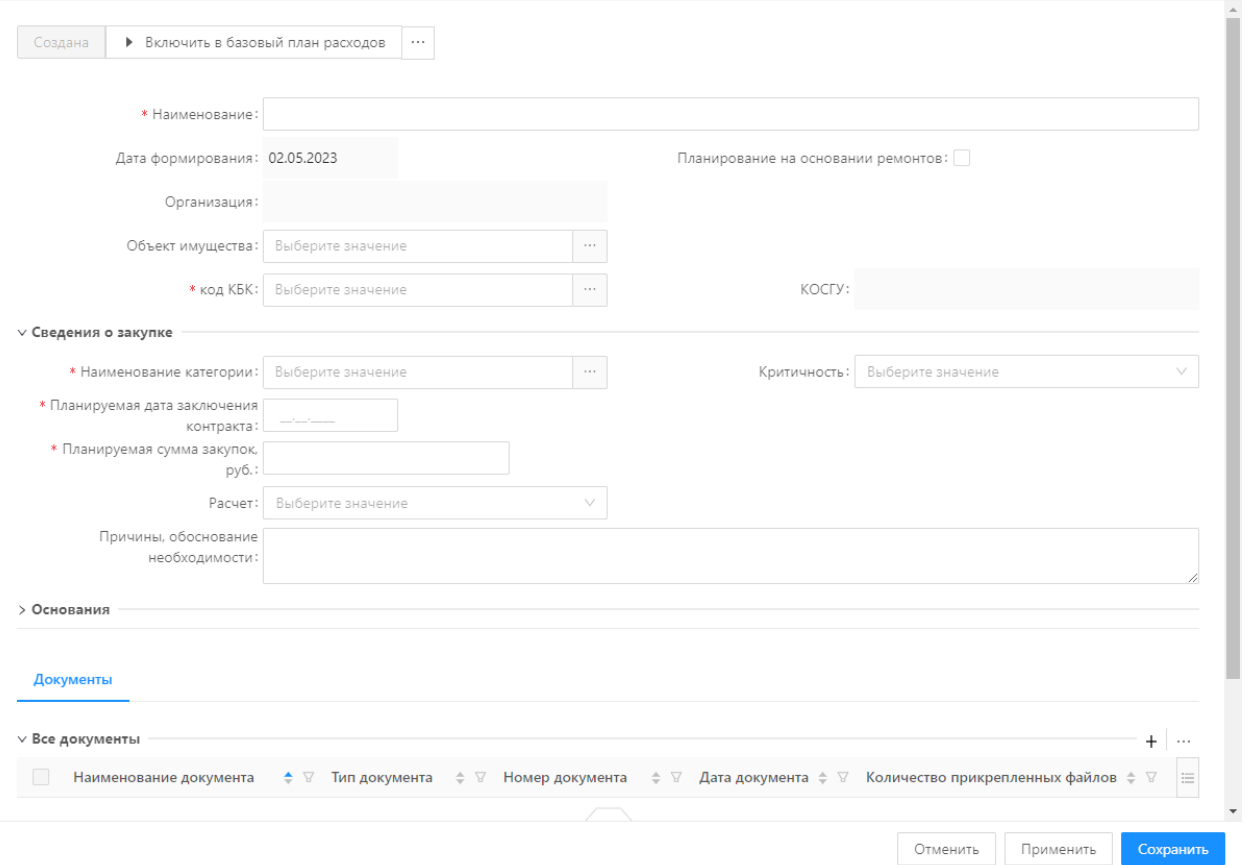

 $\hfill \square \quad \times$ 

#### **Формирование плана бюджета**

Чтобы сформировать план расходов необходимо:

- 1. В Меню приложения выбрать раздел «Бюджеты». Далее открыть подменю «Заявка на потребность».
- 2. Выбрать ранее созданную заявку, открыть карточку заявки нажатием на наименование.
- 

3. В карточке нажать кнопку **•** Включить в базовый план расходов

4. В карточке заявки появляется блок «Основания», в котором в поле «План расходов» указана связанная карточка «Планирование расходов». Закрыть карточку.

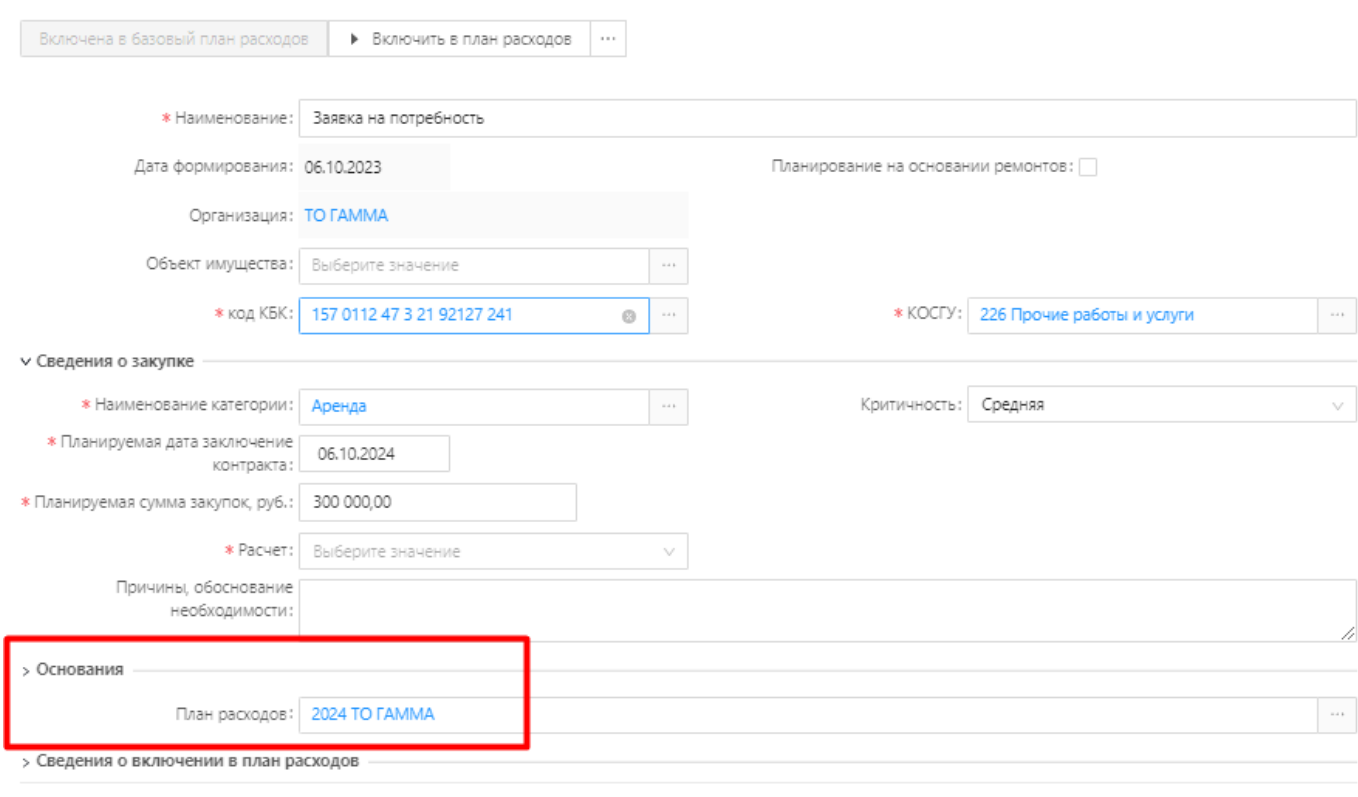

#### Документы

5. В Меню в разделе «Бюджеты» открыть карточку «Планирование расходов» со статусом «Формирование»:

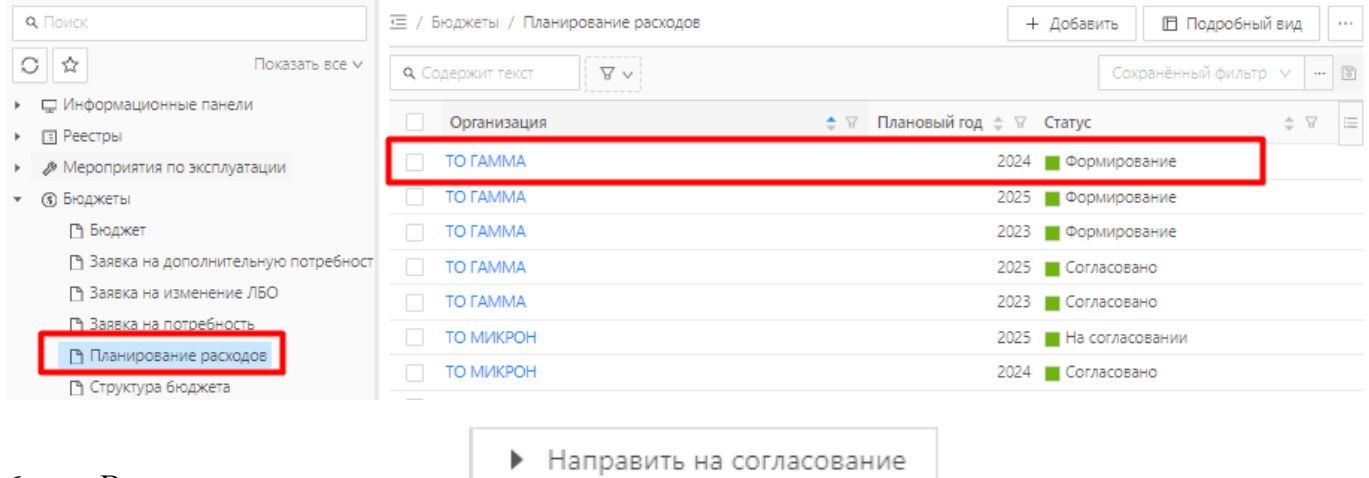

- 6. В карточке нажать кнопку .
- 7. Запись переведена в статус «На согласовании»:

Редактирование: Планирование расходов: 2024 ТО ГАММА

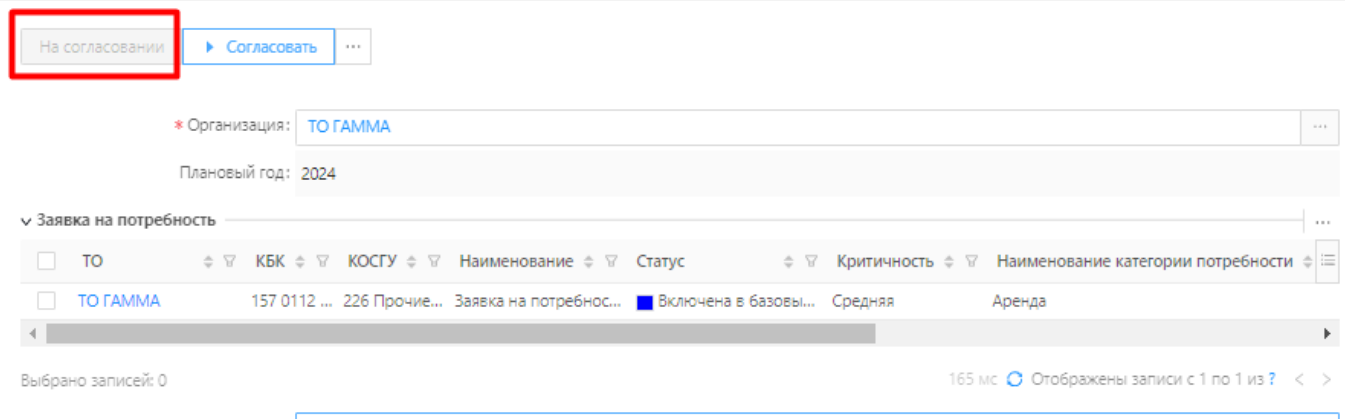

 $\Box$   $\times$ 

План расходов создан и направлен на согласование.

Для массового включения заявок в план расходов необходимо:

- 1. В Меню приложения выбрать раздел «Бюджеты». Открыть подменю «Заявка на потребность».
- 2. Выбрать ранее созданные заявки, находящиеся в статусе «Создана» проставить «галочки»

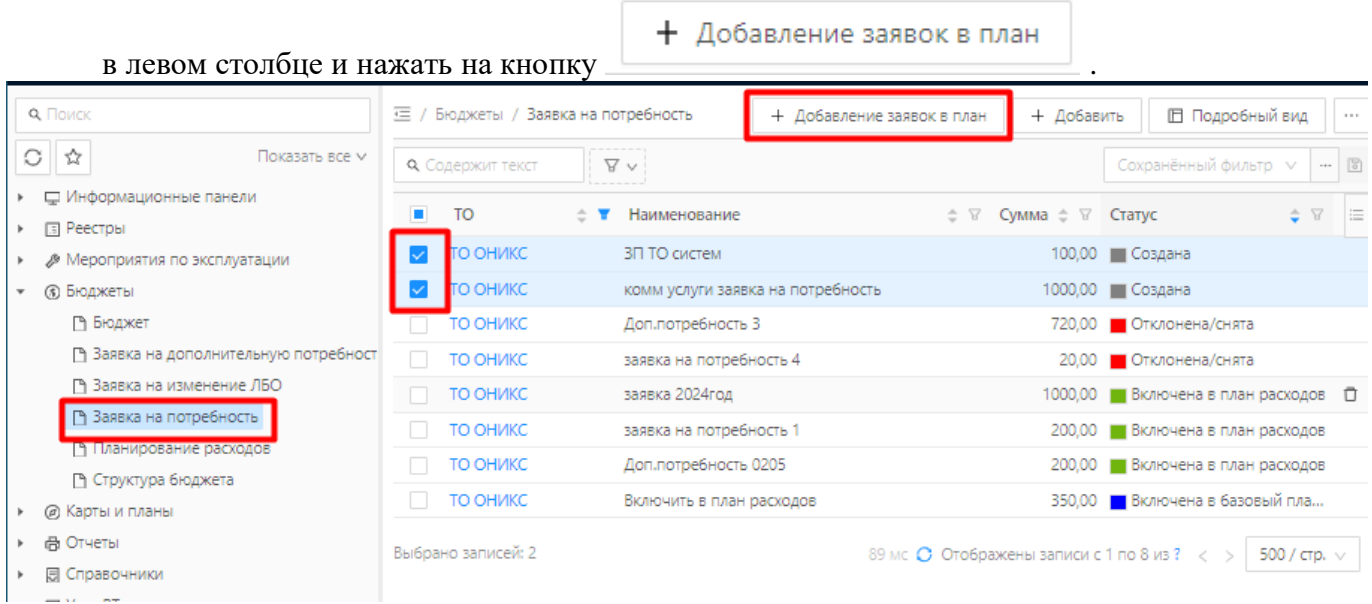

#### 3. В открывшейся форме заполнить поле «Год» и нажать кнопку «Создать»:

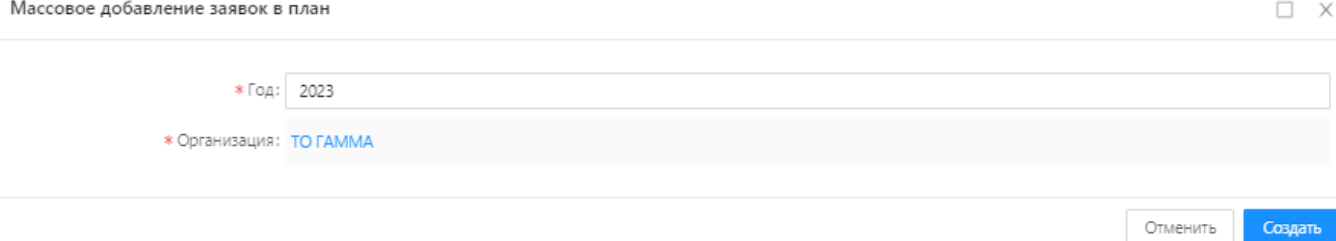

Год включения заявок в план не должен быть меньше года, указанного в карточке Заявки на потребность в поле «Планируемая дата заключения контракта»:

Таким образом, в план можно включить только заявки на потребность на текущий и будущий годы.

В результате, Заявки включены в план расходов, план расходов, если его не было в системе создан в состоянии «Формирование».

#### **Заявки на дополнительную потребность**

Чтобы создать заявку на дополнительную потребность, необходимо:

- 1. В Меню приложения выбрать раздел «Бюджеты» «Заявка на потребность».
- 2. В списке заявок выбрать необходимую запись в статусе «Создана».
- 3. Открыть карточку заявки на потребность.
- 4. В статусном меню нажать кнопку и выбрать «Включить в дополнительную потребность»:

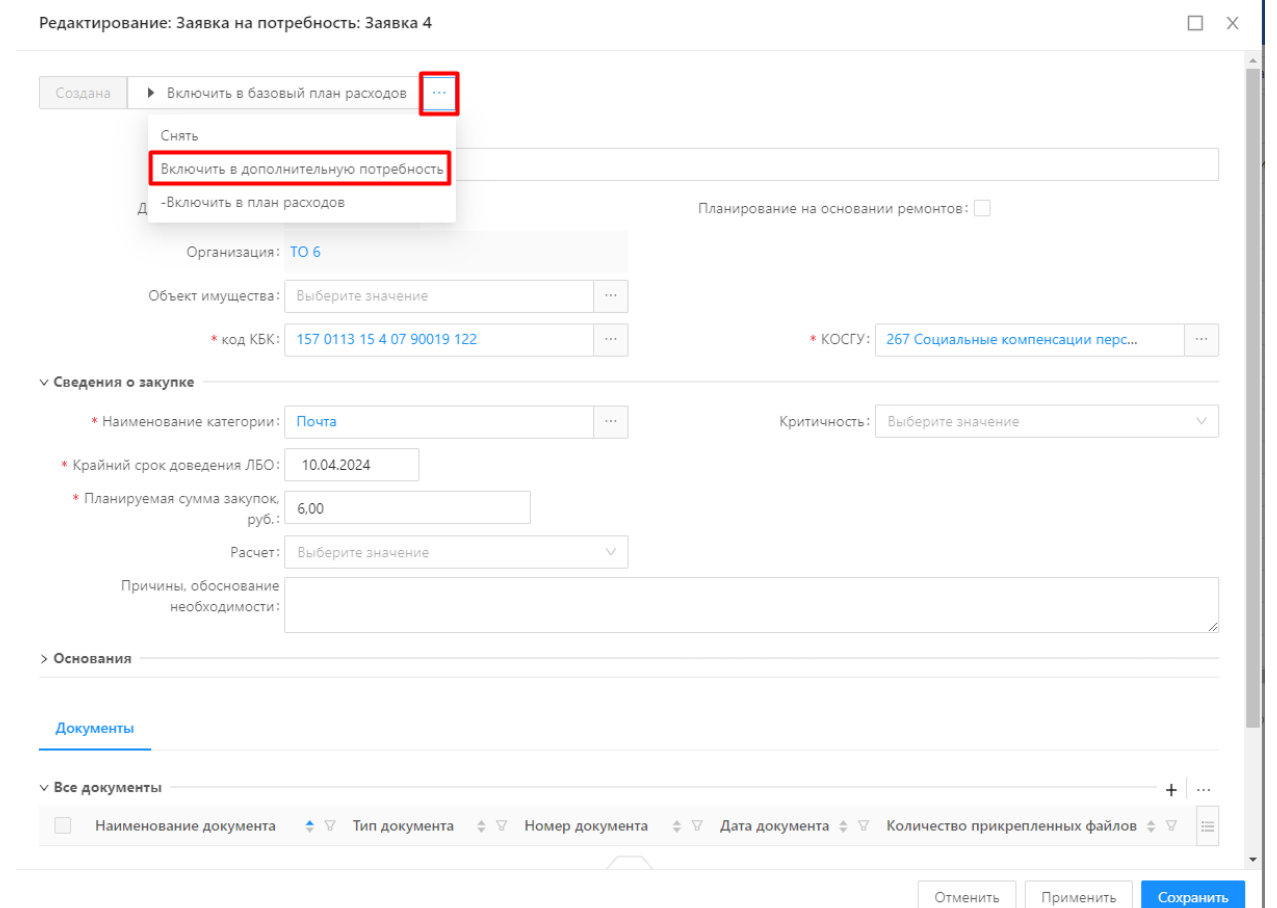

5. Статус заявки изменится на «Дополнительная потребность». Поле этого на форме редактирования становится доступен блок полей «Сведения о потребности».

6. Далее необходимо перейти в указанный блок полей и заполнить/скорректировать поля:

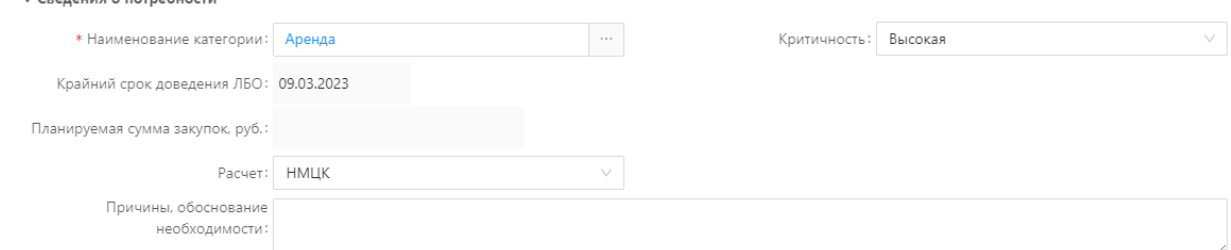

7. После внесения данных нажать кнопку «Сохранить».

В результате, Заявка на потребность появилась в реестре «Заявка на дополнительную потребность».

Чтобы включить заявку на дополнительную потребность в План расходов Руководителю ЦА необходимо:

- 1. Открыть заявку на потребность в статусе «Дополнительная потребность».
- 2. Нажать кнопку «Принять на рассмотрение». (Статус заявки изменится на «Принято на рассмотрение»).
- 3. При необходимости внести коррективы в заявку и нажать «Включить в план расходов».
- 4. Статус заявки изменится на «Включено в план расходов».

В результате, заявка добавлена в План расходов. В бюджеты внесены изменения по плановым расходам.

### **4.11 Права и обременения**

Сведения об имущественных правах и обременениях, накладываемых на объект, доступны на вкладке «Права и обременения» [\(Рисунок 142\)](#page-95-0).

|              | Основные параметры объекта □     | Технические характеристики                        | Права и обременения<br>$\Box$ |                      | Мероприятия по эксплуатации □                                 | $\rightarrow$                                                |
|--------------|----------------------------------|---------------------------------------------------|-------------------------------|----------------------|---------------------------------------------------------------|--------------------------------------------------------------|
| $\vee$ Права |                                  |                                                   |                               |                      |                                                               | + Добавить<br>                                               |
|              | Тип права<br>$\hat{=}$ $\forall$ | Субъект правоотношения ≑ ∀                        | Дата регистрации права ⇒ ∀    | Номер рег. права     | $\div$ $\nabla$                                               | E<br>Дата прекращения права ≑ ∀                              |
|              | Собственность                    | ГКУ ВО "Центр занятости населен                   | 24.12.2020                    | 34-34-01-122/120-001 |                                                               |                                                              |
|              |                                  | Оперативное управ ГКУ ВО "Центр занятости населен | 22.10.2020                    | 34-34/012-001/12664  |                                                               |                                                              |
|              | <b>V</b> Обременения             |                                                   |                               |                      |                                                               | $\bigcirc$ Отображены записи с 1 по 2 из ? $\langle \rangle$ |
|              |                                  |                                                   |                               |                      |                                                               | + Добавить<br>$\sim$ $\sim$ $\sim$                           |
|              | Тип обременения                  | Субъект (обременение)<br>÷<br>- 77                | $\div$ $\nabla$               |                      | Дата рег. обременения $\phi \nabla$ Дата начала $\phi \nabla$ | i<br>Дата окончания ≑ ∀                                      |
|              | Аренда (в том числе, субаренда)  | ООО "КОМПАС"                                      |                               | 01.05.2018           | 01.05.2018                                                    | 30.04.2028                                                   |
|              |                                  |                                                   |                               |                      |                                                               | $\bigcirc$ Отображены записи с 1 по 1 из ? < >               |

Рисунок 142 – Права и обременения

<span id="page-95-0"></span>По умолчанию блоки «Права» и «Обременения» скрыты, для раскрытия блоков необходимо нажать на надписи > Права  $\frac{1}{10}$  > Обременения  $\frac{1}{10}$  соответственно.

Добавление, редактирование, удаление записей описано в разделах 4.3.1.1 -4.3.1.4. на примере записей реестров объектов.

#### **4.12 Ведение ключевых показателей эффективности**

Система предоставляет возможность устанавливать целевые значения КПЭ поквартально и нарастающим итогом.

Раздел «Учет КПЭ» расположен в главном меню Системы и на верхней панели экранной

# формы [\(Рисунок 143\)](#page-96-0):

| Управление активами                                                                                                    |                | П Информационные панели | <b>8</b> Реестры                                                                                              | <b>/ Мероприятия по эксплуатации</b> | <b>6</b> Бюджеты |
|----------------------------------------------------------------------------------------------------|----------------|-------------------------|----------------------------------------------------------------------------------------------------|--------------------------------------|------------------|
| Q Поиск<br>ŵ<br>Ш Информационные панели<br><b>B</b> Реестры<br>В Мероприятия по эксплуатации<br>(5) Бюджеты<br>@ Карты и планы<br><b>命 Отчеты</b><br>(同 Справочники<br>□ Учет ВТ<br>Учет КПЭ<br>↑ Переменные КПЭ<br>↑ Плановые показатели КПЭ<br>■ Справочник КПЭ<br>• Фактические показатели КПЭ | Показать все v |                         | Учет КПЭ<br>∕ Переменные КПЭ<br>М Фактические показатели КПЭ<br>√ Плановые показатели КПЭ<br>∼ Справочник КПЭ |                                      |                  |

Рисунок 143 – Учет КПЭ

<span id="page-96-0"></span>Раздел «Учет КПЭ» содержит следующие подразделы:

- Справочник КПЭ;
- Плановые показатели КПЭ;
- Фактические значения КПЭ;
- Переменные КПЭ.

# **Справочник КПЭ**

Справочник КПЭ расположен в разделе «Учет КПЭ» → «Справочник КПЭ» [\(Рисунок 144\)](#page-96-1):

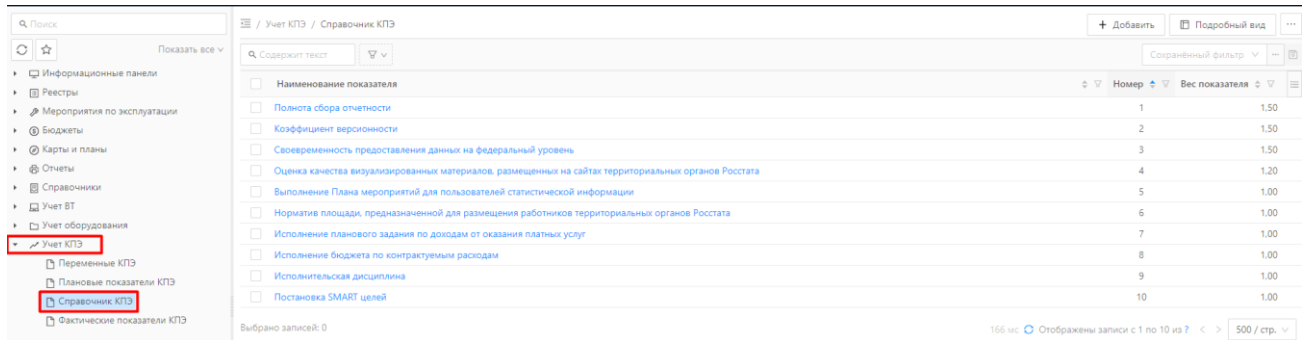

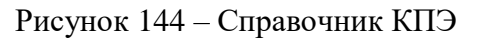

# <span id="page-96-1"></span>**Плановые значения КПЭ**

В системе реализована статусная модель для ввода плановых значений КПЭ [\(Рисунок 145\)](#page-97-0).

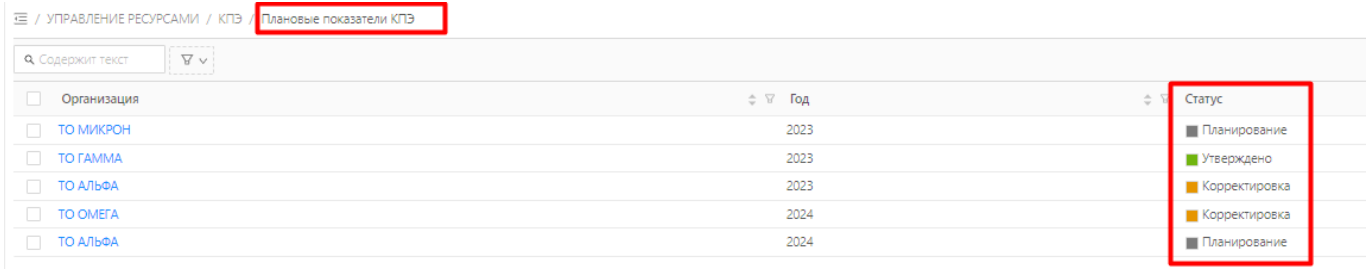

#### Рисунок 145

<span id="page-97-0"></span>Пользователь вводит плановые показатели КПЭ поквартально нарастающим итогом в состоянии Планирование [\(Рисунок 146\)](#page-97-1).

 $\square$   $\times$ 

Редактирование: Плановые показатели КПЭ: ТО МИКРОН

Утвердить Планир  $\mathbf{r}$ Год: 2023 Организация: ТО МИКРОН Плановые показатели КПЭ Переменные  $\mathcal{Q}$ ≑ ∀ Тквартал ≑ ∀ Пквартал ≑ ∀ 1+II квартал  $\doteqdot$  ▽ - III квартал  $\doteqdot$  ▽ I+II+III квартал ≑ ∀ IV квартал ≑ ∀ Год ≑ ∀ | Показатель Полнота сбора отчетности 0,00  $0,00$  $0,00$  $0,00$  $0,00$ 0,00  $0,00$ Коэффициент версионности  $0,00$  $0,00$  $0,00$  $0,00$  $0,00$  $0,00$  $0,00$ Своевременность предоставлени..  $0,00$  $0,00$  $0,00$  $0,00$  $0,00$  $0,00$  $0,00$  $0,00$ Оценка качества визуализирован...  $0,00$  $0.00$  $0.00$  $0.00$  $0.00$  $0.00$ Выполнение Плана мероприятий ... 0,00  $0,00$  $0,00$  $0,00$  $0,00$ 0,00  $0,00$ Норматив площади, предназначе...  $0,00$  $0,00$  $0,00$  $0,00$  $0,00$  $0,00$  $0,00$ Исполнение планового задания п...  $0,00$  $0,00$  $0,00$  $0,00$  $0,00$  $0,00$  $0,00$ Исполнение бюджета по контрак..  $0,00$  $0,00$  $0,00$  $0,00$  $0,00$  $0,00$ 0,00  $0,00$  $0,00$  $0,00$  $0,00$  $0,00$  $0,00$  $0,00$ Исполнительская дисциплина Постановка SMART целей  $0,00$  $0,00$  $0,00$  $0,00$  $0,00$  $0,00$  $0,00$ Сохранить Отменить Применить

### Рисунок 146 – Целевые значения КПЭ

<span id="page-97-1"></span>Ежегодно происходит автоматический перевод плановых значений КПЭ в состояние Утверждено. В состоянии Утверждено корректировка или ввод целевых значений не доступен [\(Рисунок 147\)](#page-98-0).

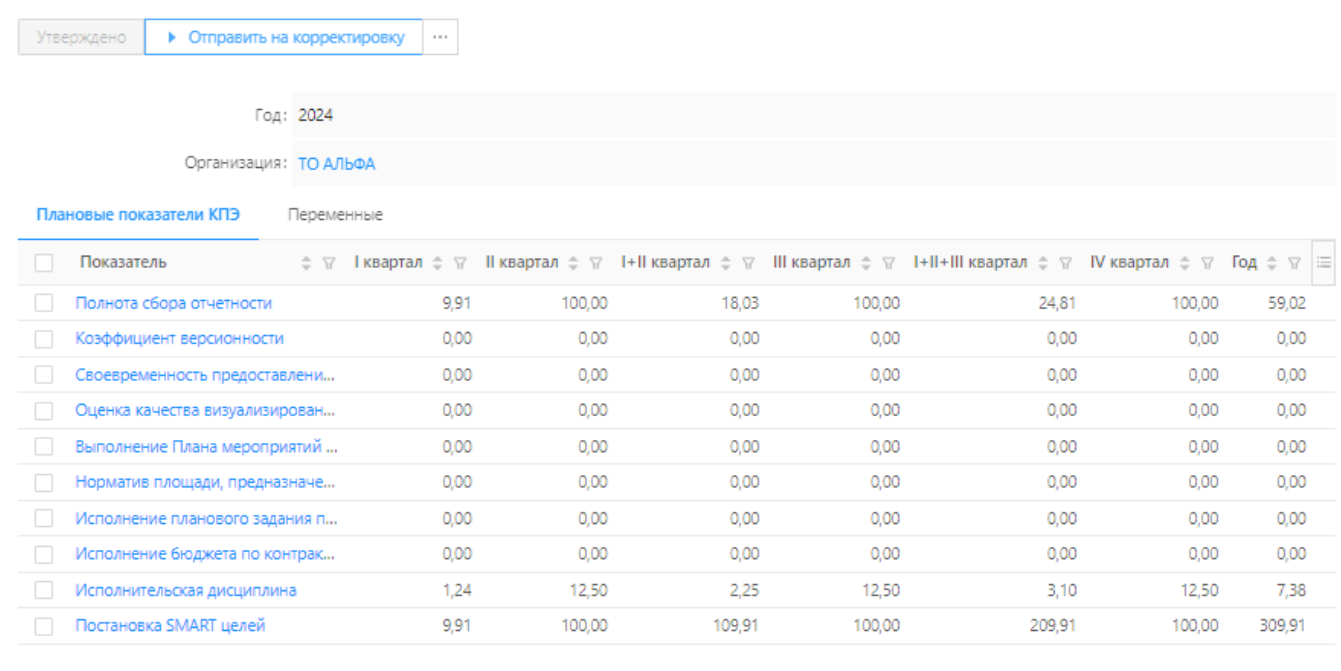

Отменить Применить Сохранить

Рисунок 147 - Плановые значения. Статус – Утверждено

<span id="page-98-0"></span>Плановые значения КПЭ автоматически переходят в состояние Корректировка 1 августа каждого года. В состоянии Корректировка Пользователю может вносить изменения в значения квартальных целевых показателей КПЭ.

1 сентября плановые значения КПЭ автоматически переходят в состояние Утверждено.

Ручной перевод из состояния Утверждено в Корректировка также доступен для Пользователя.

После корректировки Пользователь может вручную переводить плановые значения КПЭ в состояние Утверждено.

#### **Фактические значения КПЭ**

Система позволяет Пользователю вводить фактические значения квартальных переменных, участвующих в расчетах [\(Рисунок 148\)](#page-98-1).

<span id="page-98-1"></span>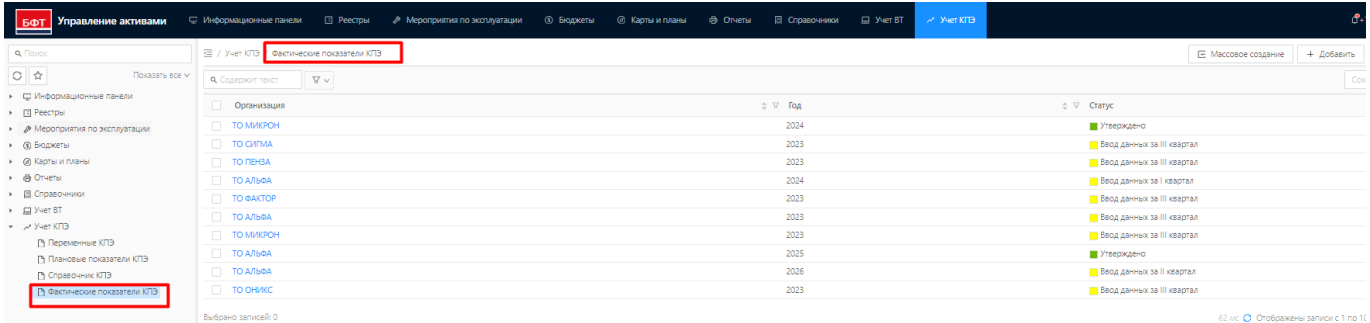

Рисунок 148 - Фактические значения КПЭ

Чтобы добавить запись для учета фактических показателей КПЭ, необходимо:

1. Открыть пункт меню «Учет КПЭ» - «Фактические показатели КПЭ», нажать кнопку «Добавить» в правом верхнем углу экранной формы. Откроется форма создания новой записи [\(Рисунок 149,](#page-99-0) [Рисунок 150\)](#page-100-0).

 $\sim$ 

 $\langle \quad \rangle$ 

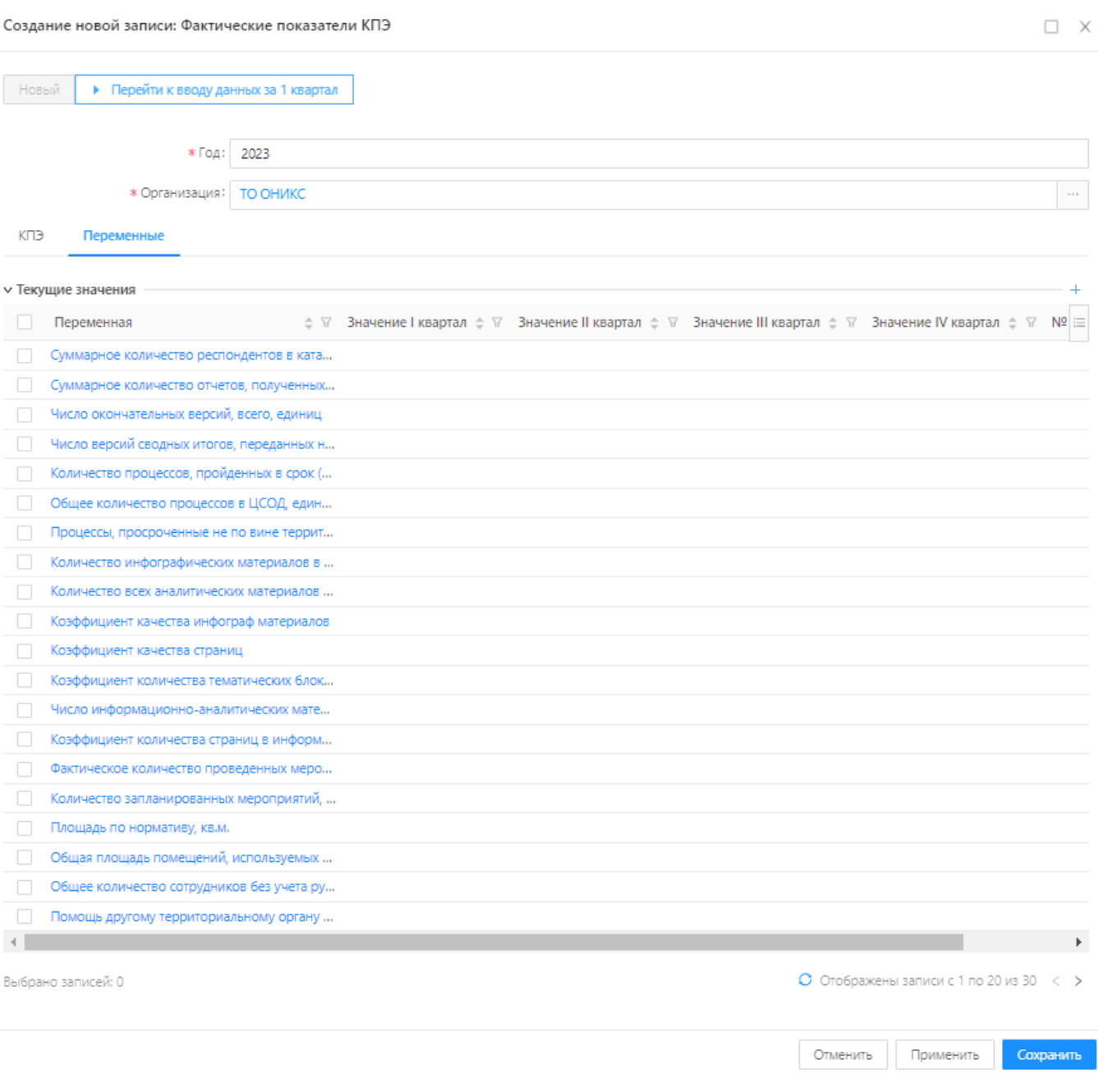

<span id="page-99-0"></span>Рисунок 149 - Список текущих значений квартальных переменных

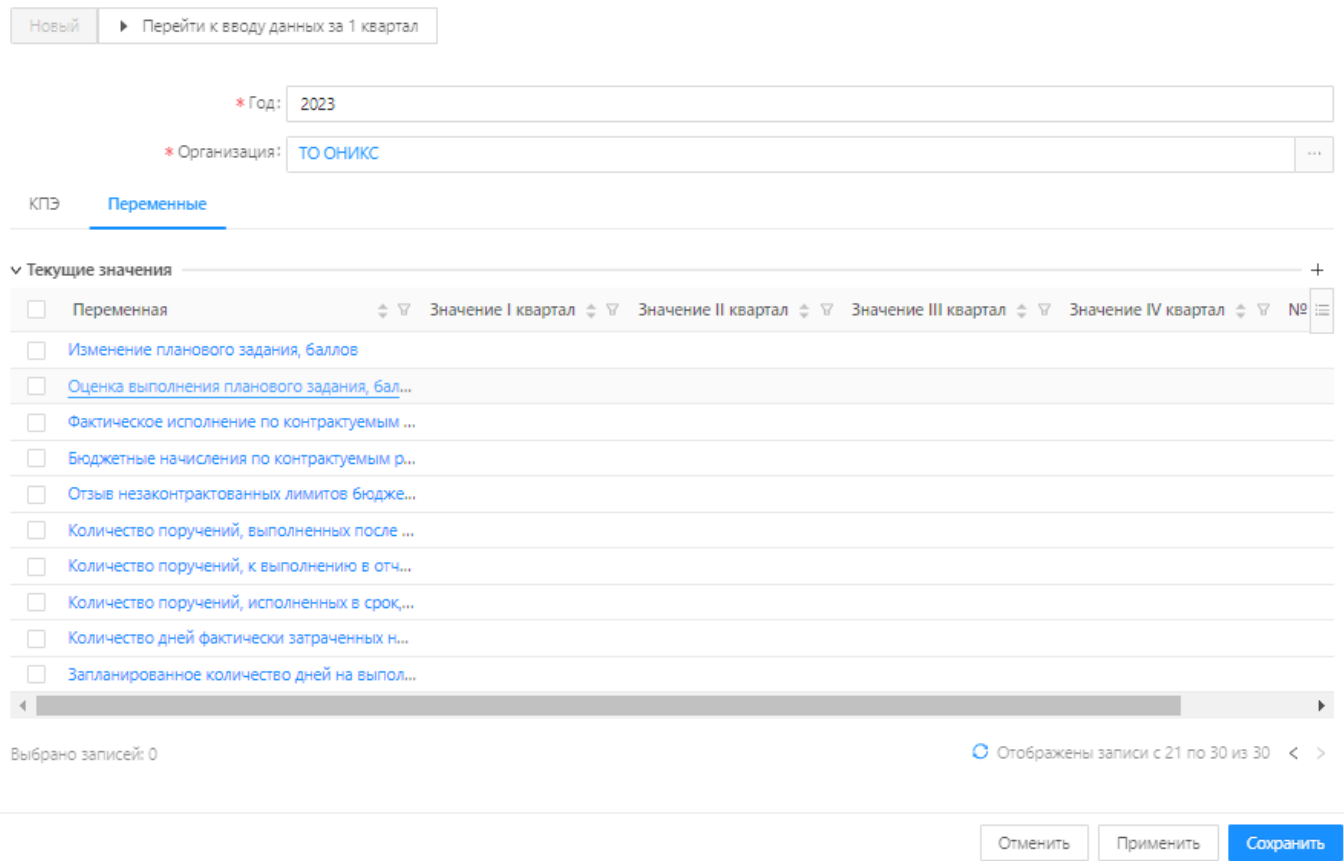

<span id="page-100-0"></span>Рисунок 150 - Список текущих значений квартальных переменных (продолжение)

- 2. Указать год.
- 3. Нажать кнопку «Перейти к вводу данных за 1 квартал».
- 4. Перейти на вкладку «Переменные», нажать «+».
- 5. Для каждой переменной заполнить значения фактических показателей для 1 квартала. Нажать «Сохранить».

Аналогичные действия проводятся для каждого квартала.

На основании введенных фактических значений квартальных переменных по кнопке  $\ell$  из Фактического КПЭ рассчитывается квартальный показатель КПЭ по всем КПЭ на основании формул расчета [\(Рисунок 151\)](#page-101-0).

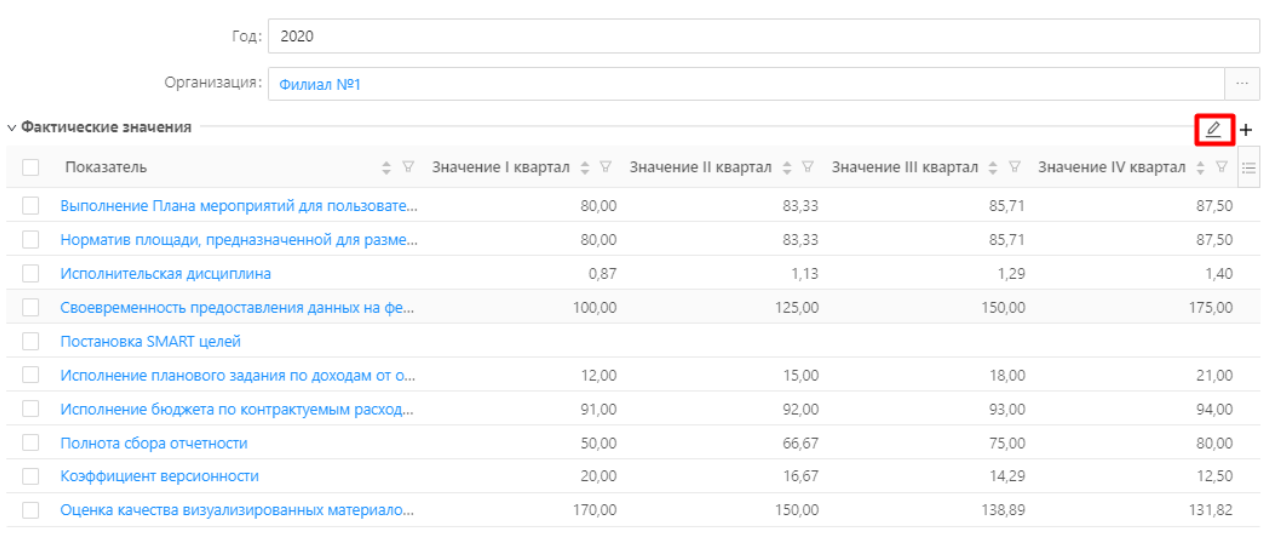

Отменить Применить Сохранить

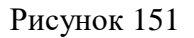

# <span id="page-101-0"></span>**4.13 Аналитическая отчетность**

# **Условия:**

Пользователь авторизован в Системе с ролью «Отдел бюджетной аналитики»

# **Действия:**

Подсистема Аналитической отчетности позволяет формировать отчеты.

Все доступные отчеты отображаются в разделе «Аналитическая отчетность» [\(Рисунок](#page-101-1) 

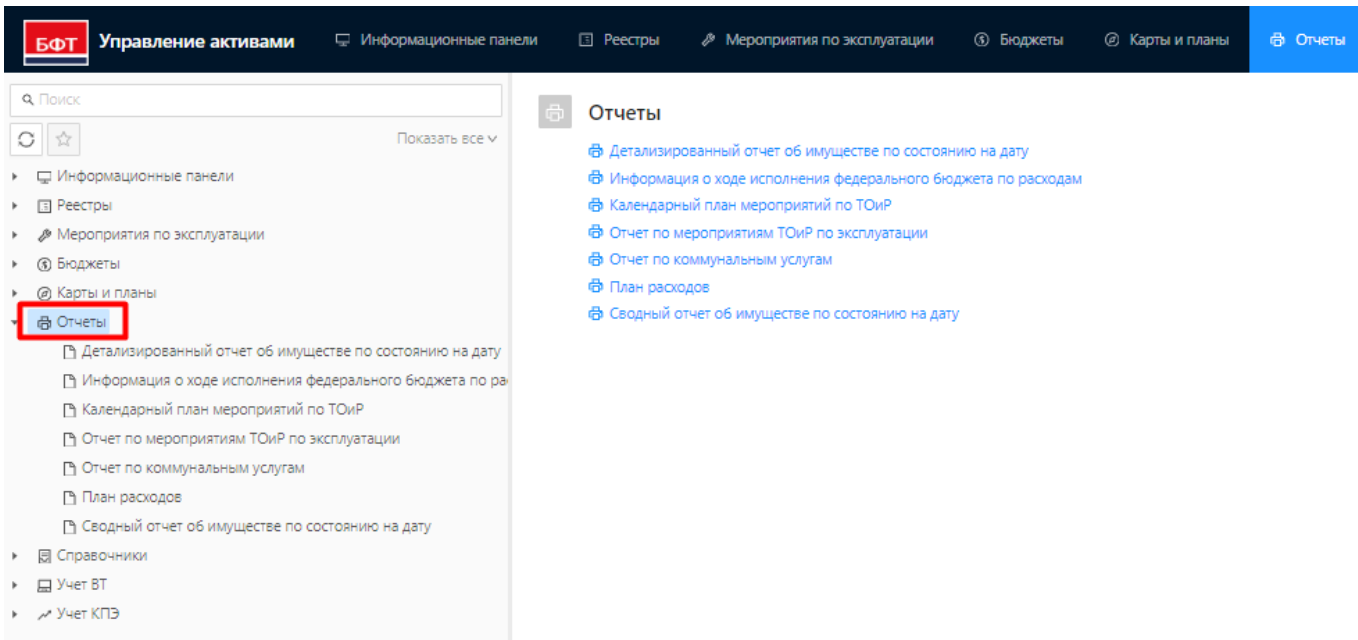

<span id="page-101-1"></span>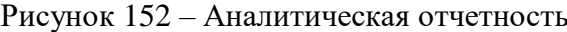

### [152\)](#page-101-1).

Чтобы сформировать отчет необходимо:

- 1. Выбрать вид отчета из списка доступных.
- 2. Ввести входные параметры, необходимые для формирования отчета, например, дата начала периода, дата окончания периода [\(Рисунок 153\)](#page-102-0).

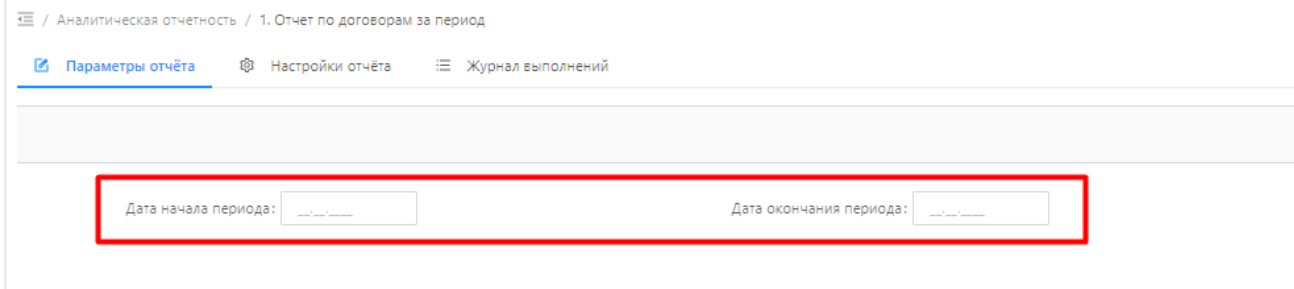

Рисунок 153 - Формирование отчета

<span id="page-102-0"></span>3. Нажать кнопку «Предварительный просмотр». В новой вкладке браузера откроется сформированный отчет для просмотра Пользователем [\(Рисунок 154\)](#page-102-1).

| <b>Mill Belatats ▼ 日 Сохранить ▼ 日 向 M M   K + Страница 1 из 1 &gt; N   © Q 100% ▼ 日 Одна отраница ▼</b> |                                                            |                          |                  |                                                                                                    |                                  |  |               |                       |  |
|----------------------------------------------------------------------------------------------------|------------------------------------------------------------|--------------------------|------------------|----------------------------------------------------------------------------------------------------|----------------------------------|--|---------------|-----------------------|--|
|                                                                                                    | Отчет по договорам<br>за период с 01.09.2021 по 31.12.2022 |                          |                  |                                                                                                    |                                  |  |               |                       |  |
|                                                                                                    | $N_2 \pi / \pi$                                            | Номер<br>договора        | Лата<br>договора | Наименование                                                                                                | Лата<br>Дата начала<br>окончания |  | Цена договора | Организация           |  |
|                                                                                                    | 1                                                          | 03-2022-TC               | 03.12.2022       | Договор на оказание услуг по кузовному<br>ремонту                                                           | 03.12.2022 24.12.2022            |  | 60,000.00     | Герриториальный орган |  |
|                                                                                                    | $\overline{2}$                                             |                          | 16.11.2022       | аренда                                                                                                    | 16.11.2022 16.11.2023            |  | 4.31          | Петров Петр Сергеевич |  |
|                                                                                                    | $\overline{\mathbf{3}}$                                    |                          | 01.12.2022       | Договор ГПХ                                                                                                 | 28.11.2022 31.12.2022            |  | 0.00          | Филиал №1             |  |
|                                                                                                    | $\Delta$                                                   | 12-2022-TC               | 28.11.2022       | Договор на обслуживание ТС                                                                                  | 28.11.2022 01.12.2024            |  | 5.200.00      | Территориальный орган |  |
|                                                                                                    | $\mathbf{5}$                                               | 1254-258                 | 09.12.2021       | Корпус 1 Предоставление в аренду<br>помещения буфета                                                        | 09.12.2021 31.12.2023            |  | 634.615.38    | ООО "Буфетоф"         |  |
|                                                                                                    | 6                                                          | 1256                     | 31.10.2022       | Договор аренды                                                                                              | 01.11.2022 21.12.2023            |  | 1.965.52      | <b>Филиал No2</b>     |  |
|                                                                                                    | $\tau$                                                     | 1458/125/22              | 01.11.2022       | Договор подряда на капительный ремонт 01.07.2022 25.09.2022<br>стен главного здания Клинической<br>больницы |                                  |  | 5.000.000.00  | Герриториальный орган |  |
|                                                                                                    | $\mathbf{s}$                                               | 165-H                    | 28.11.2022       | Договор ГПХ Андросов                                                                                        | 28.11.2022 02.01.2023            |  | 1.000.00      | Филиал №1             |  |
|                                                                                                    | $\mathbf{Q}$                                               |                          | 12.11.2021       | Договор на поставку бумаги и прочих<br>канцтоваров                                                          | 12.11.2021 12.11.2023            |  | 20,000.00     | Герриториальный орган |  |
|                                                                                                    | 10                                                         |                          | 23.11.2022       | Ввод данных                                                                                                 | 09.11.2022 25.11.2022            |  | 1.230.00      | ИП Иванов И.П.        |  |
|                                                                                                    | 11                                                         | $2022 - 5/s$             | 01.01.2022       | Ежегодный осмотр здания                                                                                     | 01.01.2022 31.12.2024            |  | 24.382.72     | Герриториальный орган |  |
|                                                                                                    | 12                                                         |                          | 01.12.2021       | Ремонт оборудования                                                                                         | 01.01.2022 30.11.2022            |  | 10,000.00     | Герриториальный орган |  |
|                                                                                                    | 13                                                         | 3047795                  | 16.12.2021       | Договор водоснабжения Корпуса №1                                                                            | 01.01.2022 31.12.2022            |  | 612,487.80    | Герриториальный орган |  |
|                                                                                                    | 14                                                         | 323                      | 16.11.2022       | Договор ГПХ                                                                                                 | 16.11.2022 16.11.2023            |  | 257.00        | Территориальный орган |  |
|                                                                                                    | 15                                                         | 34фл                     | 01.03.2022       | оказание услуг                                                                                              | 01.07.2022 01.07.2022            |  | 0.00          | Филиал №1             |  |
|                                                                                                    | 16                                                         | 3664                     | 17.12.2021       | Договор электроснабжения Корпус 2                                                                           | 01.01.2022 31.12.2022            |  | 230,400.00    | Герриториальный орган |  |
|                                                                                                    | 17                                                         | 41503062                 | 23.12.2021       | Договор электроснабжения Корпуса №1                                                                         | 01.01.2022 31.12.2022            |  | 64.822.96     | Герриториальный орган |  |
|                                                                                                    | 18                                                         | 461                      | 01.12.2021       | Договор теплоснабжения Корпус 2                                                                             | 01.01.2022 31.12.2022            |  | 1.280.000.00  | Герриториальный орган |  |
|                                                                                                    | 19                                                         | 546                      | 16.12.2021       | Логовор водоснабжения Корпус 2                                                                              | 01.01.2022 31.12.2022            |  | 704,000.00    | Герриториальный орган |  |
|                                                                                                    | 20                                                         | A/01012020-0019.11.2021  |                  | Корпус 1 Договор аренды помещения по<br>адресу ул. Фабричная, б                                             | 01.01.2022 31.12.2022            |  | 180,000.00    | Герриториальный орган |  |
|                                                                                                    | 21                                                         | БД 0373/00/3 115.12.2021 |                  | Договор теплоснабжения Корпуса №1                                                                           | 01.01.2022 31.12.2022            |  | 795,870.00    | Герриториальный орган |  |
|                                                                                                    | 22                                                         |                          | 01.12.2022       | Договор ГПХ с Ивановым                                                                                      | 01.12.2022 31.12.2022            |  | 0.00          | Герриториальный орган |  |

Рисунок 154 - Предварительный просмотр отчета

<span id="page-102-1"></span>4. Нажать кнопку «Выполнить» [\(Рисунок 155\)](#page-102-2):

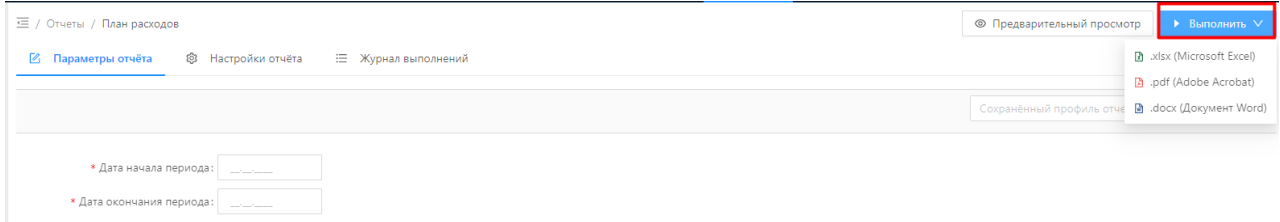

Рисунок 155

- <span id="page-102-2"></span>5. Выбрать формат файла (xls, pdf).
- 6. Откроется диалоговое окно с результатом выполнения отчета [\(Рисунок 156\)](#page-103-0):

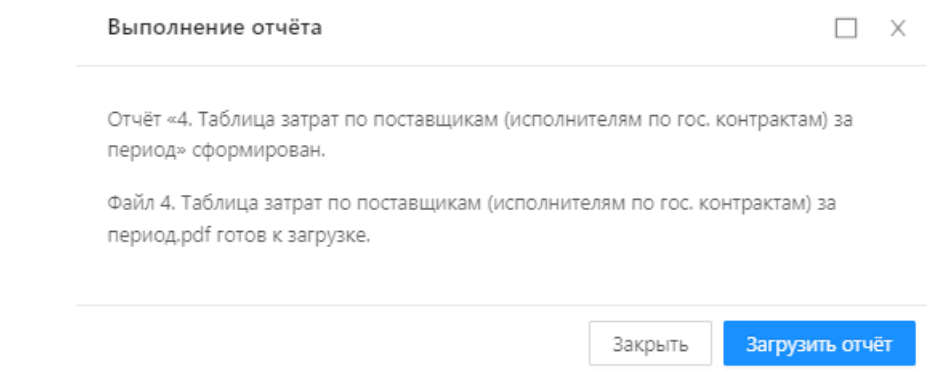

Рисунок 156 – Выполнение отчета

- <span id="page-103-0"></span>7. Нажать кнопку «Загрузить отчет».
- 8. Файл с отчетом выгружен из Системы.

# **4.14 Информационные панели**

Раздел «Информационные панели» доступен в Главном меню Системы и на верхней панели экранной формы [\(Рисунок 157\)](#page-103-1).

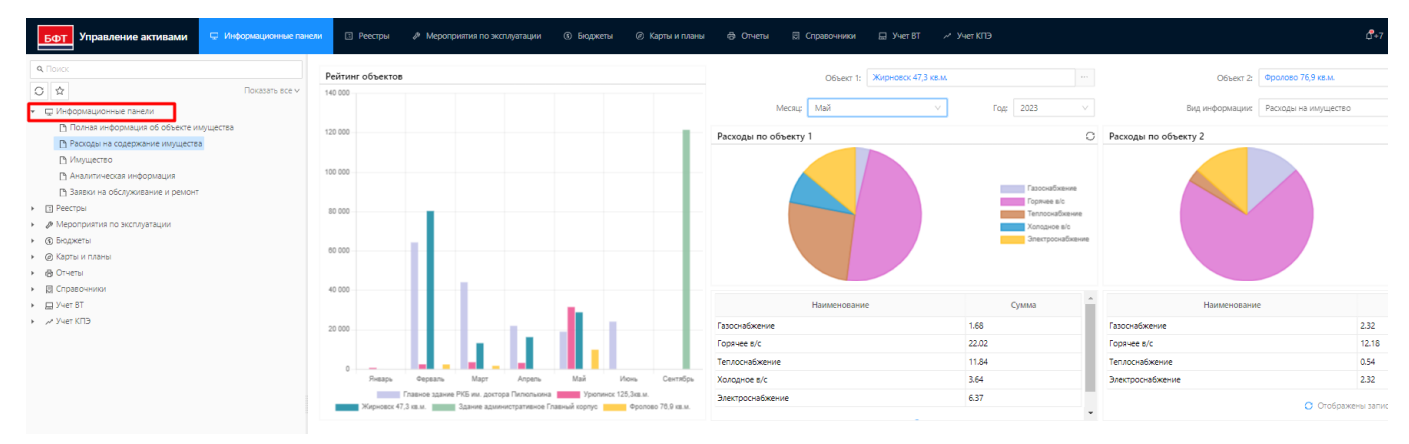

Рисунок 157 – Информационные панели

<span id="page-103-1"></span>Доступность той или иной информационной панели зависит от роли Пользователя.

В Системе предусмотрены следующие информационные панели:

– Полная информация об объекте имущества;

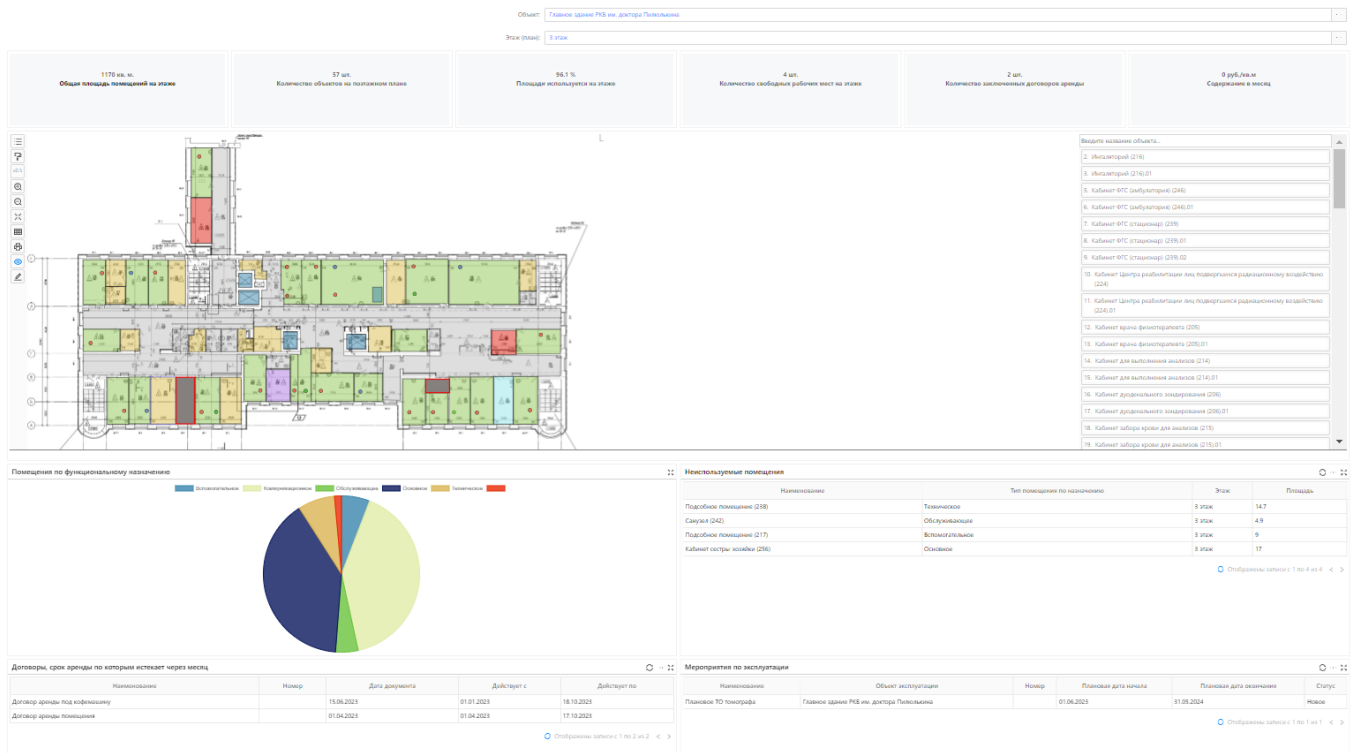

Рисунок 158 – Полная информация об объекте имущества

– Заявки на обслуживание и ремонт:

| © Информационные панели<br>правление активами<br>БФТ         | - В Реестры «Р Мероприятия по эксплуатации - ® Бюджеты - © Карты и планы - ® Отчеты - Б Справочники - Б Учет КГ - Учет КПЭ |                                                                                                    |                                       |                                                                                                    | $R_{17}$                                    | <b>Q</b> Хомякова Олеев V |
|--------------------------------------------------------------|----------------------------------------------------------------------------------------------------|----------------------------------------------------------------------------------------------------|---------------------------------------|----------------------------------------------------------------------------------------------------|---------------------------------------------|---------------------------|
| <b>Q.</b> Поиск<br>Cosarta sansky                            |                                                                                                    |                                                                                                    |                                       |                                                                                                    |                                             |                           |
| 0 ☆<br><b><i><u>Rokasans sce</u></i></b> v                   | Список задач для согласования\одобрения                                                                                    | Список задач сотрудника ТО                                                                                                    |                                       |                                                                                                    |                                             |                           |
| - Ш Информационные панели                                    |                                                                                                    |                                                                                                    |                                       |                                                                                                    |                                             |                           |
| В Полная информация об объекте имущества                     |                                                                                                    |                                                                                                    |                                       |                                                                                                    |                                             |                           |
| гу Расходы на содержание имущества                           | Мои задачи<br>Назначенные<br>Выполненные<br>Hosus                                                                          |                                                                                                    |                                       |                                                                                                    |                                             |                           |
| В Имущество                                                  |                                                                                                    |                                                                                                    |                                       |                                                                                                    |                                             |                           |
| П Аналитическая информация                                   |                                                                                                    |                                                                                                    |                                       |                                                                                                    |                                             |                           |
| <b>Ру Заявси на обслуживание и ремонт</b>                    | n.<br>17 Задача                                                                                                    | с V Дата поступления задани с V Срок исполнения задани с V Исполнитель с V Дата завершения задани с V Наименование документа с V № документа с V Дата документа с V Ответственный с V = |                                       |                                                                                                    |                                             |                           |
| > IEI Peechosi<br>• Д Мероприятия по эксплуатации            | Согласовать залеку и указать мероприятие                                                                                   | 15.05.2023 16:57:47                                                                                                    | Хомякова Олеся<br>04.10.2023 21:58:25 |                                                                                                    | 15.05.2023 00:00:00<br>2023-75              |                           |
| • (6) Бюджеты                                                | Согласовать заявку и указать мероприятие                                                                                   | 15.05.2023 18:40:43                                                                                                    | Хомякова Олеся<br>04.10.2023 17:07:38 |                                                                                                    | 2023-76<br>15.05.2023 00:00:00              |                           |
| • © Карты и планы                                            | Согласовать заявку и указать мероприятие                                                                                   | 12.05.2023 12:46:25                                                                                                    | Хомякова Олеся<br>12.05.2023 12:46:55 |                                                                                                    | 2023-74<br>12.05.2023 00:00:00              |                           |
| + @ Otvetal                                                  | Согласовать заявку и указать мероприятие                                                                                   | 12.05.2023 12:42:33                                                                                                    | 12.05.2023 12:43:32<br>Хомякова Олеся |                                                                                                    | 2023-73<br>12.05.2023 00:00:00              |                           |
| • В Справочники                                              | Согласовать заявку и указать мероприятие                                                                                   | 12.05.2023 12:28:51                                                                                                    | 12.05.2023 12:29:47<br>Хомякова Олеся |                                                                                                    | 2023-72<br>12.05.2023 00:00:00              |                           |
| > CD Yver BT                                                 | Согласовать заявку и указать мероприятие                                                                                   | 12.05.2023 11:52:55                                                                                                    | Хомякова Олеся<br>12.05.2023 11:54:29 |                                                                                                    | 2023-71<br>12.05.2023 00:00:00              |                           |
| + A Year KFB                                                 |                                                                                                    |                                                                                                    |                                       |                                                                                                    |                                             | <b>B</b>                  |
| IN Переменные КПЭ                                            | Выбрано записей: 0                                                                                                    |                                                                                                    |                                       |                                                                                                    | 114 мс © Отображены записи с 1 по биз ? < > |                           |
| В Плановые показатели КПЭ<br>В Справочник КПЭ                |                                                                                                    |                                                                                                    |                                       |                                                                                                    |                                             |                           |
| Ру Фактические показатели КПЭ                                |                                                                                                    |                                                                                                    |                                       |                                                                                                    |                                             |                           |
|                                                              |                                                                                                    |                                                                                                    |                                       |                                                                                                    |                                             |                           |
|                                                              |                                                                                                    |                                                                                                    |                                       |                                                                                                    |                                             |                           |
|                                                              |                                                                                                    |                                                                                                    |                                       |                                                                                                    |                                             |                           |
|                                                              |                                                                                                    |                                                                                                    |                                       |                                                                                                    |                                             |                           |
|                                                              |                                                                                                    |                                                                                                    |                                       |                                                                                                    |                                             |                           |
|                                                              |                                                                                                    |                                                                                                    |                                       |                                                                                                    |                                             |                           |
| Список заявок                                                |                                                                                                    |                                                                                                    |                                       |                                                                                                    |                                             | O <sub>X</sub>            |
| УПРАВЛЕНИЕ РЕСУРСАМИ / Заявки и меропрития / Заявка / Работа |                                                                                                    |                                                                                                    |                                       |                                                                                                    |                                             | $\sim$                    |
| $\nabla v$<br>Q. Codepoint rescr                             |                                                                                                    |                                                                                                    |                                       |                                                                                                    |                                             | Сохранённый фильтр V - 19 |
| Craryc                                                       | $\Leftrightarrow$ V Наименование                                                                                           |                                                                                                    |                                       | $z \in \mathbb{V}$ Дата заявки $z \in \mathbb{V}$ Плановая дата начала исполнения заявки $z \in \mathbb{V}$ Плановая дата окончания исполнения заявки $z \in \mathbb{V}$ Плановая длительность, дн. $z \in \mathbb{V}$ Плановые затраты, руб. $z \in \mathbb{V}$ (1) |                                             |                           |
| Hosan                                                        | Техническое обслуживание томографа 4                                                                                       | 12.07.2023                                                                                                    | 01.03.2024                            | 01.03.2024                                                                                                    | 0.30                                        | 6750.00                   |
| Hosan                                                        | Техническое обслуживание томографа 3                                                                                       | 12.07.2023                                                                                                    | 01.12.2023                            | 01.12.2023                                                                                                    | 0.30                                        | 6750.00                   |
| Согласована                                                  | Ремонт кабинета 12                                                                                                    | 12.05.2023                                                                                                    | 07.03.2023                            | 31.03.2023                                                                                                    | 21.00                                       | 260000.00                 |
| <b>Hosan</b>                                                 | Регламентное мероприятие 6                                                                                                 | 15.05.2023                                                                                                    | 04.10.2023                            | 01.11.2023                                                                                                    | 20.00                                       | 10000.00                  |
| Hosan                                                        | Регламентное мероприятие 4                                                                                                 | 15.05.2023                                                                                                    | 03.08.2023                            | 31.08.2023                                                                                                    | 20.00                                       | 10000.00                  |
| П Отклонена                                                  | Текущий ремонт кабинета NP338                                                                                              | 06.04.2023                                                                                                    |                                       |                                                                                                    | 0.00                                        | $0.00 -$                  |

Рисунок 159 – Заявки и мероприятия

Имущество:

| <b>Q</b> Flower<br>○ ☆                                                         | Floxazary ace v                                            |                                                                                                    |                                                               | Организации                                                                                                    |                                      |                                             |                                                                                                    |                                                                     |                                |
|--------------------------------------------------------------------------------|------------------------------------------------------------|----------------------------------------------------------------------------------------------------|---------------------------------------------------------------|----------------------------------------------------------------------------------------------------|--------------------------------------|---------------------------------------------|----------------------------------------------------------------------------------------------------|---------------------------------------------------------------------|--------------------------------|
| • Ш Информационные панели                                                      |                                                            | Имущество                                                                                                    |                                                               |                                                                                                    |                                      | : Пользование имуществом                    |                                                                                                    |                                                                     | $\mathbb{R}$                   |
| В Полная информация об объекте имущества<br>Гу Расходы на содержание имущества | Транспортные средства<br>Земельные участки<br>Недвижимость |                                                                                                    | / Находятся в оперативном управлении                          | Передано в зренду<br>Получено в времеу                                                                                                  | Передано в безвозмездное пользование | Получено в безг                             |                                                                                                    |                                                                     |                                |
| П Имущество<br>- В Аналитическая информация                                    |                                                            | УПРАВЛЕНИЕ РЕСУРСАМИ / Реесто объектов / Недвижимость                                                                                                    |                                                               |                                                                                                    |                                      |                                             | УПРАВЛЕНИЕ РЕСУРСАМИ / Пользование имуществом / Находятся в оперативном управлении                                         |                                                                     |                                |
| Гу Заявки на обслуживание и ремонт                                             |                                                            | $\mathbf{V}$<br><b>Q.</b> Coastoort texct                                                                                                    |                                                               | Сохранённый фильтр V - 11 [1]                                                                                                    |                                      | $\mathbb{R}^n$<br><b>Q.</b> Conemourt texct |                                                                                                    |                                                                     | Сохранённый фильтр V   -   [3] |
| > IEI Peechpar                                                                 |                                                            | TO A V Hawwaynesuve                                                                                                    |                                                               | $\circ \ \nabla$ Тип объекта $\circ \ \nabla$ Общая площадь, кв. м. $\circ \ \nabla$ Адрес по документу $\circ \ \nabla$ Адре́ $\equiv$ |                                      | TO:                                         | с V Тип объекта с V Общая площадь кв.м. с V Адрес по документу с V Адрес с V Кадастровый номер с V Форма собсті≡           |                                                                     |                                |
| • ф Мероприятия по эксплуатации                                                |                                                            | ТО Алья Балашиха, Мировые судьи                                                                                                    | Помешение                                                     | 287.50                                                                                                    | 143900.                              | TO CHIMA<br>Помещение                       | 17.10                                                                                                    | Воронежск 36:22:0100027:351                                         | <b>OASADRINARY</b>             |
| • Ф. Бюджеты                                                                   |                                                            | ТО СИГ Нехолое помешение                                                                                                    | Помещение                                                     | 17.10                                                                                                    | Воронеж                              | TO CHIMA<br>Помещение                       |                                                                                                    | 12.70 Воронежская область, лгт Воронежск 36:09.0105002:248          | Оедеральная                    |
| • О Карты и планы<br>> di Orvetal                                              |                                                            | ТО СИГ нехолое помещение                                                                                                    | Помещение                                                     | 12.70 Воронежская область, пгт.,. Воронеж                                                                                               |                                      | TO FAMMA<br>Помещение                       |                                                                                                    | 235.00 г. Волгогова порспект им г. Волгогов. 34:34:080088:1481      | <b>OASACASSASAR</b>            |
| • П Справочники                                                                |                                                            | ТО Алья Электросталь                                                                                                    | Помещение                                                     | 45.40                                                                                                    | 144000                               | TO OMEΓA<br>Сорружение                      |                                                                                                    | 40.40 Россия, г. Тула, пр-кт. Лем., Россия, г. Т., 71:30:050202:757 | Федеральная                    |
| $\rightarrow$ $\Box$ <i>y</i> -er 87                                           |                                                            | ТО ГАМ Ленина 36 235 кв.м.                                                                                                    | Помещение                                                     | 235.00 r. Boxroroas, noocnest vis r. Boxron                                                                                             |                                      | TO A/ILOA<br>Помещение                      |                                                                                                    | 2.20 Владимирская область М., Владимирс., 33:20:010912:55           |                                |
| > > Veer KΠ3                                                                   |                                                            | ТО ГАМ Имущественный комплекс                                                                                                    |                                                               | 2000.00                                                                                                    |                                      | TO CHEMA<br>Помещение                       | 73.10                                                                                                    |                                                                     | Федеральная                    |
|                                                                                |                                                            |                                                                                                    | Импрестренный                                                 |                                                                                                    |                                      |                                             |                                                                                                    | Воронежск 36:01:0010521:426                                         | Федеральная                    |
|                                                                                |                                                            | TO OME Fapax: ANT.B                                                                                                    | Сооружение                                                    | 40.40 Россия г. Тула, по-кт. Лен Россия. н                                                                                              |                                      | TO Anythic<br>Здание                        |                                                                                                    | 565.40 Mockosocan odnacha, r. Ero., 140304, Mo., 50:30:0010103:4285 | Федеральная                    |
|                                                                                |                                                            | ТО Алья ГМЦ. г. Москва. Измайловское шоссе. д. 44, 12, 24 этажи                                                                                             | Помещение                                                     | 1435.00                                                                                                    | 105679.                              | TO CHEMA<br>Здание                          |                                                                                                    | 497.50 Воронежская область, р-н., Воронежск., 36:14:0019201:104     | Федеральная                    |
|                                                                                |                                                            | ТО СИГ., Помещение                                                                                                    | Помещение                                                     | 31.40 Воронежская область. Эрт., Воронеж                                                                                                |                                      | TO AREA<br>Здание                           |                                                                                                    | 356.20 Владимирская область М., Владимирс., 33:22:024050:36         | Федеральная                    |
|                                                                                |                                                            | ТО АЛЬ Нежилое помещение площадью 2.2 кв.м (г. Ковров)                                                                                                    | Помещение                                                     | 2.20 Владимирская область, М., Владими                                                                                                  |                                      | TO Anythic<br>Здание                        |                                                                                                    | 696.60 Mockpeckas oбласть, г. По., 142114, Мо., 50:55:0030904:50    | Федеральная                    |
|                                                                                |                                                            | ТО Алья ЮВАО. г. Москва, ул. Люблинская, д.53, стр.1                                                                                                    | Помещение                                                     | 235.50                                                                                                    | 109387.1                             | TO CHIMA<br>Помещение                       |                                                                                                    | 41.70 Воронежская область. Реп., Воронежск., 36:26:0100013:317      | Федеральная                    |
|                                                                                |                                                            | ТО ГАМ Сангрел персонала женский                                                                                                    | Помещение                                                     | 6.00                                                                                                    |                                      | TO FAMMA<br>Помещение                       |                                                                                                    | 66.90 Волгоградская область, Ф., Волгоградс., 34:39:000023:2378     | Федеральная                    |
|                                                                                |                                                            | ТО СИГ., Помещение                                                                                                    | Помещение                                                     | 23.00                                                                                                    | Воронеж                              | TO AREA A<br>Помещение                      |                                                                                                    | 56.50 Владимирская область М., Владимирс., 33:20:010912:59          | Федеральная                    |
|                                                                                |                                                            | TO Area Люберцы                                                                                                    | Помещение                                                     | 85.50                                                                                                    | 144000.                              | TO CHIMA<br>Помещение                       |                                                                                                    | 5.40 Воронежская область, г. Б., Воронежск., 36:05:0100050:289      | Федеральная                    |
|                                                                                |                                                            | TO CME HAWARA BOMAINAHA                                                                                                    | Поманациа                                                     | 73.10                                                                                                    | Ronnuav                              | TO Anceur<br><b>RABBURG</b>                 |                                                                                                    | 570.70 Monitorize of terms over 141500 Mo. 50090010521198           | <b>Consinances</b>             |
|                                                                                |                                                            | Пользование земельными участками                                                                                                    |                                                               |                                                                                                    |                                      | <b>22 Договоры</b>                          |                                                                                                    |                                                                     | $\mathbb{M}$                   |
|                                                                                |                                                            | <b>NBN</b><br>Cepautyr<br>Получено в довнах<br>Передано в времях                                                                                            |                                                               |                                                                                                    |                                      | Договоры дренды                             | Договоры безвозмездного пользования                                                                                        |                                                                     |                                |
|                                                                                |                                                            | УПРАВЛЕНИЕ РЕСУРСАМИ / Договоры / Договор аренды<br>УПРАВЛЕНИЕ РЕСУРСАМИ / Пользование земельными участками / Находится в постоянном бессрочном пользовании |                                                               |                                                                                                    |                                      |                                             |                                                                                                    |                                                                     |                                |
|                                                                                |                                                            | $\mathbb{R}^n$<br><b>Q.</b> Consensur texts                                                                                                    |                                                               | Сохранённый фильтр V  [3]                                                                                                    |                                      | I V v<br><b>9.</b> Содержит текст           |                                                                                                    |                                                                     | Сохранённый фильтр V   -   [5] |
|                                                                                |                                                            | ТО с V Тип объекта с V Общая площадь, кв. м. с V Адрес по документу с V Адрес с V Кадастровый номер с V Форма собственности с =                             |                                                               |                                                                                                    |                                      |                                             | ТО с V Наименование с V Номер с V Дата с V Предмет договора с V Арендатор с V Арендодатель с V Дата начала действия с V Н. |                                                                     |                                |
|                                                                                |                                                            | ТО СИГ Земельный участок<br>542.00                                                                                                    |                                                               | Воронежск., 36:17:0100027:20                                                                                                    |                                      | ТО ОМЕ., Помещение Каменка 1                | 18.01.2023 Получение имущества в Территориально Муниципальное ун                                                           |                                                                     | 09.01.2023                     |
|                                                                                |                                                            | ТО Алья Земельный участок                                                                                                    | 1150.00 Местоположение установ 143500. Мо 50:08:0010301:13    | <b>Cenedations</b>                                                                                                    |                                      | ТО ГАМ Договор времям Ше                    | 01.03.2023 Получение имущества в., Территориально Администрация гор.,                                                      |                                                                     | 01.03.2023                     |
|                                                                                |                                                            | ТО ОМЕ Земельный участок                                                                                                    | 437.00 Россия обл. Тульская, р-н Россия обл., 71:29:010305:96 |                                                                                                    |                                      | ТО ГАМ Предоставление пом                   | 15.05.2023 Предоставление имущес Управление Фед Территориальное о                                                          |                                                                     | 01.01.2023                     |
|                                                                                |                                                            | ТО Алья Земельный участок                                                                                                    | 1883,00 Местоположение установ 142300, Мо 50:31:0040804:5     | Федеральная                                                                                                    |                                      | 12A<br>ТО ГАМ Договор времен                | 15.05.2023 Предоставление имущес Агатьева Арина  Территориальное о                                                         |                                                                     | 01.04.2023                     |
|                                                                                |                                                            | TO CMF Belease will invactor.<br>600.00                                                                                                    |                                                               | Воронежск., 36:26:0100013:57                                                                                                    |                                      | ТО ГАМ Договор времем<br>33A                | 15.05.2023 Предоставление импшес HP                                                                                        | Территориальное о                                                   | 15.05.2023                     |
|                                                                                |                                                            | ТО Алья Земельный участок                                                                                                    | 1150.00 Местоположение установ 140700 Мо., 50:25:0010108:58   | Федеральная                                                                                                    |                                      | ТО АЛЬ Охранно-арендный 1570-п              | 16.03.2023 Получение имущества в., Территориально Комитет по управле                                                       |                                                                     | 01.01.2023                     |
|                                                                                |                                                            |                                                                                                    |                                                               |                                                                                                    |                                      |                                             |                                                                                                    |                                                                     |                                |

Рисунок 160 - Имущество

# Аналитическая информация:

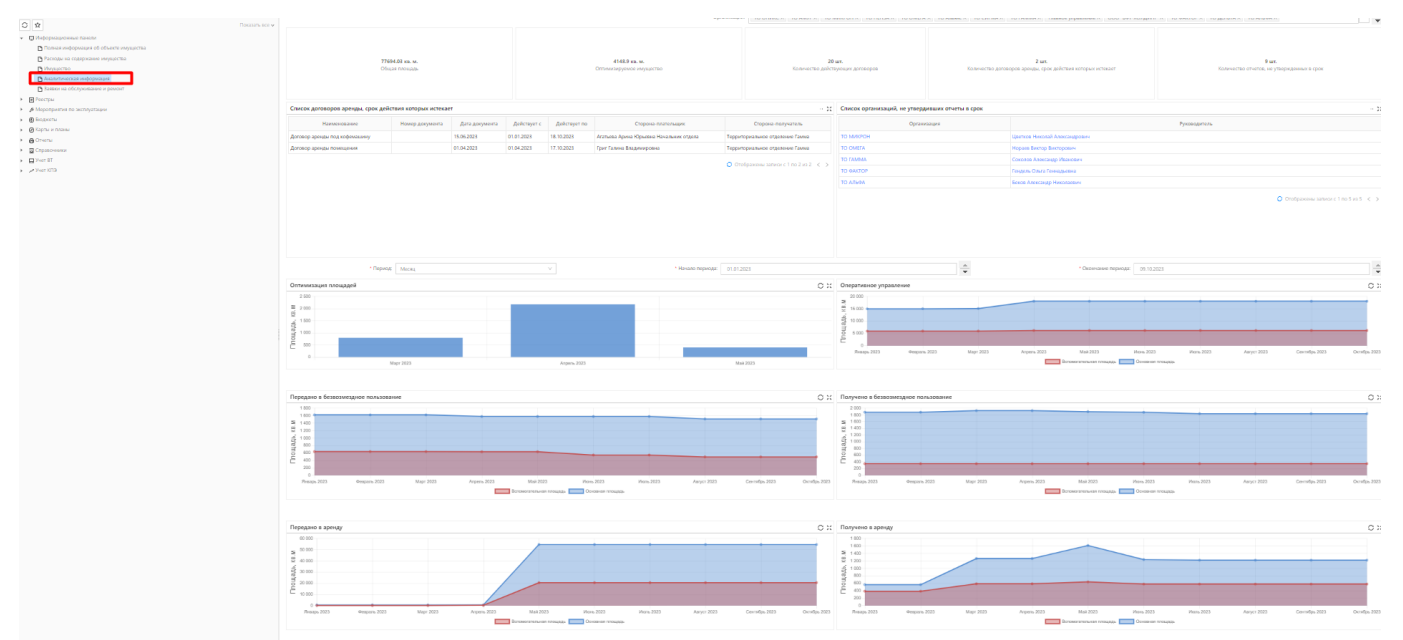

Рисунок 161 – Аналитическая информация

# **4.15 Интеграции**

# **4.15.1.1 Импорт данных из Excel**

# **Условия:**

Пользователь авторизован в Системе с ролью Администратора.

# **Действия:**

В Системе реализована возможность импорта данных из установленных шаблонов формата

# XLS.

Процедура «Импорт данных из Excel» вызывается из меню «Импорт данных» [\(Рисунок 162\)](#page-106-0).

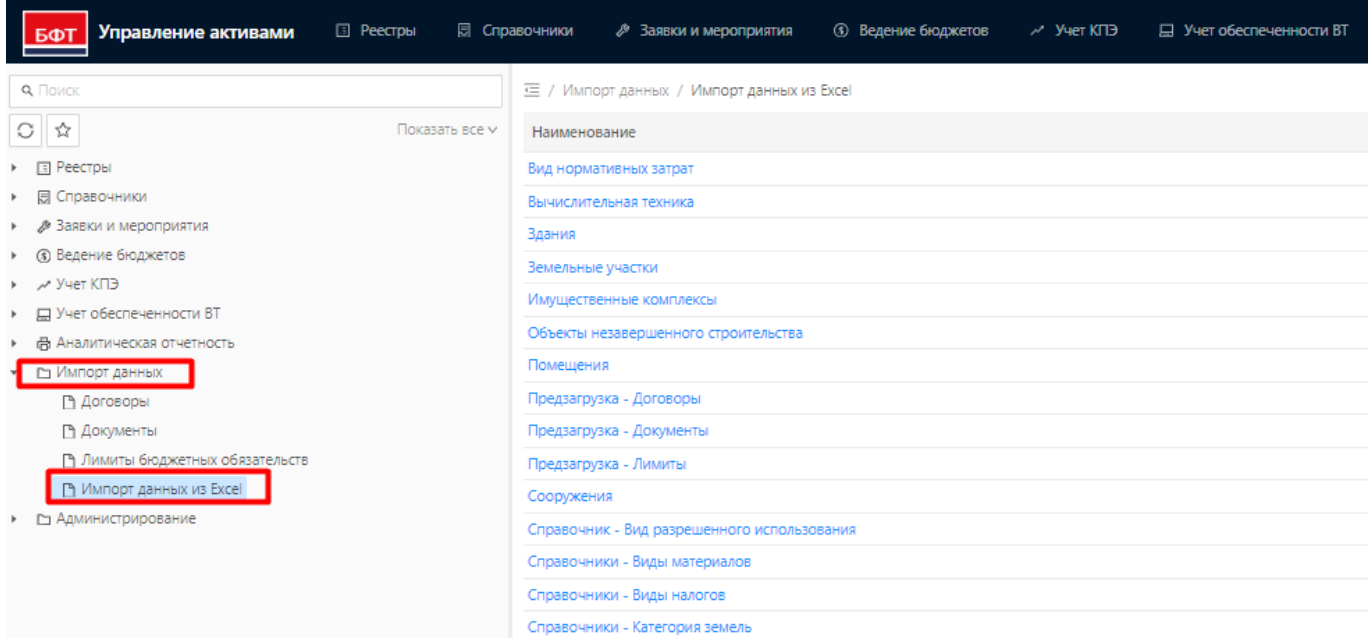

# Рисунок 162 – Импорт данных

# <span id="page-106-0"></span>Шаблоны для импорта данных сформированы и настроены в Системе [\(Рисунок 163\)](#page-106-1):

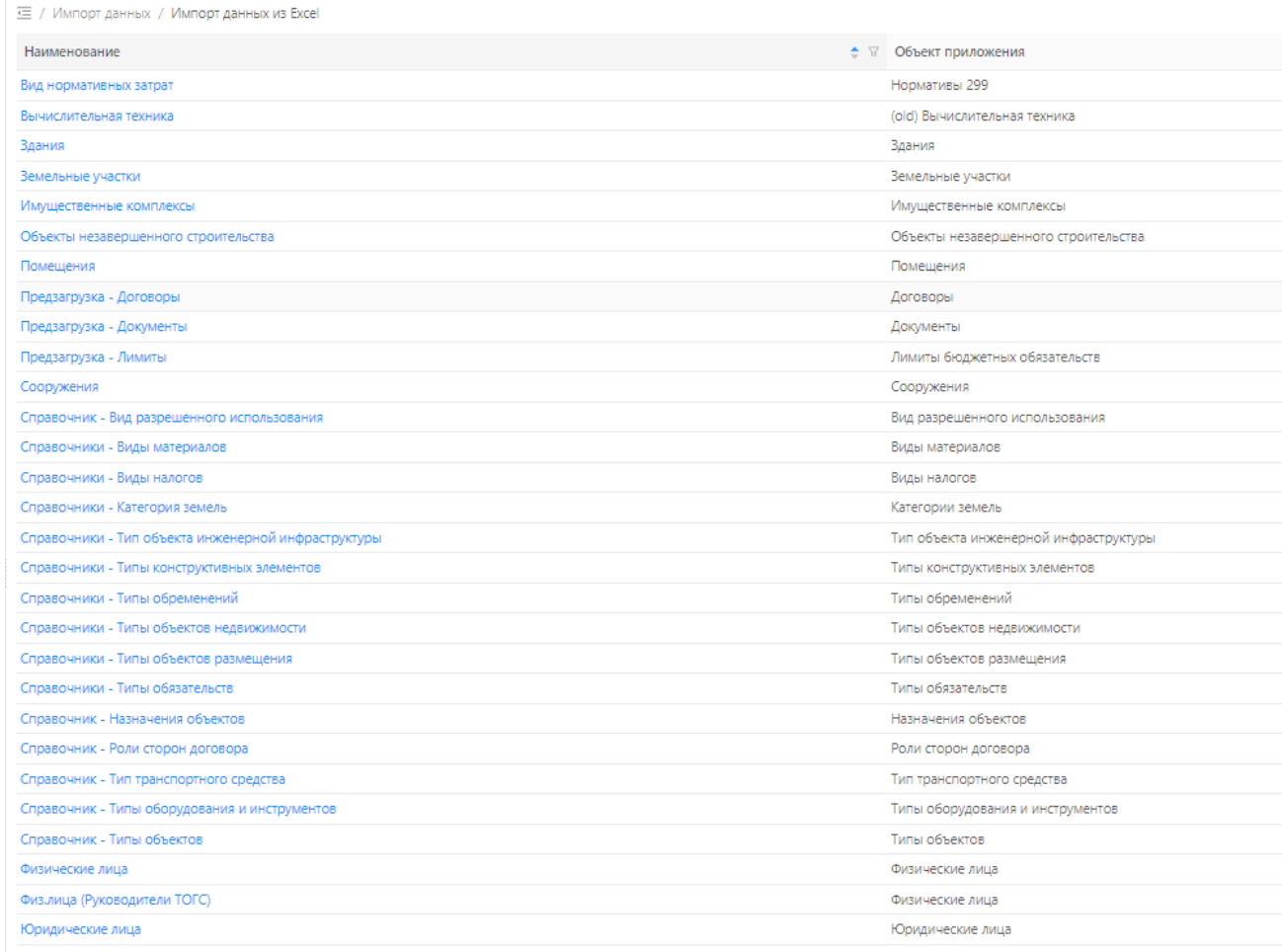

# Рисунок 163 – Шаблоны импорта данных

<span id="page-106-1"></span>Для загрузки данных из файлов установленного образца, требуется выбрать наименование шаблона из списка доступных.

# Откроется окно настройки импорта [\(Рисунок 164\)](#page-107-0):

Редактирование: Шаблоны импорта данных из Excel: Вычислительная техника  $\hfill \square \quad \times \quad$ **@ Настройки** • Е Прием данных • ВНИМАНИЕ! При выборе объекта приложения список правил будет полностью очищен. \* Наименование  $@:$  Вычислительная техника \* Объект приложения ?: Вычислительная техника ua.Computing  $\vee$  Правила конвертации данных Колонка Excel  $\stackrel{\scriptscriptstyle\wedge}{\scriptscriptstyle\vee}$   $\stackrel{\scriptscriptstyle\wedge}{\scriptscriptstyle\vee}$  Поле ≑ ∀ Отображаемое имя  $\frac{1}{2}$   $\triangledown$  Ключевое поле  $\frac{1}{2}$   $\triangledown$  Импортировать  $\frac{1}{2}$   $\triangledown$   $\frac{1}{2}$ ± Из файла ... ⊕ По данным ОП name name Наименование  $\checkmark$ objectTvpe objectType Тип объекта description description Описание  $\checkmark$ rent Может ли быть сдан в аренду rent inventoryNumber Инвентарный номер  $\checkmark$  $\checkmark$ inventoryNumber note note Примечание Местонахождение (в составе) pathName pathName PathID PathID ИД родителей  $\checkmark$ regDate regDate Дата присвоения реестрового номера regNumber regNumber Реестровый номер  $\checkmark$ technicalCondition technicalCondition Техническое состояние Отменить Применить Сохранить

#### Рисунок 164 – Настройка импорта

<span id="page-107-0"></span>На вкладке «Прием данных» по нажатию кнопки «Выбрать файл» Пользователю следует выбрать заполненный файл установленного образца [\(Рисунок 165\)](#page-107-1):

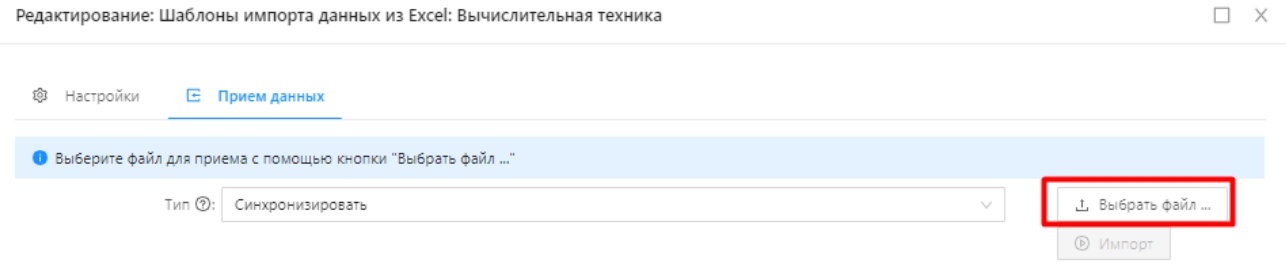

<span id="page-107-1"></span>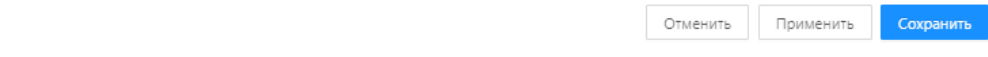

Рисунок 165 – Прием данных из файла
Поле «Тип» может принимать значения: «Синхронизировать», «Пересоздать»:

**«Синхронизировать»** - старые данные сохраняются, а новые - добавляются. При наличии изменений в новых записях по сравнению с имеющимися (с одинаковым ключом), осуществляется перезапись.

**«Пересоздать»** - полное обновление данных объекта приложения (все имеющиеся записи удаляются, новые добавляются).

Пользователь выбирает файл, нажимает кнопку «Открыть». Появляется уведомление:

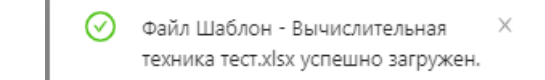

Далее, пользователю становится доступной кнопка «Импорт».

Для загрузки данных в Систему, пользователь нажимает кнопку «Импорт».

По завершению процедуры пользователю выдается сообщение [\(Рисунок 166\)](#page-108-0):

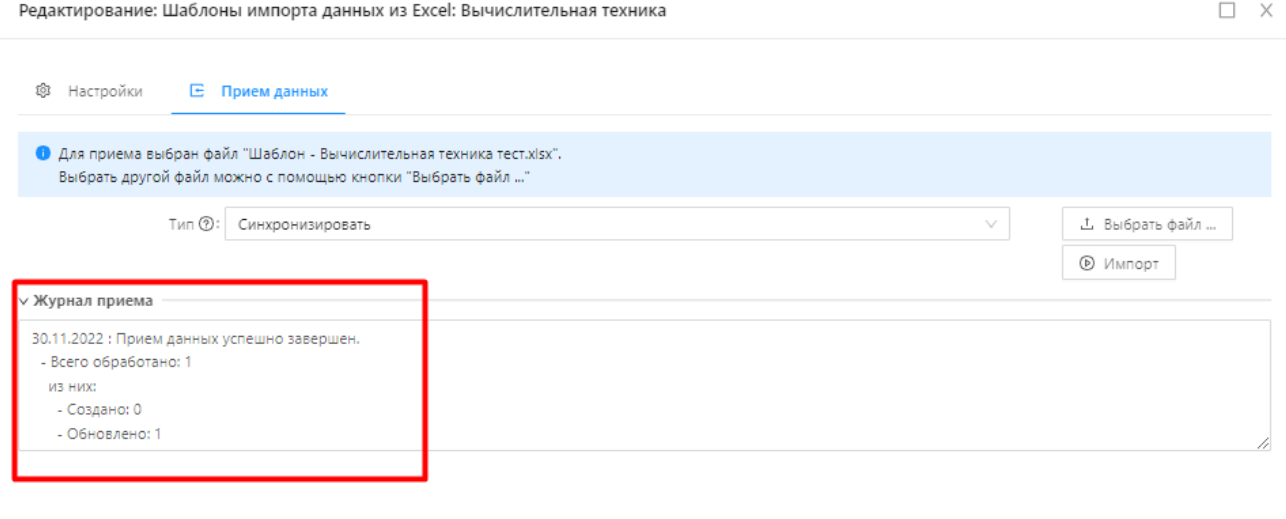

Рисунок 166 – Результат импорта

Отменить Применить Сохранить

<span id="page-108-0"></span>Данные загружены в Систему.

## **АВАРИЙНЫЕ СИТУАЦИИ**  $5<sup>5</sup>$

Сохранность информации обеспечивается при всех аварийных ситуациях.

В случае возникновения аварии или сбоя в процессе выполнения пользовательских задач будет выполнено восстановление базы данных до состояния на момент последней завершенной системой транзакции.

В случае повреждения журналов транзакций СУБД будет выполнено восстановление состояния Системы на момент создания последней резервной копии данных, но не позднее, чем за сутки до момента сбоя.

## 6 **РЕКОМЕНДАЦИИ ПО ОСВОЕНИЮ**

Для успешного освоения Системы необходимо иметь навыки работы с ПК и изучить следующее:

- Нормативно-правовую базу по вопросам управления ресурсами;

- Настоящее «Руководство пользователя».